# HP Data Protector A.06.10 Integration guide for Oracle and SAP [Build 500]

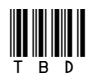

Part number: TBD First edition: TBD Month 2008

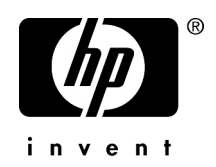

#### Legal and notice information

© Copyright 2004, 2008 Hewlett-Packard Development Company, L.P.

Confidential computer software. Valid license from HP required for possession, use or copying. Consistent with FAR 12.211 and 12.212, Commercial Computer Software, Computer Software Documentation, and Technical Data for Commercial Items are licensed to the U.S. Government under vendor's standard commercial license.

The information contained herein is subject to change without notice. The only warranties for HP products and services are set forth in the express warranty statements accompanying such products and services. Nothing herein should be construed as constituting an additional warranty. HP shall not be liable for technical or editorial errors or omissions contained herein.

Intel, Itanium, Pentium, Intel Inside, and the Intel Inside logo are trademarks or registered trademarks of Intel Corporation or its subsidiaries in the United States and other countries.

Microsoft, Windows, Windows XP, and Windows NT are U.S. registered trademarks of Microsoft Corporation.

Adobe and Acrobat are trademarks of Adobe Systems Incorporated.

Java is a US trademark of Sun Microsystems, Inc.

Oracle is a registered US trademark of Oracle Corporation, Redwood City, California.

UNIX is a registered trademark of The Open Group.

Printed in the US

# Contents

 $\overline{1}$ 

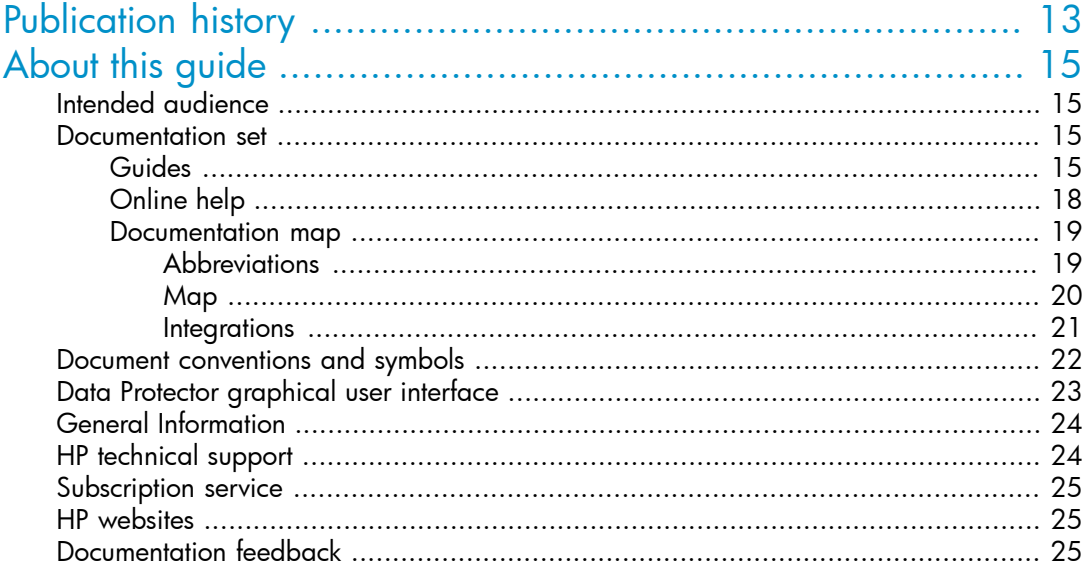

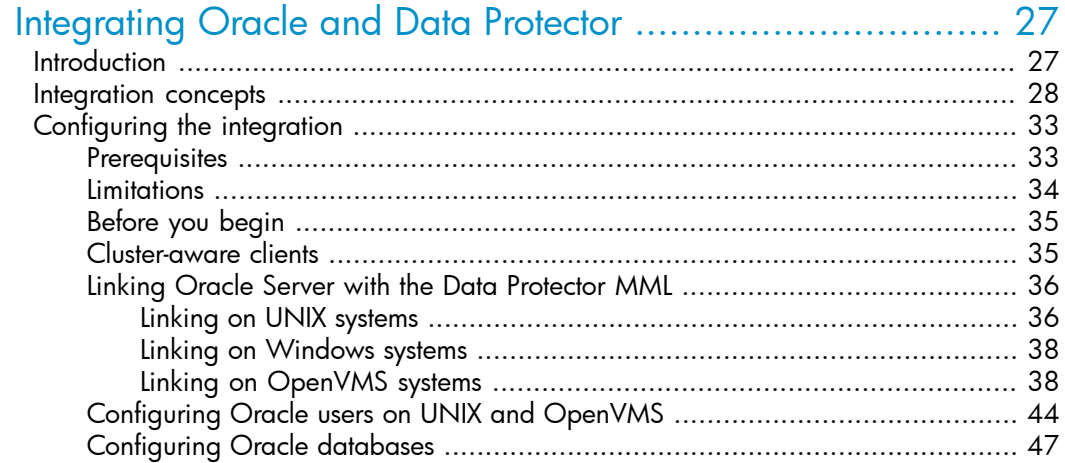

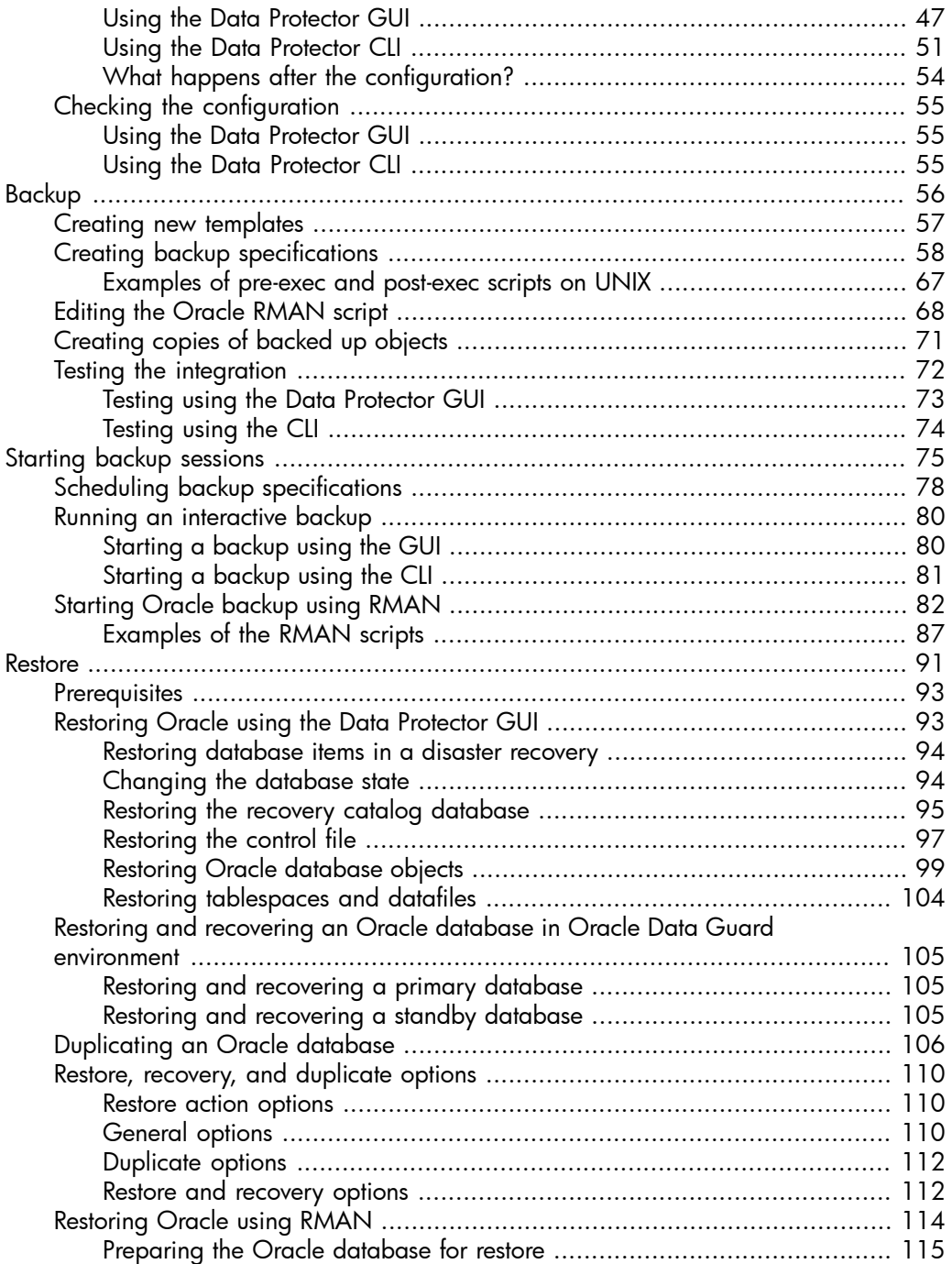

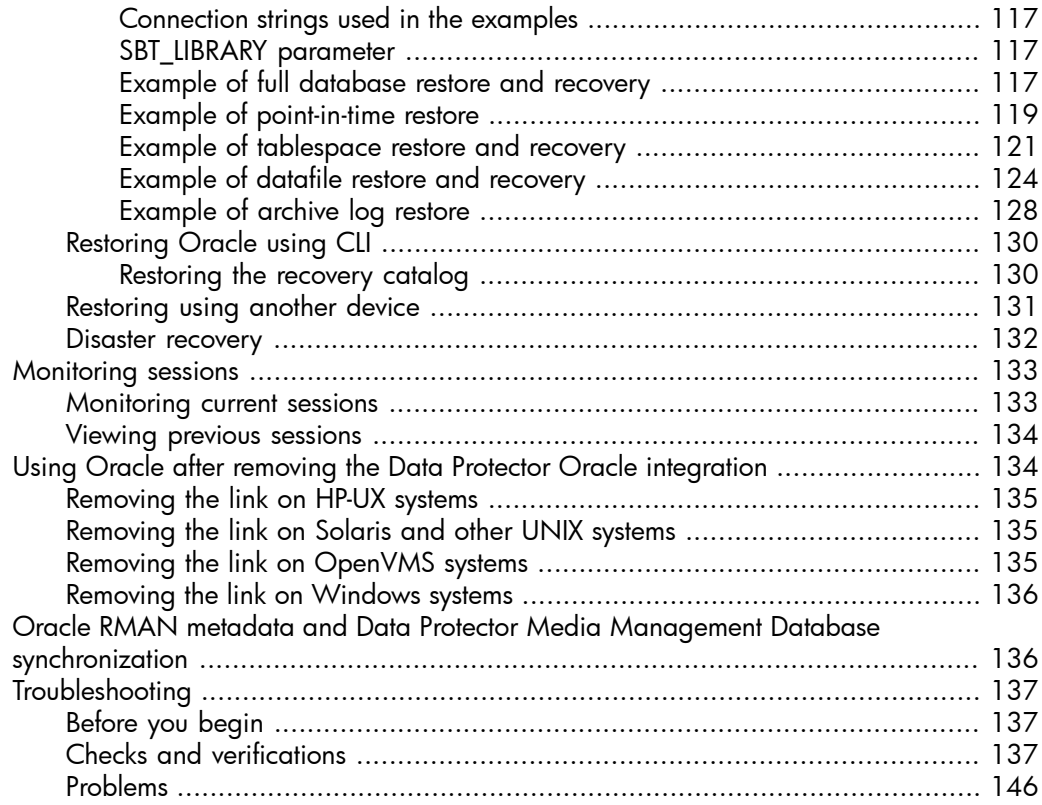

# [2](#page-152-0) [Integrating](#page-152-0) SAP R/3 and Data Protector ........................... [153](#page-152-0)

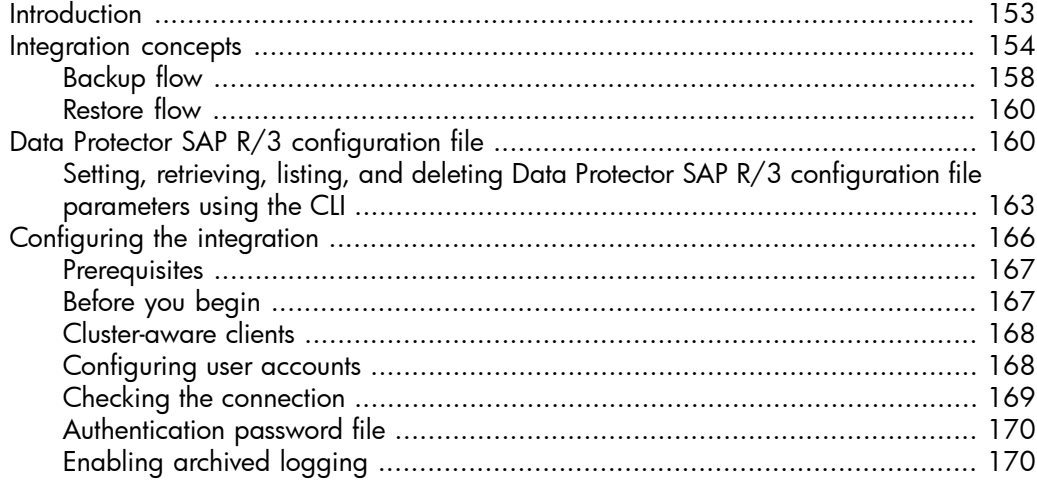

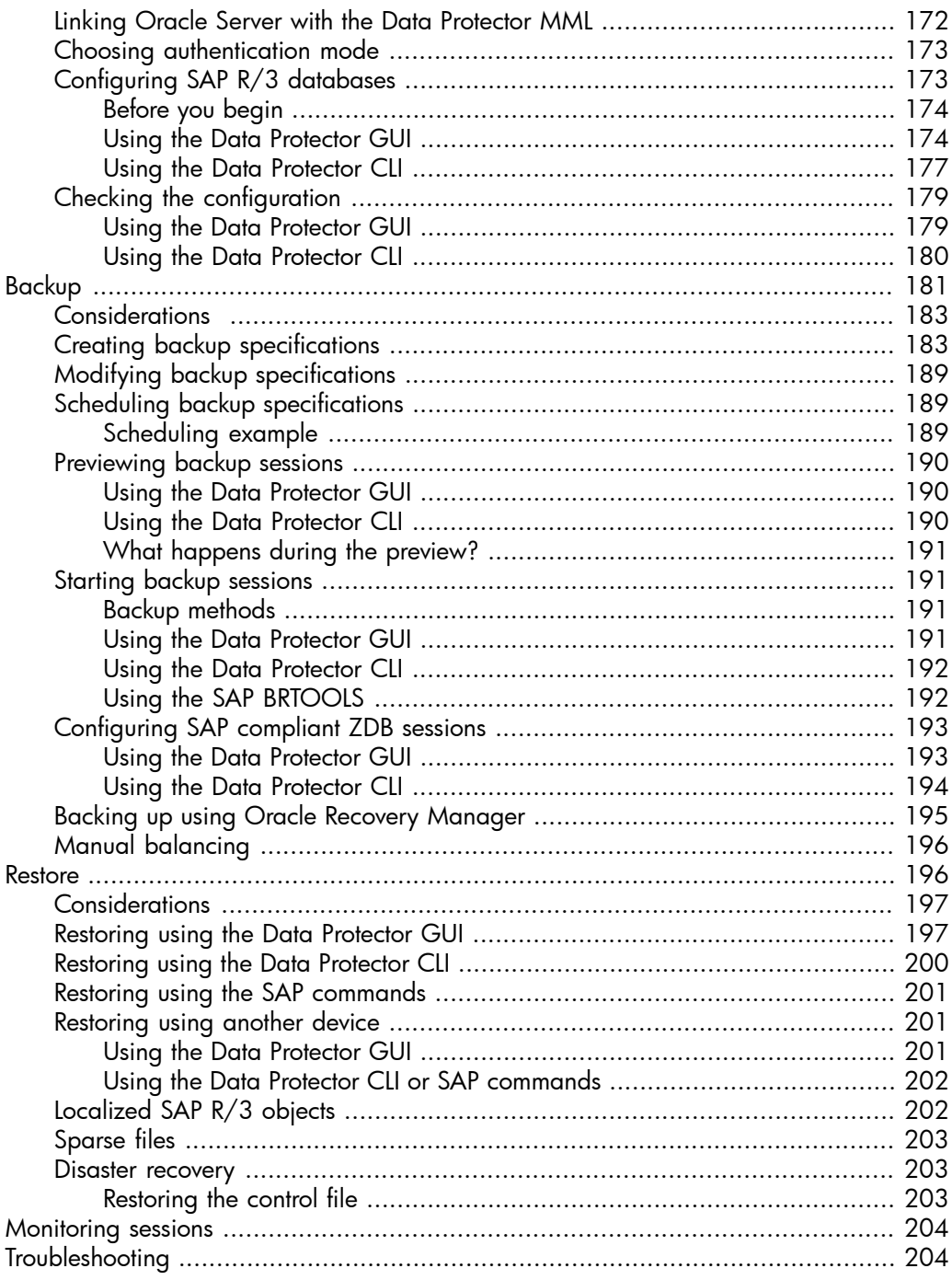

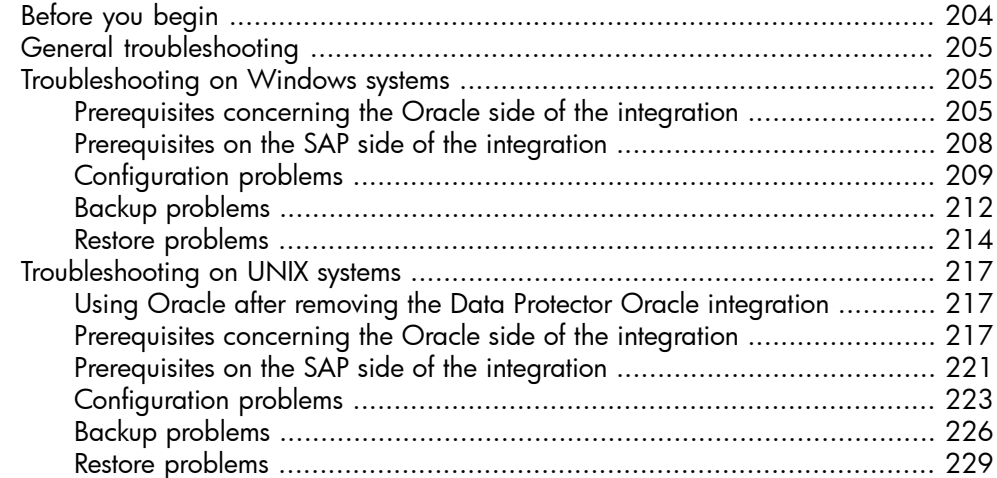

## 3 Integrating SAP DB/MaxDB and Data Protector ................ 235

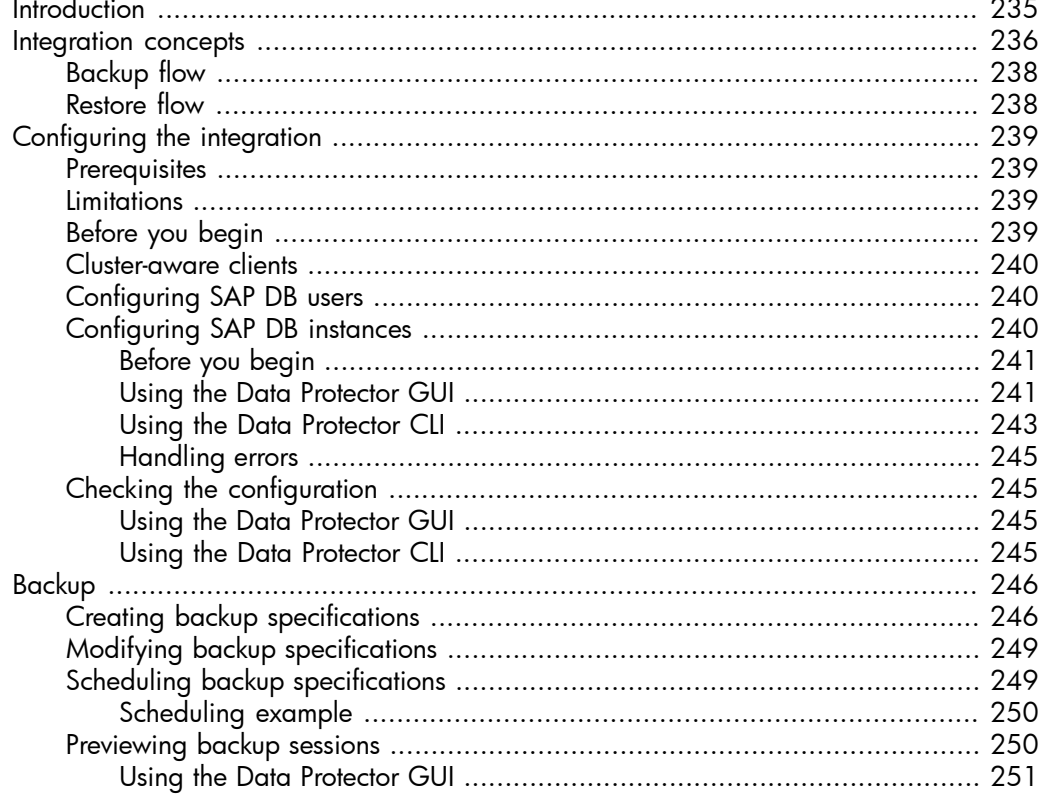

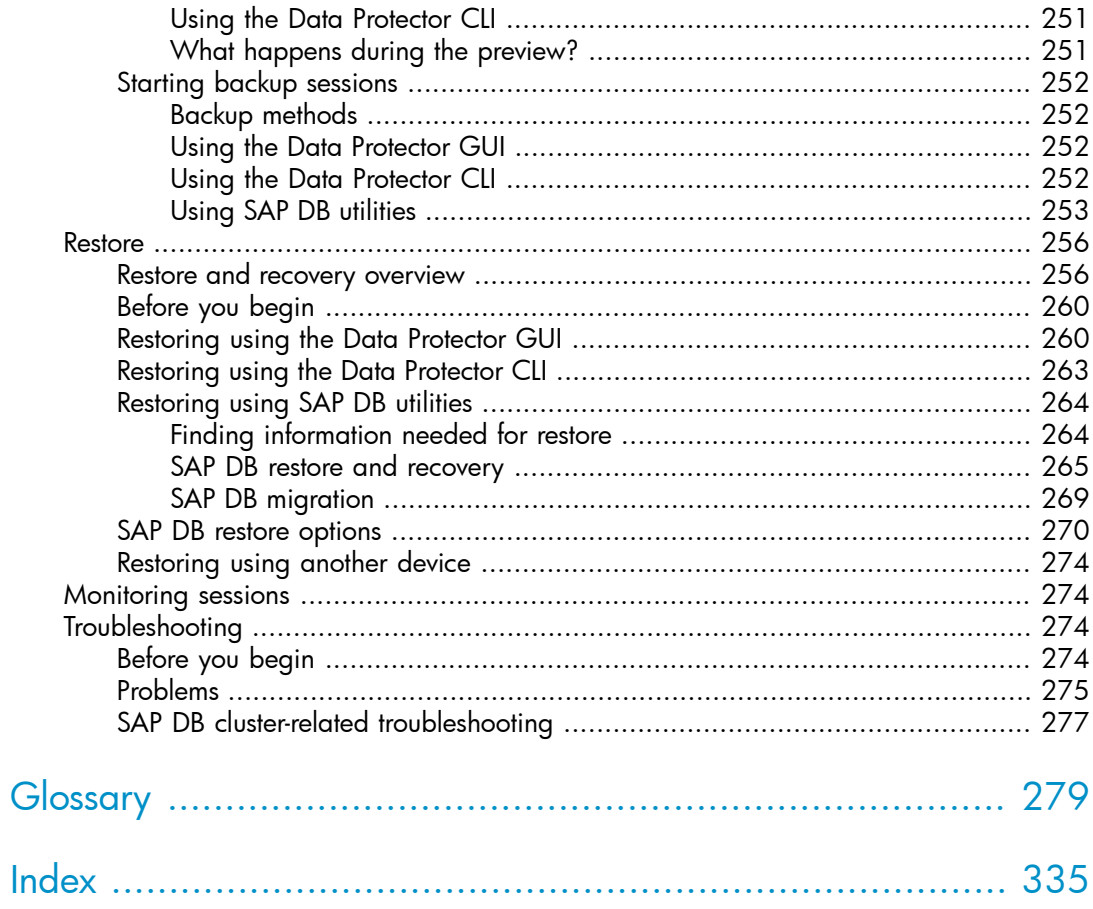

# Figures

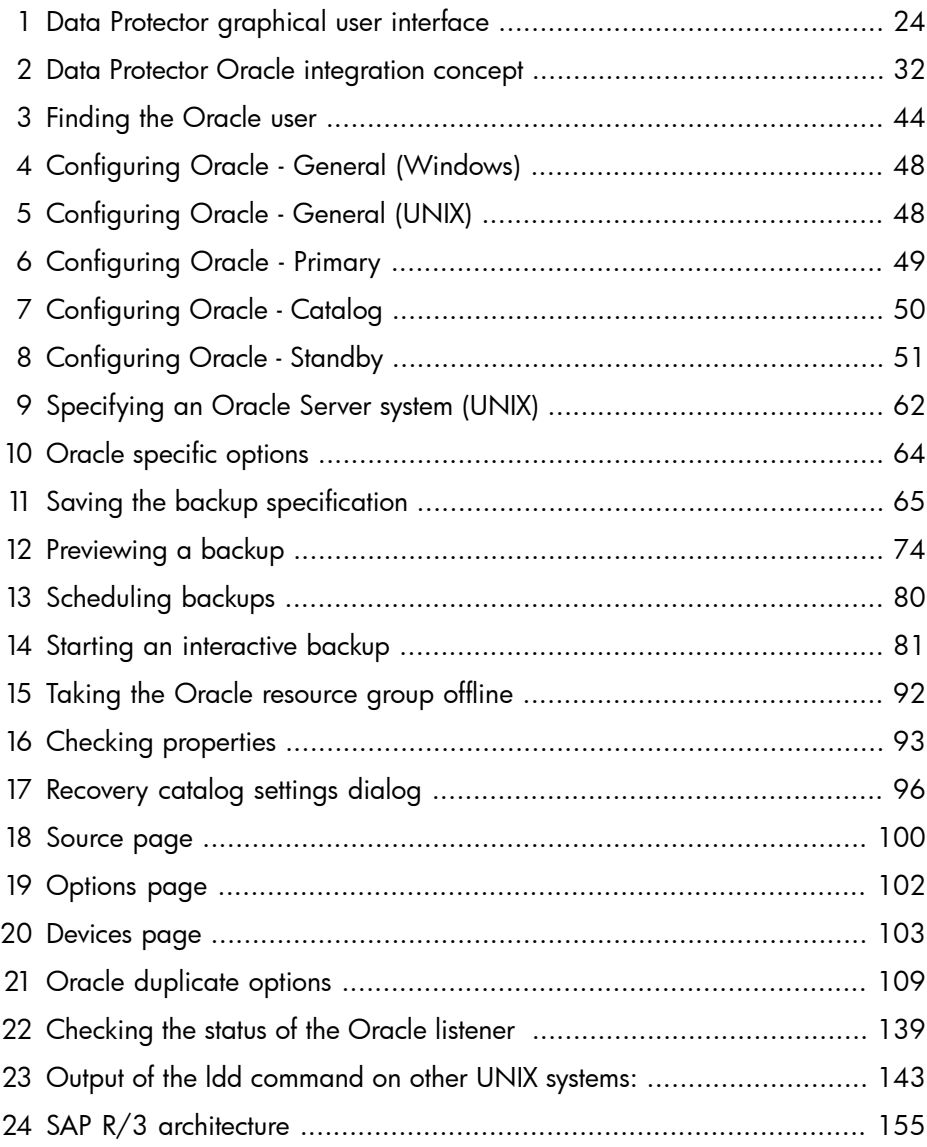

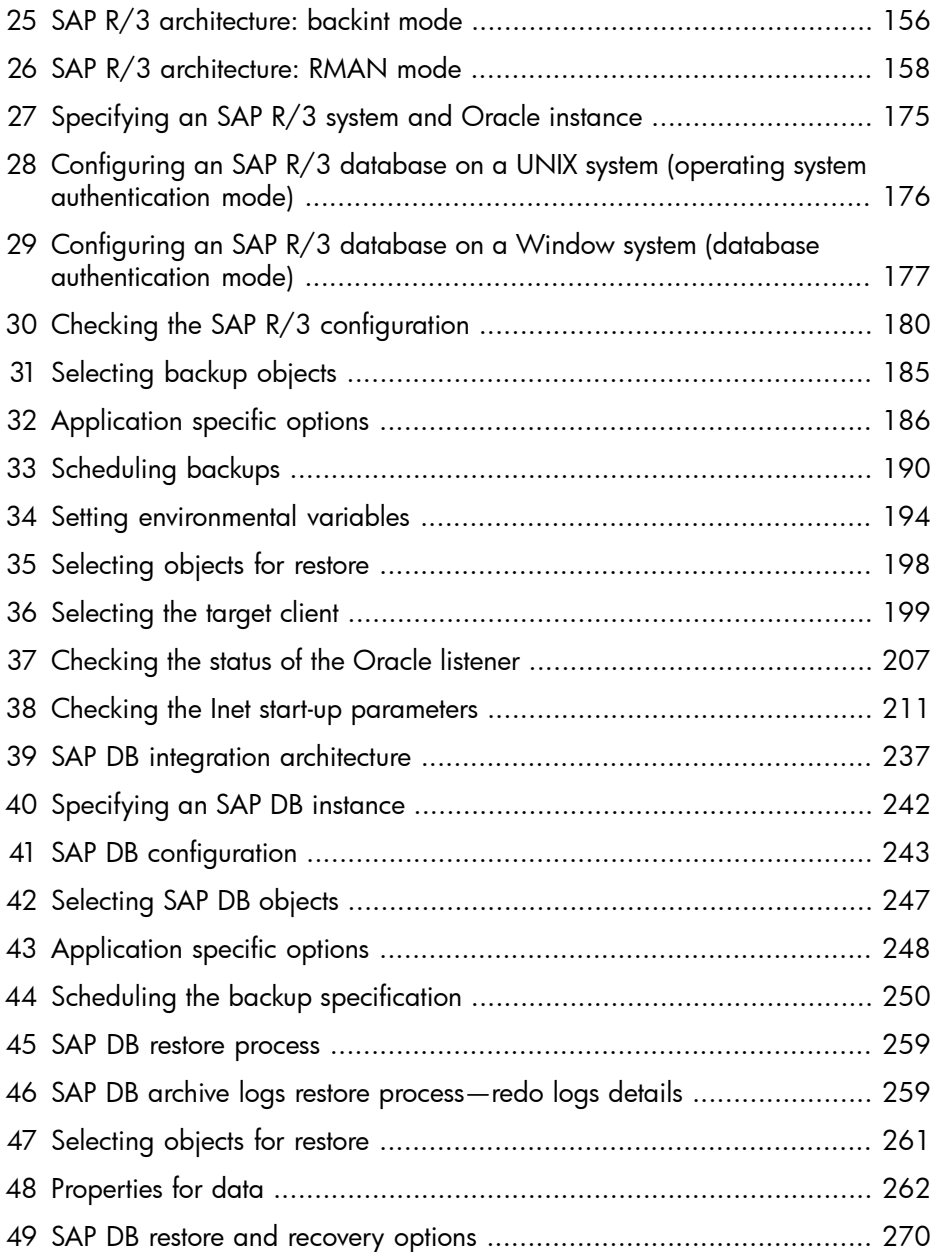

# **Tables**

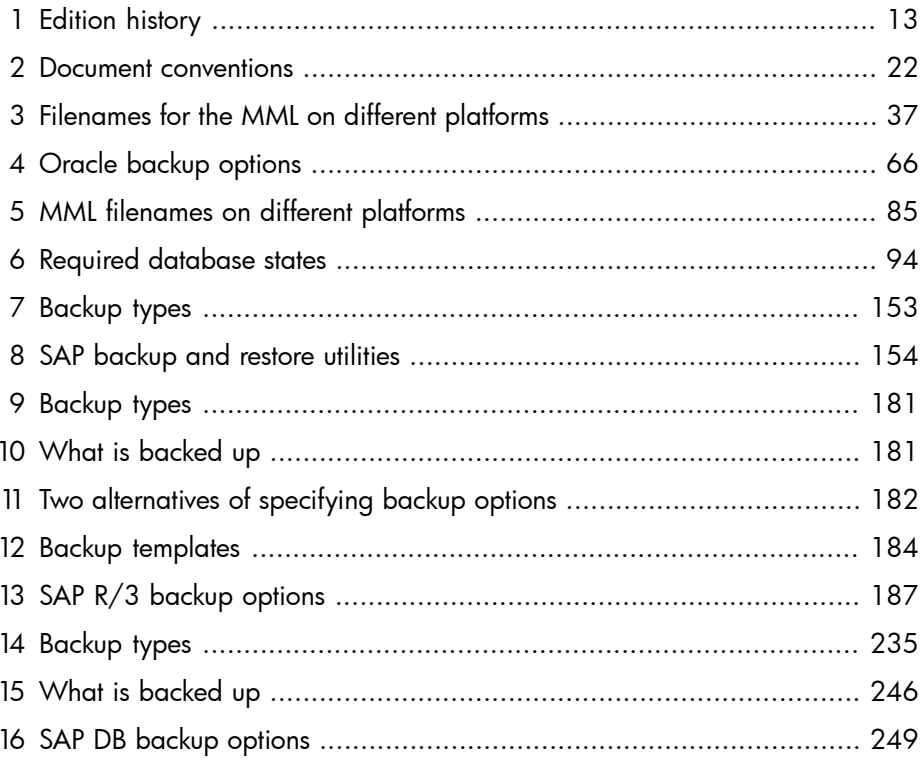

# <span id="page-12-0"></span>**Publication history**

Guide updates may be issued between editions to correct errors or document product changes. To ensure that you receive updated or new editions, subscribe to the appropriate product support service. See your HP sales representative for details.

### <span id="page-12-1"></span>**Table 1 Edition history**

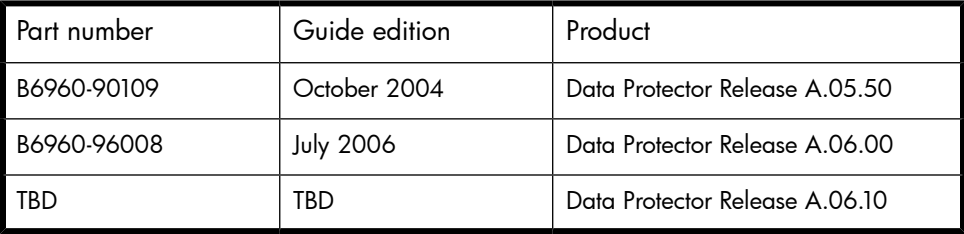

# <span id="page-14-0"></span>**About this guide**

<span id="page-14-1"></span>This guide describes how to configure and use Data Protector with Oracle, SAP R/3, and SAP DB/MaxDB.

## Intended audience

This guide is intended for backup administrators responsible for planning, setting up, and maintaining network backups. It assumes you are familiar with:

- **Basic Data Protector functionality**
- Database administration

<span id="page-14-2"></span>Conceptual information can be found in the *HP Data Protector concepts guide*, which is recommended to fully understand the fundamentals and the model of Data Protector.

### Documentation set

<span id="page-14-3"></span>Other documents and online Help provide related information.

### Guides

Data Protector guides are available in printed format and in PDF format. Install the PDF files during the Data Protector setup procedure by selecting the English documentation and Help component on Windows or the OB2-DOCS component on UNIX. Once installed, the guides reside in the *Data\_Protector\_home*\docs directory on Windows and in the /opt/omni/doc/C/ directory on UNIX.

You can find these documents from the Manuals page of the HP Business Support Center website:

<http://www.hp.com/support/manuals>

In the Storage section, click **Storage Software** and then select your product.

• *HP Data Protector concepts guide*

This guide describes Data Protector concepts and provides background information on how Data Protector works. It is intended to be used with the task-oriented online Help.

• *HP Data Protector installation and licensing guide*

This guide describes how to install the Data Protector software, taking into account the operating system and architecture of your environment. This guide also gives details on how to upgrade Data Protector, as well as how to obtain the proper licenses for your environment.

• *HP Data Protector troubleshooting guide*

This guide describes how to troubleshoot problems you may encounter when using Data Protector.

• *HP Data Protector disaster recovery guide*

This guide describes how to plan, prepare for, test and perform a disaster recovery.

• *HP Data Protector integration guides*

These guides describe how to configure and use Data Protector to back up and restore various databases and applications. They are intended for backup administrators or operators. There are four guides:

• *HP Data Protector integration guide for Microsoft applications: SQL Server, SharePoint Portal Server, Exchange Server, and Volume Shadow Copy Service*

This guide describes the integrations of Data Protector with the following Microsoft applications: Microsoft Exchange Server, Microsoft SQL Server, and Volume Shadow Copy Service.

• *HP Data Protector integration guide for Oracle and SAP*

This guide describes the integrations of Data Protector with Oracle, SAP R3, and SAP DB.

• *HP Data Protector integration guide for IBM applications: Informix, DB2, and Lotus Notes/Domino*

This guide describes the integrations of Data Protector with the following IBM applications: Informix Server, IBM DB2, and Lotus Notes/Domino Server.

• *HP Data Protector integration guide for Sybase, Network Node Manager, Network Data Management Protocol, and VMware*

This guide describes the integrations of Data Protector with Sybase, Network Node Manager, Network Data Management Protocol, and VMware.

• *HP Data Protector integration guide for HP Service Information Portal*

This guide describes how to install, configure, and use the integration of Data Protector with HP Service Information Portal. It is intended for backup administrators. It discusses how to use the OpenView applications for Data Protector service management.

• *HP Data Protector integration guide for HP Reporter*

This manual describes how to install, configure, and use the integration of Data Protector with HP Reporter software. It is intended for backup administrators. It discusses how to use the applications for Data Protector service management.

- *HP Data Protector integration guide for HP Operations Manager for UNIX* This guide describes how to monitor and manage the health and performance of the Data Protector environment with HP Operations Manager software software and HP Service Navigator on UNIX.
- *HP Data Protector integration guide for HP Operations Manager for Windows* This guide describes how to monitor and manage the health and performance of the Data Protector environment with HP Operations Manager software software and HP Service Navigator on Windows.

There are two versions of the guide:

- for OVO 7.1 x, 7.2 x
- for OVO 7.5
- *HP Data Protector software integration guide for HP Performance Manager software and HP Performance Agent software*

This guide provides information about how to monitor and manage the health and performance of the Data Protector environment with HP Performance Manager (PM) software and HP Performance Agent (PA) software on Windows, HP-UX, Solaris and Linux.

• *HP Data Protector zero downtime backup concepts guide*

This guide describes Data Protector zero downtime backup and instant recovery concepts and provides background information on how Data Protector works in a zero downtime backup environment. It is intended to be used with the task-oriented *HP Data Protector zero downtime backup administrator's guide* and the *HP Data Protector zero downtime backup integration guide*.

• *HP Data Protector zero downtime backup administrator's guide*

This guide describes how to configure and use the integration of Data Protector with HP StorageWorks Virtual Array, HP StorageWorks Enterprise Virtual Array, EMC Symmetrix Remote Data Facility and TimeFinder, and HP StorageWorks Disk Array XP. It is intended for backup administrators or operators. It covers the zero downtime backup, instant recovery, and the restore of filesystems and disk images.

• *HP Data Protector zero downtime backup integration guide*

This guide describes how to configure and use Data Protector to perform zero downtime backup, instant recovery, and standard restore of Oracle, SAP R/3, Microsoft Exchange Server, and Microsoft SQL Server databases. The guide also describes how to configure and use Data Protector to perform backup and restore using the Microsoft Volume Shadow Copy Service.

• *HP Data Protector MPE/iX system user guide*

This guide describes how to configure MPE/iX clients and how to back up and restore MPE/iX data.

• *HP Data Protector Media Operations user guide*

This guide provides tracking and management of offline storage media. It is intended for network administrators responsible for maintaining and backing up systems. It describes the tasks of installing and configuring the application, performing daily media operations and producing reports.

• *HP Data Protector product announcements, software notes, and references*

This guide gives a description of new features of HP Data Protector A.06.10. It also provides information on supported configurations (devices, platforms and online database integrations, SAN, and ZDB), required patches, and limitations, as well as known problems and workarounds. An updated version of the supported configurations is available at <http://www.hp.com/support/manuals>

There are also four other *Product announcements, software notes and references*, which serve a similar purpose for the following:

- HP Operations Manager software software UNIX integration
- HP Operations Manager software software Windows integration
- HP Service Information Portal and HP Reporter software
- <span id="page-17-0"></span>• HP Performance Manager software and HP Performance Agent integration
- HP Media Operations

### Online help

Data Protector provides context-sensitive (F1) Help and Help Topics for Windows and UNIX platforms.

You can access the online help from the top-level directory on the installation DVD without installing Data Protector:

- **Windows:** Unzip DP\_help.zip and open DP\_help.chm.
- **UNIX**: Unpack the zipped tar file DP help.tar.gz, and access the online help system through DP\_help.htm.

### <span id="page-18-1"></span><span id="page-18-0"></span>Documentation map

### **Abbreviations**

Abbreviations in the documentation map that follows are explained below. The guide titles are all preceded by the words "HP Data Protector".

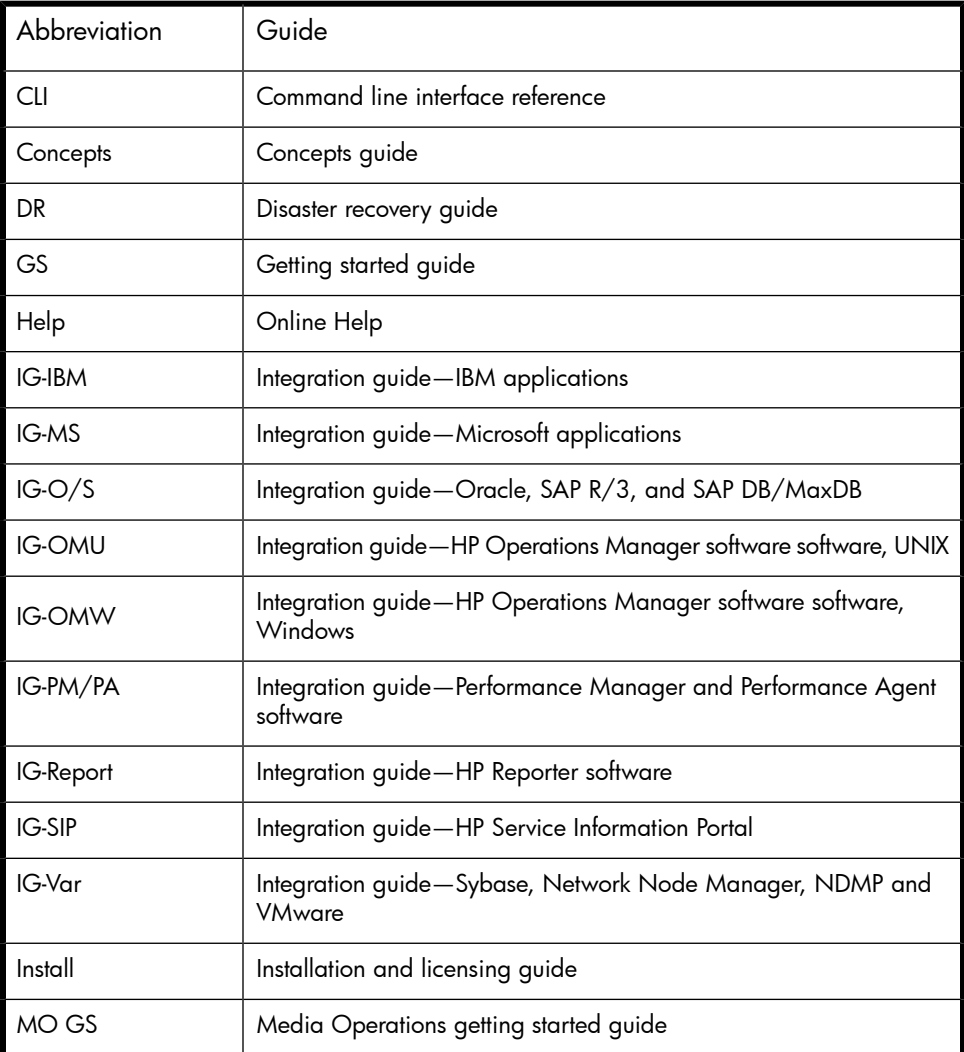

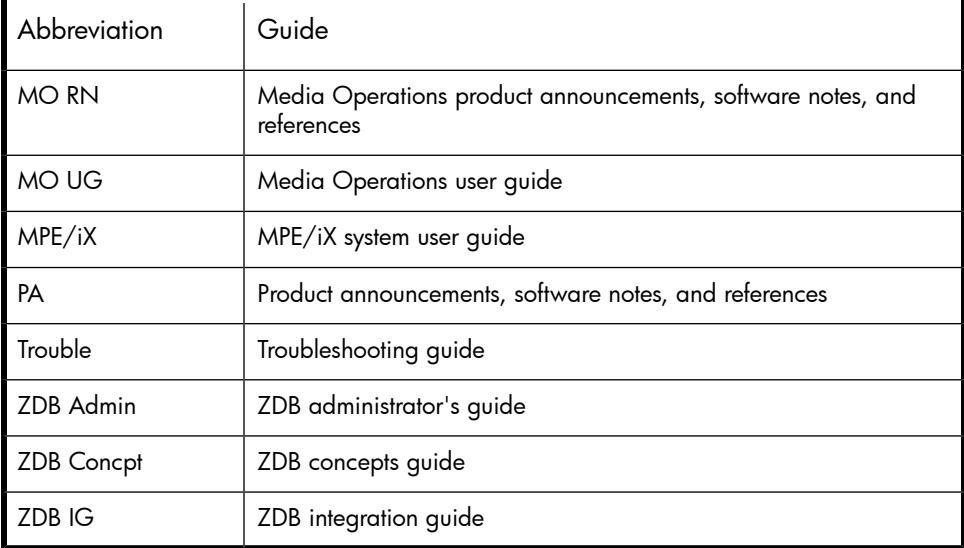

### <span id="page-19-0"></span>Map

The following table shows where to find information of different kinds. Shaded squares are a good place to look first.

### **Integrations**

<span id="page-20-0"></span>Look in these guides for details of the following integrations:

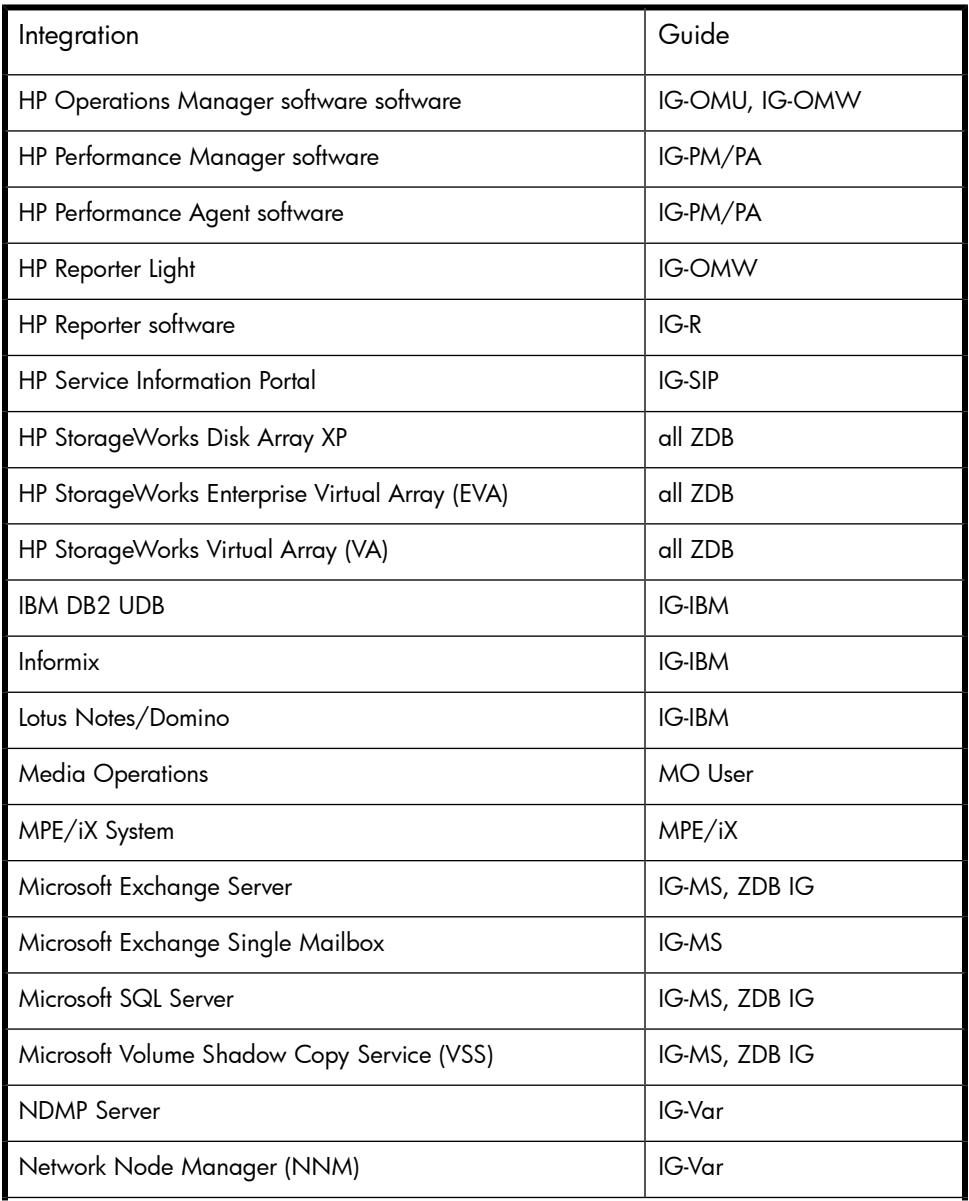

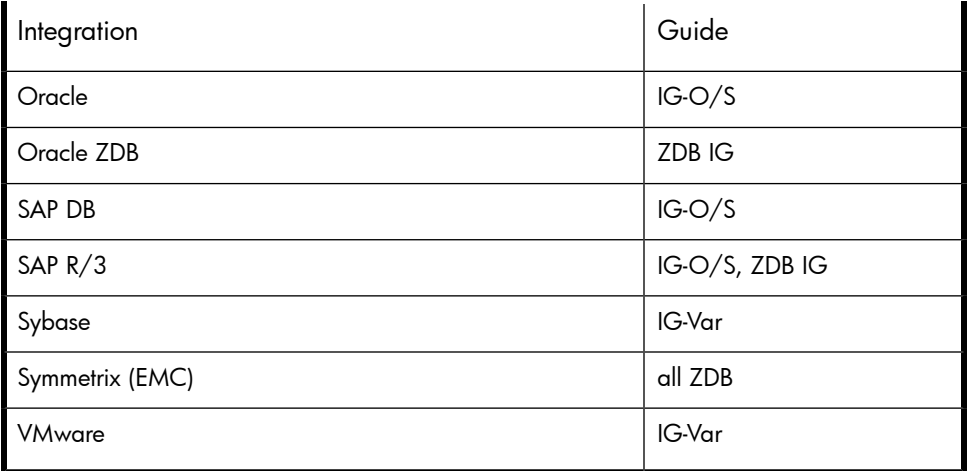

# <span id="page-21-0"></span>Document conventions and symbols

### <span id="page-21-1"></span>**Table 2 Document conventions**

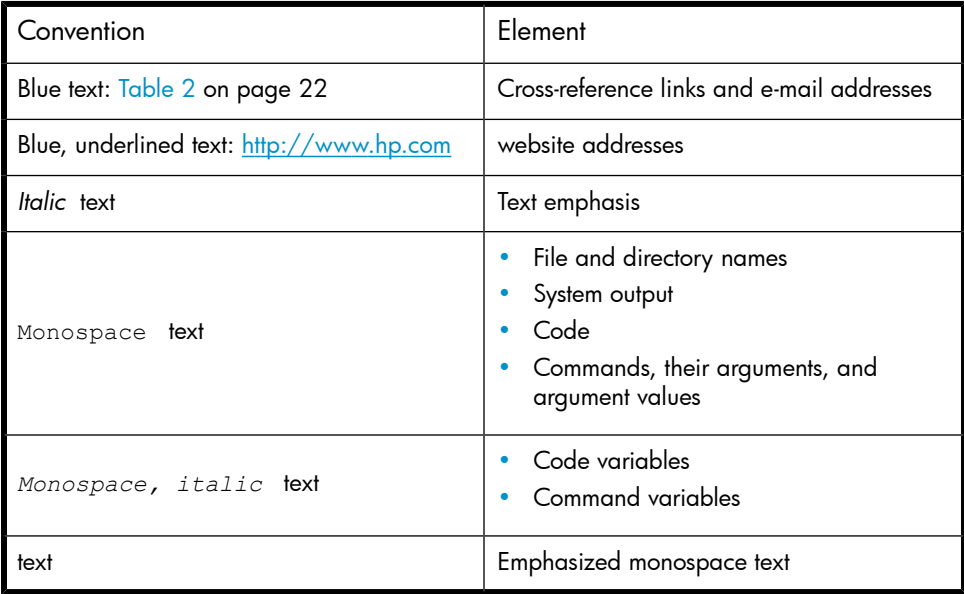

### $\triangle$  CAUTION:

Indicates that failure to follow directions could result in damage to equipment or data.

#### **IMPORTANT:**

Provides clarifying information or specific instructions.

### **E** NOTE:

Provides additional information.

### **立**: TIP:

<span id="page-22-0"></span>Provides helpful hints and shortcuts.

## Data Protector graphical user interface

Data Protector provides a cross-platform (Windows and UNIX) graphical user interface. You can use the original Data Protector GUI or the Data Protector Java GUI. Refer to the online Help for information about the Data Protector graphical user interface.

<span id="page-23-2"></span>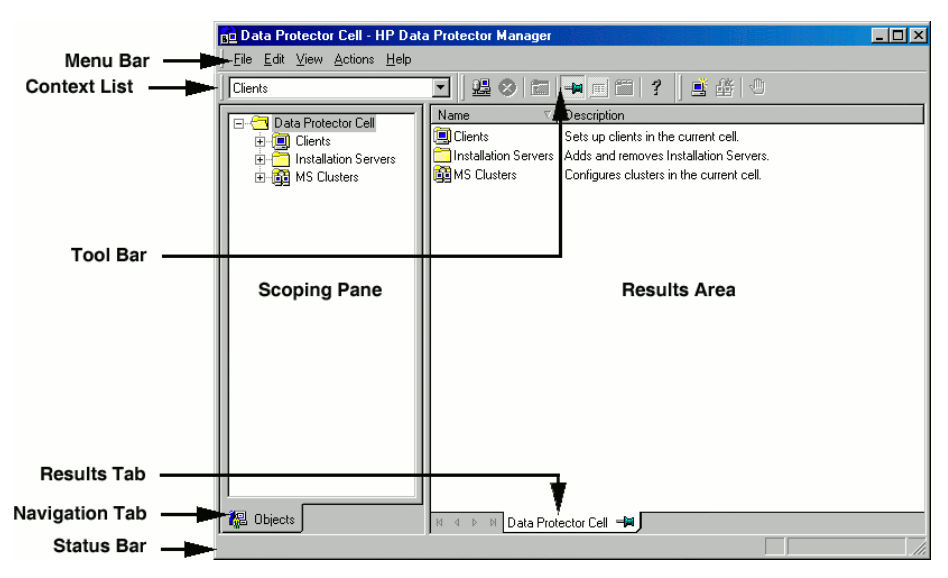

### <span id="page-23-0"></span>**Figure 1 Data Protector graphical user interface**

## General Information

<span id="page-23-1"></span>General information about Data Protector can be found at [http://www.hp.com/go/](http://www.hp.com/go/dataprotector) [dataprotector](http://www.hp.com/go/dataprotector).

## HP technical support

For worldwide technical support information, see the HP support website:

<http://www.hp.com/support>

Before contacting HP, collect the following information:

- Product model names and numbers
- Technical support registration number (if applicable)
- Product serial numbers
- Error messages
- Operating system type and revision level
- Detailed questions

# <span id="page-24-0"></span>Subscription service

HP recommends that you register your product at the Subscriber's Choice for Business website:

<http://www.hp.com/go/e-updates>

<span id="page-24-1"></span>After registering, you will receive e-mail notification of product enhancements, new driver versions, firmware updates, and other product resources.

## HP websites

For additional information, see the following HP websites:

- <http://www.hp.com>
- <http://www.hp.com/go/software>
- [http://www.hp.com/service\\_locator](http://www.hp.com/service_locator)
- <span id="page-24-2"></span>• <http://www.hp.com/support/manuals>
- <http://www.hp.com/support/downloads>

# Documentation feedback

HP welcomes your feedback.

To make comments and suggestions about product documentation, please send a message to AppRM.DocFeedback@hp.com. All submissions become the property of HP.

# <span id="page-26-0"></span>**1 Integrating Oracle and Data Protector**

## <span id="page-26-1"></span>**Introduction**

Data Protector offers offline as well as online backup of the Oracle Server instances. To enable database recovery from an online backup, the respective Oracle Server instance must operate in the ARCHIVELOG mode.

The online backup concept is widely accepted. It addresses the business requirements for high application availability, as opposed to the offline concept. During an online backup, a database remains available for use, while during an offline backup, the database cannot be used by an application.

#### Backup types

Using the Data Protector Oracle integration, you can perform the following types of backups:

- Online backup of a whole database or parts of it
- Online incremental backup (*Oracle* differential incremental backup 1 to 4)
- Offline backup of a whole database
- Backup of Archived Redo Logs only
- Backup of the Oracle database recovery catalog
- Backup of the Oracle control files
- With Oracle 10g, backup of recovery files residing in the flash recovery area. The following recovery files in the flash recovery area are backed up:
	- full and incremental backup sets
	- control file autobackup (SPFILE included if used)
	- archived redo logs
	- datafile copies, control file copies

Flashback logs, the current control file, and online redo logs are not backed up.

• In Oracle Data Guard environment, backup of standby database.

#### Restore types

Using the Data Protector Oracle integration, you can restore the following:

- The whole database or parts of it
- The database to a specific point in time
- From incremental backup
- To a host other than the one where the database originally resided
- A datafile to a location other than its original one
- A catalog before restoring the database
- From a chain of incremental backups

#### Duplicating a database

<span id="page-27-0"></span>Using the Data Protector Oracle integration, you can perform duplication of a production database.

## Integration concepts

The Data Protector Oracle integration links the Oracle database management software with Data Protector. From the Oracle point of view, Data Protector represents a media management software. On the other hand, the Oracle database management system can be seen as a data source for backup, using media controlled by Data Protector.

### **Components**

The software components involved in backup and restore processes are:

- The Oracle Recovery Manager (RMAN)
- The Data Protector Oracle integration software

#### Integration functionality overview

The Data Protector Oracle Integration agent (ob2rman.pl) works with RMAN to manage all aspects of the following operations on the Oracle target database:

- Backups (backup and copy)
- Recovery (restore, recovery, and duplication)

#### How does the integration work?

Ob2rman.pl executes RMAN, which directs the Oracle server processes on the target database to perform backup, restore and recovery. RMAN maintains the required information about the target databases in the recovery catalog, the Oracle central repository of information, and in the control file of a particular target database.

The main information which  $ob2r$ man.pl provides to RMAN is:

- Number of allocated RMAN channels
- RMAN channel environment parameters
- Information on the database objects to be backed up or restored

For backup, ob2rman.pl uses the Oracle target database views to get information on which logical (tablespaces) and physical (datafiles) target database objects are available for backup.

For restore, ob2rman.pl uses current control file or recovery catalog (if used) to get information on which objects are available for restore.

Using the Data Protector integration with RMAN, you can back up and restore the Oracle control files, datafiles, and Archived Redo Logs.

The interface from the Oracle server processes to Data Protector is provided by the Data Protector Oracle integration Media Management Library (MML), which is a set of routines that allows the reading and writing of data to General Media Agents.

Besides handling direct interaction with the media devices, Data Protector provides scheduling, media management, network backups, monitoring, and interactive backup.

#### Oracle backup types handled by the integration

Using this integration, you can perform the *Oracle* full and incremental (up to incremental level 4) backup types.

With Oracle full and incremental level 0 backups all data blocks per datafile are backed up. With Oracle incremental backup (level 1 or higher), only the data blocks that have changed since a previous backup are backed up.

The difference between a full backup and an incremental level 0 backup is that the incremental 0 is a base for subsequent incremental backups. Therefore, Data Protector always performs Oracle incremental 0 when you select the full backup type in a backup specification.

The full backup type is not related to the number of datafiles included in the backup, and can therefore be performed per single datafile. The data being backed up,

regardless of the backup type (full or incremental), is selected and controlled by Oracle.

Oracle incremental backups can be differential or cumulative. By default, Data Protector performs **Oracle differential incremental** backups. By changing the default RMAN script created by Data Protector, you can specify also a cumulative backup. For information on differential and cumulative Oracle backups, see the *Oracle Recovery Manager User's Guide*.

### $\mathbb{R}$  NOTE:

Regardless of the Oracle backup type specified, Data Protector always marks the Oracle backups as full in the Data Protector database, since the Data Protector incremental backup concept is different from the Oracle incremental backup concept.

A backup that includes all datafiles and current control file that belong to an Oracle Server instance is known as a whole database backup.

These features can be used for online or offline backup of the Oracle target database. However, you must ensure that the backup objects (such as tablespaces) are switched into the appropriate state before and after a backup session. For online backup, the database instance must operate in the ARCHIVELOG mode; whereas for offline backup, objects need to be prepared for backup using the Pre-exec and Post-exec options in the backup specification.

The Data Protector backup specification contains information about backup options, commands for RMAN, Pre- and Post-exec commands, media, and devices.

The Data Protector backup specification allows you to configure a backup and then use the same specification several times. Furthermore, scheduled backups can only be performed using a backup specification.

Backup and restore of an Oracle target database can be performed using the Data Protector User Interface, the RMAN utility, or the Oracle Enterprise Manager utility.

The heart of the Data Protector Oracle integration is MML, which enables an Oracle server process to issue commands to Data Protector for backing up or restoring parts or all of the Oracle target database files. The main purpose is to control direct interaction with media and devices.

#### Backup flow

A Data Protector scheduled or interactive backup is triggered by the Data Protector Backup Session Manager, which reads the backup specification and starts the ob2rman.pl command on the Oracle Server under a specific user. This user must

be defined as the owner of the Data Protector Oracle backup specification. Further on,  $ob2rman$ ,  $pl$  prepares the environment to start the backup, and issues the RMAN backup command. RMAN instructs the Oracle Server processes to perform the specified command.

The Oracle Server processes initialize the backup through MML, which establishes a connection to the Data Protector Backup Session Manager. The Backup Session Manager starts the General Media Agent, sets up a connection between MML and the General Media Agent, and then monitors the backup process.

The Oracle Server processes read the data from the disks and send it to the backup devices through MML and the General Media Agent.

RMAN writes information regarding the backup either to the recovery catalog (if one is used) or to the control file of the Oracle target database.

Messages from the backup session are sent to the Backup Session Manager, which writes messages and information regarding the backup session to the IDB.

The Data Protector General Media Agent writes data to the backup devices.

### Restore flow

A restore session can be started using:

- Data Protector GUI
- RMAN CII
- Oracle Enterprise Manager GUI

You must specify which objects are to be restored.

A restore from the Data Protector user interface is triggered by the Data Protector Restore Session Manager, which starts the ob2rman.pl command. Ob2rman.pl prepares the environment to start the restore, and issues the RMAN restore command. RMAN checks the recovery catalog (if one is used) or the control file to gather the information about the Oracle backup objects. It also contacts the Oracle Server processes, which initialize the restore through MML. MML establishes a connection with the Restore Session Manager and passes along the information about which objects and object versions are needed.

The Restore Session Manager checks the IDB to find the appropriate devices and media, starts the General Media Agent, establishes a connection between MML and the General Media Agent, and then monitors the restore and writes messages and information regarding the restore to the IDB.

The General Media Agent reads the data from the backup devices and sends it to the Oracle Server processes through MML. The Oracle Server Processes write the data to the disks.

The concept of Oracle integration, data and the control flow are shown in [Figure](#page-31-0) 2 on page 32, and the related terms are explained in the following table.

<span id="page-31-0"></span>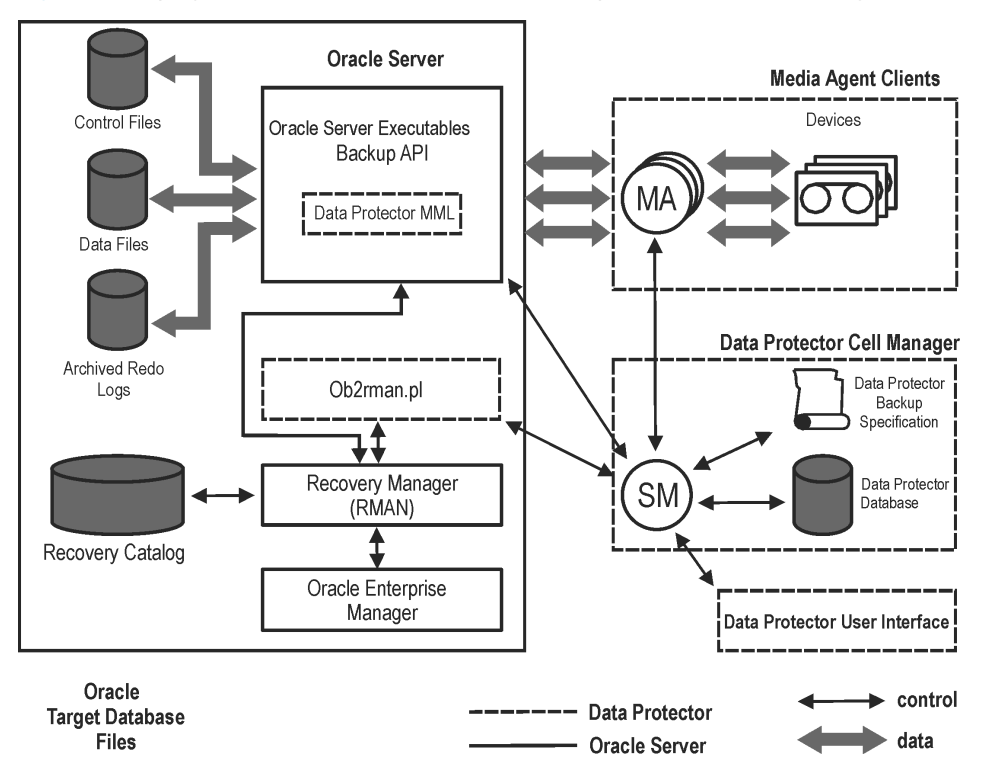

### **Figure 2 Data Protector Oracle integration concept**

Oracle 10g database files can also be part of ASM configuration. They can reside in the flash recovery area.

### **Legend**

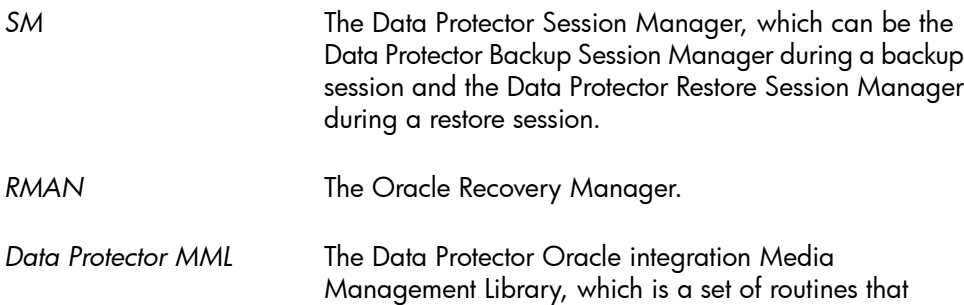

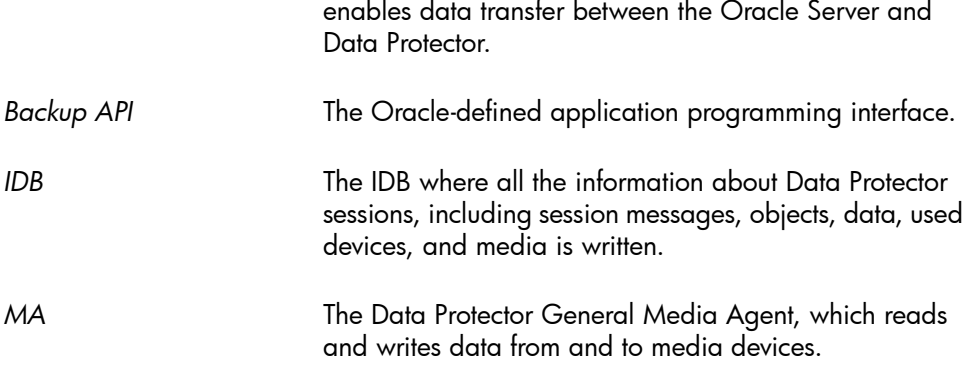

# <span id="page-32-1"></span><span id="page-32-0"></span>Configuring the integration

### **Prerequisites**

- It is assumed that you are familiar with the Oracle database administration and the basic Data Protector functionality.
- You need a license to use the Data Protector Oracle integration. See the *HP Data Protector installation and licensing guide* for information about licensing.
- Before you begin, ensure that you have correctly installed and configured the Oracle Server and Data Protector systems. See the:
	- *HP Data Protector product announcements, software notes, and references* or <http://www.hp.com/support/manuals> for an up-to-date list of supported versions, platforms, devices, and other information.
	- *HP Data Protector installation and licensing guide* for instructions on how to install Data Protector on various architectures and how to install the Data Protector Oracle integration.
	- *Oracle Recovery Manager User's Guide and References* for Oracle concepts and backup/recovery strategies.
	- *Oracle Backup and Recovery Guide* for the configuration and use of Recovery Manager, as well as for Oracle backup terminology and concepts.
	- *Oracle Enterprise Manager User's Guide* for information about backup and recovery with the Oracle Enterprise Manager, as well as information about SQL\*Plus.
- The Oracle Server software must be installed and the Oracle target database must be open or mounted.
- If the Oracle recovery catalog database is used, ensure that it is properly configured and open.
- Oracle net services must be properly configured and running for the Oracle target database and the recovery catalog, if you use it.

See the *Oracle Recovery Manager User's Guide and References* for more information about different connection options.

See ["Troubleshooting"](#page-136-0) on page 137 for details about how to check the prerequisites listed above.

- On Windows, if the Oracle target database and the Oracle recovery catalog are installed on two different systems, the Data Protector Inet service account on the system with the Oracle target database installed must be configured as a *domain* account that is a member of the Administrators group on both systems. For information on how to change the Data Protector Inet service account, see the online Help index: "changing Data Protector Inet account".
- On OpenVMS, check the network alias names of the client. It is recommended to provide the full client name (together with the alias) to avoid non-detection of the Data Protector Oracle Integration agent.
- To successfully back up the recovery files residing in the flash recovery area (Oracle 10g only), ensure that you have correctly configured the flash recovery area.
- <span id="page-33-0"></span>• In case of Real Application Cluster (RAC), each node must have a dedicated disk for storing archive logs. Such disks must be NFS mounted on all other RAC nodes. However, if the archive logs are not on a NFS mounted disk, you must modify the archive log backup specification. See [Problem](#page-147-0) on page 148.

### Limitations

- The MAXPIECESIZE RMAN parameter option is not supported because the restore of multiple backup pieces created during a backup is not possible using the Data Protector Oracle integration.
- The Data Protector Oracle integration does not support the RMAN disk backup of a target database *to* the flash recovery area. The Data Protector Oracle integration supports only backups *from* the flash recovery area to a backup device. However, you can create an RMAN script that backs up the target database to the flash recovery area before or after the Data Protector backs up files from the flash recovery area to a backup device. The script can be set up using the Pre-exec or Post-exec option when creating a backup specification.
- On an OpenVMS client, you can only configure a Data Protector admin user with the username  $\langle \text{Any} \rangle$  and the group name  $\langle \text{Any} \rangle$ . This limitation is due to the lack of the user group name concept on OpenVMS.

### • Oracle Data Guard:

- You cannot configure only a standby database (without configuring primary database).
- Only physical standby database backup is supported.
- Recovery catalog database is required for standby configurations.
- The Oracle database identifier (DBID) must be unique for all databases within a Data Protector cell.
- <span id="page-34-0"></span>• For other limitations regarding RMAN backup, restore, recovery, and duplication in Oracle Data Guard environment, see the Oracle documentation.

### Before you begin

- Configure devices and media for use with Data Protector.
- Test whether the Oracle Server system and the Cell Manager communicate properly: Configure and run a Data Protector filesystem backup and restore on the Oracle Server system.
- Identify the Oracle database *user* that will be used by Data Protector for backup. This user must have the SYSDBA privilege granted. For example, it could be the Oracle user sys, which is created during database creation.

<span id="page-34-1"></span>See the Oracle documentation for more information on user privileges in Oracle.

### Cluster-aware clients

In cluster environment, if you intend to use the Data Protector CLI, set the Data Protector environment variable OB2BARHOSTNAME to the virtual server name. Set the variable on the Oracle Server system as follows:

Windows: set OB2BARHOSTNAME=*virtual\_server\_name*

UNIX: export OB2BARHOSTNAME=*virtual\_server\_name*

**RAC:** Configure an Oracle database on every node from where you want to run backups and restores.

**HP-UX with RAC:** If you want to use virtual hostname, create an MC/ServiceGuard package containing *only* the virtual IP and the virtual hostname parameters and distribute it among the RAC nodes.

### <span id="page-35-0"></span>Linking Oracle Server with the Data Protector MML

To use the Data Protector Oracle integration, the Oracle Server software needs to be linked with the Data Protector Oracle integration Media Management Library (MML) on every client on which an Oracle instance is running.

• On Windows and UNIX clients with Oracle8i, and on OpenVMS clients with any Oracle version, link Oracle Server with the Data Protector MML manually. For details, see the following sections.

#### **IZ** IMPORTANT:

After uninstalling the Data Protector Oracle integration on an Oracle server system, the Oracle server software is still linked to MML. You must re-link the Oracle binary to remove this link. If this is not done, the Oracle server cannot be started after the integration has been removed. See "Using Oracle after removing the Data Protector Oracle [integration"](#page-133-1) on page [134](#page-133-1) for information on removing the integration link.

• On Windows and UNIX clients with Oracle9i/10g, you do not need to link Oracle Server with the Data Protector MML manually. When you start backups or restores using the Data Protector GUI or CLI, Data Protector automatically links Oracle Server with the correct platform–specific Data Protector MML. However, for testing purposes, you can override this automatic selection. You can manually specify which platform–specific Data Protector MML should be used by setting the Data Protector SBT\_LIBRARY parameter. On how to set the parameter, see the util cmd man page. The parameter is saved in the Data Protector Oracle instance configuration file.

<span id="page-35-1"></span>MML is invoked by the Oracle server when it needs to write to or read from devices using Data Protector.

MC/ServiceGuard: When linking Oracle with MML, link it on all nodes.

### Linking on UNIX systems

On Oracle Server systems, MML is located in the directory:

HP-UX, Solaris, and LInux: /opt/omni/lib

Other UNIX: /usr/omni/lib
The filename for MML depends on the platform:

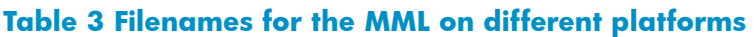

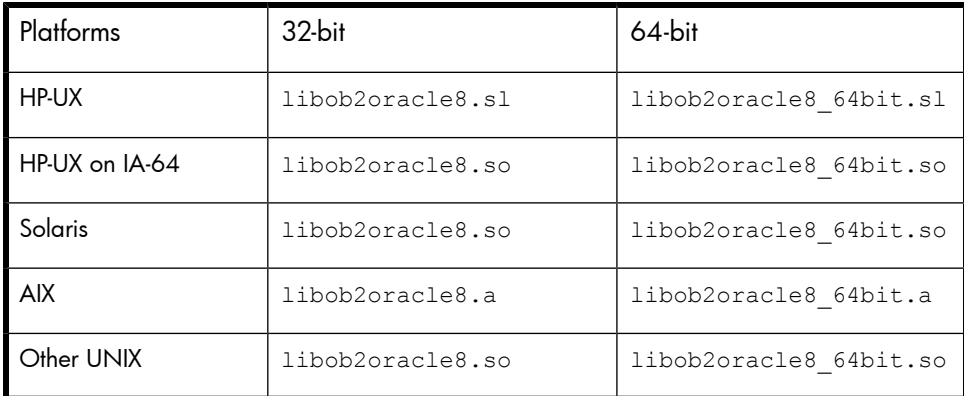

Proceed as follows:

**1.** Change to the *ORACLE\_HOME*/lib directory:

32-bit Oracle: cd *ORACLE\_HOME*/lib

64-bit Oracle 8i: cd *ORACLE\_HOME*/lib64

64-bit Oracle 9i/10g: cd ORACLE\_HOME/lib

**2.** Perform this step only if the libobk.sl (HP-UX) or libobk.so (Solaris and other UNIX) file is already created in the *ORACLE\_HOME*/lib directory. Otherwise, skip this step.

Run:

HP-UX: mv libobk.sl libobk.sl.orig

Solaris and other UNIX: mv libobk.so libobk.so.orig

#### **IMPORTANT:**

If you intend to uninstall the Data Protector Oracle integration and to continue using Oracle on the same system after the integration is removed, do not delete libobk.sl.orig (HP-UX) or libobk.so.orig (Solaris and other UNIX).

#### **3.** Run:

HP-UX:

 $\bullet$  32-bit:

```
ln -s /opt/omni/lib/libob2oracle8.sl libobk.sl
```
• 64-bit:

```
ln -s /opt/omni/lib/libob2oracle8_64bit.sl libobk.sl
```
#### Solaris:

• 32-bit:

```
ln -s /optS/omni/lib/libob2oracle8.so libobk.so
```
• 64-bit:

ln -s /opt/omni/lib/libob2oracle8\_64bit.so libobk.so

## Other UNIX:

• 32-bit:

ln -s /opt/omni/lib/libob2oracle8.so libobk.so

• 64-bit:

ln -s /opt/omni/lib/libob2oracle8\_64bit.so libobk.so

# Linking on Windows systems

On Oracle Server systems, copy the file *Data\_Protector\_home*\bin\orasbt.dll to the directory *Oracle\_home*\bin.

# Linking on OpenVMS systems

On Oracle Server systems running on OpenVMS, link the MML SYS\$SHARE: LIBOBK2SHR32\_8I.EXE (Oracle8i) or SYS\$SHARE:LIBOBK2SHR32.EXE (Oracle9i) with the Oracle Server.

# Linking Oracle8i

1. Run ORAUSER.COM under \$ORACLE\_HOME/UTIL.

- **2.** Edit the following files:
	- ORA\_UTIL:RDBMS\_RMAN\_NOSHARE.OPT

#### Example

```
!rdbsm libraries
ora_olb:libvsn8/lib
!ora rman mml/lib COMMENT OUT THIS LINE
ora_olb:libwtc8/lib
ora_olb:libclient8/lib
ora_olb:libcommon8/lib
ora_olb:libgeneric8/lib
ora_olb:libclient8/lib
ora_olb:libcommon8/lib
generic8/libgeneric8/lib
```
• ORA\_RDBMS:LORACLE\_64.COM

#### Example

```
ora_olb:libclient8_64/lib/incl=(kgu),-
'rdbmslib$$'-
'plsqllib$$'-
'rdbmslib$$'-
!ora rman mml 64/lib, - COMMENT OUT THIS LINE
ora_olb:libnro8_64/lib,-
'network$$'-
ora_olb:libtrace8_64/lib,-
'oracoreSS'-
'cart64$$'-
ora_olb:libslax8_64/lib,-
'utl$$'-
'oracore$$'-
sys$input/options
SYS$SHARE:LIBOBK2SHR32_8I.EXE/SHARE,- ADD THIS LINE
```
• ORA\_UTIL:LOUTL.COM

#### Example

```
$nonSharedLink:
$'loutl_link_cmd$$'/alpha/nouserlibrary'dotrace$$"map$$"
mapextra$$"
image$: ='filename$$'switch$$"userlink$$'/sysexe -
'p2', -
ora_olb:libclient8/lib,-
```

```
ora_olb:libsql8/lib,-
'ocis$$'-
'fastupi$$'-
'network$$'-
rdbmslib_noshare$$'-
'oracore$$'-
'network$$'-
'rdbmslib_noshare$$'-
'otracelib$$'-
'oracore$$'-
'rdbmslib_noshare$$'-
\sqrt{\arccos^2}'-
'useroption$$'-
sys$input/opt
SYS$SHARE:LIBOBK2SHR32_8I.EXE/SHARE,- ADD THIS LINE
sys$share:decc$shr/share
!Temporary: fixup readonly attributes between compiler versions
psect_attr = $readonly$,pic,shr
```
**3.** Shut down the Oracle database instance on the Oracle Server system.

**4.** Re-link ORA\_RDBMS: executables by invoking ORA\_INSTALL:ORACLEINS:

```
$@ORA_INSTALL:ORACLEINS
Oracle Installation Startup Menu
Options:
1. Create a new ORACLE system.
2. Upgrade your system from the Oracle distribution tape.
3. Reconfigure existing products, manage the database, or load demo tables.
4. Exit.
```
Choose option 3.

#### $\mathbb{R}$  NOTE:

Before upgrading, configuring, or managing the database, or loading demo tables, run ORA\_UTIL:ORAUSER.COM. If you created an instance, run:

ORA\_DB:ORAUSER\_*DB\_NAME*.COM *SID setup\_node*.

When you are prompted for the root directory, enter DISK\$ORADISK\_ODS5:[ORACLE8.HOME1].

#### $\mathbb{R}$  NOTE:

If loading products from savesets, enter the drive or directory where savesets are located. If loading from a remote device, do not include username and password. For more information, see the Oracle documentation for OpenVMS.

When you are back at the main menu, select the option Software Installation and Upgrade Menu. The following appears:

Software Installation and Upgrade Menu

- 1. Select Licensed Products to Load
- 2. Select Build Configuration Options
- 3. Load and Build Selected Licensed Products
- 4. Build Selected Licensed Products

Enter 1.

Select the licensed products from the list by entering the number assigned to RDBMS.

Exit the menu. You are taken to Software Installation and Upgrade Menu.

Enter 2 to select build configuration options. You are now at the Select Configuration Options menu.

Enter the number assigned to RDBMS. Select RDBMS configuration options as follows:

```
1. System or Group Installation? [S/G] S
2. ORACLE Image Identifier? [@6] V817
3. Include Distributed database option? [Y/N] Y
4. Include Context option? [Y/N] Y
5. Include Object Support option? [Y/N] Y
6. Include Spatial Data option? [Y/N] Y
7. Include Data Partitioning option? [Y/N] Y
8. Include Parallel Server option? [Y/N] Y
9. Include Java Aurora external option? [Y/N] N
```
The options marked by  $Y$  will be selected.

Exit the menu to return to Select Configuration Options. Enter the number of the product you want to configure (18 corresponds to RDBMS). In Software Installation and Upgrade Menu, enter 4 to build the selected licensed products (RDBMS). That will initiate the relinking process.

#### **EX NOTE:**

To create known file entries for the linked products using the VMS INSTALL utility, run ORA\_INSTALL:ORA\_INSUTL.COM. For details, see the Oracle documentation for OpenVMS.

# After relinking

**1.** Start the Oracle database.

**2.** Configure ORACLE8I using the GUI (see ["Configuring](#page-46-0) Oracle databases" on page 47), and then execute the following RMAN script to test the MML (SBT) interface:

```
run {
allocate channel 'dummy' type 'SBT tape';
release channel 'dummy';
}
```
If the channel allocation through SBT succeeds, relinking was performed successfully.

## Linking Oracle9i

**1.** Make sure Oracle RMAN is set up and you are able to access it. This can be achieved by performing a test backup using the following RMAN script:

```
{
allocate channel d1 type disk;
backup tablespace system;
release channel d1;
}
```
You can skip this step if you are already using RMAN for backing up Oracle.

**2.** Check the presence of the MML LIBOBK2SHR32.EXE in the SYS\$SHARE: directory.

#### **II** NOTE:

The logical definition for SYS\$SHARE: LIBOBK2SHR32. EXE is \$DEFINE/SYSTEM DP\_SBT SYS\$SHARE:LIBOBK2SHR32.EXE.

You are now ready to use the MML with RMAN to perform backups. For information on how to use RMAN, see the Oracle documentation.

# After relinking

To test the MML (SBT) interface, configure Oracle 9i using the GUI (see ["Configuring](#page-46-0) Oracle databases" on page 47).

# <span id="page-43-0"></span>Configuring Oracle users on UNIX and OpenVMS

On UNIX and OpenVMS, to start an Oracle backup session, a user needs to perform an operating system logon to the system where an Oracle Server is running.

If properly configured, this user is allowed to back up or restore an Oracle database. To start a backup of an Oracle database using Data Protector, the user must also become the owner of the Data Protector backup specification.

As the owner of the backup specification, the Oracle user must be added to the Data Protector admin or operator user group. On OpenVMS, configure a Data Protector admin user with the username  $\langle \text{Any} \rangle$  and the group name  $\langle \text{Any} \rangle$ .

On UNIX, you can identify this user by running the following command on the Oracle Server system:

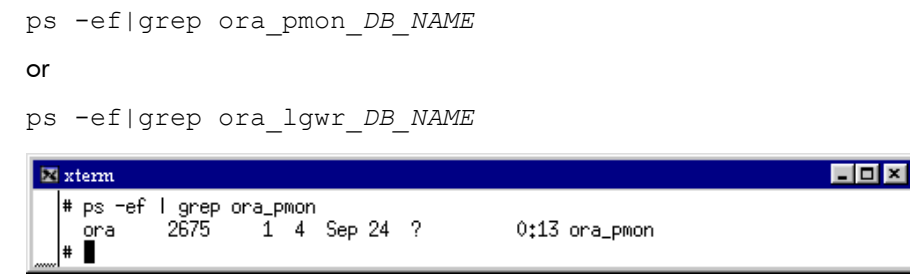

#### **Figure 3 Finding the Oracle user**

The example above states that the user ora has sufficient privileges within the Oracle database to back up and restore the database. Therefore, this user must be added to the corresponding Data Protector user group (admin or operator) and must also become the owner of the backup specification to be able to back up the Oracle database using Data Protector.

#### **IZ** IMPORTANT:

Additionally, the user  $root$  on the Oracle Server has to be added to the Data Protector admin or operator user group.

For information on how to add a user to a user group, see the online Help index: "adding users".

After the two users are added to the Data Protector admin or operator user group, Data Protector sessions can be started under the user account with all the necessary privileges required to perform an Oracle database backup with Data Protector.

MC/ServiceGuard: In a cluster environment, add both users (the Oracle user and the user root) to the Data Protector admin or operator group on the virtual server and on every physical and virtual node in the cluster.

If two or more Oracle users have the same user ID, all of them must be added to the Data Protector admin or operator user group.

## OpenVMS

To configure an Oracle user on OpenVMS, proceed as follows:

## **1.** Oracle 9i

Modify the location of ORAUSER.COM and ORATAB files.

• ORAUSER.COM

Depending on the current location of ORAUSER.COM, modify \$PIPE@DKA0:[ORACLE]ORAUSER.COM > NLA0: accordingly. For example, if ORAUSER.COM is located in DKC0:[ORACLE9i], the changes will be:

\$PIPE@DKC0:[ORACLE9i]ORAUSER.COM > NLA0:

• ORATAB

Depending on the current location of ORATAB, modify \$DEFINE/NOLOG/JOB ORATAB\_LOC DKA0:[ORACLE]ORATAB accordingly. For example, if ORATAB is located in DKC0:[ORACLE9i], the changes will be:

\$DEFINE/NOLOG/JOB ORATAB\_LOC DKCF0:[ORACLE9i]ORATAB

#### Oracle 8i

Execute the OMNI\$ROOT:[BIN]DP\_ORA8I\_RENAME.COM command. This will update the required Oracle8i executables.

#### **2.** Oracle 8i/9i

Uncomment the following lines in OMNI\$ROOT:[LOG]LOGIN.COM:

```
$DEFINE /NOLOG /SYSTEM DP_SBT SYS$SHARE:LIBOBK2SHR32.EXE
$@OMNI$ROOT:[BIN]OMNI$CLI_SETUP.COM
$@OMNI$ROOT:[BIN.PERL]PERL_SETUP.COM$DEFINE /process
PERL_ENV_TABLES "LNM$PROCESS", "LNM$JOB", "LNM$SERVER",
"LNM$GROUP", "LNM$SYSTEM"
```
#### **3.** Oracle 8i/9i

If you run the Media Agent and Data Protector Oracle integration agents on the same OpenVMS system, modify the group ID of the omniadmin user as DBA using the MCR AUTHORIZE utility:

- **a.** Log in as a privileged user.
- **b.** Execute:

\$set def sys\$system \$mcr authorizeUAF>show onmiadminUAF>show oracle

**c.** Compare the accounts for Oracle and omniadmin users. If the accounts are different, execute:

UAF>modify omniadmin/UIC=UID show

**d.** Verify the changes of the group ID.

#### **4.** Oracle 8i/9i

If you use CLI commands for Oracle integration agents, execute OMNI\$ROOT:[LOG]LOGIN.COM.

**5.** Oracle 8i/9i

Verify that the -key Oracle8 entry is present in OMNI\$ROOT:[CONFIG.CLIENT]ONMI\_INFO, for example:

-key oracle8 -desc "Oracle Integration" -nlsset 159 -nlsId 12172 -flags 0x7 -ntpath "" -uxpath "" -version A.06.00

If the entry is not present, copy it from

OMNI\$ROOT:[CONFIG.CLIENT]OMNI\_FORMAT. Otherwise, the Oracle integration will not be shown as installed on the OpenVMS client.

# **论 TIP:**

To determine the status of processes ( $OMNIST*$ ) and subprocesses ( $OMNIST*$ ) on your OpenVMS system, use the following command procedure:

\$@OMNI\$ROOT:[BIN}OMNI\$DIAGNOSE.COM

This command procedure displays the active parent processes, the session of job name, and the logfile name.

# <span id="page-46-0"></span>Configuring Oracle databases

Configuring an Oracle database involves preparing the environment for starting a backup. The environment parameters such as the Oracle home directory and the connection string to the database are saved in the Data Protector Oracle configuration files on the Cell Manager. The database must be open during the configuration procedure. The configuration must be done for each Oracle database.

If a recovery catalog has been created and the Oracle target database has not yet been registered in the recovery catalog database, this will occur during the configuration procedure.

To configure an Oracle database, use the Data Protector GUI or CLI.

# Using the Data Protector GUI

Configure an Oracle database when you create first backup specification for the database. Start with the procedure described in "Creating backup [specifications"](#page-57-0) on [page](#page-61-0) 58 and at Step 5 on page 62 proceed as follows:

**1.** In the Configure Oracle dialog box and in the General page, specify the pathname of the Oracle Server home directory.

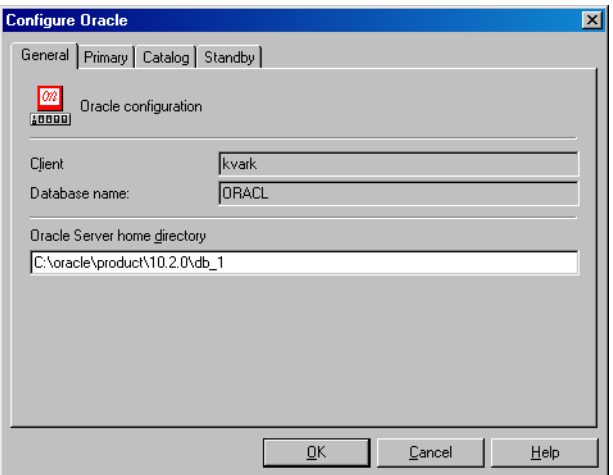

## **Figure 4 Configuring Oracle - General (Windows)**

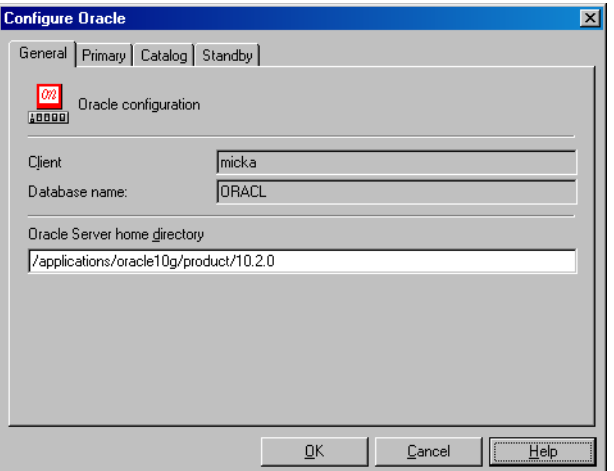

**Figure 5 Configuring Oracle - General (UNIX)**

**2.** In the Primary page, specify the login information to the primary database.

Note that the user must have the SYSDBA privilege granted.

In Services, type the net service name for the primary database instance. The backup will be performed on the system where this database instance resides.

RAC: List all net services names for the primary database separated by a comma.

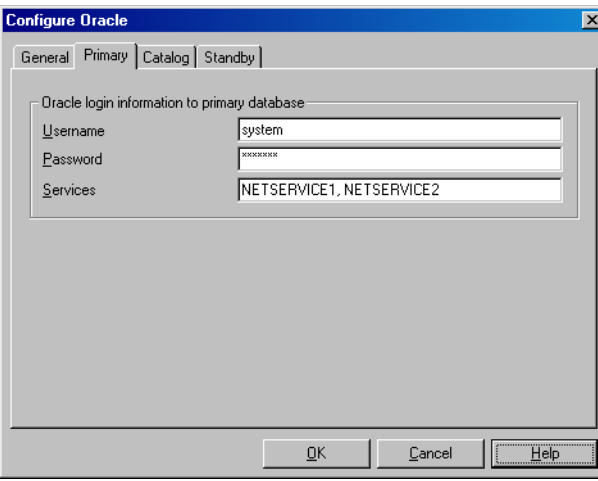

**Figure 6 Configuring Oracle - Primary**

**3.** In the Catalog page, select Use target database control file instead of recovery catalog to use the primary database control file.

To use the recovery database catalog as an RMAN repository for backup history, select Use recovery catalog and specify the login information to the recovery catalog.

Oracle Data Guard: If you intend to back up a standby database, you must use the recovery catalog.

The user specified must be the owner of the recovery catalog.

In Services, type the net service name for the recovery catalog.

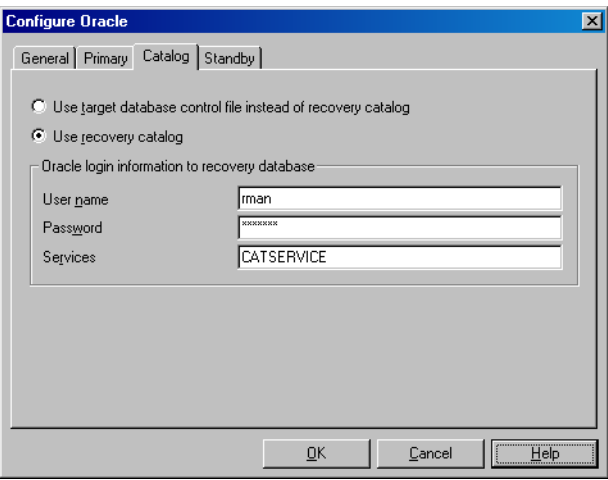

**Figure 7 Configuring Oracle - Catalog**

**4. Oracle Data Guard:** If you intend to back up a standby database, configure also the standby database:

In the Standby page, select Configure standby database and specify the login information to the standby database.

In Services, type the net service name for the standby database instance.

RAC: List all net services names for the standby database separated by a comma.

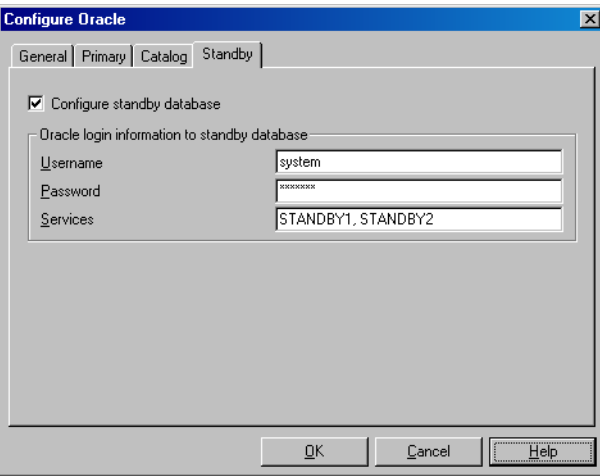

## **Figure 8 Configuring Oracle - Standby**

**5.** Click OK.

The Oracle database is configured. Exit the GUI or proceed with creating the backup specification at Step 6 on [page](#page-62-0) 63.

# Using the Data Protector CLI

# **Z** NOTE:

On OpenVMS, to invoke the Data Protector CLI, run: \$@OMNI\$ROOT:[BIN]OMNI\$CLI\_SETUP.COM

**1.** UNIX only: Log in to the Oracle Server system as user  $root$  or as the Oracle user that is identified as described in ["Configuring](#page-43-0) Oracle users on UNIX and OpenVMS" on page 44.

**2.** On the Oracle Server system, from the directory:

Windows: *Data Protector home*\bin HP-UX, Solaris, and Linux: /opt/omni/lbin Other UNIX: /usr/omni/bin/ OpenVMS: OMNI\$ROOT: [BIN] run:

#### Windows:

```
perl -I..\lib\perl util_oracle8.pl -config -dbname DB_NAME
-orahome ORACLE_HOME PRIMARY_DB_LOGIN [CATALOG_DB_LOGIN]
[STANDBY_DB_LOGIN] [-client CLIENT_NAME]
```
#### UNIX and OpenVMS:

```
util oracle8.pl -config -dbname DB_NAME -orahome
ORACLE_HOME PRIMARY_DB_LOGIN [CATALOG_DB_LOGIN]
[STANDBY_DB_LOGIN] [-client CLIENT_NAME]
```
#### where:

*PRIMARY\_DB\_LOGIN* is:

-prmuser *PRIMARY\_USERNAME*

-prmpasswd *PRIMARY\_PASSWORD*

-prmservice

*primary\_net\_service\_name\_1*[,*primary\_net\_service\_name\_2*, ...]

*CATALOG\_DB\_LOGIN* is:

-rcuser *CATALOG\_USERNAME*

-rcpasswd *CATALOG\_PASSWORD*

-rcservice *catalog\_net\_service\_name*

*STANDBY\_DB\_LOGIN* is:

-stbuser *STANDBY\_USERNAME*

-stbpasswd *STANDBY\_PASSWORD*

-stbservice

*standby\_net\_service\_name\_1*[,*standby\_net\_service\_name\_2*, ...]

Oracle Data Guard: If you intend to back up a standby database, you must provide the *STANDBY\_DB\_LOGIN* information. For standby database backup, a recovery catalog must be used. Therefore, you must also provide the *CATALOG\_DB\_LOGIN* information.

# **Parameter description**

*CLIENT\_NAME*

Name of the Oracle Server system with the database to be configured. It needs to be specified only in a cluster environment.

**RAC:** Name of the node or the virtual server of the Oracle resource group. The latter can only be used on HP-UX.

**Oracle Data Guard:** Name of either a primary system or secondary (standby) system.

*DB\_NAME*

Name of the database to be configured.

*ORACLE\_HOME*

Pathname of the Oracle Server home directory.

*PRIMARY\_USERNAME PRIMARY\_PASSWORD*

Username and password for login to the target or primary database. Note that the user must have the SYSDBA privilege granted.

```
primary_net_service_name_1 [,primary_net_service_name_2, ...]
```
Net services names for the primary database.

RAC: Each net service name must resolve into a specific database instance.

*CATALOG\_USERNAME CATALOG\_PASSWORD*

Username and password for login to the recovery catalog. This is optional and is used only if you use the recovery catalog database as an RMAN repository for backup history.

```
catalog_net_service_name
```
Net service name for the recovery catalog.

*STANDBY\_USERNAME STANDBY\_PASSWORD*

This is used in Oracle Data Guard environment for backing up a standby database. Username and password for login to the standby database.

*standby\_net\_service\_name\_1* [,*standby\_net\_service\_name\_2*, ...]

Net services names for the standby database.

## Example

The following example represents configuration on HP-UX or Solaris of an Oracle database and its recovery catalog in Oracle Data Guard environment.

The following names are used in the example:

- database name: oracl
- primary user name: system
- **primary password:** manager
- primary net service name 1: netservice1
- primary net service name 2: netservice2
- recovery catalog user name: rman
- recovery catalog password: manager
- recovery catalog net service name: catservice
- standby user name: system
- standby password: manager
- standby net service name 1: netservicesb1
- standby net service name 2: netservicesb2

#### **Syntax**

/opt/omni/lbin/util\_oracle8.pl -config -dbname oracl -orahome /app10g/oracle10g/product/10.1.0 -prmuser system -prmpasswd manager -prmservice netservice1,netservice2 -rcuser rman -rcpasswd manager -rcservice catservice -stbuser system -stbpasswd manager -stbservice netservicesb1, netservicesb2

If you need to export some variables before starting SQL\*Plus, listener, or RMAN, these variables must be defined in the Environment section of the Data Protector Oracle global configuration file or using the Data Protector GUI.

# What happens after the configuration?

The util oracle8.pl command is started on the Oracle server system. It saves the configuration parameters in the Data Protector Oracle configuration files.

If the recovery catalog was selected, util oracle8.pl starts the Oracle RMAN command, which registers the target database in the recovery catalog.

Information about the Oracle database's structure is transferred to the recovery catalog from the Oracle database's control files.

# Checking the configuration

You can check the configuration of an Oracle database after you have created at least one backup specification for the database. If you use the Data Protector CLI, a backup specification is not needed.

# Using the Data Protector GUI

- **1.** In the Context List, select **Backup**.
- **2.** In the Scoping Pane, expand Backup Specifications and then Oracle Server. Click the backup specification to display the server with the database to be checked.
- **3.** Right-click the server and click Check configuration.

#### **IMPORTANT:**

On UNIX, it is possible that although the GUI check is successful, the backup still fails. This can happen if the backup owner is not the Oracle user root or the Oracle user that is identified as described in

["Configuring](#page-43-0) Oracle users on UNIX and OpenVMS" on page 44.

# Using the Data Protector CLI

**1. UNIX only:** Log in to the Oracle server system as the Oracle user or as user root.

**2.** From the directory:

```
Windows: Data Protector home\bin
HP-UX, Solaris, and Linux: /opt/omni/lbin
Other UNIX: /usr/omni/bin/
OpenVMS: OMNI$ROOT: [BIN]
run:
Windows:
perl -I..\lib\perl util oracle8.pl -CHKCONF -dbname DB_NAME
```
#### UNIX and OpenVMS:

```
util_oracle8.pl -CHKCONF -dbname DB_NAME
```
#### Handling errors

If an error occurs, the error number is displayed in the form \*RETVAL\**error\_number*.

To get the error description, on the Cell Manager, run:

Windows:: *Data\_Protector\_home*\bin\omnigetmsg 12 *error\_number*

HP-UX, Solaris, and Linux: /opt/omni/lbin/omnigetmsg 12 *error\_number*

Other UNIX systems: /usr/omni/bin/omnigetmsg 12 *error\_number*

OpenVMS: \$@OMNI\$ROOT: [BIN]OMNI\$CLI SETUP.COM \$@OMNIGETMSG 12 *error\_number*

# **IMPORTANT:**

On UNIX, it is possible that although you receive a  $*$ RETVAL $*$ 0, the backup still fails. This can happen if the backup owner is not the Oracle user root or the Oracle user that is identified as described in

["Configuring](#page-43-0) Oracle users on UNIX and OpenVMS" on page 44.

# **Backup**

To configure an Oracle backup, perform the following steps:

- **1.** Configure the devices you plan to use for a backup. See the online Help index: "configuring devices" for instructions.
- **2.** Configure media pools and media for a backup. See the online Help index: "creating media pools" for instructions.
- **3.** Create a Data Protector Oracle backup specification. See "Creating backup [specifications"](#page-57-0) on page 58.

### OpenVMS

On OpenVMS, before performing Data Protector tasks using the CLI, execute:

\$@OMNI\$ROOT:[BIN]OMNI\$CLI\_SETUP.COM

This command procedure defines the symbols needed to invoke the Data Protector CLI. It gets installed when you chose the CLI option during the installation. Execute this command procedure from LOGIN.COM for all CLI users.

# Creating new templates

You can use backup templates to apply same set of options to a number of backup specifications. By creating your own template, you can specify the options exactly as you want them to be.

This allows you to apply all the options to a backup specification with a few mouse clicks, rather than having to specify all the options over and over again. This task is optional, as you can use one of the default templates as well.

If you prefer using predefined templates, see "Creating backup [specifications"](#page-57-0) on page 58 for a detailed explanation.

To create a new backup template, proceed as follows:

- **1.** In the Data Protector Manager, switch to the Backup context.
- **2.** In the Scoping Pane, expand Backup and then Templates, and then right-click Oracle Server.
- **3.** Click Add Template. Follow the wizard to define the appropriate backup options in your template.

# <span id="page-57-0"></span>Creating backup specifications

#### Cluster-aware clients

Before you perform an *offline* backup in a cluster environment, take the Oracle Database resource offline and bring it back online after the backup. This can be done using the Oracle fscmd command line interface commands in the Pre-exec and Post-exec commands for the client system in a particular backup specification, or by using the Cluster Administrator.

To create an Oracle backup specification:

- **1.** In the Context List, click Backup.
- **2.** In the Scoping Pane, expand Backup Specifications, right-click Oracle Server, and click Add Backup.

**3.** In the Create New Backup dialog box, double-click Blank Oracle Backup to create a backup specification without predefined options, or use one of the pre-defined templates given below

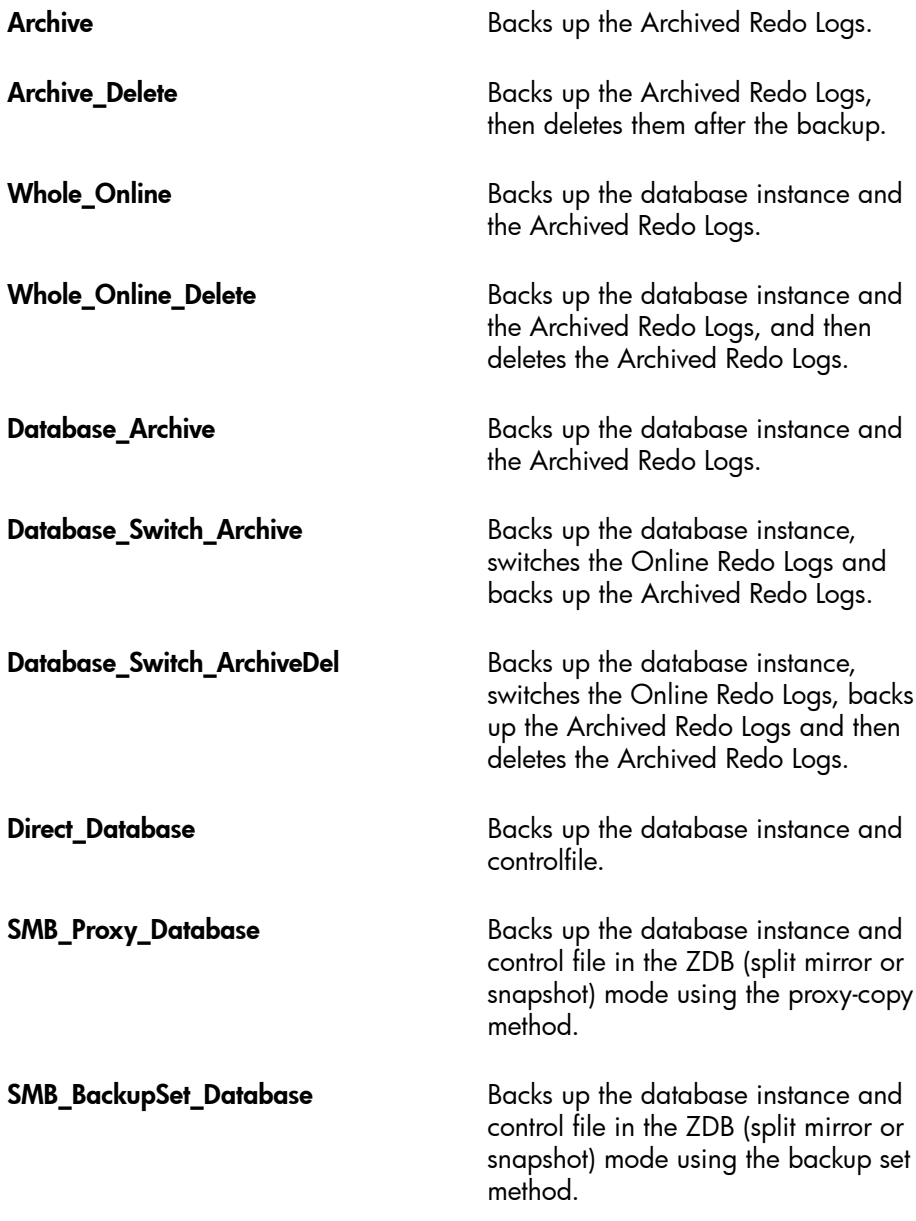

Click OK.

**4.** In the **Client**, select the Data Protector Oracle integration client. In a cluster environment, select the virtual server.

RAC: Select either the node or the virtual server of the Oracle resource group. The latter can only be selected on HP-UX.

Oracle Data Guard: Select either a primary system or secondary (standby) system.

Specify the application that you want to back up. In Application database, type the name of the database to be backed up.

The database name can be obtained using SQL\*Plus:

SQL>select name from v\$database;

#### <sup>E</sup> NOTE:

In a single-instance configuration, the database name is usually the same as its instance name. In this case, the instance name can be also used. The instance name can be obtained as follows:

SQL>select instance name from v\$instance;

RAC: Note that the database name is the same for all instances.

UNIX only: Type the username and user group of the Oracle user. See ["Configuring](#page-43-0) Oracle users on UNIX and OpenVMS" on page 44 for information on how to identify that user.

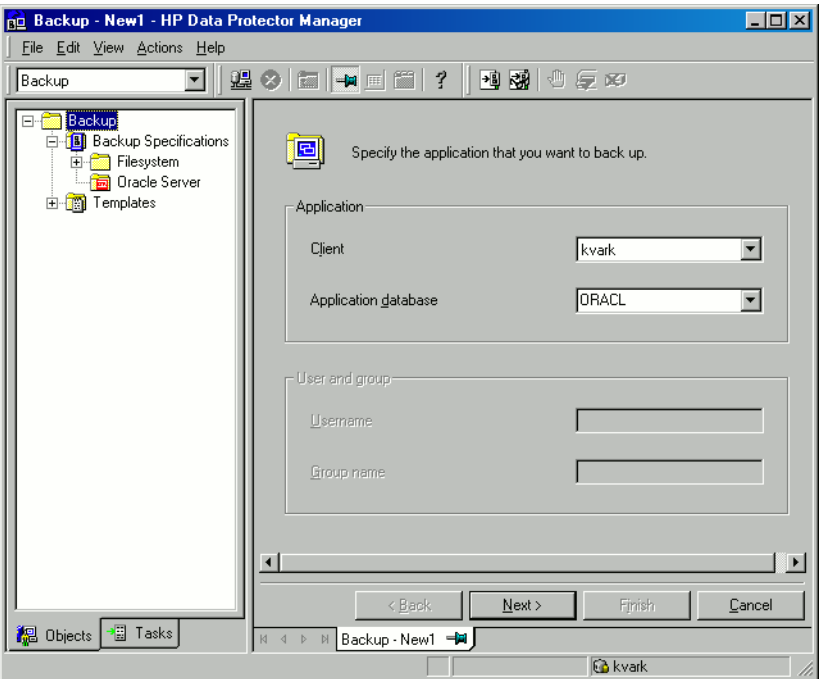

# <span id="page-61-0"></span>**Figure 9 Specifying an Oracle Server system (UNIX)**

Click Next.

**5.** If the Oracle database is not configured yet for use with Data Protector, the Configure Oracle dialog box is displayed. Configure the Oracle database for use with Data Protector as described in ["Configuring](#page-46-0) Oracle databases" on page 47.

<span id="page-62-0"></span>**6.** Select the Oracle database objects to be backed up.

For example, a single tablespace can be separately selected for backup, but for a complete online backup of the database, the ARCHIVELOGS must also be selected.

**Oracle 10g:** The archived logs can reside in the flash recovery area. In this case, if you select the FLASH RECOVERY AREA to be backed up, you do not need to select also ARCHIVELOGS.

**Oracle Data Guard (10g):** If the database is configured with standby connection, you can back up a control file for the standby database, which can be used when restoring the standby database.

### $\mathbb{R}$  NOTE:

If your database uses a recovery catalog, it is backed up by default after each database backup, unless otherwise specified in the backup specification.

Click Next.

**7.** Select the device(s) you want to use for the backup. Click **Properties** to set the device concurrency, media pool, and preallocation policy. For more information on these options, click Help.

You can also specify whether you want to create additional copies (mirrors) of the backup during the backup session. Specify the desired number of mirrors by clicking the **Add mirror** and **Remove mirror** buttons. Select separate devices for the backup and for each mirror.

For detailed information on the object mirror functionality, see the online Help index: "object mirroring".

Click Next to proceed.

**8.** Set the backup options.

For information on other the Backup Specification Options and Common Application Options, press F1.

Oracle Data Guard: To back up a standby database, you must select Back up standby database in the Application Specific Options dialog box.

For information on the Application Specific Options ([Figure](#page-63-0) 10 on page 64), see [Table](#page-65-0) 4 on page 66 or press F1.

 $\mathcal{D}$ : TIP:

When backing up data from the Oracle 10g flash recovery area to tape, you can specify the location of the RMAN script that performs backups to the flash recovery area in the Pre-exec or Post-exec text box. The script will be executed every time before (Pre-exec) or after (Post-exec) the Data Protector Oracle integration backup to tape.

<span id="page-63-0"></span>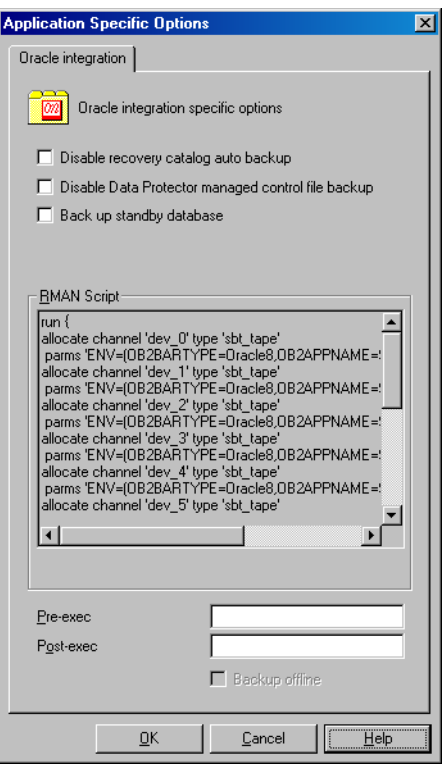

### **Figure 10 Oracle specific options**

Click Next.

**9.** Optionally, schedule the backup. For more details, see "Scheduling backup [specifications"](#page-77-0) on page 78.

Click Next.

**10.** Save the backup specification. It is recommended that you save all Oracle backup specifications in the Oracle group.

#### **IMPORTANT:**

The word DEFAULT is a reserved word and therefore must not be used for backup specification names or labels of any kind. Therefore, do not use a punctuation in the names of backup specifications, since the Oracle channel format is created from the backup specification name.

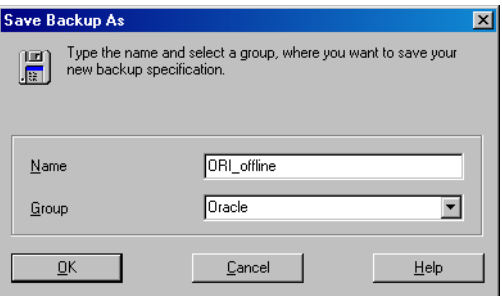

#### **Figure 11 Saving the backup specification**

Click OK.

To start the backup, see "Starting backup [sessions"](#page-74-0) on page 75.

**11.** On UNIX, after the backup specification is saved, verify that the owner of the backup specification is the specified Oracle user. See ["Configuring](#page-43-0) Oracle users on UNIX and OpenVMS" on page 44 for details about this user.

**12.** You can examine the newly-created and saved backup specification in the Backup context, under the specified group of backup specifications. The backup specification is stored in the following file on the Cell Manager:

#### Windows:

Data\_Protector\_home\Config\server\Barlists\Oracle8\*Backup\_Specification\_Name*

UNIX: /etc/opt/omni/server/barlists/oracle8/*Backup\_Spec\_Name*

**13.** It is recommended to test the backup specification. See "Testing the [integration"](#page-71-0) on page 72 for details.

## <span id="page-65-0"></span>**Table 4 Oracle backup options**

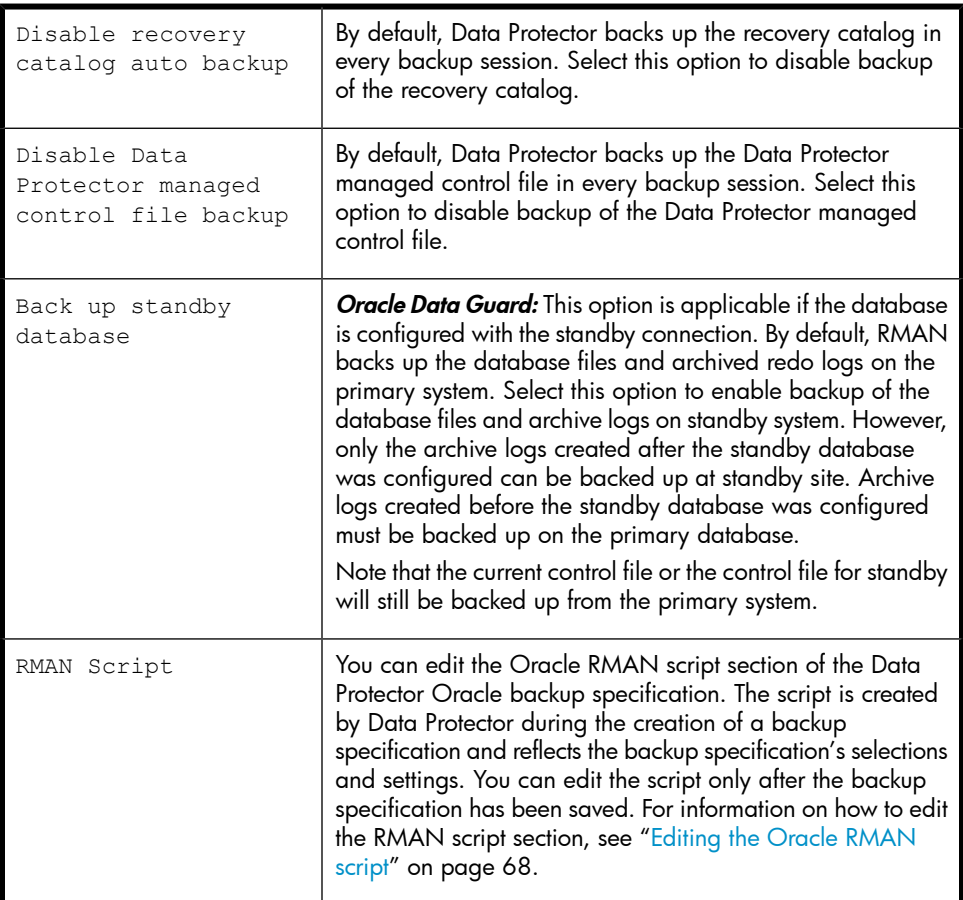

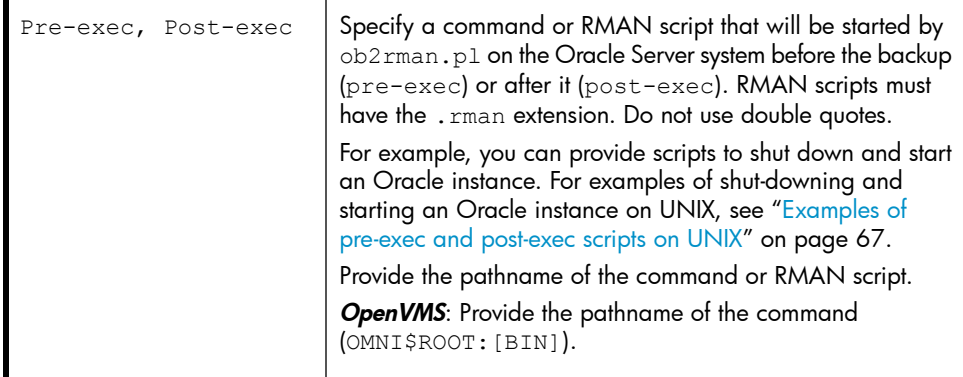

# <span id="page-66-0"></span>Examples of pre-exec and post-exec scripts on UNIX

#### Pre-exec example

The following is an example of a script that *shuts down* an Oracle instance:

```
#!/bin/sh
export ORACLE HOME=$2
export ORACLE SQLNET NAME=$1
if [ -f $ORACLE HOME/bin/sqlplus ]; then
$ORACLE_HOME/bin/sqlplus << EOF
connect sys/manager@$ORACLE SQLNET NAME as sysdba
shutdown
EOF
echo "Oracle database \"$DB_NAME\" shut down."
exit 0
else
echo "Cannot find Oracle SQLPLUS ($ORACLE HOME/bin/sqlplus)."
exit 1
fi
```
#### Post-exec example

The following is an example of a script that *starts* an Oracle instance:

```
#!/bin/sh
export ORACLE HOME=$2
export ORACLE SQLNET NAME=$1
if [ -f $ORACLE HOME/bin/sqlplus ]; then
$ORACLE_HOME/bin/sqlplus << EOF
connect sys/manager@$ORACLE SQLNET NAME as sysdba
startup
```

```
EOF
echo "Oracle database \"$DB_NAME\" started."
exit 0
else
echo "Cannot find Oracle SOLPLUS ($ORACLE HOME/bin/sqlplus)."
exit 1
fi
```
# <span id="page-67-0"></span>Editing the Oracle RMAN script

The RMAN script is used when the Data Protector backup specification is started to perform a backup of the Oracle objects.

The RMAN script section is not written to the backup specification until the backup specification is either saved or manually edited by clicking the **Edit** button.

You can edit the RMAN script section of only after the Data Protector Oracle backup specification has been saved.

#### **Limitations**

When editing the RMAN script sections of the Data Protector backup specifications, consider the following limitations:

- The Oracle manual configuration convention must be used and not the Oracle automatic configuration convention (introduced by Oracle 9i).
- Double quotes (") must not be used single quotes should be used instead.
- By default, RMAN scripts created by Data Protector contain instructions for backing up one or more of the following objects:
	- Databases, tablespaces, or datafiles (the first backup command)
	- Archive logs (the second backup command)
	- With Oracle 10g, the flash recovery area (the third backup command)
	- Control files (the last backup command)

The RMAN scripts with all combinations of the above listed backup objects are recognized by Data Protector as its own scripts and it is possible to modify the selection of objects that will be backed up in the Source tab of the Results Area.

If the RMAN script contains *additional* manually entered backup commands, for example a second backup command for backing up a database that is already listed in the first backup command, the object selection is disabled and it is only possible to browse the **Source** tab.

To edit an Oracle RMAN script, click **Edit** in the **Application Specific Options** window (see [Figure](#page-95-0)  $17$  on page 96), edit the script, and then click **Save** to save the changes to the script.

See the *Oracle Recovery Manager User's Guide and References* for more information on Oracle RMAN commands.

#### Data Protector RMAN script structure

The RMAN script created by Data Protector consists of the following parts:

• The Oracle channel allocation together with the Oracle environment parameters' definition for every allocated channel.

The number of allocated channels is the same as the sum of concurrency numbers for all devices selected for backup.

#### $\mathbb{R}$  NOTE:

Once the backup specification has been saved, changing the concurrency number does not change the number of allocated channels in the RMAN script. This has to be done manually by editing the RMAN script.

## **IZ** IMPORTANT:

On Windows systems, a maximum of 32 or 64 (if device is local) channels can be allocated. If the calculated number exceeds this limitation, you have to manually edit the RMAN script and reduce the number of allocated channels.

When an Oracle channel is manually defined by editing the RMAN script, the environment parameters must be added in the following format:

```
parms 'ENV=(OB2BARTYPE=Oracle8, OB2APPNAME=DB_NAME,
OB2BARLIST=Backup_Specification_Name)';
```
- Depending on the backup objects selection, an RMAN backup statement for the backup of the whole database instance, and/or for any combination of RMAN commands to back up tablespaces, datafile, or the flash recovery area. The backup statement consists of the following:
	- The Oracle format of the backup file in the following format:

```
format 'Backup_Specification_Name<DB_NAME_%s:%t:%p>.dbf'
database;
```
#### **EX NOTE:**

When an Oracle format of the backup file is manually defined or changed by editing the RMAN script, any user-defined combination of the Oracle substitution variables can be *added* to the  $s$ s: $t:sp$  substitution variables and *DB\_NAME*, which are obligatory.

- The RMAN datafile *tablespace\_name*\**datafile\_name* command.
- If the Archived Redo Logs were selected for a backup, an RMAN backup statement for the backup of Oracle archive logs.

If an appropriate template was selected, or if the statement was manually added, the RMAN sql statement to switch the Online Redo Logs before backing up the Archived Redo Logs:

sql 'alter system archive log current';

The backup statement consists of the following:

• The Oracle format of the backup file in the following format:

format '*Backup\_Specification\_NameDB\_NAME*\_%s:%t:%p>.dbf'

## **EX NOTE:**

When an Oracle format of the backup file is manually defined or changed by editing the RMAN script, any user-defined combination of the Oracle substitution variables can be *added* to the obligatory  $s$ s: $t$ : $s$ p substitution variables and *DB\_NAME*.

• The RMAN archivelog all command.

If an appropriate template was selected, or if the statement was manually added, the RMAN statement to delete the Archived Redo Logs after they are backed up:

archivelog all delete input;

- If the control file was selected for a backup, **an RMAN backup statement for the** backup of Oracle control files. The backup statement consists of the following:
	- The Oracle format of the backup file in the following format:

```
format 'Backup_Specification_Name<DB_NAME_%s:%t:%p>.dbf'
current controlfile;
```
# **EX NOTE:**

When an Oracle format of the backup file is manually defined or changed by editing the RMAN script, any user-defined combination of the Oracle substitution variables can be *added* to the  $s$ s: $t:sp$  substitution variables and *DB\_NAME*, which are obligatory.

• The RMAN current controlfile command.

#### Example of the RMAN script

The following is an example of the RMAN script section as created by Data Protector based on the Blank Oracle Backup template, after the whole database selection:

```
run {
allocate channel 'dev 0' type 'sbt tape' parms
'ENV=(OB2BARTYPE=Oracle8,OB2APPNAME=DIPSI,OB2BARLIST=New1)';
allocate channel 'dev 1' type 'sbt tape' parms
'ENV=(OB2BARTYPE=Oracle8,OB2APPNAME=DIPSI,OB2BARLIST=New1)';
allocate channel 'dev_2' type 'sbt_tape' parms
'ENV=(OB2BARTYPE=Oracle8,OB2APPNAME=DIPSI,OB2BARLIST=New1)';
backup incremental level <incr level>
format 'New1<DIPSI_%s:%t:%p>.dbf'
database
;
backup format 'New1<DIPSI %s:%t:%p>.dbf' archivelog all;
backup format 'New1<DIPSI_%s:%t:%p>.dbf' current controlfile
;
}
```
# Creating copies of backed up objects

#### Oracle duplex mode

Oracle supports the duplex mode, which allows you to create copies of every backed up object to a separate backup device. To enable the duplex feature, perform the following steps:

**1.** Add the following command to the RMAN script before any allocate channel command:

```
set duplex=<on | 2 | ... >
```
#### **IMPORTANT:**

If more than one allocated channel is used, it may happen that some original and copied objects are backed up to the same medium. To prevent this, you should use only one allocated channel when backing up using the duplex mode.

**2.** Add the following parameter to every format string used for backup:

 $\frac{6}{6}C$ 

- **3.** Set the concurrency of each device used for backup to 1.
- **4.** Set the MIN and MAX load balancing parameters according to the following formula:

(*number of duplex copies*)\*(*number of allocated channels*)

#### Example

If the duplex is set to 2 and the backup runs with 1 allocated channel, then the MIN and MAX parameters should be set to 2.

#### **IZ IMPORTANT:**

If the MIN and MAX load balancing parameters are set to lower values, the backup will hang.

<span id="page-71-0"></span>If the MIN and MAX load balancing parameters are set to higher values, it may happen that the original and copied objects are backed up to the same medium.

# Testing the integration

Once you have created and saved a backup specification, you should test it before running a backup. The test verifies both parts of the integration, the Oracle side and the Data Protector side. In addition, the configuration is tested as well.
The procedure consists of checking both the Oracle and the Data Protector parts of the integration to ensure that communication between Oracle and Data Protector is established, that the data transfer works properly, and that the transactions are recorded either in the recovery catalog (if used) or in the control file.

Details of the test backup, such as media protection, backup user and backup status are registered in the Data Protector database and in the Oracle control files. Set the **Protection** option of your test backup specification to **None**.

## Testing using the Data Protector GUI

Follow the procedure below to test the backup of an Oracle backup specification:

- **1.** In the Data Protector Manager, switch to the Backup context.
- **2.** In the Scoping Pane, expand Backup, then Backup Specifications. Expand Oracle Server and right-click the backup specification you want to preview.
- **3.** Click Preview Backup.

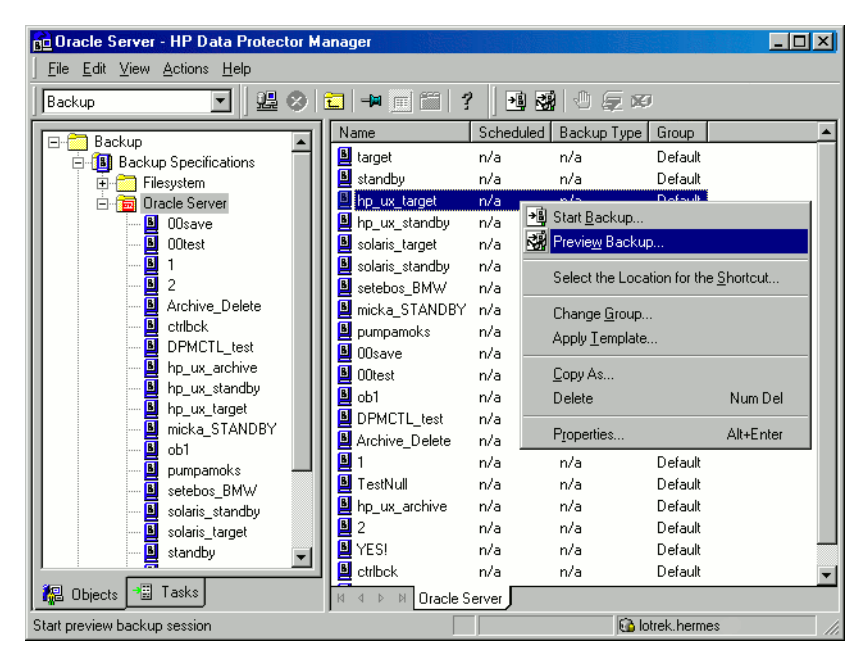

## **Figure 12 Previewing a backup**

## Testing using the CLI

A test can be executed from the command line on the Oracle Server system or on any Data Protector client system within the same Data Protector cell, provided that the system has the Data Protector User Interface installed.

## $\mathbb{F}$  NOTE:

On OpenVMS, to invoke the Data Protector CLI, execute: \$@OMNI\$ROOT:[BIN]OMNI\$CLI\_SETUP.COM

Run the omnib command with the -test bar option as follows:

- On Windows: *Data\_Protector\_home*\bin\omnib -oracle8\_list *backup\_specification\_name* -test\_bar
- On HP-UX, Solaris, and Linux: /opt/omni/bin/omnib -oracle8 list \ *backup\_specification\_name* -test\_bar
- On other UNIX systems: /usr/omni/bin/omnib -oracle8 list \ *backup\_specification\_name* -test\_bar

• On OpenVMS: \$omnib -oracle8 1 qist backup specification name -test bar

The ob2rman.pl command is started, which then starts the BACKUP VALIDATE DATABASE RMAN command.

# Starting backup sessions

There are two strategies for backing up a database. These are an **offline** or **consistent** database backup, and an online or inconsistent database backup. The latter is also known as a hot backup. Special attention is required to reach a consistent state with an online backup.

A decision about your database backup strategy depends on a number of factors. If the database must be open and available all the time, then online backup is your only choice. If you can afford to have the database offline at a certain time, then you are more likely to make periodic offline backups of the entire database, supplementing them with online backups of the dynamically changing tablespaces.

#### Oracle offline

An offline backup of a database is a backup of the datafiles and control files which are consistent at a certain point in time. The only way to achieve this consistency is to cleanly shut down the database and then back up the files while the database is either closed or mounted.

If the database is closed, the offline backup of an Oracle target database can be performed using a Data Protector filesystem backup specification. In this case, the Data Protector Disk Agent is used.

If the database is mounted, a Data Protector Oracle backup specification, based on which Data Protector automatically generates and executes the RMAN script, can be used. In this case, the Data Protector Oracle integration software component is used.

Typically, you would perform an offline backup of the entire database, which must include all datafiles and control files, while the parameter files may be included optionally.

The whole offline database backup is performed as follows:

**1.** Shut down the database cleanly.

A clean shutdown means that the database is not shut down using the ABORT option.

**2.** Mount the database if you are backing it up using RMAN.

- **3.** Back up all datafiles, control files and, optionally, parameter files.
- **4.** Restart the database in the normal online mode.

#### Oracle online

As opposed to an offline backup, an online backup is performed when a database is open.

The backup of an open database is inconsistent, because portions of the database are being modified and written to disk while the backup is progressing. Such changes to the database are entered into the online redo logs as well. A database running in the ARCHIVELOG mode enables the archiving of the online redo logs. In the case of a restore, this feature is essential to bring a database to a consistent state as part of the entire restore process.

When using an online backup, the following must be done in order to bring the database to a consistent state:

- **1.** Restore the database files (which are inconsistent) to disk.
- **2.** Perform database recovery, which requires applying the Archived Redo Logs. This is an Oracle operation.

An Oracle online database backup can be performed using the Oracle RMAN utility or Data Protector GUI. In the latter case, Data Protector creates and executes the RMAN script automatically based on data entered in the Data Protector GUI. During an Oracle online backup, the Oracle target database is open, while tablespaces, datafiles, control files, and archived redo logs are being backed up.

The database must operate in the ARCHIVELOG mode so that the current Online Redo Logs are archived to the Archived Redo Logs.

## **IZ** IMPORTANT:

Before you run an Oracle online backup, make sure that the database is really operating in ARCHIVELOG mode. This can be done on the Oracle server system by starting SQL\*Plus and issuing the following command:

archive log list;

If the Oracle target database is not operating in the ARCHIVELOG mode, proceed as follows:

## If SPFILE is used:

- **1.** Shut down the database.
- **2.** Mount the database.
- **3.** Start SQL\*Plus and type:

```
alter database archivelog;
alter database open;
alter system archive log start SCOPE=SPFILE;
```
### If PFILE is used:

- **1.** Shut down the database.
- **2.** Change PFILE to enable log archiving by setting:

log archive start = true

- **3.** Mount the database.
- **4.** Start SQL\*Plus and type:

```
alter database archivelog;
```
alter database open;

Oracle Data Guard: The archive logs generated after an archive log backup must be manually cataloged so that they are known to RMAN for future backups when:

- The primary or standby control file is re-created. The archive logs must be re-cataloged because RMAN uses the control file to determine which archive logs must be backed up.
- The primary database role changes to standby after a failover. The archive logs must be re-cataloged because a change in database role resets the version time of the mounted control file.

Use the RMAN command CATALOG ARCHIVELOG '*archive\_log\_file\_name*'; to manually catalog the archived redo logs.

Now you are ready to run an online backup of the Oracle database, using any of the following methods:

#### Backup methods

• Schedule a backup of an existing Oracle backup specification using the Data Protector Scheduler. See "Scheduling backup [specifications"](#page-77-0) on page 78.

- Start an interactive backup of an existing Oracle backup specification using the Data Protector GUI or the Data Protector CLI. See "Running an [interactive](#page-79-0) backup" on page 80.
- Start a backup on the Oracle server using either Oracle Recovery Manager or Oracle Enterprise Manager. See ["Starting](#page-81-0) Oracle backup using RMAN" on page 82.

#### Backup procedure

The following happens when you start a backup using the Data Protector user interface:

- **1.** Data Protector executes ob2rman.pl on the client. This command starts RMAN and sends the Oracle RMAN Backup Command Script to the standard input of the RMAN command.
- **2.** The Oracle RMAN contacts the Oracle Server, which contacts Data Protector via the MML interface and initiates a backup.
- **3.** During the backup session, the Oracle Server reads data from the disk and sends it to Data Protector for writing to the backup device.

Messages from the Data Protector backup session and messages generated by Oracle are logged to the Data Protector database.

A backup of the Oracle recovery catalog is performed automatically following each Oracle target database backup, unless otherwise specified in the backup specification. Using the standard Oracle export utility, the Data Protector  $ob2r$ man.pl starts an export of the Oracle recovery catalog to a file which is then backed up by Data Protector.

#### Deleting data from the recovery catalog

<span id="page-77-0"></span>When backing up an Oracle database using the recovery catalog database, all information about the backup, restore, and database recovery is stored in the recovery catalog. This information is used by RMAN during the restore. If you overwrite or format the media on which this data is backed up, Data Protector exports the object from the Data Protector database. You must manually delete the data from the recovery catalog while logged on to RMAN. See the *Oracle Recovery Manager User's Guide and References* for detailed information about deleting data from the recovery catalog.

## Scheduling backup specifications

For more information on scheduling, see the online Help index: "scheduled backups".

A backup schedule can be tailored according to your business needs. If you have to keep the database online continuously, then you should back it up frequently, including the backup of the Archived Redo Logs, which is required in case you need database recovery to a particular point in time.

For example, you may decide to perform daily backups and make multiple copies of the online redo logs and the Archived Redo Logs to several different locations.

An example of scheduling backups of production databases:

- Weekly full backup
- Daily incremental backup
- Archived Log backups as needed

To schedule an Oracle backup specification, proceed as follows:

- **1.** In the Data Protector Manager, switch to the Backup context.
- **2.** In the Scoping Pane, expand Backup Specifications and then Oracle Server.
- **3.** Double-click the backup specification you want to schedule and click the **Schedule** tab.
- **4.** In the Schedule page, select a date in the calendar and click Add to open the Schedule Backup dialog box.

#### **5.** Specify Recurring, Time options, Recurring options, and Session options..

Note that the backup type can be full or incremental, with the incremental level as high as Incr 4. See [Figure](#page-79-1) 13 on page 80. See the RMAN documentation for details on incremental backup levels.

<span id="page-79-1"></span>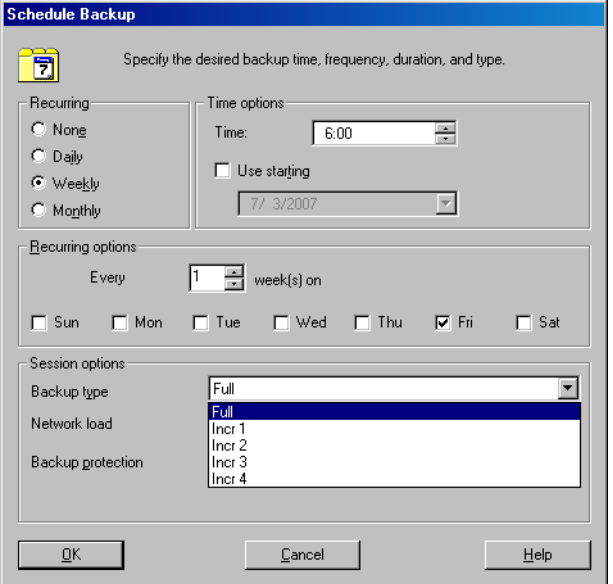

## <span id="page-79-0"></span>**Figure 13 Scheduling backups**

Click OK and then Apply to save the changes.

## Running an interactive backup

An interactive backup can be performed any time after a backup specification has been created and saved. You can use the Data Protector GUI or CLI.

## Starting a backup using the GUI

To start an interactive backup of an Oracle database using the Data Protector GUI, proceed as follows:

- **1.** In the Context List, click **Backup** context.
- **2.** In the Scoping Pane, expand Backup Specifications and then Oracle Server. Right-click the backup specification you want to start and click **Start Backup**.

**3.** In the Start Backup dialog box, select the Backup type and Network load options. For information on these options, click Help.

Note that the backup type can be full or incremental, with the incremental level as high as Incr 4. See [Figure](#page-79-1) 13 on page 80. See the RMAN documentation for details on incremental backup levels.

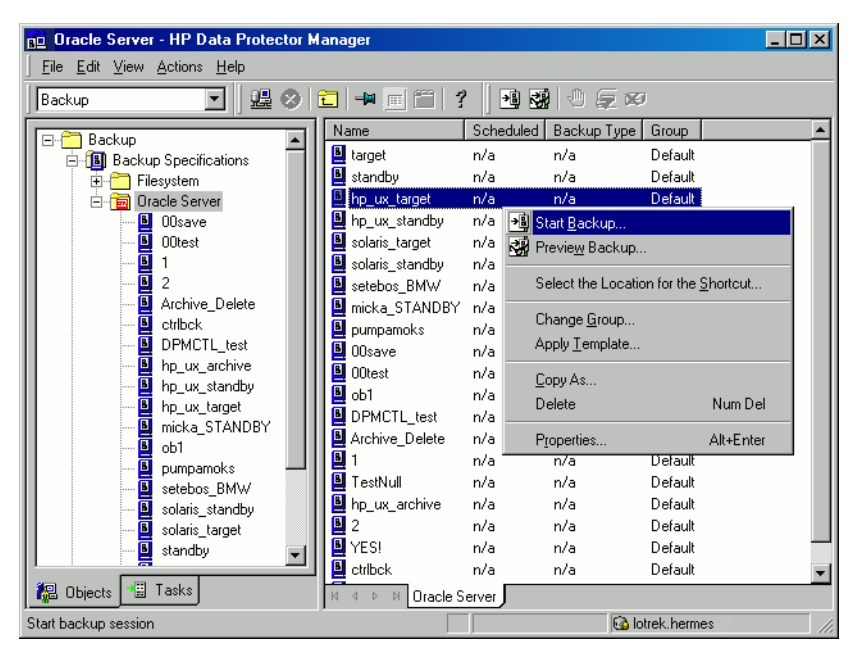

Click OK.

## **Figure 14 Starting an interactive backup**

## Starting a backup using the CLI

**1.** On an Oracle Server, switch to the directory:

Windows: *Data Protector home*\bin

HP-UX, Solaris, and Linux: /opt/omni/bin

Other UNIX: /usr/omni/bin

**OpenVMS:** To set up the CLI, run:

\$@OMNI\$ROOT:[BIN]OMNI\$CLI\_SETUP.COM

#### **2.** Run:

```
omnib -oracle8_list backup_specification_name [-barmode
Oracle8Mode][list_options]
You can select among the following list_options:
-protect {none | weeks n | days n | until date | permanent}
-load {low | medium | high}
-crc
-no_monitor
Oracle8Mode = {-full \mid -incr1 \mid -incr2 \mid -incr3 \mid -incr4}See the omnib man page for details.
```
#### Example

To start a backup using an Oracle backup specification called RONA, run the following command:

```
omnib -oracle8_list RONA
```
## Starting Oracle backup using RMAN

To start an Oracle backup using RMAN, an Oracle backup specification must be created.

See ["Backup"](#page-55-0) on page 56 for information on how to create an Oracle backup specification.

To start an Oracle backup using RMAN:

**1.** Connect to the Oracle target database specified in the backup specification:

If you *use* the recovery catalog, run:

## Oracle 9i/10g:

- On Windows: *ORACLE\_HOME\*bin\rman target *Target\_Database\_Login* catalog *Recovery\_Catalog\_Login*
- On UNIX: *ORACLE\_HOME*/bin/rman target *Target\_Database\_Login* catalog *Recovery\_Catalog\_Login*
- On OpenVMS:
	- **a.** Run ORAUSER.COM using \$@OMNI\$ROOT:[LOG]LOGIN.COM.
	- **b.** Execute \$rman target *target\_connect\_string* catalog *catalog\_connect\_string*.

## Oracle 8i:

Use reveat instead of catalog in the above syntax.

If you *do not use* the recovery catalog:

- On Windows: *ORACLE\_HOME*\bin\rman target *Target\_Database\_Login* nocatalog
- On UNIX: *ORACLE\_HOME*/bin/rman target *Target\_Database\_Login* nocatalog
- On OpenVMS:
	- **1.** Run ORAUSER.COM using \$@OMNI\$ROOT:[LOG]LOGIN.COM.
	- 2. Execute \$rman target target connect string nocatalog.

## Target database login

The format of the *target database login* is *user\_name*/*password*@*service*, where:

*user\_name* is the name by which a user is known to Oracle Server and to other users. Every user name is associated with a password and both have to be entered to connect to an Oracle target database. This user must have been granted Oracle SYSDBA or SYSOPER rights.

*password* must be the same as the password specified in the Oracle password file (orapwd), which is used for authentication of users performing database administration.

*service* is the name used to identify an SQL\*Net server process for the target database.

#### Recovery catalog login

The format of the Recovery Catalog Database login is *user\_name*/*password*@*service*,

where the description of the user name and password is the same as for the login information to the target database. Note that the Oracle user specified here has to be the owner of the Oracle Recovery Catalog.

*service* is the name used to identify SQL\*Net server process for the Recovery Catalog Database.

**2.** Allocate the Oracle channels.

Allocating a channel tells RMAN to initiate an Oracle Server process for backup, restore, or recovery on the Oracle target database. For example:

```
allocate channel 'dev 0' type 'disk';
```
or

```
allocate channel 'dev 1' type 'sbt tape';
```
where you specify the backup directly to disk in the first case and directly to tape in the second case.

To use Data Protector backup media, specify the channel type SBT\_TAPE. For this channel type, RMAN needs the Data Protector MML:

- On Windows and UNIX clients with Oracle8i, and on OpenVMS clients with any Oracle version, ensure that a symbolic link to the Data Protector MML exists.
- On Windows and UNIX clients with Oracle9i/10g, specify the path to the Data Protector MML at run time by setting the SBT LIBRARY RMAN script parameter. For details, see Step 3 on [page](#page-84-0) 85.

If you specify more than a single allocate channel command, RMAN will establish multiple logon sessions and conduct multiple backup sets in parallel. This "parallelization" of backup and restore commands is handled internally by RMAN.

#### **IMPORTANT:**

On Windows, a maximum of 32 or 64 (if device is local) channels can be allocated.

<span id="page-84-0"></span>**3.** Specify the parms operand:

```
parms 'SBT_LIBRARY=Path_to_Data_Protector_MML,
ENV(OB2BARTYPE=Oracle8,
OB2APPNAME=DB_NAME,OB2BARLIST=backup_specification_name)';
```
Note that the RMAN script will not work without the above parameters being specified in this form.

- On UNIX and Windows clients with Oracle8i, and on OpenVMS clients with any Oracle version, do not specify the SBT LIBRARY parameter. Otherwise, you will receive a syntax error.
- On Windows and UNIX clients with Oracle9i/10g, set the SBT LIBRARY parameter to point to the correct platform–specific Data Protector MML. The location and the filename of the Data Protector MML depend on the platform:

HP-UX, Solaris, and Linux: /opt/omni/lib

Other UNIX: /usr/omni/lib

Windows: Data Protector home\bin

### **Table 5 MML filenames on different platforms**

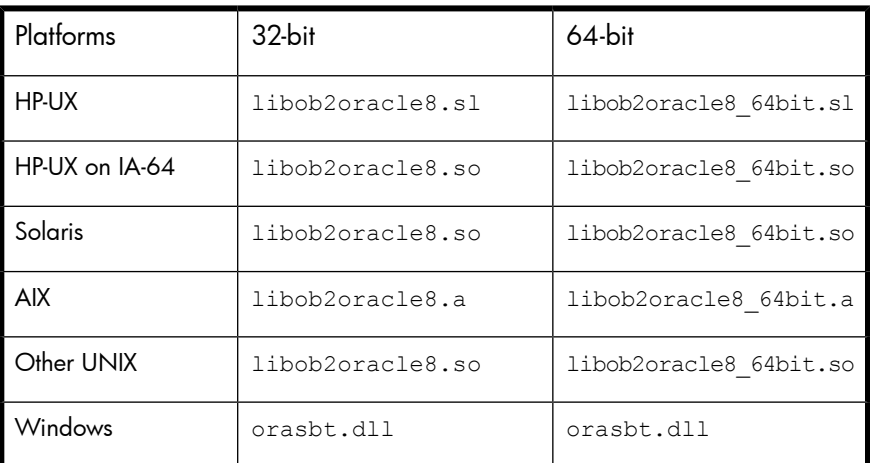

For example, on 32-bit Solaris client, set

SBT\_LIBRARY=/opt/omni/lib/libob2oracle8.so.

**4.** Specify format:

format '*backup\_specification*<*DB\_NAME*\_%s:%t:%p>.dbf'

Note that %s:%t:%p and the Oracle database name are required, whereas the backup specification is recommended.

For example, if you have created and saved a backup specification named bspec1 for backing up an Oracle database identified by the Oracle instance called inst1, you would enter the following string:

```
format 'bspec1<inst1_%s:%t:%p>.dbf'
```
See the *Oracle Recovery Manager User's Guide and References* for information on substitution variables. The Oracle channel format specifies which Oracle backup specification to use for the backup.

**5.** Optionally, specify backup incremental level.

Note that a Data Protector full backup performs the same operation as an incremental level 0 backup type in the Oracle RMAN scripts. They both back up all the blocks that have ever been used.

This option is required if you want to use the backup as a base for subsequent incremental backups.

To run a backup using RMAN, start RMAN by running the following command from the *ORACLE\_HOME* directory (if you use the recovery catalog):

## Oracle 9i/10g:

- On Windows: bin\rman target *Target\_Database\_Login* catalog *Recovery\_Catalog\_Login*
- On UNIX: bin/rman target *Target\_Database\_Login* catalog *Recovery\_Catalog\_Login*
- On OpenVMS:
	- **1.** Run ORAUSER.COM using \$@OMNI\$ROOT:[LOG]LOGIN.COM.
	- **2.** Execute \$rman target *target\_connect\_string* catalog *catalog\_connect\_string*.

#### Oracle 8i:

Use reveat instead of catalog in the above syntax.

## Examples of the RMAN scripts

Some examples of RMAN scripts that must be executed from the RMAN> prompt are listed below:

## II NOTE:

In the following examples, the SBT LIBRARY parameter is set to /opt/omni/lib/libob2oracle8.so, which is the correct path for 32–bit Solaris clients with Oracle9i/10g.

#### Backing up a single channel

To back up the Oracle instance ORACL , using a backup specification named ora1, enter the following command sequence:

```
run {
allocate channel 'dev 0' type 'sbt tape' parms
'SBT_LIBRARY=/opt/omni/lib/libob2oracle8.so,
ENV=(OB2BARTYPE=Oracle8,OB2APPNAME=ORACL,OB2BARLIST=ora1)';
backup
incremental level 0
format 'oracl1<ORACL_%s:%t>.dbf' database;
}
```
#### Backing up three channels in parallel

The RMAN backup script for backing up the database by using three parallel channels for the same backup specification would look like this:

```
run {
allocate channel 'dev 0' type 'sbt tape' parms
'SBT_LIBRARY=/opt/omni/lib/libob2oracle8.so,
ENV=(OB2BARTYPE=Oracle8,OB2APPNAME=ORACL,OB2BARLIST=ora1)';
allocate channel 'dev 1' type 'sbt tape' parms
'SBT_LIBRARY=/opt/omni/lib/libob2oracle8.so,
ENV=(OB2BARTYPE=Oracle8,OB2APPNAME=ORACL,OB2BARLIST=ora1)';
allocate channel 'dev_2' type 'sbt_tape' parms
'SBT_LIBRARY=/opt/omni/lib/libob2oracle8.so,
ENV=(OB2BARTYPE=Oracle8,OB2APPNAME=ORACL,OB2BARLIST=ora1)';
backup
incremental level 0
format 'ora1<ORACL %s:%t>.dbf' database;
}
```
#### Backing up all archived logs and tablespaces

If you want to back up the Archived Redo Logs and the tablespace SYSTEM and RONA of the previous database using three parallel channels and a backup specification named  $\text{oral}$ , the RMAN script should look like this:

```
run {
allocate channel 'dev_0' type 'sbt_tape' parms
'SBT_LIBRARY=/opt/omni/lib/libob2oracle8.so,
ENV=(OB2BARTYPE=Oracle8,OB2APPNAME=ORACL,OB2BARLIST=ora1)';
allocate channel 'dev_1' type 'sbt_tape' parms
'SBT_LIBRARY=/opt/omni/lib/libob2oracle8.so,
ENV=(OB2BARTYPE=Oracle8,OB2APPNAME=ORACL,OB2BARLIST=ora1)';
allocate channel 'dev_2' type 'sbt_tape' parms
'SBT_LIBRARY=/opt/omni/lib/libob2oracle8.so,
ENV=(OB2BARTYPE=Oracle8,OB2APPNAME=ORACL,OB2BARLIST=ora1)';
backup
incremental level 0
format 'ora1<ORACL_%s:%t>.dbf'
tablespace SYSTEM, RONA
sql 'alter system archive log current'
format 'ora1<ORACL_%s:%f:%p>.dbf'
archivelog all;
}
```
#### Backing up particular archived logs

To back up all Archived Redo Logs from sequence #5 to sequence #105 and delete the Archived Redo Logs after backup of the instance named ora1 is complete, run the following script:

```
run {
allocate channel 'dev_0' type 'sbt_tape' parms
'SBT_LIBRARY=/opt/omni/lib/libob2oracle8.so,
ENV=(OB2BARTYPE=Oracle8,OB2APPNAME=ORACL,OB2BARLIST=ora1)';
allocate channel 'dev_1' type 'sbt_tape' parms
'SBT_LIBRARY=/opt/omni/lib/libob2oracle8.so,
ENV=(OB2BARTYPE=Oracle8,OB2APPNAME=ORACL,OB2BARLIST=ora1)';
allocate channel 'dev_2' type 'sbt_tape' parms
'SBT_LIBRARY=/opt/omni/lib/libob2oracle8.so,
ENV=(OB2BARTYPE=Oracle8,OB2APPNAME=ORACL,OB2BARLIST=ora1)';
backup
(archivelog sequence between 5 and 105 delete input
format 'ora1<ORACL_%s:%t:%p>.dbf');
}
```
If the backup fails, the logs are not deleted.

#### Backing up the flash recovery area

If you want to back up the Oracle 10g Flash Recovery Area using three parallel channels and a backup specification named ora1, the RMAN script should look like this:

```
run {
allocate channel 'dev 0' type 'sbt tape' parms
'SBT_LIBRARY=/opt/omni/lib/libob2oracle8.so,
ENV=(OB2BARTYPE=Oracle8,OB2APPNAME=ORACL,OB2BARLIST=ora1)';
allocate channel 'dev 1' type 'sbt tape' parms
'SBT_LIBRARY=/opt/omni/lib/libob2oracle8.so,
ENV=(OB2BARTYPE=Oracle8,OB2APPNAME=ORACL,OB2BARLIST=ora1)';
allocate channel 'dev_2' type 'sbt_tape' parms
'SBT_LIBRARY=/opt/omni/lib/libob2oracle8.so,
ENV=(OB2BARTYPE=Oracle8,OB2APPNAME=ORACL,OB2BARLIST=ora1)';
backup
format 'ora1<ORACL_%s:%t>.dbf'
recovery area;
}
```
#### Including control file in a backup specification

The current control file is automatically backed up when the first datafile of the system tablespace is backed up. The current control file can also be explicitly included in a backup, or backed up individually. To include the current control file after backing up a tablespace named COSTS, run the following script:

```
run {
allocate channel 'dev 0' type 'sbt tape' parms
'SBT_LIBRARY=/opt/omni/lib/libob2oracle8.so,
ENV=(OB2BARTYPE=Oracle8,OB2APPNAME=ORACL,OB2BARLIST=ora1)';
allocate channel 'dev 1' type 'sbt tape' parms
'SBT_LIBRARY=/opt/omni/lib/libob2oracle8.so,
ENV=(OB2BARTYPE=Oracle8,OB2APPNAME=ORACL,OB2BARLIST=ora1)';
allocate channel 'dev_2' type 'sbt_tape' parms
'SBT_LIBRARY=/opt/omni/lib/libob2oracle8.so,
ENV=(OB2BARTYPE=Oracle8,OB2APPNAME=ORACL,OB2BARLIST=ora1)';
backup
format 'ora1<ORACL_%s:%t>.dbf'
(tablespace COSTS current controlfile);
}
```
#### Backing up while allowing for some corrupted blocks

The set maxcorrupt command determines the number of corrupted blocks per datafile that can be tolerated by RMAN before a particular backup will fail.

If a backup specification named ora1 backs up the database and allows for up to 10 corrupted blocks per datafile /oracle/data1.dbs (UNIX systems) or C: \oracle\data1.dbs (Windows systems), then the appropriate RMAN script would be:

#### On UNIX

```
run {
set maxcorrupt for datafile
'/oracle/data1.dbs' to 10;
allocate channel 'dev_0' type 'sbt_tape' parms
'SBT_LIBRARY=/opt/omni/lib/libob2oracle8.so,
ENV=(OB2BARTYPE=Oracle8,OB2APPNAME=ORACL,OB2BARLIST=ora1)';
allocate channel 'dev 1' type 'sbt tape' parms
'SBT_LIBRARY=/opt/omni/lib/libob2oracle8.so,
ENV=(OB2BARTYPE=Oracle8,OB2APPNAME=ORACL,OB2BARLIST=ora1)';
allocate channel 'dev_2' type 'sbt_tape' parms
'SBT_LIBRARY=/opt/omni/lib/libob2oracle8.so,
ENV=(OB2BARTYPE=Oracle8,OB2APPNAME=ORACL,OB2BARLIST=ora1)';
backup
incremental level 0
format 'ora1<ORACL_%s:%t>.dbf'
database;
}
```
On Windows

```
run {
set maxcorrupt for datafile
'C:\oracle\data1.dbs' to 10;
allocate channel 'dev_0' type 'sbt_tape' parms
'SBT_LIBRARY=Oracle_home\bin\orasbt.dll,
ENV=(OB2BARTYPE=Oracle8,OB2APPNAME=ORACL,OB2BARLIST=ora1)';
allocate channel 'dev_1' type 'sbt_tape' parms
'SBT_LIBRARY=Oracle_home\bin\orasbt.dll,
ENV=(OB2BARTYPE=Oracle8,OB2APPNAME=ORACL,OB2BARLIST=ora1)';
allocate channel 'dev_2' type 'sbt_tape' parms
'SBT_LIBRARY=Oracle_home\bin\orasbt.dll,
ENV=(OB2BARTYPE=Oracle8,OB2APPNAME=ORACL,OB2BARLIST=ora1)';
backup
incremental level 0
format 'ora1<ORACL_%s:%t>.dbf'
database;
}
```
# Restore

You can restore the database objects using:

- Data Protector GUI. See ["Restoring](#page-92-0) Oracle using the Data Protector GUI" on page 93.
- RMAN. See ["Restoring](#page-113-0) Oracle using RMAN" on page 114.

#### Restorable items

You can restore the following database objects using both the Data Protector GUI or RMAN:

- Control files
- Datafiles
- Tablespaces
- Databases
- Recovery Catalog Databases

#### Duplicating databases

Using the Data Protector GUI, you can also **duplicate** a production database. See ["Duplicating](#page-105-0) an Oracle database" on page 106.

#### Microsoft Cluster Server clients

Before you start restoring a cluster-aware Oracle server, take the Oracle Database resource offline using, for example, the Cluster Administrator utility. See [Figure](#page-91-0) 15 on page 92.

<span id="page-91-0"></span>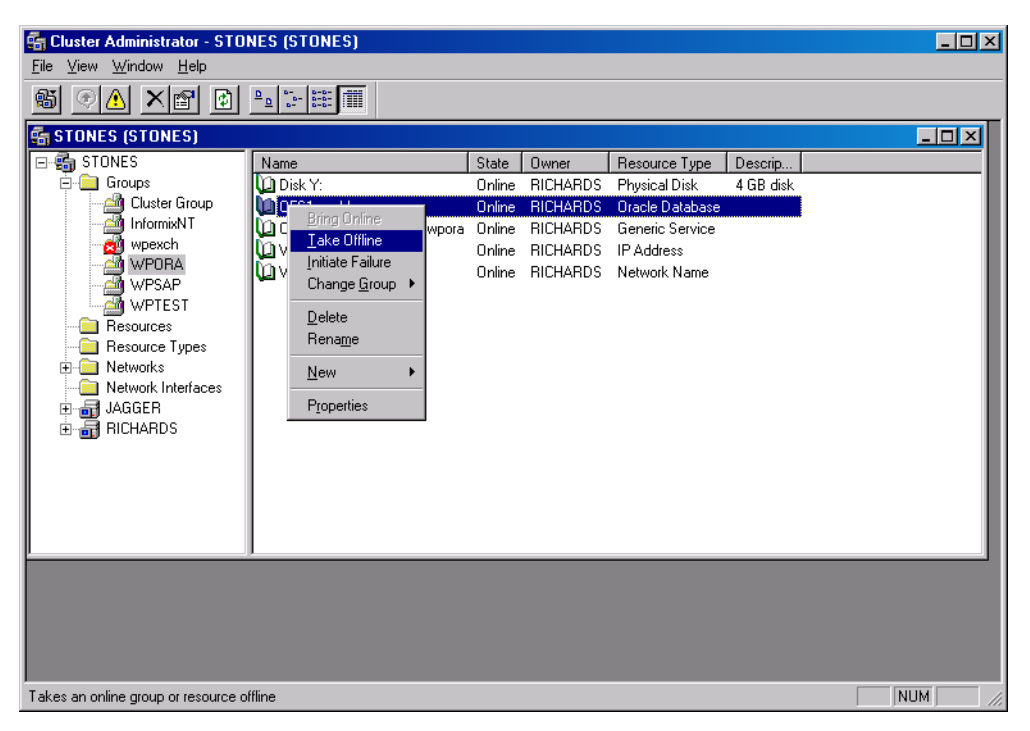

### **Figure 15 Taking the Oracle resource group offline**

Verify that you have set the Prevent Failback option for the Oracle resource group and **Do not restart** for the *DB\_NAME*.world resource, which is an Oracle Database resource.

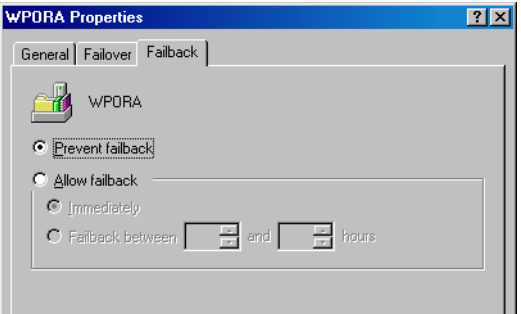

## **Figure 16 Checking properties**

#### MC/ServiceGuard clients

When restoring the database from a backup performed on a virtual host, you should set OB2BARHOSTNAME environment variable in the RMAN script. For example:

```
run {
allocate channel dev1 type 'sbt_tape' parms
'SBT_LIBRARY=Path_to_Data_Protector_MML,
ENV=(OB2BARHOSTNAME=virtual.domain.com)';
restore datafile '/opt/ora9i/oradata/MAKI/example02.dbf';
release channel dev1;
}
```
## **Prerequisites**

- An instance of Oracle must be created on the system to which you want to restore or duplicate the database.
- <span id="page-92-0"></span>• The database must be in the Mount state if the whole database is being restored, or in the NoMount state if the control file is being restored or a database duplication is performed.

## Restoring Oracle using the Data Protector GUI

For restore, RMAN scripts are generated with necessary commands, depending on selections made in the GUI. To use additional commands, use them manually from RMAN itself.

## Restoring database items in a disaster recovery

In a disaster recovery situation, database objects must be restored in a certain order. The following list shows you in which order database items must be restored. Under normal conditions it is possible to restore database items in any order.

If the recovery catalog *was* used:

- **1.** Restore the recovery catalog database (if it was lost)
- **2.** Restore the control file
- **3.** Restore the entire database or data items

If the recovery catalog *was not* used:

• Oracle 8i:

See problem "TheRecoveryCatalogwaslostandthecontrolfilecannotberestoredfromDataProtectormanagedbackup"onpage?.

- Oracle 9i/10g:
	- **1.** Restore the control file from automatic backup.

If no automatic backup of the control file is available, see problem "TheRecoveryCatalogwaslotandthecontrolfilecannotberestoredfromDataProtectormanagedbackup"onpage?.

<span id="page-93-0"></span>**2.** Restore the database or data items.

## Changing the database state

Before you restore any database item or you perform a duplication of a database, ensure that the database is in the correct state:

#### **Table 6 Required database states**

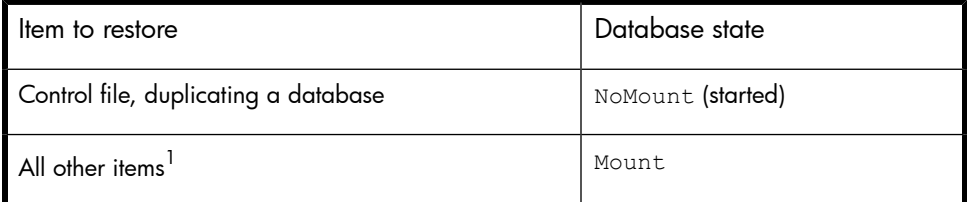

 $1$ When restoring only a few tablespaces or datafiles, then the database can be open with the tablespaces or datafiles to be restored offline.

To put the database into the correct state, run:

sqlplus /nolog SQL>connect *user*/*password*@*service* as sysdba; SQL>shutdown immediate; To put the database into NoMount state, run: SQL>startup nomount; To put the database into Mount state, run: SQL>startup mount;

## <span id="page-94-0"></span>Restoring the recovery catalog database

The Oracle recovery catalog database is exported using the Oracle export utility to a binary file and backed up by Data Protector. This file has to be restored back to the disk and then imported into the Oracle database using the Oracle import utility. Data Protector provides a facility to do this automatically using the Oracle integration.

To restore the recovery catalog database:

- **1.** Ensure that the recovery catalog database is in the **Open** state.
- **2.** In the Data Protector GUI, switch to the Restore context.
- **3.** Under Restore Objects, expand Oracle Server, expand the client on which the database, for which you want to restore the recovery catalog, resides, and then click the database.

#### **4.** In the Restore action drop-down list, select Perform RMAN Repository Restore.

In the Results Area, select RECOVERY CATALOG.

If you want to change the recovery catalog login information, right-click RECOVERY CATALOG and click Properties. In Recovery Catalog Settings, specify the login information for recovery catalog.

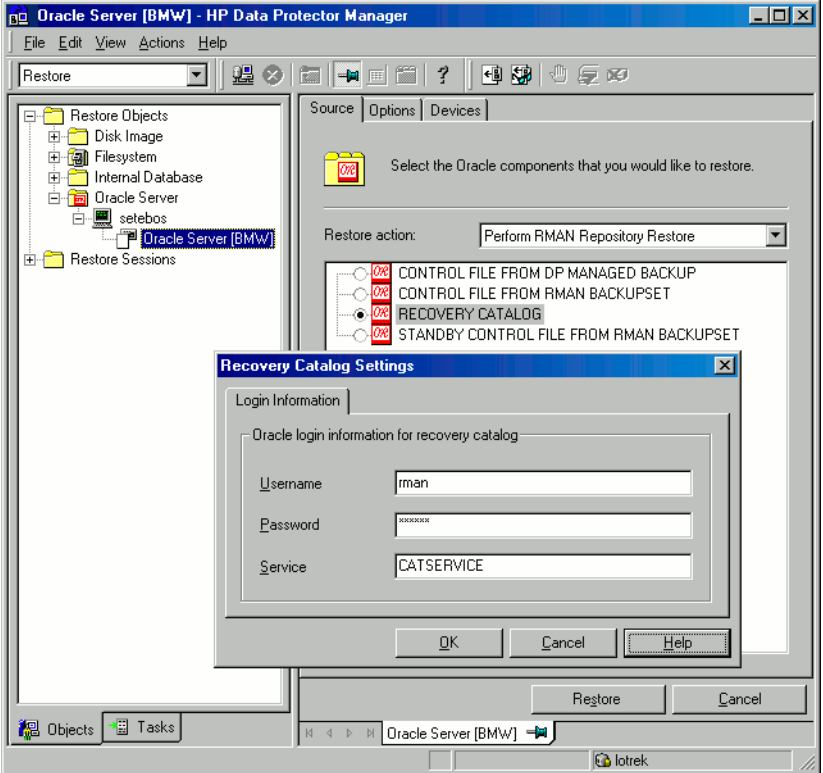

## **Figure 17 Recovery catalog settings dialog**

**5.** In the Options page:

In User name and User group, specify the user name and password to the recovery catalog database.

From the Session ID drop-down list, select the Session ID.

For further information, see "Restore, recovery, and [duplicate](#page-109-0) options" on page 110.

**6.** Click Restore.

<span id="page-96-0"></span>Proceed to restore the control file.

## Restoring the control file

The control file contains all the information about the database structure. If the control file has been lost, you must restore it before you restore any other part of the database. The database should be in the NoMount state.

Depending on the type of the control file backup, the following types of restore are possible when restoring the control file:

Restoring from Data Protector managed control file backup (CONTROLFILE FROM DP MANAGED BACKUP)

The control file was backed up automatically by  $\circ$ b2rman.pl at the end of a backup session, unless the option Disable Data Protector managed control file backup was selected.

The recovery catalog is *not* required for this restore option.

The control files (ctrl*DB\_NAME*.dbf) are restored to:

Windows: *Data Protector home*\tmp

HP-UX, Solaris, and Linux: /var/opt/omni/tmp

Other UNIX: /usr/opt/omni/tmp

OpenVMS: OMNI\$ROOT: [TMP]

After the restore, run the following script:

```
run {
allocate channel 'dev0' type disk;
restore controlfile from 'TMP_FILENAME';
release channel 'dev0';
}
```
Where *TMP\_FILENAME* is the location to which the file was restored.

Restoring from RMAN autobackup (CONTROLFILE FROM RMAN AUTOBACKUP) This type of restore is *not* available with Oracle 8i.

The control file was automatically backed up by RMAN and the recovery catalog is *not* available.

#### **IZ** IMPORTANT:

Ensure that you have properly configured the RMAN autobackup and that the correct backup version is available. If the RMAN autobackup session is not found during the restore, the procedure is aborted. See the Oracle 9i/10g documentation on how to set up RMAN AUTOBACKUP.

- Restoring from RMAN backup set (CONTROLFILE FROM RMAN BACKUPSET) The recovery catalog *is* required.
- **Oracle Data Guard (10g only):** Restoring standby control file from RMAN backup set (STANDBY CONTROL FILE FROM RMAN BACKUPSET)

If you restore a *standby* database (not using duplication), you must restore this type of control file.

This type of restore is available only in Oracle 10g standby configurations and if you selected the CONTROL FILE FOR STANDBY database object in the backup specification.

A backup session can contain more than one type of the control file backup.

To restore the control file:

- **1.** Open the sqlplus window and put the database in the nomount state. See ["Changing](#page-93-0) the database state" on page 94.
- **2.** In the Data Protector GUI, switch to the Restore context.
- **3.** Under Restore Objects, expand Oracle Server, expand the client on which the database, for which you want to restore the control file, resides, and then click the database.
- **4.** In the Restore Action drop-down list, select Perform RMAN Repository Restore.

In the Results area, select the control file for restore.

**5.** In the Options page, from the Client drop-down list, select the client on which the Data Protector Oracle integration agent (ob2rman.pl) will be started. To restore the control file to a different database than it is selected, click Settings and specify the login information for the target database.

Set the other restore options. See "Restore, recovery, and [duplicate](#page-109-0) options" on page 110 for information.

**6.** Click Restore.

Proceed with restoring the Oracle database objects.

## Restoring Oracle database objects

Before you restore Oracle database objects, ensure that you have an up-to-date version of the recovery catalog database and the control file. They contain the database structure information. If you do not have up-to-date versions of these files, restore them as described in "Restoring the recovery catalog [database"](#page-94-0) on page 95 and ["Restoring](#page-96-0) the control file" on page 97.

To restore Oracle database objects:

**1.** Oracle Data Guard: If you restore a *standby* database, stop the managed recovery process (log apply services):

```
SQL> ALTER DATABASE RECOVER MANAGED STANDBY DATABASE
CANCEL;
```
- **2.** Put the database in the mount state. See ["Changing](#page-93-0) the database state" on page 94.
- **3.** In the Data Protector GUI, switch to the Restore context.
- **4.** Under Restore Objects, expand Oracle Server, expand the client on which the database, for which you restore the database objects, resides, and then click the database.
- **5.** In the Restore action drop-down list, select the type of restore you wish to perform. For information on the options, see "Restore, recovery, and [duplicate](#page-109-0) options" on page 110.
- **IZ** IMPORTANT:

If you do not select Perform Restore and Recovery or Perform Recovery Only, you will have to recover the database objects manually using RMAN. For information, see ["Restoring](#page-113-0) Oracle using RMAN" on page 114.

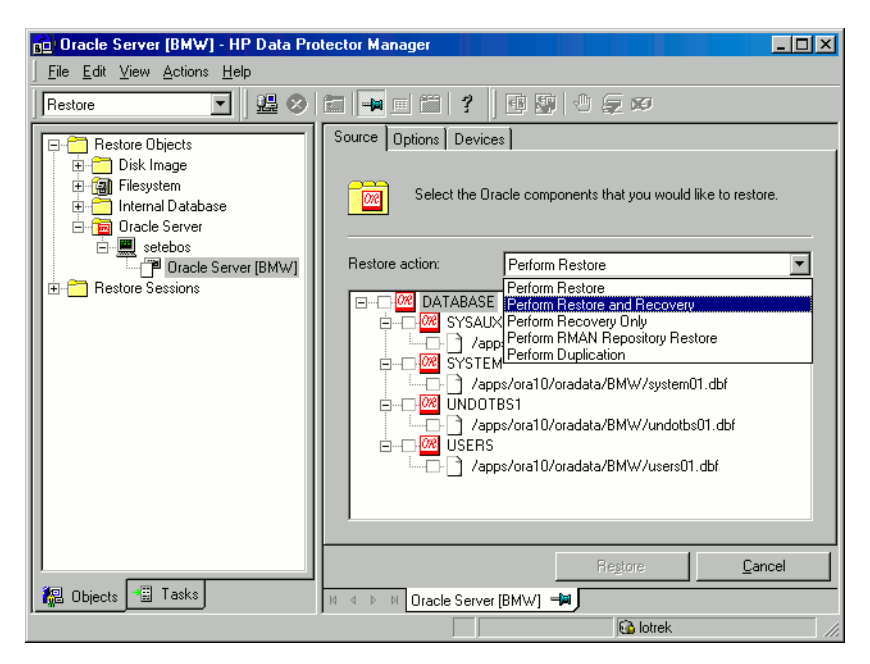

**Figure 18 Source page**

**6.** In the Results Area, select objects for restore.

If you are restoring datafiles, you can restore the files to a new location. Right-click the database object, click Restore As, and in the Restore As dialog box, specify the new datafile location.

#### **E** NOTE:

When restoring to a new location, current datafiles will be switched to the restored datafile copies only if you have selected Perform Restore and Recovery from the Restore action drop-down list.

Oracle Data Guard: If you restore a *primary* database from a standby database backup or if you restore a *standby* database from a primary database backup, the location of datafiles can be different. In the **Restore as** dialog box, specify the appropriate location for each datafile.

#### TIP:

The same can be done if you set the DB\_FILE\_NAME\_CONVERT initialization parameter. This parameter captures all the target datafiles and converts them appropriately.

**7.** In the Options page, from the Client drop-down list, select the client on which the Data Protector Oracle integration agent will be started. To restore the database objects to a different database than it is selected, click Settings and specify the login information for the target database.

Oracle Data Guard: If you restore the primary database, specify the login information for the primary database. If you restore the standby database, specify the login information for the standby database. Otherwise, the login information of the selected database will be used.

Set the other restore options. See

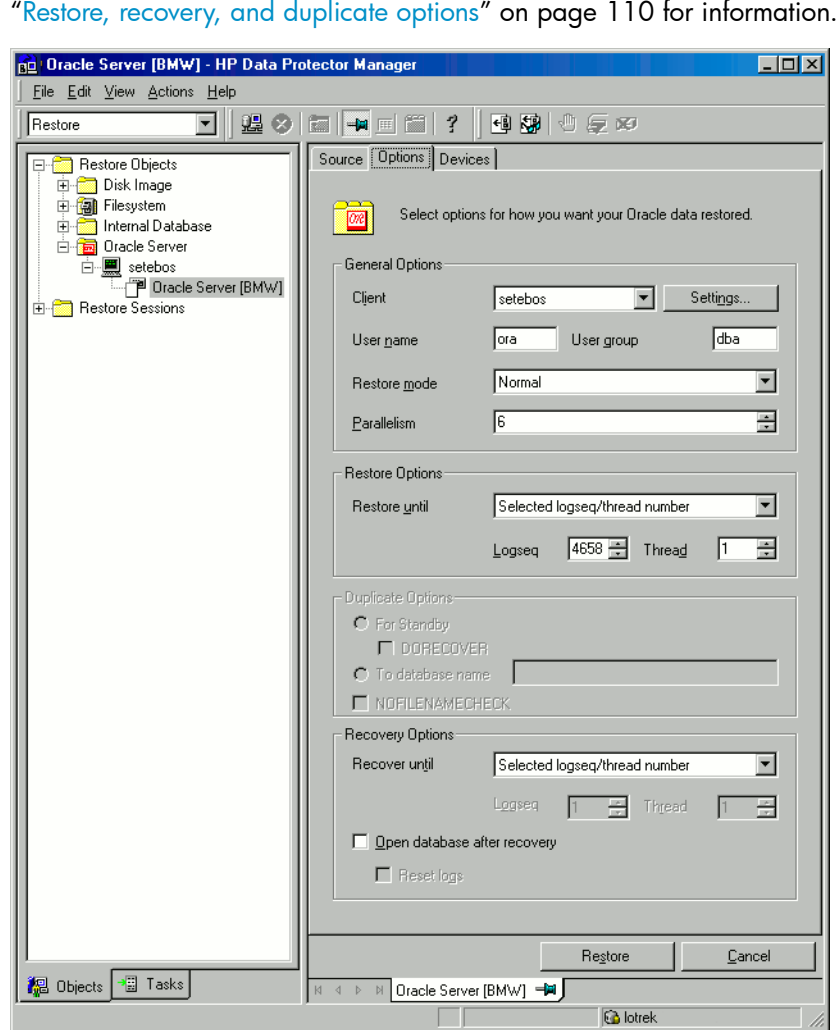

### **Figure 19 Options page**

**8.** In the Devices page, select the devices to be used for the restore. You can restore using a device other than that used for backup, although Data Protector defaults to the original device on which the backup was made. To change the device from which an item is restored, select your desired device and click **Change**.

For more information on the **Devices** page, press **F1**.

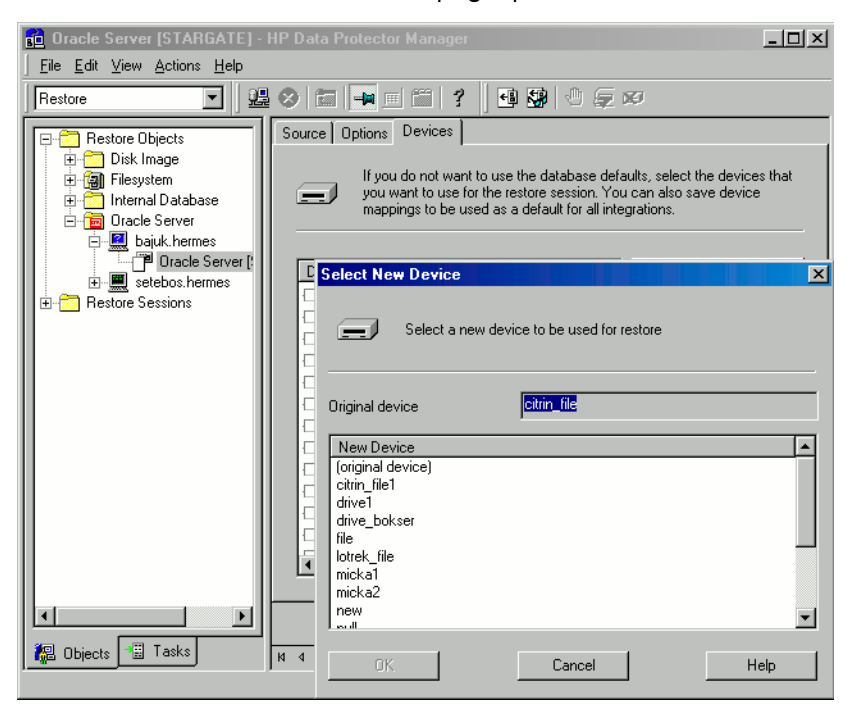

#### **Figure 20 Devices page**

**9.** Click Restore.

After the restore:

**1.** Put the database in the correct state.

If you selected Perform Restore and Recovery or Perform Recovery Only in the Source page, then the database is automatically put into Open state by Data Protector.

**2.** If you performed an Oracle database restore and recovery until point in time, and the session has finished successfully, reset the database to register the new incarnation of database in the recovery catalog.

Connect to the target and recovery catalog database using RMAN and reset the database:

### Oracle 9i/10g:

```
rman target Target_Database_Login catalog
Recovery_Catalog_Login
RMAN> RESET DATABASE;
RMAN> exit
```
#### Oracle 8i:

Use reveat instead of catalog in the above syntax.

**3.** If you did not choose to use Data Protector to recover the database objects and if you have all archived redo logs on disk, perform the following after the database is restored:

Open a command line window and enter the following commands:

```
sqlplus /nolog
SQL>recover database;
SQL>connect user/password@service as sysdba;
SQL>alter database open;
```
**4.** Oracle Data Guard: If you restored a *standby* database and if you have all archived redo logs on disk, restart the managed recovery process (log apply services):

```
SQL> ALTER DATABASE RECOVER MANAGED STANDBY DATABASE
DISCONNECT;
```
## Restoring tablespaces and datafiles

To restore tablespaces and datafiles:

**1.** Open a command line window and enter the following commands if you have the database in the Open state:

```
sqlplus /nolog
SQL>connect user/password@service as sysdba;
SQL>alter database datafile 'datafile name' offline;
If you are restoring a tablespace enter:
```
SQL>alter tablespace *tablespace\_name* offline;

**2.** When the restore has been completed put the datafiles and tablespaces back online with the following procedures:

Open a command line window and enter the following commands:

sqlplus /nolog

SQL>connect *user*/*password*@*service* as sysdba

If you are restoring a datafile enter:

SQL>alter database datafile '*datafile\_name*' online;

If you are restoring a tablespace enter:

SQL>alter tablespace *tablespace\_name* online;

## Restoring and recovering an Oracle database in Oracle Data Guard environment

#### Restoring and recovering a primary database

You can restore and recover a primary database from backups done on either a primary or standby database. The restore and recover is almost the same as restore and recover of a database in a standalone configuration. For information, see ["Restoring](#page-92-0) Oracle using the Data Protector GUI" on page 93.

## Restoring and recovering a standby database

You can restore and recover a standby database from backups of either a primary or standby database. The restore and recover is almost the same as restore and recover of a database in a standalone configuration. For information, see ["Restoring](#page-92-0) Oracle using the Data Protector GUI" on page 93.

If the archived redo log files required for recovery are not accessible on disk, but only on tape, use RMAN to recover the restored datafiles to an SCN/log sequence greater than the last log applied to the standby database.

Obtain UNTIL SCN:

```
SQL> SELECT MAX(NEXT_CHANGE#)+1 UNTIL_SCN FROM V$LOG_HISTORY
LH, V$DATABASE DB WHERE
LH.RESETLOGS_CHANGE#=DB.RESETLOGS_CHANGE# AND
LH.RESETLOGS TIME = DB.RESETLOGS TIME;
```
If the archived redo logs required for recovery are accessible on disk, restore only damaged datafiles and restart redo apply process.

If you have lost the entire standby database, it is better to perform **duplication** of the database (unless only a few damaged datafiles or tablespaces need to be restored).

Perform duplication of the database also when:

- Primary database control file was restored or recreated.
- <span id="page-105-0"></span>• Point-in-time recovery was performed on the primary database.
- Failover of database roles occurred.

## Duplicating an Oracle database

Perform a production database duplication to create:

- A standby database which has the same DBID as the production (primary) database. With this, you can:
	- Create a new standby database.
	- Re-create a standby database after:
		- Loss of entire standby database
		- Primary database control file was restored or recreated
		- Database point-in-time recovery was performed on the primary database
		- Switchover or failover of database roles occurred
- An independent copy, with a unique DBID, which can be used for data mining or testing purposes.

## **Limitation**

• Database duplication is not supported using proxy copy backups of the primary database.

#### **Prerequisites**

- The whole primary database with the archived logs must be backed up.
- Archive logs, which have not been backed up to tape since the last full backup and are required for duplication must be available on the duplicate system with the same path names as on the target system (system with the production database to be duplicated).
- Net service name for the auxiliary instance must be contigured.
- When duplicating a database on the same system on which the target database resides, set all  $*$  PATH,  $*$  DEST, DB FILE NAME CONVERT, and LOG FILE NAME CONVERT initialization parameters appropriately. Thus, the target database files will not be overwritten by the duplicate database files.

#### **Limitations**

• If you perform duplication of a database (not for standby) on the same system on which the target or production database resides, note that you cannot use the same database name for the target and duplicate databases when the duplicate database resides in the same Oracle home directory as the target database. Note also that if the duplicate database resides in a different Oracle home directory than the target database, then the duplicate database name has to differ from other database names in that same Oracle home directory.

To duplicate a production database:

- **1.** On the client where the selected database will be duplicated, put the Oracle auxiliary database instance in the nomount state. See ["Changing](#page-93-0) the database state" on page 94.
- **2.** In the Context List of the Data Protector GUI, click Restore.
- **3.** Under Restore Objects, expand Oracle Server, expand the client on which the production database resides, and then click the production database which you want to duplicate. If there are several such clients, select the client on which you want the Data Protector Oracle integration agent (ob2rman.pl) to be started.
- **4.** In the **Restore Action** drop-down list, select **Perform Duplication**.

**5.** In the Options page, from the Client drop-down list, select the client on which the Data Protector Oracle integration agent (ob2rman.pl) will be started.

Click Settings to specify the login information (a user name, password, and net services name) for the auxiliary database. If you do not provide the login information, the duplication session will fail.

In User name and User group, specify the user name and group for the OSDBA account, which will be used by the Data Protector Oracle integration agent.

In Parallelism, specify the number of RMAN auxiliary channels to be allocated for database duplication.

Set duplicate options. For information, see ["Duplicate](#page-111-0) options" on page 112 or press F1.

If you are creating a new database copy (not for standby), specify also the Recover until option to recover the duplicated database until a specified point in time.
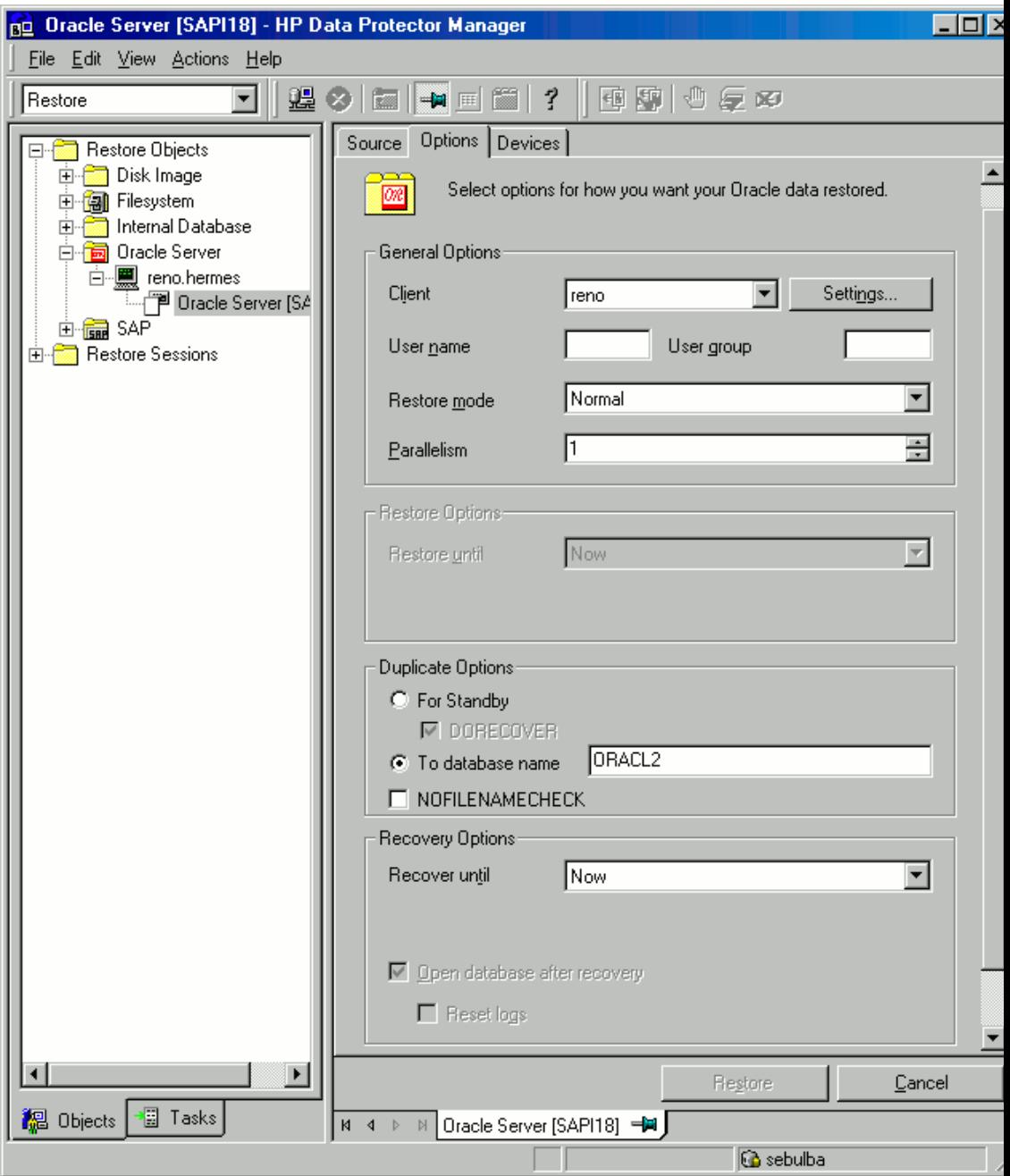

# **Figure 21 Oracle duplicate options**

#### **6.** Click Restore.

When the standby database is created, it is left mounted. Start the managed recovery process (log apply services) manually.

For information on how to use the RMAN commands to duplicate a database, see Oracle documentation.

# Restore, recovery, and duplicate options

# Restore action options

The following describes each of the options in the **Source** page. This page is used to define the combination of restore and recovery you would like to perform using the GUI.

In the context of Data Protector "restore" means to restore the datafiles. You can select which database, tablespace, or datafiles they would like to restore and up to which point in time they would like them to be restored. "Recover" means applying the redo logs. You can select which redo logs to apply according to SCN number, logseq, or you can apply all the redo logs to the time of the last backup.

#### Perform Restore

Use this option to only restore (but not recover) the database objects using Data Protector. After restore, recover the database manually using RMAN. For information on recovering the database using RMAN, see ["Restoring](#page-113-0) Oracle using RMAN" on page 114.

#### Perform Restore and Recovery

Use this option to perform both the restore and recovery of the database objects using Data Protector.

#### Perform Recovery Only

Use this option to only recover the database objects using Data Protector.

#### Perform RMAN Repository Restore

Use this option to restore the recovery catalog or the control file when the database objects are not available in the **Source** page.

#### Perform Duplication

This option is used to perform duplication of a production database.

# General options

Client

This option specifies the client on which the Data Protector Oracle integration agent (ob2rman.pl) will be started.

#### **Settings**

Click Settings to specify the login information (user name, password, and net service name) for the target database (in case of restore and recovery) or auxiliary database (in case of duplication) where you want the selected database objects to be restored or duplicated.

If this is not specified in the case of restore or recovery, the login information of the selected database that resides on the selected client will be used.

If this is not specified in the case of duplication, the duplication session will fail.

#### User name (UNIX systems only)

Use this field to enter the Oracle user name. The user needs to be a member of the Oracle DBA group.

#### **User group** (UNIX systems only)

The User group the user in the **User name** field belongs to. This has to be the Oracle DBA group.

#### **EX NOTE:**

The user name and the user group must be the same as defined in the backup ownership. See

["Configuring](#page-43-0) Oracle users on UNIX and OpenVMS" on page 44 for more information on this user and on how to identify it.

#### Restore mode

This drop-down list allows you to specify which type of restore you would like perform. The options are:

• Normal

This option should be used when a conventional backup or ZDB using the backup set method was performed.

• Proxy copy

This option should be used when the original Oracle backup was made using the Oracle RMAN proxy-copy method, such as ZDB of Oracle 8i/9i.

This option is disabled when you perform recovery only.

#### Parallelism

This field is used to specify the number of concurrent data streams that can read from the backup device. The default value is one.

In case of Normal restore mode, to optimize restore performance, specify the same number of data streams as were used during the backup. For example, if you set the backup concurrency to 3, set the number of parallel data streams to 3 as well. Note that if a very high number of parallel data streams is specified this may result in a resource problem because too much memory is being used.

### Duplicate options

Available if Perform Duplication was selected.

#### For Standby

Select this option to create a standby database.

Default: selected.

#### **DORECOVER**

Available if **For Standby** was selected.

Select this option if you want RMAN to recover the database after creating it.

#### To database name

Select this option to create a new database copy. In the text box, specify its name. The name should match the name in the initialization parameter file that was used to start the auxiliary database instance. By default, the database name is set to the database name of the currently selected target database.

#### NOFILENAMECHECK

Select this option to disable RMAN to check whether the target datafiles share the same names with the duplicated datafiles.

Select this option when the target datafiles and duplicated datafiles have the same names, but resides on different systems.

Default: not selected.

# Restore and recovery options

#### Restore until

The options in this drop-down list allow you to limit the selection to those backups that are suitable for an incomplete recovery to the specified time.

• Now

Use this option to restore the most recent full backup. By default, this option is selected.

• Selected time

Use this option to specify an exact time to which you wish the database to be restored. Data Protector restores the backup that can be used in recovery to the specified time.

• Selected logseg/thread number

A logseq number is a redo log sequence number. Use this option to specify a particular redo log sequence and a thread number which will act as an upper limit of redo logs to restore. Data Protector restores the backup that can be used in recovery to the specified log sequence number.

• Selected SCN number

Use this option to specify the SCN number to which you wish the database to be restored. Data Protector restores the backup that can be used in recovery to the specified SCN number.

#### Recover until

The options in this drop-down list allow you to specify to which point in time you would like the recovery to be performed.

• Now

Data Protector starts RMAN to recover the database to the most recent time possible by applying all archived redo logs. By default, this option is selected.

• Selected time

Use this option to specify an exact time to which the archive logs are applied.

#### • Selected logseq/thread number

A logseq number is a redo log sequence number. Use this option to specify a particular redo log sequence and a thread number which will act as an upper limit of redo logs to recover.

#### • Selected SCN number

Use this option to specify the SCN number to which you perform the recovery.

If you reset the logs, also reset the database; otherwise, Oracle will during the next backup try to use the logs that were already reset and the backup will fail. Login to the target and recovery catalog database and run:

### Oracle 9i/10g:

rman target *Target\_Database\_Login* catalog *Recovery\_Catalog\_Login*RMAN> RESET DATABASE;RMAN> exit

#### Oracle 8i:

Use rcvcat instead of catalog in the above syntax.

#### Open database after recovery

Opens the database after a recovery is performed.

#### Reset logs

Resets the archive logs after the database is opened.

*Always* reset the logs:

- After an incomplete recovery (not **Recover until now**).
- If a backup of a control file is used in recovery or restore and recovery.

*Do not* reset the logs:

- After a complete recovery (**Recover until now**) when the backup of a control file was not used in recovery or restore and recovery.
- On the primary database, if the archive logs are used for a standby database. However, if you must reset the archive logs, you will need to recreate the standby database.

If you reset the logs when the **Recover until** option is set to **Now**, a warning is displayed, stating that you should reset the logs only if you use an older control file for restore.

# $\mathbb{R}$  NOTE:

<span id="page-113-0"></span>Oracle recommends that you perform a complete backup immediately after a database was opened with the Reset Logs option.

# Restoring Oracle using RMAN

Data Protector acts as a media management software for the Oracle system, therefore RMAN can be used for a restore.

This section only describes *examples* of how you can perform a restore. The examples provided do not apply to all situations where a restore is needed.

See the *Oracle Recovery Manager User's Guide and References* for detailed information on how to perform:

- Restore and recovery of the database, tablespace, control file, and datafile.
- Duplication of a database.

The following examples of restore are given:

- ["Example](#page-116-0) of full database restore and recovery" on page 117
- "Example of [point-in-time](#page-118-0) restore" on page 119
- "Example of [tablespace](#page-120-0) restore and recovery" on page 121
- ["Example](#page-123-0) of datafile restore and recovery" on page 124

• ["Example](#page-127-0) of archive log restore" on page 128

The restore and recovery procedure of Oracle control files is a very delicate operation, which depends on whether you are using the recovery catalog or control file as a central repository and the version of the Oracle database you are using. For detailed steps on how to perform the restore of control files, see the *Recovery Manager User's Guide and References*.

# Preparing the Oracle database for restore

The restore of an Oracle database can be performed when the database is in mount mode. However, when you are performing the restore of tablespaces or datafiles, only a part of the Oracle database can be put offline.

#### **Prerequisites**

The following requirements must be met before you start a restore of an Oracle database:

- If you use the recovery catalog database, make sure that the recovery catalog database is open. If the recovery catalog database cannot be brought online, you will probably need to restore the recovery catalog database. See ["Restore"](#page-90-0) on page 91 for details on how to restore the recovery catalog database.
- Control files must be available. If the control files are not available, you must restore them. See the *Oracle Recovery Manager User's Guide and References* for more details.

If you have to perform a restore of the recovery catalog databaseor control files, you must perform this restore first. Only then can you perform a restore of other parts of the Oracle database.

When you are sure that the recovery catalog databaseor control files are in place, start the recovery catalog database.

- Make sure that the following environment variables are set:
	- ORACLE\_BASE
	- ORACLE\_HOME
	- ORACLE TERM
	- DB NAME
	- PATH
	- NLS\_LANG
	- NLS\_DATE\_FORMAT

#### Windows example

ORACLE\_BASE=*Oracle\_home* ORACLE\_HOME=*Oracle\_home*\product\10.1.0 ORACLE\_TERM=HP DB\_NAME=PROD PATH=\$PATH:*Oracle\_home*\product\10.1.0\bin NLS\_LANG=american NLS\_DATE\_FORMAT='Mon DD YYYY HH24:MI:SS'

#### UNIX example

```
ORACLE_BASE=/opt/oracle
ORACLE_HOME=/opt/oracle/product/10.1.0
ORACLE_TERM=HP
DB_NAME=PROD
PATH=$PATH:/opt/oracle/product/10.1.0/bin
NLS_LANG=american
NLS_DATE_FORMAT='Mon DD YYYY HH24:MI:SS'
```
#### OpenVMS example

ORACLE\_HOME=DKA400:[ORACLE9I] ORACLE\_TERM=HP DB\_NAME=PROD

• Check that the /etc/oratab file has the following line: Windows: PROD: *Oracle home*\product\10.1.0:N UNIX: PROD:/opt/oracle/product/10.1.0:N

#### OpenVMS:

• Oracle 9i:

*Oracle\_home*/oratab TEST:/DKA400/ORACLE9I:N CAT:/DKA400/ORACLE9I:N

• Oracle 8i:

*Oracle\_home*/rdbms/ORA\_RDBMS\_SIDS.DAT VMS1 TEST TEST VMS1 CAT CAT

The last letter determines whether the database will automatically start upon bootup (Y) or not (N).

# Connection strings used in the examples

In the examples below, the following connection strings are used:

• Target connection string for target database:

sys/manager@PROD

where sys is the username, manager is the password and PROD is a net service name.

• Recovery catalog connection string for recovery catalog database:

rman/rman@CATAL

where rman is the username and password and CATAL is a net service name.

# SBT\_LIBRARY parameter

On Windows and UNIX clients with Oracle9i/10g, set the SBT\_LIBRARY RMAN script parameter to point to the correct platform-specific Data Protector MML. The parameter must be specified for each RMAN channel separately. For details on the Data Protector MML location, see Step 3 on [page](#page-84-0) 85.

<span id="page-116-0"></span>In the following examples, the SBT LIBRARY parameter is set to /opt/omni/lib/libob2oracle8.so, which is the correct path for 32-bit Solaris clients.

# Example of full database restore and recovery

To perform a full database restore and recovery, you also need to restore and apply all the archive logs. To perform a full database restore and recovery:

**1.** Log in to the Oracle RMAN:

If you use the recovery catalog database, run:

# Oracle 9i/10g:

- On Windows: ORACLE\_HOME\bin\rman target sys/manager@PROD catalog rman/rman@CATAL
- On UNIX: *ORACLE\_HOME*/bin/rman target sys/manager@PROD catalog rman/rman@CATAL
- On OpenVMS: rman target sys/manager@PROD sys/manager@PROD catalog rman/rman@CAT

### Oracle 8i:

Use reveat instead of catalog in the above syntax.

If you do not use the recovery catalog database, run:

- On Windows: ORACLE\_HOME\bin\rman target sys/manager@PROD nocatalog
- On UNIX: *ORACLE\_HOME*/bin/rman target sys/manager@PROD nocatalog
- On OpenVMS: rman target sys/manager@PROD nocatalog
- **2.** Start the full database restore and recovery:

```
run{
allocate channel 'dev1' type 'sbt_tape' parms
'SBT_LIBRARY=/opt/omni/lib/libob2oracle8.so,
ENV=(OB2BARTYPE=Oracle8,OB2APPNAME=DB_NAME)';
restore database;
recover database;
sql 'alter database open';
release channel 'dev1';
}
```
You can also save the script into a file and perform a full database restore using the saved files. The procedure in such cases is as follows:

**1.** Create a file restore database in the /var/opt/omni/tmp (UNIX systems) or *Data\_Protector\_home*\tmp directory.

**2.** Start the full database restore:

If you use the recovery catalog database, run:

# Oracle 9i/10g:

- On Windows: ORACLE\_HOME\bin\rman target sys/manager@PROD catalog rman/rman@CATAL cmdfile=*Data\_Protector\_home*\tmp\restore\_datafile
- On UNIX: *ORACLE\_HOME*/bin/rman target sys/manager@PROD catalog rman/rman@CATAL cmdfile=/var/opt/omni/tmp/restore\_datafile

### Oracle 8i:

Use reveat instead of catalog in the above syntax.

If you do not use the recovery catalog database, run:

- On Windows: *ORACLE\_HOME\*bin\rman target sys/manager@PROD nocatalog cmdfile=*Data\_Protector\_home*\tmp\restore\_datafile
- <span id="page-118-0"></span>• On UNIX: *ORACLE\_HOME*/bin/rman target sys/manager@PROD nocatalog cmdfile=/var/opt/omni/tmp/restore\_datafile

# Example of point-in-time restore

To perform a point-in-time restore, you also need to restore and apply the archive logs to the specified point in time. To perform a point-in-time database restore and recovery:

**1.** Log in to the Oracle RMAN:

If you use the recovery catalog database, run:

# Oracle 9i/10g:

- On Windows: *ORACLE\_HOME\bin\rman target sys/manager@PROD* catalog rman/rman@CATAL
- On UNIX: *ORACLE\_HOME*/bin/rman target sys/manager@PROD catalog rman/rman@CATAL
- On OpenVMS: rman target sys/manager@PROD sys/manager@PROD catalog rman/rman@CAT

### Oracle 8i:

Use reveat instead of catalog in the above syntax.

If you do not use the recovery catalog, run:

- On Windows: *ORACLE\_HOME\bin\rman target sys/manager@PROD* nocatalog
- On UNIX: *ORACLE\_HOME*/bin/rman target sys/manager@PROD nocatalog
- On OpenVMS: rman target sys/manager@PROD nocatalog
- **2.** Start the point-in-time restore:

```
run{
allocate channel 'dev1' type 'sbt_tape' parms
'SBT_LIBRARY=/opt/omni/lib/libob2oracle8.so,
ENV=(OB2BARTYPE=Oracle8,OB2APPNAME=DB_NAME)';
set until time 'Mar 14 2004 11:40:00';
restore database;
recover database;
sql 'alter database open';
release channel 'dev1';
}
```
**3.** After you have performed a point-in-time restore, reset the database in the Recovery Catalog.

You can also save the script into a file and perform a point-in-time restore using the saved files:

1. Create a file restore PIT in the /var/opt/omni/tmp or *Data\_Protector\_home*\tmp directory.

**2.** Start the point-in-time restore:

If you use the recovery catalog database, run:

### Oracle 9i/10g:

- On Windows: *ORACLE\_HOME\bin\rman target sys/manager@PROD* catalog rman/rman@CATAL cmdfile=*Data\_Protector\_home*\tmp\restore\_PIT
- On UNIX: *ORACLE\_HOME*/bin/rman target sys/manager@PROD catalog rman/rman@CATAL cmdfile=/var/opt/omni/tmp/restore\_PIT

#### Oracle 8i:

Use reveat instead of catalog in the above syntax.

If you do not use the recovery catalog, run:

- On Windows: *ORACLE\_HOME*\bin\rman target sys/manager@PROD nocatalog cmdfile=*Data\_Protector\_home*\tmp\restore\_PIT
- <span id="page-120-0"></span>• On UNIX: *ORACLE\_HOME*/bin/rman target sys/manager@PROD nocatalog cmdfile=/var/opt/omni/tmp/restore\_PIT

# Example of tablespace restore and recovery

If a table is missing or corrupted, you need to perform a restore and recovery of the entire tablespace. To restore a tablespace, you may take only a part of the database offline, so that the database does not have to be in the mount mode. You can use either a recovery catalog database or control files to perform a tablespace restore and recovery. Follow the steps below:

**1.** Log in to the Oracle RMAN:

If you use the recovery catalog database, run:

# Oracle 9i/10g:

- On Windows: *ORACLE\_HOME\bin\rman target sys/manager@PROD* catalog rman/rman@CATAL
- On UNIX: *ORACLE\_HOME*/bin/rman target sys/manager@PROD catalog rman/rman@CATAL
- On OpenVMS: rman target sys/manager@PROD sys/manager@PROD catalog rman/rman@CAT

### Oracle 8i:

Use rcvcat instead of catalog in the above syntax.

If you do not use the recovery catalog, run:

- On Windows: ORACLE\_HOME\bin\rman target sys/manager@PROD nocatalog
- On UNIX: *ORACLE\_HOME*/bin/rman target sys/manager@PROD nocatalog
- On OpenVMS: rman target sys/manager@PROD nocatalog
- **2.** Start the tablespace restore and recovery.
	- If the database is in the open state, the script to restore and recover the tablespace should have the following format:

```
run{
allocate channel dev1 type 'sbt_tape' parms
'SBT_LIBRARY=/opt/omni/lib/libob2oracle8.so,
ENV=(OB2BARTYPE=Oracle8,OB2APPNAME=DB_NAME)';
sql 'alter tablespace TEMP offline immediate';
restore tablespace TEMP;
recover tablespace TEMP;
sql 'alter tablespace TEMP online';
release channel dev1;
}
```
• If the database is in the mount state, the script to restore and recover the tablespace should have the following format:

```
run{
allocate channel dev1 type 'sbt_tape' parms
'SBT_LIBRARY=/opt/omni/lib/libob2oracle8.so,
ENV=(OB2BARTYPE=Oracle8,OB2APPNAME=DB_NAME)';
restore tablespace 'TEMP';
recover tablespace 'TEMP';
release channel dev1;
}
```
You can also save the script into a file and perform a tablespace restore using the saved files:

**1.** Create a file restore TAB in the /var/opt/omni/tmp (UNIX systems) or *Data\_Protector\_home*\tmp (Windows systems) directory.

**2.** Start the tablespace restore.

If you use the recovery catalog database, run:

# Oracle 9i/10g:

- On Windows: *ORACLE\_HOME\bin\rman target sys/manager@PROD* catalog rman/rman@CATAL cmdfile=*Data\_Protector\_home*\tmp\restore\_TAB
- On UNIX: *ORACLE\_HOME*/bin/rman target sys/manager@PROD catalog rman/rman@CATAL cmdfile=/var/opt/omni/tmp/restore\_TAB

# Oracle 8i:

Use rcvcat instead of catalog in the above syntax.

### If you do not use the recovery catalog, run:

- On Windows: *ORACLE\_HOME\*bin\rman target sys/manager@PROD nocatalog cmdfile=*Data\_Protector\_home*\tmp\restore\_TAB
- <span id="page-123-0"></span>• On UNIX: *ORACLE\_HOME*/bin/rman target sys/manager@PROD nocatalog cmdfile=/var/opt/omni/tmp/restore\_TAB

# Example of datafile restore and recovery

To restore and recover a datafile, you may take only a part of the database offline.

To restore and recover a datafile:

**1.** Log in to the Oracle RMAN.

If you use the recovery catalog database, run:

### Oracle 9i/10g:

- On Windows: ORACLE\_HOME\bin\rman target sys/manager@PROD catalog rman/rman@CATAL
- On UNIX: *ORACLE\_HOME*/bin/rman target sys/manager@PROD catalog rman/rman@CATAL
- On OpenVMS: rman target sys/manager@PROD sys/manager@PROD catalog rman/rman@CAT

#### Oracle 8i:

Use rcvcat instead of catalog in the above syntax.

If you do not use the recovery catalog database, run:

- On Windows: ORACLE\_HOME\bin\rman target sys/manager@PROD nocatalog
- On UNIX: *ORACLE\_HOME*/bin/rman target sys/manager@PROD nocatalog
- On OpenVMS: rman target sys/manager@PROD nocatalog
- **2.** Start the datafile restore and recovery:
	- If the database is in an open state, the script to restore the datafile should have the following format:

#### UNIX

```
run{
allocate channel dev1 type 'sbt_tape' parms
'SBT_LIBRARY=/opt/omni/lib/libob2oracle8.so,
ENV=(OB2BARTYPE=Oracle8,OB2APPNAME=DB_NAME)';
sql "alter database datafile
''/opt/oracle/data/oradata/DATA/temp01.dbf'' offline";
restore datafile
'/opt/oracle/data/oradata/DATA/temp01.dbf';
recover datafile
'/opt/oracle/data/oradata/DATA/temp01.dbf';
sql "alter database datafile
'/opt/oracle/data/oradata/DATA/temp01.dbf' online";
release channel dev1;
}
```
#### **Windows**

```
run{
allocate channel dev1 type 'sbt_tape' parms
'SBT_LIBRARY=Data_Protector_home\bin\orasbt.dll,
ENV=(OB2BARTYPE=Oracle8,OB2APPNAME=DB_NAME)';
sql "alter database datafile
''C:\oracle\data\oradata\DATA\temp01.dbf'' offline";
restore datafile
'C:\oracle\data\oradata\DATA\temp01.dbf';
recover datafile
'C:\oracle\data\oradata\DATA\temp01.dbf';
sql "alter database datafile
''C:\oracle\data\oradata\DATA\temp01.dbf'' online";
release channel dev1;
}
```
• If the database is in a mount state, the script to restore and recover the datafile should have the following format:

#### UNIX

```
run{
allocate channel dev1 type 'sbt_tape' parms
'SBT_LIBRARY=/opt/omni/lib/libob2oracle8.so,
```

```
ENV=(OB2BARTYPE=Oracle8,OB2APPNAME=DB_NAME)';
restore datafile
'/opt/oracle/data/oradata/DATA/temp01.dbf';
recover datafile
'/opt/oracle/data/oradata/DATA/temp01.dbf';
release channel dev1;
}
```
**Windows** 

```
run{
allocate channel dev1 type 'sbt_tape' parms
'SBT_LIBRARY=Data_Protector_home\bin\orasbt.dll,
ENV=(OB2BARTYPE=Oracle8,OB2APPNAME=DB_NAME)';
restore datafile
'Oracle_home\data\oradata\DATA\temp01.dbf';
recover datafile
'Oracle_home\data\oradata\DATA\temp01.dbf';
release channel dev1;
}
```
You can also save the script into a file and perform a datafile restore using the saved files:

1. Create a file restore dbf the /var/opt/omni/tmp or *Data\_Protector\_home*\tmp (Windows systems) directory. **2.** Start the datafile restore:

If you use the recovery catalog database, run:

# Oracle 9i/10g:

- On Windows: *ORACLE\_HOME*/bin/rman target sys/manager@PROD catalog rman/rman@CATAL cmdfile=/var/opt/omni/tmp/restore\_dbf
- On UNIX: *ORACLE HOME\bin\rman target sys/manager@PROD* catalog rman/rman@CATAL cmdfile=*Data\_Protector\_home*\tmp\restore\_dbf

### Oracle 8i:

Use rcvcat instead of catalog in the above syntax.

#### If you do not use the recovery catalog database, run:

- On Windows: *ORACLE\_HOME\*bin\rman target sys/manager@PROD nocatalog cmdfile=*Data\_Protector\_home*\tmp\restore\_dbf
- <span id="page-127-0"></span>• On UNIX: *ORACLE\_HOME*/bin/rman target sys/manager@PROD nocatalog cmdfile=/var/opt/omni/tmp/restore\_dbf

# Example of archive log restore

To restore an archive log:

**1.** Login to the Oracle RMAN:

If you use the recovery catalog database, run:

### Oracle 9i/10g:

- On Windows: *ORACLE\_HOME\bin\rman target sys/manager@PROD* catalog rman/rman@CATAL
- On UNIX: *ORACLE\_HOME*/bin/rman target sys/manager@PROD catalog rman/rman@CATAL
- On OpenVMS: rman target sys/manager@PROD sys/manager@PROD catalog rman/rman@CAT

### Oracle 8i:

Use reveat instead of catalog in the above syntax.

If you do not use the recovery catalog database, run:

- On Windows: *ORACLE\_HOME\*bin\rman target sys/manager@PROD nocatalog
- On UNIX: *ORACLE\_HOME* /bin/rman target sys/manager@PROD nocatalog
- On OpenVMS: rman target sys/manager@PROD nocatalog
- **2.** Start the archive log restore:

```
run{
allocate channel dev1 type 'sbt_tape' parms
'SBT_LIBRARY=/opt/omni/lib/libob2oracle8.so,
ENV=(OB2BARTYPE=Oracle8,OB2APPNAME=DB_NAME)';
restore archivelog all;
release channel dev1;}
```
You can also save the script into a file and perform an archive log restore using the saved files:

**1.** Create a file restore arch in the /var/opt/omni/tmp (UNIX systems) or *Data\_Protector\_home*\tmp (Windows systems) directory.

**2.** Start the archive log restore:

If you use the recovery catalog database, run:

# Oracle 9i/10g:

- On Windows: *ORACLE\_HOME\bin\rman target sys/manager@PROD* catalog rman/rman@CATAL cmdfile=*Data\_Protector\_home*\tmp\restore\_arch
- On UNIX: *ORACLE\_HOME*/bin/rman target sys/manager@PROD catalog rman/rman@CATAL cmdfile=/var/opt/omni/tmp/restore\_arch

### Oracle 8i:

Use reveat instead of catalog in the above syntax.

If you do not use the recovery catalog database, run:

- On Windows: *ORACLE\_HOME\bin\rman target sys/manager@PROD* nocatalog cmdfile=*Data\_Protector\_home*\tmp\restore\_arch
- On UNIX: *ORACLE\_HOME*/bin/rman target sys/manager@PROD nocatalog cmdfile=/var/opt/omni/tmp/restore\_arch

# Restoring Oracle using CLI

# Restoring the recovery catalog

Data Protector can restore the binary file which contains the logical backups of the Oracle recovery catalog. This file is made using the Oracle Export utility, which creates it by reading the Oracle database and writing the output to the binary file, which is then backed up by Data Protector.

This file can be restored back to the disk and then imported to the Oracle database by the Oracle Import utility.

To restore the Oracle recovery catalog, proceed as follows:

**1.** Login to the Oracle Recovery Catalog Database. Ensure that the recovery catalog database exists and that the recovery catalog is *not* present. If necessary, remove the recovery catalog using the RMAN command DROP CATALOG.

Identify the Oracle recovery catalog owner. If necessary, create the Oracle user.

On UNIX, Data Protector determines the Oracle login information for the recovery catalog from the Data Protector Oracle configuration files.

**2.** Set the OB2APPNAME environment variable. Its value must be set to the name of the target database (*DB\_NAME*), not of the Oracle recovery catalog:

```
Windows: set OB2APPNAME=DB_NAME
```
UNIX:

- if you are using an sh like shell, run: OB2APPNAME="*DB\_NAME*" export OB2APPNAME
- if you are using a csh like shell, run: setenv OB2APPNAME "*DB\_NAME*"

OpenVMS: \$DEFINE/log/process ob2appname *DB\_NAME*

**3.** Run:

Windows: From the *Data Protector home*\bin directory:

```
perl -I..\lib\perl ob2rman.pl -restore catalog -session
Session_ID [-apphost application_hostname]
```
### HP-UX, Solaris, and Linux:

/opt/omni/lbin/ob2rman.pl -restore\_catalog -session *session\_ID* [-apphost *application\_hostname*]

### Other UNIX:

/usr/omni/bin/ob2rman.pl -restore\_catalog -session *session\_ID* [-apphost *application\_hostname*]

### OpenVMS:

```
$@OMNI$ROOT:[BIN]OMNI$CLI_SETUP.COM$ob2rman-restore_catalog
-session session_ID [-apphost application_hostname]
```
Provide the *Session\_ID* of the backup session. In case of object copies, do not use the copy session ID, but the object's backup ID, which equals the object's backup session ID.

# Restoring using another device

Data Protector supports the restore of Oracle database objects from devices other than those on which the database objects were backed up.

Specify these devices in the /etc/opt/omni/server/cell/restoredev (UNIX systems) or *Data\_Protector\_home*\Config\server\Cell\restoredev (Windows systems) file in the following format:

"DEV 1" "DEV 2"

#### where

DEV 1 is the original device and DEV 2 the new device.

On Windows, this file must be in UNICODE format.

Note that this file should be deleted after it is used.

#### Example

Suppose you have Oracle objects backed up on a device called DAT1. To restore them from a device named DAT2, specify the following in the restoredev file:

"DAT1" "DAT2"

# Disaster recovery

Disaster recovery is a very complex process that involves products from several vendors. As such, successful disaster recovery depends on all the vendors involved. The information provided here is intended to be used as a guideline.

Check the instructions from the database/application vendor on how to prepare for a disaster recovery. Also see the *HP Data Protector disaster recovery guide* for instructions on how to approach system disaster recovery using Data Protector.

This is a general procedure for recovering an application:

- **1.** Complete the recovery of the operating system.
- **2.** Install, configure, and initialize the database/application so that data on the Data Protector media can be loaded back to the system. Consult the documentation from the database/application vendor for a detailed procedure and the steps needed to prepare the database.
- **3.** Ensure that the database/application server has the required Data Protector client software installed and is configured for the database/application. Follow the procedures in this chapter and in the section. See also the section of this manual about the Data Protector Restore GUI for Oracle for information about using this to restore database items,

["Restoring](#page-92-0) Oracle using the Data Protector GUI" on page 93.

**4.** Start the restore. When the restore is complete, follow the instructions from the database/application vendor for any additional steps required to bring the database back online.

# Monitoring sessions

During a backup, system messages are sent to the Data Protector monitor. You can monitor the backup session from any Data Protector client on the network where the Data Protector User Interface is installed.

# Monitoring current sessions

To monitor a currently running session using the Data Protector GUI:

**1.** In the Context List, click Monitor.

In the Results Area, all currently running sessions are listed.

**2.** Double-click the session you want to monitor.

#### Clearing sessions

To remove all completed or aborted sessions from the Results Area of the Monitor context:

- **1.** In the Scoping Pane, click **Current Sessions**.
- **2.** In the Actions menu, select Clear Sessions. Or click the Clear Sessions icon on the toolbar.

To remove a particular completed or aborted session from the current sessions list, right-click the session and select **Remove From List**.

#### $\mathbb{R}$  NOTE:

All completed or aborted sessions are automatically removed from the Results Area of the Monitor context if you restart the Data Protector GUI.

#### Monitoring tools

The progress of backups and restores can also be monitored by querying the Oracle target database using the following SQL statement:

```
select * from v$SESSION LONGOPS where
compnam='dbms backup restore';
```
<span id="page-133-0"></span>For detailed information on a completed or aborted session, see ["Viewing](#page-133-0) previous sessions" on page 134.

# Viewing previous sessions

To view a previous session using the Data Protector GUI, proceed as follows:

- **1.** In the Context List, click Internal Database.
- **2.** In the Scoping Pane, expand Sessions to display all the sessions stored in the IDB.

The sessions are sorted by date. Each session is identified by a session ID consisting of a date in the YY/MM/DD format and a unique number.

- **3.** Right-click the session and select Properties to view details on the session.
- **4.** Click the General, Messages , or Media tab to display general information on the session, session messages, or information on the media used for this session, respectively.

Details about Oracle backup and restore sessions are also written in the following logs on the Oracle Server system:

- Data Protector writes the logs in: Windows: *Data Protector home*\log\oracle8.log HP-UX, Solaris, and Linux: /var/opt/omni/log/oracle8.log Other UNIX: usr/omni/log/oracle8.log OpenVMS: OMNI\$ROOT: [LOG]ORACLE8.LOG
- Oracle writes the logs in the *Oracle\_user\_dump\_directory*\sbtio.log file.

# Using Oracle after removing the Data Protector Oracle integration

When you remove the Data Protector Oracle integration from a UNIX or Windows client with Oracle8i, or from an OpenVMS client with any Oracle version, you also need to release the symbolic link between the Data Protector MML and Oracle Server. If this is not done, the Oracle Server cannot be started.

# Removing the link on HP-UX systems

To remove the Data Protector Oracle integration link on HP-UX systems:

- **1.** Change to the *ORACLE\_HOME*/lib directory:
	- cd *ORACLE\_HOME*/lib (32-bit Oracle),
	- cd ORACLE HOME/lib64 (64-bit Oracle 8i) or
	- cd *ORACLE\_HOME*/lib (64-bit Oracle 9i/10g).
- **2.** If the libobk.sl.orig file exists in the *ORACLE\_HOME*/lib directory, run:

mv libobk.sl.orig libobk.sl

where libobk.sl.orig is the Oracle soft link as it existed before configuring the integration.

# Removing the link on Solaris and other UNIX systems

To remove the Data Protector Oracle integration link on Solaris and other UNIX systems:

- **1.** Change to the *ORACLE\_HOME*/lib directory:
	- cd *ORACLE\_HOME*/lib (32-bit Oracle),
	- cd *ORACLE\_HOME*/lib64 (64-bit Oracle 8i) or
	- cd *ORACLE\_HOME*/lib (64-bit Oracle 9i/10g).
- **2.** If the libobk.so.orig file exists in the *ORACLE\_HOME*/lib directory, execute the following command:

mv libobk.so.orig libobk.so

where libobk.so.orig is the Oracle soft link as it existed before configuring the integration.

# Removing the link on OpenVMS systems

#### Oracle 8i

Relink the Oracle 8i binary using the default linking procedure. See the Oracle documentation for details.

#### Oracle 9i

For Oracle 9i running on OpenVMS, re-linking the Oracle 9i binary after uninstalling the Data Protector Oracle integration on an Oracle Server is not required.

# Removing the link on Windows systems

Delete the Data Protector orasbt.dll file from the *ORACLE\_HOME*\bin directory.

# Oracle RMAN metadata and Data Protector Media Management Database synchronization

This section describes how to synchronize the Oracle RMAN metadata with the Data Protector Media Management Database.

The RMAN metadata contains information about the target database. RMAN uses this information for all backup, restore and maintenance operations. The metadata can be stored either in the recovery catalog database or in the control files.

Data Protector is the media manager that Oracle needs to perform tape storage backups and restores.

Data Protector has its own data protection policy that is not automatically synchronized with Oracle RMAN metadata. To have both catalogs synchronized, run the following command using RMAN:

```
allocate channel for maintenance type 'sbt_tape' parms
'SBT_LIBRARY=Path_to_Data_Protector_MML,
ENV=(OB2MAINTENANCE=1)';
crosscheck backup completed after "TO_DATE('01/13/06
10:30:00','MM/DD/YY HH24:MI:SS')";
release channel;
```
The SBT\_LIBRARY parameter should be specified only on UNIX and Windows clients with Oracle9i/10g.

RMAN checks every backup piece in the repository and queries the MMDB for the availability of that backup piece. RMAN then mark the backup piece as expired or available, depending on media availability. Note that in the above example, RMAN does not delete backup pieces that are reported as expired by the MMDB, but instead marks them as expired.

In order to delete expired backup objects from the recovery catalog database, run the following command using RMAN:

delete expired backup;

See the *Oracle Recovery Manager User's Guide and References* for more details on recovery catalog maintenance.

 $\mathcal{R}$ : TIP:

It is recommended that synchronization be performed in the following cases:

- after a Data Protector import or export of media with Oracle objects and
- whenever protection for media with Oracle objects has expired.

# **Troubleshooting**

This section contains a list of general checks and verifications and a list of problems you might encounter when using the Data Protector Oracle integration. You can start at ["Problems"](#page-145-0) on page 146 and if you cannot find a solution there, perform general checks and verifications.

For general Data Protector troubleshooting information, see the *HP Data Protector troubleshooting guide*.

# Before you begin

- Ensure that the latest official Data Protector patches are installed. See the online Help index: "patches" on how to verify this.
- See the *HP Data Protector product announcements, software notes, and references* for general Data Protector limitations, as well as recognized issues and workarounds.
- See <http://www.hp.com/support/manuals> for an up-to-date list of supported versions, platforms, and other information.

# Checks and verifications

For more detailed information about how to perform any of the following procedures, see the Oracle documentation.

If your configuration, backup, or restore failed:

- <span id="page-137-0"></span>• Verify that you can access the Oracle target database and that it is opened as follows:
	- **1.** UNIX: Export the *ORACLE\_HOME* and *DB\_NAME* variables as follows:
		- if you are using an sh like shell, enter the following commands: ORACLE\_HOME="*ORACLE\_HOME*" export ORACLE\_HOME DB\_NAME="*DB\_NAME*" export DB\_NAME
		- if you are using a csh like shell, enter the following commands: setenv ORACLE\_HOME "*ORACLE\_HOME*" setenv DB\_NAME "*DB\_NAME*"

Windows: Set the *ORACLE\_HOME* and *DB\_NAME* variables.

**2.** Start SQL\*Plus from the bin directory in the *ORACLE\_HOME* directory:

sqlplus /nolog

**3.** Start SQL\*Plus and type:

```
connect user_name/password@service as sysdba;
```

```
select * from dba tablespaces;
```
exit

If this fails, open the Oracle target database.

- Verify that you can access the recovery catalog (if used) and that it is opened as follows:
	- **1.** Export or set the *ORACLE\_HOME* and *DB\_NAME* variables as described in Step 1 on [page](#page-137-0) 138.
	- **2.** Start SQL\*Plus from the bin directory in the *ORACLE\_HOME* directory:

sqlplus /nolog

**3.** Start SQL\*Plus and type:

```
connect Recovery_Catalog_Login
select * from rcver;
```
exit

If this fails, open the recovery catalog.

- Verify that the listener is correctly configured for the Oracle target database and the recovery catalog database. This is required to properly establish network connections:
	- **1.** Export or set the *ORACLE\_HOME* variable as described in Step 1 on [page](#page-137-0) 138.
	- **2.** Start the listener from the bin directory in the *ORACLE\_HOME* directory:

```
lsnrctl status service
```
If this fails, startup the listener process and see the Oracle documentation for instructions on how to create a configuration file (LISTENER.ORA).

On Windows, the listener process can be started in the Control Panel > Administrative Tools > Services.

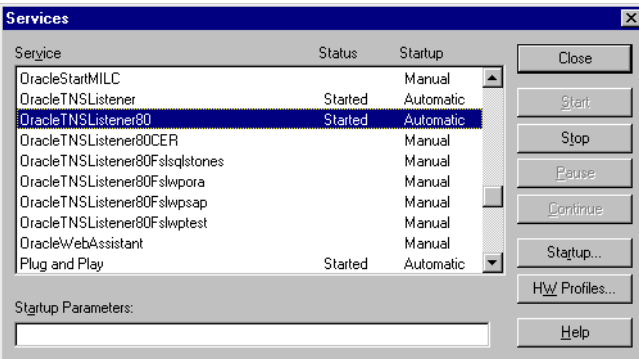

# **Figure 22 Checking the status of the Oracle listener**

The status of the respective listener service in the **Services** window should be Started, otherwise you must start it manually.

**3.** Start SQL\*Plus from the bin directory in the *ORACLE\_HOME* directory:

sqlplus /nolog

**4.** Start SQL\*Plus and type:

```
connect Target_Database_Login
exit
and then
connect Recovery_Catalog_Login
exit
```
If this fails, see the Oracle documentation for instructions on how to create a configuration file (NAMES.ORA).

- Verify that the Oracle target database and the recovery catalog database are configured to allow remote connections with the system privileges:
	- **1.** Export or set the *ORACLE\_HOME* and *DB\_NAME* variables as described in Step 1 on [page](#page-137-0) 138.
	- **2.** Start SQL\*Plus from the bin directory in the *ORACLE\_HOME* directory:

sqlplus /nolog

**3.** Start SQL\*Plus and type:

```
connect Target_Database_Login as SYSDBA
exit
and
sqlplus connect Recovery_Catalog_Login as SYSDBA
exit
```
Repeat the procedure using SYSOPER instead of SYSDBA.

If this fails, see the Oracle documentation for instructions about how to set up the password file and any relevant parameters in the init*DB\_NAME*.ora file.

- If you use the recovery catalog database, verify that the target database is registered in the recovery catalog:
	- **1.** Export or set the *ORACLE HOME* variable as described in Step 1 on [page](#page-137-0) 138.
	- **2.** Start SQL\*Plus from the bin directory in the *ORACLE\_HOME*; directory:

sqlplus /nolog

**3.** Start SQL\*Plus and type:

```
connect Recovery_Catalog_Login;
select * from rc database;
exit
```
If this fails, start the configuration using Data Protector, or see the Oracle documentation for information on how to register an Oracle target database in the recovery catalog database.

• On the application system, vVerify backup and restore directly to disk using an RMAN channel type disk:

If you use the recovery catalog:

**1.** Export or set the *ORACLE HOME* variable as described in Step 1 on [page](#page-137-0) 138.

**2.** Start RMAN from the bin directory in the *ORACLE\_HOME* directory:

# Oracle 9i/10g:

```
rman target Target_Database_Login catalog
Recovery_Catalog_Login cmd_file=rman_script
```
#### Oracle 8i:

Use reveat instead of catalog in the above syntax.

If you do not use the recovery catalog:

- **1.** Export or set the *ORACLE HOME* variable as described in Step 1 on [page](#page-137-0) 138.
- **2.** Start RMAN from the bin directory in the *ORACLE\_HOME* directory:

```
rman target Target_Database_Login nocatalog
cmd_file=rman_script
```
An example of the RMAN backup script is presented below:

```
run {
allocate channel 'dev0' type disk;
backup tablespace tablespace_name format
'ORACLE_HOME/tmp/datafile_name';
}
```
After a successful backup, try to restore the backed up tablespace by running the following restore script:

```
run {
allocate channel 'dev0' type disk;
sql 'alter tablespace tablespace_name offline immediate';
restore tablespace tablespace_name;
recover tablespace tablespace_name;
sql 'alter tablespace tablespace_name online';release channel 'dev0';
}
```
If this fails, see the Oracle documentation for details on how to execute a backup and restore directly to disk using RMAN.

Additionally, if your configuration or backup failed:

- Verify that the Data Protector software has been installed properly. See the *HP Data Protector installation and licensing guide* for details.
- Check if the SYSDBA privilege is granted to the Oracle administrator.
- If you have special Oracle environment settings, ensure that they are entered in the Data Protector Oracle configuration files on the Cell Manager. See the util\_cmd man page or the *HP Data Protector command line interface reference*

for information on setting the variables in the Data Protector Oracle configuration files.

- On UNIX clients with Oracle8i, verify that the Data Protector Oracle integration MML is linked with the Oracle executable:
	- **1.** Export *ORACLE\_HOME* and *DB\_NAME* as described in Step 1 on [page](#page-137-0) 138.
	- **2.** Use the following command to check if the libob2oracle8.sl (libob2oracle8\_64bit.sl) file is linked with the Oracle executable. Note that on HP-UX IA-64 and Solaris systems, the extension for MML is .so, and on AIX, the extension is .a:

#### HP-UX:

```
/usr/bin/chatr ORACLE_HOME/bin/oracle (32-bit Oracle)
```
/usr/ccs/bin/ldd *ORACLE\_HOME*/bin/oracle (64-bit Oracle)

#### Solaris:

/usr/bin/ldd -s *ORACLE\_HOME*/bin/oracle

### Other UNIX:

/usr/bin/ldd -s *ORACLE\_HOME*/bin/oracle

# IBM AIX:

/usr/bin/dump -H *ORACLE HOME*/bin/oracle (32-bit Oracle)

```
/usr/bin/dump -H -X64 ORACLE_HOME/bin/oracle (64-bit Oracle)
```
### Linux:

/usr/bin/ldd *ORACLE\_HOME*/bin/oracle

The output must state that the respective MML is required by the Oracle executable. The following is an extract from the command output on HP-UX:

```
bin/oracle:
shared executable
shared library dynamic path search:
SHLIB PATH enabled second
embedded path disabled first Not Defined
shared library list:
static /opt/omni/lib/libob2oracle8.sl(libob2oracle8_64bit.sl)
dynamic /usr/lib/librt.2
dynamic /usr/lib/libnss_dns.1
dynamic /usr/lib/libdld.2
The line starting with SHLIB PATH should be as presented in the example above.
```
If this line is different, enable MML dynamic path as follows:

/usr/bin/chatr +s enable *ORACLE\_HOME*/bin/oracle

On Solaris, HP-UX (64-bit), and other UNIX systems, LD\_LIBRARY\_PATH is used instead of SHLIB\_PATH as on HP-UX (32-bit).

The following is an extract from the command output on other UNIX systems:

find library=/usr/omni/lib/libob2oracle8.so; required by /app/oracle8/product/8.0.4/bin/oracle /usr/omni/lib/libob2oracle8.so

### **Figure 23 Output of the ldd command on other UNIX systems:**

- On Windows clients with Oracle8i, verify that the Data Protector Oracle integration MML is loaded:
	- **a.** Switch to the *ORACLE\_HOME*\bin directory and right-click orasbt.dll.
	- **b.** Select Properties and click the Version tab from the orasbt.dll Properties window. In **Description**, you should see the file described as a part of the Data Protector integration.
- Perform a filesystem backup of the Oracle Server system so that you can eliminate any potential communication problems between the Oracle Server and the Data Protector Cell Manager system.

See the online Help index "standard backup procedure" for details about how to do a filesystem backup.

• On Windows, check the Data Protector Inet service startup parameters on the Oracle Server system:

Go to Control Panel > Administrative Tools > Services > Data Protector Inet.

The service must run under a specified user account. Make sure that the same user is also added to the Data Protector admin or user group.

• Examine the system errors reported in the following file on the Oracle server system:

HP-UX, Solaris, and Linux: /var/opt/omni/log/debug.log Other UNIX: /usr/omni/log/debug.log Windows: *Data\_Protector\_home*\log\debug.log

Additionally, if your backup or restore failed:

• Test the Data Protector internal data transfer using the testbar2 utility:

**1.** Verify that the Cell Manager name is correctly defined on the Oracle Server system. Check the following file, which contains the name of the Cell Manager system:

```
HP-UX, Solaris, and Linux: /etc/opt/omni/client/cell server
```
Other UNIX: /usr/omni/config/cell/cell server

Windows: *Data Protector home*\Config\client\cell server

**2.** From the bin directory in the *ORACLE\_HOME* directory, run:

### If backup failed:

```
testbar2 -type:Oracle8 -appname:DB_NAME-perform:backup
-bar:backup_specification_name
```
#### If restore failed:

```
testbar2 -type:Oracle8 -appname:DB_NAME-perform:restore
—object:object_name
-version:object_version-bar:backup_specification_name
```
The hostname should not be specified in the object option. It is automatically provided by testbar2.

**3.** You should see only NORMAL messages displayed on your screen, otherwise examine the errors reported by the testbar2 utility by clicking the Details button in the Data Protector **Monitor** context.

If the messages indicate problems on the Data Protector side of the integration, proceed as follows:

- Check if the owner of the backup specification (in case of failed backup) or the restore session (in case of failed restore) is the Oracle backup owner, and that this user belongs to the Data Protector operator or admin group.
- Check that the respective Data Protector user group has the See private objects user right enabled.
- If backup failed:

Create an Oracle backup specification to back up to a null device or file. If the backup succeeds, the problem may be related to the backup devices. See the *HP Data Protector troubleshooting guide* for instructions on troubleshooting devices.

• If restore failed:

As the owner of the restore session, run the omnidb command to see objects in the database.
If the test fails again, call a support representative for assistance.

Additionally, if your restore failed:

• Verify that an object exists on the backup media.

This can be done by running the following command on the Oracle server system from the bin directory in the *ORACLE\_HOME*; directory:

omnidb -oracle8 "*object\_name*" -session "*Session\_ID*" -media The output of the command lists detailed information about the specified Oracle object, as well as the session IDs of the backup sessions containing this object and a list of the media used. For detailed syntax of the omnidb command, see its man page.

• Ensure that the database is in the correct state.

If you are trying to restore a database item using the Data Protector GUI and the GUI hangs try one of the following:

• If you are restoring the control file, the database should be in the  $\texttt{Nonount}$ state.

Open a command window and enter the following:

```
sqlplus/nolog
SQL>connect user/password@service as sysdba
SQL>shutdown immediate
SQL>startup nomount
```
• If you are restoring datafiles, the database should be in the Mount state. Open a command window and enter the following:

```
sqlplus/nolog
SQL>connect user/password@service as sysdba
SQL>shutdown immediate
SQL>startup mount
```
If there is a problem you cannot resolve while you are trying to restore a database item using the Data Protector GUI, try using the RMAN CLI to restore the database items.

For information, see ["Restoring](#page-113-0) Oracle using RMAN" on page 114.

• Try putting the database into the Open state manually after using the Data Protector GUI to recover and restore a backup session.

If you have used the Data Protector GUI to recover and restore a backup session and you see the following error message:

Oracle Error: ORA-1589: must use RESETLOGS or NORESETLOGS option for database open. Open a SQLplus window and use the following command: sqlplus/nolog SQL>connect *user*/*password*@*service* as sysdba SQL>alter database open noresetlogs; If this does not work, try using the following command: SQL>alter database open resetlogs;

### Problems

#### Problem

#### Data Protector reports "12:8422" error when using Data Protector Oracle integration after an upgrade of Oracle 8i to Oracle 9i

After Oracle 8i is upgraded to Oracle 9i, the following error is returned during the configuration of Oracle instance or during the backup:

 $*$ RETVAL $*8422$ 

#### **Action**

Rename the Oracle 8i  $\text{symgr1}$  binary to something else so that Data Protector will not find it. The Oracle upgrade process from Oracle 8i to Oracle 9i does not remove the Oracle 8i  $\text{symgr1}$  binary, rather it changes its permissions. Once the  $\text{symgr1}$ binary is renamed, Data Protector will use Oracle 9i sqlplus, as it should, to complete the operations correctly.

#### Problem

#### Data Protector reports errors when calling SYS.LT\_EXPORT\_PKG.schema\_inf\_exp during Oracle 9i/10g backup

The following errors are listed in the Data Protector monitor:

#### EXP-00008: ORACLE error 6550 encountered

```
ORA-06550: line 1, column 13:
PLS-00201: identifier 'SYS.LT EXPORT PKG' must be declared
ORA-06550: line 1, column 7:
PL/SQL: Statement ignored
EXP-00083: The previous problem occurred when calling
SYS.LT EXPORT PKG.schema info exp
```
. exporting statistics Export terminated successfully with warnings. [Major] From: ob2rman.pl@machine "MAKI" Time: 10/01/01 16:07:53 Export of the Recovery Catalog Database failed.

#### **Action**

Start SQL\*Plus and grant the execute permission to the LT\_EXPORT\_PKG as follows (make sure that the user  $sys$  has the  $sysDBA$  privilege granted beforehand):

sqlplus 'sys/*password*@CDB as sysdba' SQL> grant execute on sys. It export pkg to public; Restart the failed backup session.

#### Problem

#### On UNIX, Data Protector reports "Cannot allocate/attach shared memory"

Backup fails and the following error message is displayed:

Cannot allocate/attach shared memory (IPC Cannot Allocate Shared Memory Segment) System error: [13] Permission denied) => aborting

#### **Action**

Set the OB2SHMEM IPCGLOBAL omnirc variable in the /opt/omni/.omnirc file to 1 to use the memory windowing properly, and restart the failed backup session. See the *HP Data Protector troubleshooting guide* for details on using the omnirc file.

#### Problem

#### Backup fails after a point in time restore and recovery

The following error is displayed:

RMAN-06004: ORACLE error from recovery catalog database: RMAN-20003: target database incarnation not found in recovery catalog

#### **Action**

Connect to the target and recovery catalog database using RMAN and reset the database to register the new incarnation of database in the recovery catalog:

#### Oracle 9i/10g:

rman target *Target\_Database\_Login* catalog *Recovery\_Catalog\_Login* RMAN> RESET DATABASE;

RMAN> exit

#### Oracle 8i:

Use reveat instead of catalog in the above syntax.

#### Problem

#### Backup of archive logs on RAC cannot be performed

On RAC, the archive logs are not installed on a NFS mounted disk. Backup of archive logs cannot be performed.

#### **Action**

Edit the archive logs backup specification:

- Add an additional allocate channel command for *each* node.
- Add a command to connect to each instance. The connection parameters should be given as *username*/*passwd*@*INSTANCE*.

For example, if you are using two nodes, the backup specification might look as follows:

```
run {
allocate channel 'dev_0' type 'sbt_tape' parms
'SBT_LIBRARY=Path_to_Data_Protector_MML,
ENV=(OB2BARTYPE=Oracle8,OB2APPNAME=DB_NAME,OB2BARLIST=RAC_arch)'
connect username/passwd@INSTANCE_1;
allocate channel 'dev_2' type 'sbt_tape' parms
'SBT_LIBRARY=Path_to_Data_Protector_MML,
ENV=(OB2BARTYPE=Oracle8,OB2APPNAME=DB_NAME,OB2BARLIST=RAC_arch)'
connect username/passwd@INSTANCE_2;
backup
format 'RAC_arch<QU_%s:%t:%p>.dbf'
archivelog all;
}
```
#### Problem

"Binary util\_orarest is missing" error message is displayed when browsing Oracle 9i database for restore on Linux

The following error message is displayed when browsing *Oracle9i* database for restore on Linux:

```
Binary util_orarest is missing. Cannot get information from
the remote host.
```
#### **Action**

Two actions are possible:

• Start the following command:

/usr/omni/bin/util\_orarest.exe -objs0 *DB\_NAME*

If the command core dumps, make sure that the  $\text{libc}$  version is 2.3.2-23 or higher. This should eliminate the problem.

- Replace the util orarest.exe utility with the new util orarest9.exe (both located in the /usr/omni/bin directory on Linux):
	- **1.** Rename the util orarest.exe to util orarest.exe.orig
	- **2.** Rename the util orarest9.exe to util orarest.exe

#### Problem

#### The Recovery Catalog was lost and the control file cannot be restored from Data Protector managed backup

The Recovery Catalog was not used, the RMAN autobackup feature was not used (for Oracle 9i/10g), and the control file cannot be restored from Data Protector managed backup. A valid control file backup exists on tape.

#### **Action**

• For Oracle 8i, restore the control file from RMAN backup set with the following SQL script:

```
DECLARE
devtype varchar2(256);
done boolean;
BEGIN
devtype:=dbms_backup_restore.deviceallocate('sbt_tape',
params=>'ENV=(OB2BARTYPE=Oracle8,OB2APPNAME=DB_NAME,
OB2BARHOSTNAME=hostname)');
dbms backup restore.restoresetdatafile;
dbms backup restore.restorecontrolfileto('/tmp/tmp.cf');
dbms_backup_restore.restorebackuppiece('backup piece handle',
```
done=>done); END;

For the *backup piece handle* search the Data Protector internal database and session outputs of previous backup sessions.

Use the following RMAN script to copy the control file, mount and restore the database, and perform a database recovery:

```
run {
allocate channel 'dev 0' type disk;
replicate controlfile from '/tmp/foo.cf';
sql 'alter database mount';
set until time 'MMM DD YY HH24:MM:SS';
restore database;
recover database;
sql 'alter database open resetlogs';
release channel 'dev_0';
}
```
At this point you must manually register any backups made after the control file backup that was restored. After that, continue with the restore procedure.

• For Oracle 9i/10g, restore the control file from RMAN backup set, mount and restore the database, and perform database recovery:

```
run {
allocate channel 'dev_0' type 'sbt_tape' parms
'SBT_LIBRARY=Path_to_Data_Protector_MML';
restore controlfile from 'backup piece handle';
sql 'alter database mount';
set until time 'MMM DD YY HH24:MM:SS';
restore database;
recover database;
sql 'alter database open resetlogs';
release channel 'dev_0';
}
```
At this point you must manually register any backups made after the control file backup that was restored. After that, continue with the restore procedure.

For the *backup piece handle* search the Data Protector internal database and session outputs of previous backup sessions.

#### Problem

#### Shared library that provides thread local storage cannot be loaded

The problem occurs with Oracle8i on HP-UX 11.11.

When, during restore, Data Protector attempts to dynamically load a shared library that provides thread local storage, an error similar to the following is displayed:

Can't dlopen() a library containing Thread Local Storage: *ORACLE\_HOME*/JRE/lib/PA\_RISC/native\_threads/libjava.sl

The problem occurs when the Radius Authentication Adapter is installed. In this case, libclntsh.sl is dynamically linked with the library libjava.sl that provides thread local storage.

#### **Action**

Uninstall the Radius Authentication Adapter to remove libjava.sl from the list of dynamic libraries for libclntsh.sl. See *OracleMetaLink, DOC ID: 113395.1* for information on how to uninstall the Radius Authentication Adapter.

#### Problem

#### Binary util\_orarest is missing

The message below sometimes appears when you are restoring database items to a new host:

```
"Binary util orarest is missing. Cannot get information from
the remote host."
```
#### **Action**

To resolve the problem:

- **1.** Close Data Protector.
- **2.** Set the environment variable on the system where the Cell Manager resides:

OB2\_ORARESTHOSTNAME = *target\_Oracle\_host*

- **3.** Restart Data Protector and try to restore the database items again.
- **4.** When the restore is complete, close Data Protector and re-set the following environment variable:

OB2\_ORARESTHOSTNAME = *empty*

**5.** Restart Data Protector.

#### Problem

#### How to modify the RMAN restore script

When you start a restore of an Oracle database using the Data Protector GUI or CLI, an RMAN restore script is created, which is instantly run, so you cannot edit it first.

#### **Action**

To edit the script before it is run, set the Data Protector omnirc variable OB2RMANSAVE to point to an existing directory. When the variable is set and you start a restore, the RMAN restore script, which is created at run time, is saved to the specified location under the name

RMAN\_restore\_*backup\_specification\_name*.rman, and the actual restore is skipped. Then you can edit the script and run it manually afterwards. On how to set the omnirc variable, see the online Help index: "omnirc options".

To start a restore using Data Protector again, clear the OB2RMANSAVE variable by deleting its content or commenting or removing the whole variable. If you comment or remove the variable on a Windows client, restart the Data Protector Inet service for the settings to take effect.

# **2 Integrating SAP R/3 and Data Protector**

# **Introduction**

This chapter explains how to configure and use the Data Protector SAP R/3 integration (SAP R/3 integration). It describes concepts and methods you need to understand to back up and restore the following files of the SAP R/3 database environment (SAP R/3 objects):

- data files
- control files
- online redo logs
- offline (archived) redo logs
- SAP R/3 logs and parameter files

Data Protector supports offline and online backups. During an online backup, the SAP R/3 application is actively used.

Data Protector offers interactive and scheduled backups of the following types:

#### **Table 7 Backup types**

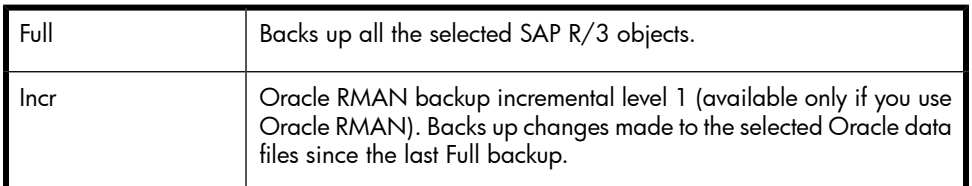

You can start backups using:

- The Data Protector user interface
- The SAP BRTOOLS interface

Data Protector supports only a filesystem restore. You can restore SAP R/3 files:

- To the original location
- To another client
- To another directory

You can restore Data Protector backups using:

- The Data Protector user interface
- The SAP BRTOOLS user interface

When the restore completes, you can recover the database to a specific point in time using the SAP BRTOOLS interface.

This chapter provides information specific to the Data Protector SAP R/3 integration. For general Data Protector procedures and options, see the *online Help*.

## Integration concepts

This integration links SAP backup and restore tools (BR\*Tools) with Data Protector. Because the SAP R/3 application runs on top of Oracle databases, the SAP R/3 backup objects are very similar to those of Oracle. The main difference is that SAP backup utilities hide the database from Data Protector, which sees those objects as plain files.

SAP tools can be started using the Data Protector interface or the SAP BRTOOLS interface.

#### **Table 8 SAP backup and restore utilities**

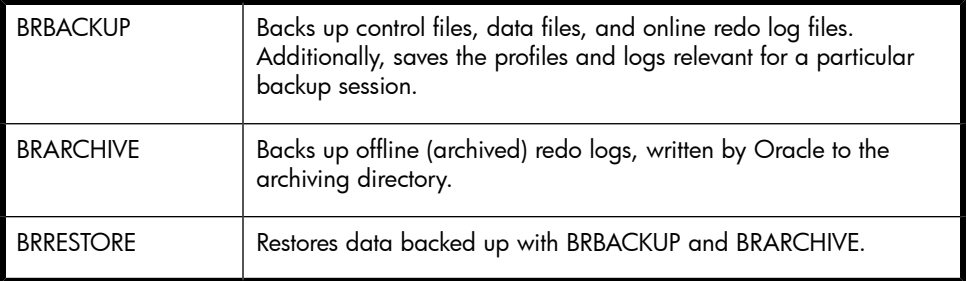

You can back up Oracle data files in two different modes:

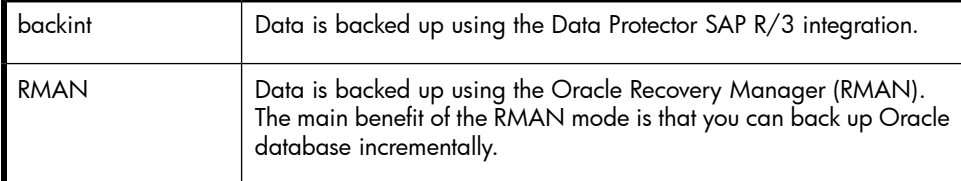

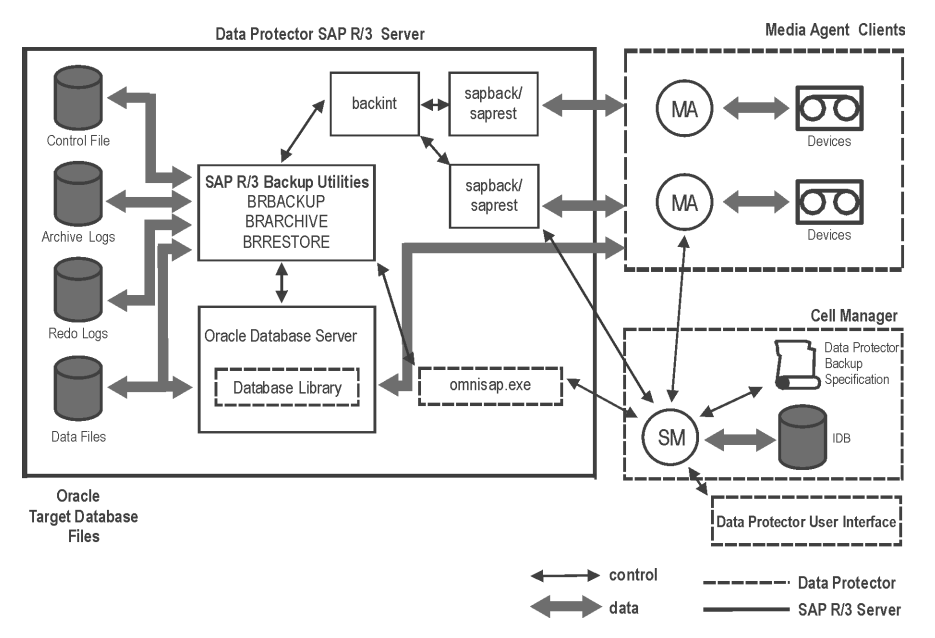

#### **Figure 24 SAP R/3 architecture**

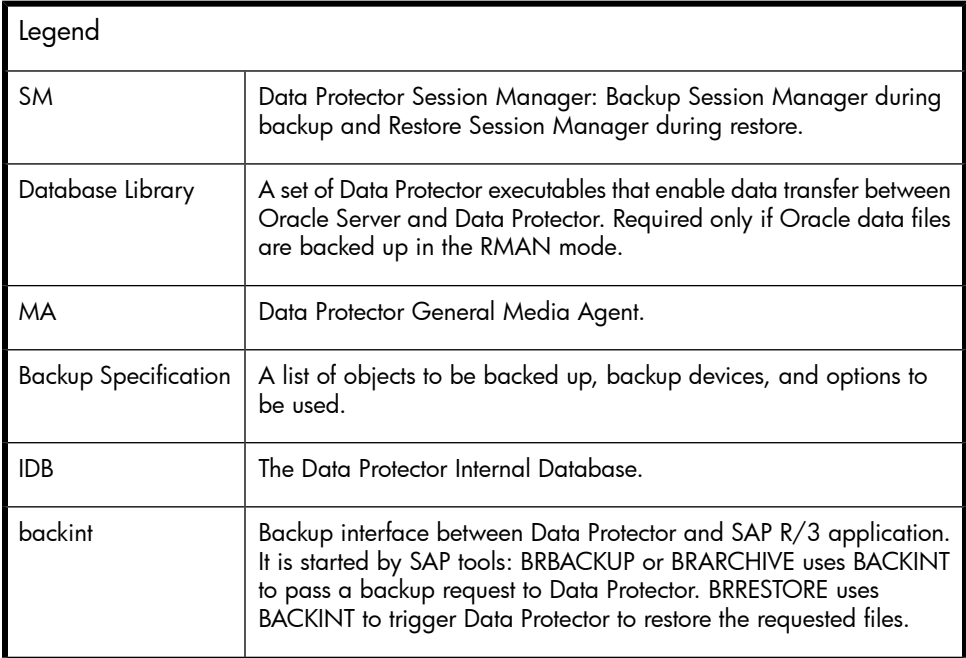

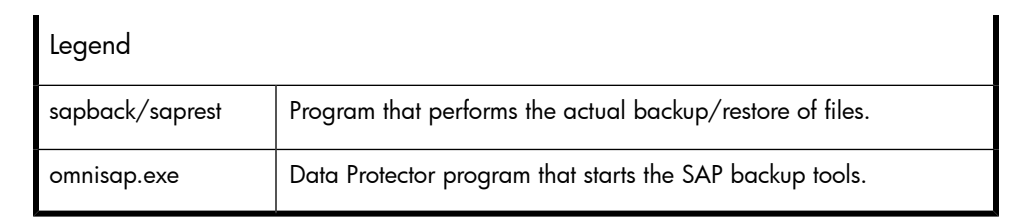

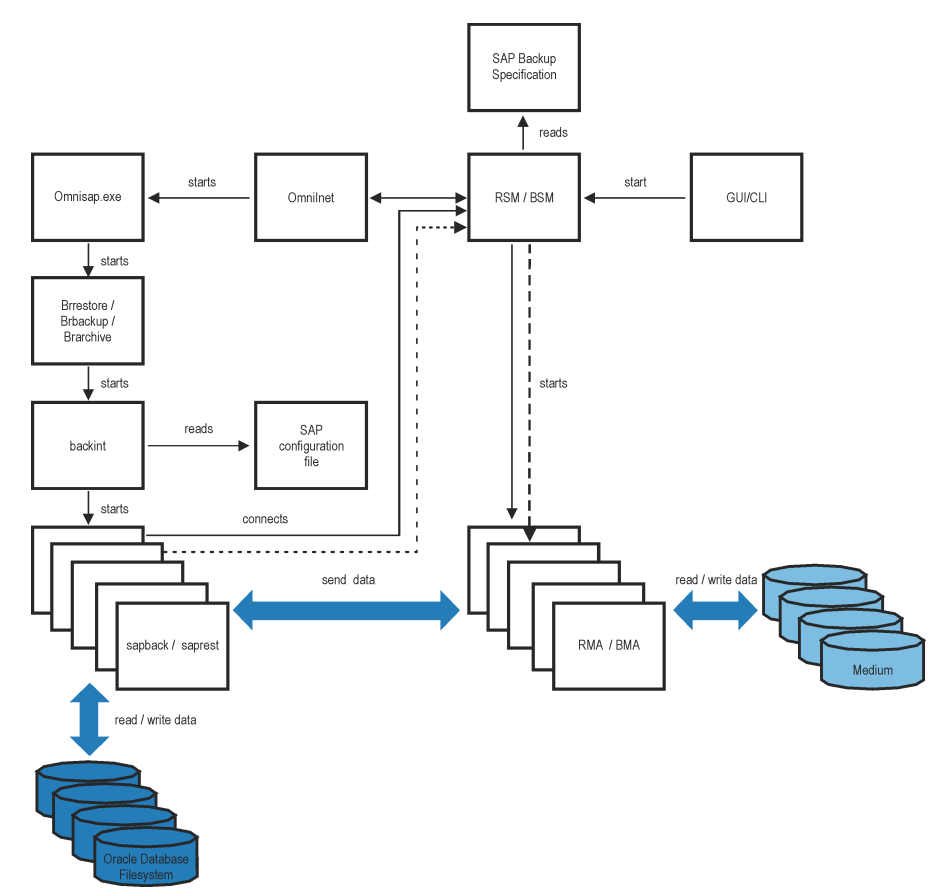

#### **Figure 25 SAP R/3 architecture: backint mode**

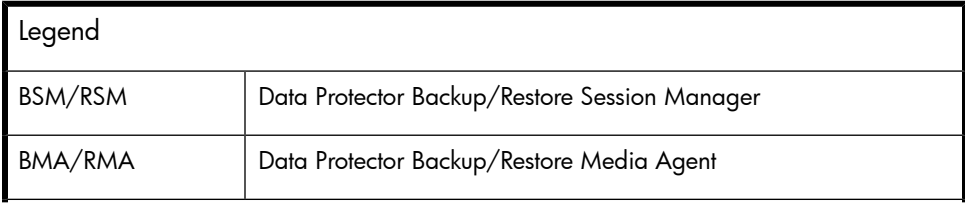

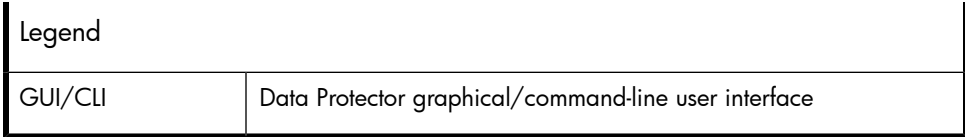

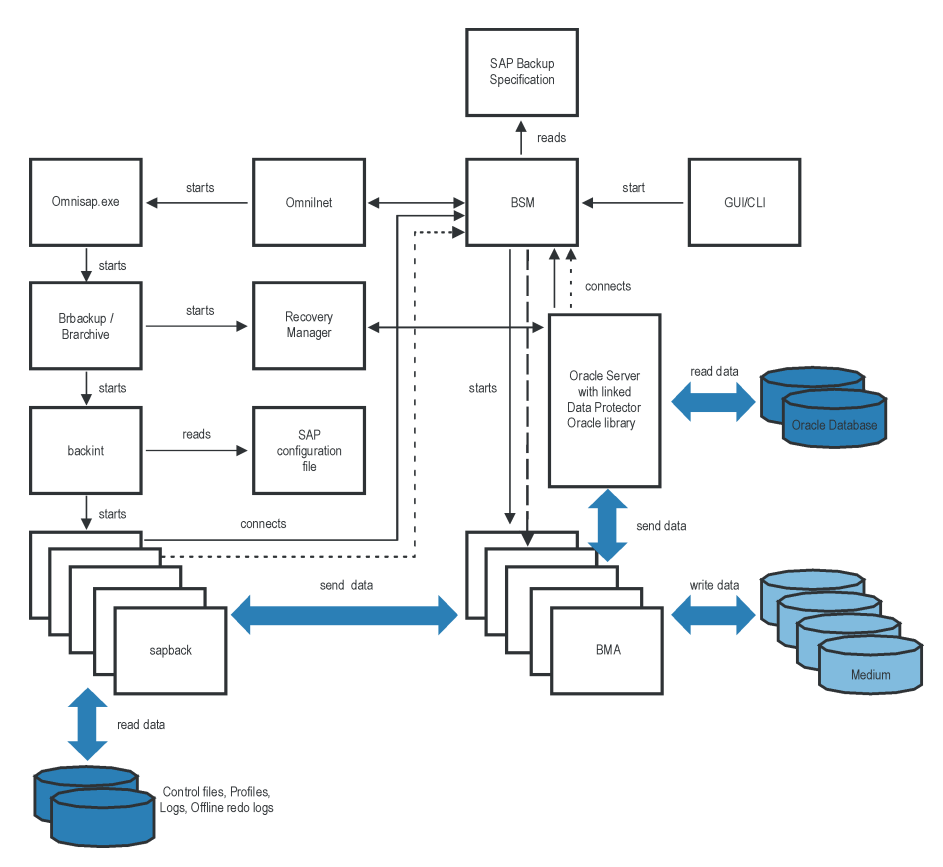

**Figure 26 SAP R/3 architecture: RMAN mode**

### Backup flow

- **1.** If the backup session is started:
	- Using the Data Protector interface (or the scheduler): BSM is started, which reads the appropriate Data Protector backup specification, checks if the devices are available, and starts omnisap.exe on the SAP R/3 client. The omnisap.exe agent exports the appropriate environment variables and starts BRBACKUP or BRARCHIVE.
	- Using SAP BRTOOLS interface: BRBACKUP or BRARCHIVE are started directly.
- **2.** BRBACKUP does the following:
	- Changes the state of the Oracle Target Database (opened or closed), according to the backup type (online or offline).
	- Switches the Oracle Target Database to the ARCHIVELOG mode. The archived redo log files are written to the archiving directory by Oracle and are backed up later using BRARCHIVE.
	- Creates the BRBACKUP log during the backup session, which contains information about backed up files and the backup ID. This information is needed to determine the location of the database files and archived redo log files during restore.
	- Sets the tablespace mode (BEGIN / END BACKUP) in the case of online backup using backint. In this way, the SAP R/3 application puts a tablespace in the backup mode just before it is backed up and returns it to the normal mode immediately after the backup completes.
- **3.** If BRBACKUP is started:
	- **a.** BRBACKUP starts a backint command (backint mode) or RMAN (RMAN mode), which backs up Oracle data files and control files.
	- **b.** BRBACKUP starts a backint command (in the backint and RMAN mode), which backs up the SAP parameter file and the SAP R/3 history files that have been created during the backup of Oracle data files and control files.
	- If BRARCHIVE is started (in the backint or RMAN mode), BRARCHIVE starts a backint command, which backs up archived redo log files. In addition, a copy of control files is created, which is also backed up.

#### I NOTE:

Backint divides the files specified for backup into subsets according to the selected balancing type and starts a sapback process for each subset (provided that the specified concurrency is large enough). The sapback processes read data from disks and send it to General Media Agents.

**4.** When all the General Media Agents finish with data transfer, the BSM waits for a timeout (SmWaitForNewClient omnirc global variable) and completes the backup session if no backint command is started within this time frame.

### Restore flow

You can start a restore using the Data Protector user interface or SAP BRTOOLS user interface. However, only a standard filesystem restore can be performed using Data Protector.

- **1.** When you select objects to be restored and start a restore using SAP BRTOOLS, the following happens (depending on which mode you use):
	- Backint mode: BRRESTORE checks if enough free disk space is available and starts a backint command to restore Oracle data files.

If the backups of files to be restored reside on different media, backint starts a separate saprest process for each medium, so that the files are restored in parallel (provided that the specified concurrency is large enough). The first saprest process starts a RSM, while the subsequent saprest processes connect to the same RSM. RSM checks if the restore devices are available and starts the data flow.

- RMAN mode: BRRESTORE starts RMAN, which connects to Data Protector via Data Protector Database Library and Oracle Server processes and enables data transfer of Oracle data files.
- **2.** When all the General Media Agents finish with data transfer, the RSM waits for a timeout (SmWaitForNewClient global variable) and completes the restore session if no backint command is started within this time frame.

# Data Protector SAP R/3 configuration file

Data Protector stores the integration parameters for every configured SAP R/3 database in the following file on the Cell Manager:

- On UNIX: /etc/opt/omni/server/integ/config/SAP/*client\_name*%*ORACLE\_SID*
- On Windows: *Data\_Protector\_home*\Config\Server\Integ\Config\Sap\*client\_name*%*ORACLE\_SID*

The parameters stored are:

- Oracle home directory
- encoded connection string to the target database
- BRTOOLS home directory
- the variables which need to be exported prior to starting a backup
- SAPDATA home directory
- user name and user group
- temporary directory used for the copy of the control file or redo logs
- list of control files and redo logs that will be copied to a safe location
- character set (ORA\_NLS\_CHARACTERSET)
- concurrency number and balancing (for each backup specification), and number of channels for RMAN backup
- speed parameters (time needed for a specific file to back up in seconds)
- manual balancing parameters

The configuration parameters are written to the Data Protector SAP R/3 configuration file:

- during configuration of the integration
- during creation of a backup specification
- when the configuration parameters are changed

#### **IZ** IMPORTANT:

To avoid problems with your backups, take extra care to ensure the syntax and punctuation of your configuration file match the examples.

#### **EX NOTE:**

You can set up the parameters in the Environment section (sublist) of the file by referring to other environment variables in the following way:

SAPDATA\_HOME=\${ORACLE\_HOME}/data

#### **Syntax**

The syntax of the Data Protector SAP R/3 configuration file is as follows:

```
ORACLE_HOME='ORACLE_HOME';
ConnStr='ENCODED_CONNECTION_STRING_TO_THE_TARGET_DATABASE';
BR_directory='BRTOOLS_HOME';
SAPDATA_HOME='SAPDATA_HOME';
ORA_NLS_CHARACTERSET='CHARACTER_SET';
OSUSER='USER_NAME';
OSGROUP='USER_GROUP';
Environment={
[ENV_var1='value1';]
```

```
[ENV_var2='value2';
...]
}
SAP_Parameters={backup_spec_name=('-concurrency #_of_concurrency
' | '-time balance' | '-load balance' | '-manual balance' | '-channels
#_of_RMAN_channels');
}
speed={
AVERAGE=1;
'filename'=#_of_seconds_needed_to_back_up_this_file;
}
compression={'filename'=size_of_the_file_in_bytes_after_the
_compression;
}
manual_balance={backup_specification_name={
'filename'=device_number;
}
}
```
The ORA NLS CHARACTERSET parameter is set automatically by Data Protector during SAP R/3 database configuration. For details on how to configure SAP R/3 database for use with Data Protector, see

["Configuring](#page-172-0) SAP R/3 databases" on page 173.

#### Example

This is an example of the file:

```
ORACLE_HOME='/app/oracle805/product';
ConnStr='EIBBKIBBEIBBFIBBGHBBOHBB
QDBBOFBBCFBBPFBBCFBBIFBBGFBBDGBBBFBBCFBBDFBBCFBB';
BR_directory='/usr/sap/ABA/SYS/exe/run';
SAPDATA_HOME='/sap';
ORA_NLS_CHARACTERSET='USASCII7';
OSUSER='orasid';
OSGROUP='dba';
Environment={ }
SAP_Parameters={
sap weekly offline=('-concurrency 1','-no balance');
sap_daily_online=('-concurrency 3','-load balance');
sap daily manual=('-concurrency 3','-manual balance');
}
speed={
```

```
AVERAGE=203971;
'/file1'=138186;
'/file2'=269756;
```

```
}
compression={
'/file1'=1234;
'/file2'=5678;
}
manual_balance={
sap_daily_manual={
'/file1'=1; /* file 1 is backed up by the first sapback */
'/file2'=2; /* file 2 is backed up by the second sapback */'/file3'=1; /* file 3 is backed up by the first sapback */'/file4'=1;
}
}
```
### Setting, retrieving, listing, and deleting Data Protector SAP R/3 configuration file parameters using the CLI

The Data Protector SAP R/3 configuration file parameters are normally written to the Data Protector SAP R/3 configuration file after:

- the Data Protector configuration of the Oracle instance that is run by SAP R/3 is completed.
- a new backup specification is created.
- a backup that uses balancing by time algorithm is completed.

#### The util cmd command

You can set, retrieve, list, or delete the Data Protector SAP R/3 configuration file parameters using the util cmd -putopt (setting a parameter), util cmd -getopt (retrieving a parameter), or  $util$  and -getconf (listing all parameters) command on the Data Protector SAP R/3 client. The command resides in the *Data\_Protector\_home*\bin (Windows systems), /opt/omni/lbin (HP-UX, Solaris, and Linux systems), or/usr/omni/bin (other UNIX systems) directory.

#### Cluster-aware clients

In a cluster environment, the environment variable OB2BARHOSTNAME must be defined as the virtual hostname before running the util\_cmd command from the command line (on the client). The OB2BARHOSTNAME variable is set as follows:

- On UNIX: export OB2BARHOSTNAME=*virtual\_hostname*
- On Windows: set OB2BARHOSTNAME=*virtual\_hostname*

#### The util cmd synopsis

The syntax of the  $util$  cmd command is as follows:

```
util_cmd -getconf[ig] SAP oracle_instance [-local filename]
util_cmd -getopt[ion] [SAP oracle_instance] option_name
[-sub[list] sublist_name] [-local filename]
util_cmd -putopt[ion] [SAP oracle_instance] option_name
[option_value] [-sub[list] sublist_name] [-local filename]
where:
```
*option\_name* is the name of the parameter

*option\_value* is the value for the parameter

[-sub[list] *sublist\_name*] specifies the sublist in the configuration file to which a parameter is written to or taken from.

[-local *filename*] specifies one of the following:

- When it is used with the  $-qetconf[iq]$  option, it specifies the filename for the output of the command to be written to. If the -local option is not specified, the output is written to the standard output.
- When it is used with the  $-qetopt[ion]$ , it specifies the filename of the file from which the parameter and its value are to be taken and then written to the standard output. If the -local option is not specified, the parameter and its value are taken from the Data Protector SAP R/3 configuration file and then written to the standard output.
- When it is used with the  $-\text{putopt}$  [ion] option, it specifies the filename for the output of the command to be written to. If the -local option is not specified, the output is written to the Data Protector SAP R/3 configuration file.

#### **II NOTE:**

If you are setting the *option\_value* parameter as a number, the number must be put in single quotes, surrounded by double quotes.

#### Return values

The util cmd command displays a short status message after each operation (writes it to the standard error):

• Configuration read/write operation successful.

This message is displayed when all the requested operations have been completed successfully.

• Configuration option/file not found.

This message is displayed when either an option with the specified name does not exist in the configuration, or the file specified as the -local parameter does not exist.

• Configuration read/write operation failed.

This message is displayed if any fatal errors occurred, for example: the Cell Manager is unavailable, the Data Protector SAP R/3 configuration file is missing on the Cell Manager, etc.

#### Setting parameters

To set the Data Protector OB2OPTS and the Oracle BR\_TRACE parameters for the Oracle instance ICE that is run by SAP R/3, use the following commands on the Data Protector SAP R/3 client:

#### **Windows**

*Data\_Protector\_home*\bin\util\_cmd -putopt SAP ICE OB2OPTS '-debug 1-200 debug.txt' -sublist Environment

```
Data_Protector_home\bin\util_cmd -putopt SAP ICE BR_TRACE
"'10'" -sublist Environment
```
#### HP-UX, Solaris, and Linux

```
/opt/omni/lbin/util_cmd -putopt SAP ICE OB2OPTS '-debug \
1-200 debug.txt' -sublist Environment
```

```
/opt/omni/lbin/util_cmd -putopt SAP ICE BR_TRACE "'10'"
-sublist Environment
```
#### Other UNIX

```
/usr/omni/bin/util_cmd -putopt SAP ICE NLS_LANG \ 'US7ASCII'
-sublist Environment
```

```
/usr/omni/bin/util_cmd -putopt SAP TOR BR_TRACE "'10'"
-sublist Environment
```
#### Retrieving parameters

To retrieve the value of the OB2OPTS parameter for the Oracle instance ICE, use the following command on the Data Protector SAP R/3 client:

- On Windows: Data Protector home\bin\util cmd -getopt SAP ICE OB2OPTS -sublist Environment
- On HP-UX, Solaris, and Linux: /opt/omni/lbin/util cmd -getopt SAP ICE OB2OPTS \ -sublist Environment
- On other UNIX: /usr/omni/bin/util\_cmd -getopt SAP ICE OB2OPTS -sublist \ Environment

#### Listing parameters

To list all the Data Protector SAP R/3 configuration file parameters for the Oracle instance ICE, use the following command on the Data Protector SAP R/3 client:

- On Windows: *Data Protector home*\bin\util cmd -getconf SAP ICE
- On HP-UX, Solaris, and Linux: /opt/omni/lbin/util cmd -getconf SAP ICE
- On other UNIX: /usr/omni/bin/util cmd -getconf SAP ICE

#### Deleting parameters

To remove the value of the OB2OPTS parameter for the Oracle instance ICE, use the following command on the Data Protector SAP R/3 client:

- On Windows: *Data\_Protector\_home*\bin\util\_cmd -putopt SAP ICE OB2PTS "" -sublist Environment
- On HP-UX, Solaris, and Linux: /opt/omni/lbin/util cmd -putopt SAP ICE OB2OPTS "" -sublist Environment
- On other UNIX: /usr/omni/bin/util cmd -putopt SAP ICE OB2OPTS "" -sublist Environment

# Configuring the integration

To configure the integration:

- **1.** Configure the required user accounts. See ["Configuring](#page-167-0) user accounts" on page 168.
- **2.** Check the connection to the Oracle database. See "Checking the [connection"](#page-168-0) on page 169.
- **3.** Enable the use of the authentication password file. See ["Authentication](#page-169-0) password file" on page 170.
- **4.** Optionally, set the archived logging mode to enable online backups. See ["Enabling](#page-169-1) archived logging" on page 170.
- **5.** If you plan to do backups and restores in the RMAN mode, link Oracle Server with the Data Protector MML. See "Linking Oracle Server with the Data [Protector](#page-171-0) MML" on page 172.
- **6.** Configure every SAP R/3 database you intend to back up from or restore to. See ["Configuring](#page-172-0) SAP R/3 databases" on page 173.

### **Prerequisites**

- Ensure that you have correctly installed and configured the SAP R/3 application. The database used by the SAP R/3 application must be an Oracle database. If any other database is used, you can back it up using the corresponding Data Protector integration (for example, Informix).
	- For supported versions, platforms, devices, and other information, see the *HP Data Protector product announcements, software notes, and references* or <http://www.hp.com/support/manuals>.
	- For information on installing, configuring, and using the SAP R/3 application and the SAP backup and restore tools (BRBACKUP, BRRESTORE, and BRARCHIVE), see the SAP R/3 application documentation.
- Ensure that you have a license to use the Data Protector SAP R/3 integration. For information, see the *HP Data Protector installation and licensing guide*.
- Ensure that you have correctly installed Data Protector.
	- For information on how to install the Data Protector SAP R/3 integration in various architectures, see the *HP Data Protector installation and licensing guide*.
	- For information on the Data Protector Cell Manager package configuration in the MC/SG cluster, see the online Help index: "MC/ServiceGuard integration".

Every SAP R/3 application system you intend to back up from or restore to must have the Data Protector SAP R/3 Integration component installed.

### Before you begin

- Configure devices and media for use with Data Protector.
- To test whether the SAP R/3 system and the Cell Manager communicate properly, configure and run a Data Protector filesystem backup and restore.

• Windows only: Restart the Data Protector Inet service under the Oracle operating system user account described in ["Configuring](#page-167-0) user accounts" on page 168. For information on changing the Data Protector Inet account, see the online Help index: "changing Data Protector Inet account".

### Cluster-aware clients

• Configure SAP R/3 databases only on one cluster node, since the configuration files reside on the Cell Manager.

UNIX: During the configuration, Data Protector creates a link to the Data Protector backint program on the currently active node. On all the other nodes, do it manually. Run:

```
ln -s /opt/omni/lbin/backint \
/usr/sap/ORACLE_SID/sys/exe/run
```
**Windows:** During the configuration, Data Protector copies the Data Protector backint program from *Data\_Protector\_home*\bin to the directory that stores the SAP backup tools. This is done only on the currently active node. On the other node, do it manually.

• If you intend to use the Data Protector CLI, set the Data Protector environment variable OB2BARHOSTNAME to the virtual server name as follows:

```
Windows: set OB2BARHOSTNAME=virtual_server_name
UNIX: export OB2BARHOSTNAME=virtual_server_name
```
• *Tru64:* Create the following links:

```
ln -s /sapfiles/admin/dbs/initsap.dba initSAP.dba
ln -s /sapfiles/admin/dbs/initsap.ora initSAP.ora
ln -s /sapfiles/admin/dbs/initsap.sap initSAP.sap
```
#### <span id="page-167-0"></span>**EX NOTE:**

SAP recommends to install SAP backup utilites on all cluster nodes.

### Configuring user accounts

To enable backup and restore of SAP R/3 database files, you need to configure or create several user accounts.

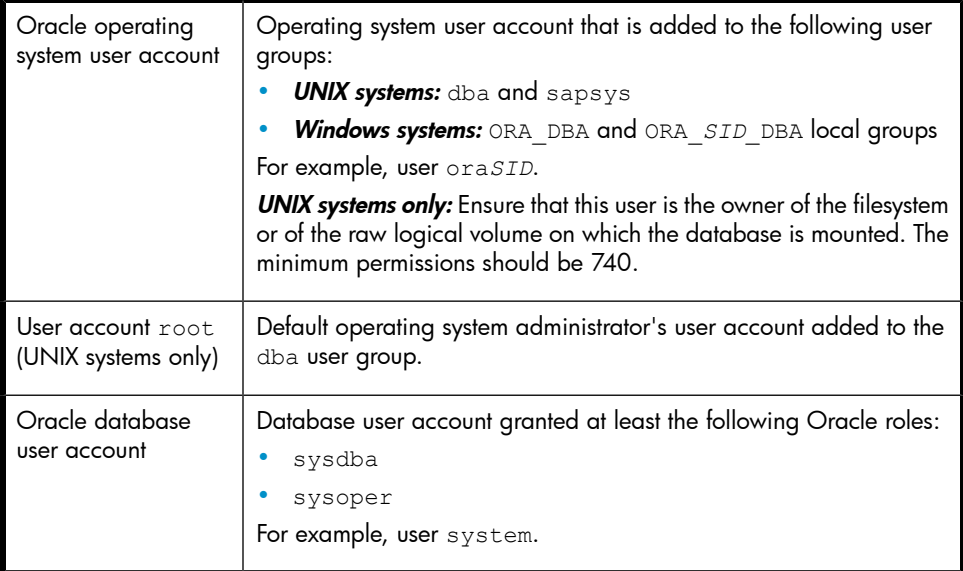

Add the following user accounts to the Data Protector admin or operator user group:

- Oracle operating system user account
- **UNIX systems only:** User account root

In cluster environments, add these user accounts to the Data Protector admin or operator user group for the following clients:

- virtual server
- <span id="page-168-0"></span>• every node in the cluster

For information on adding Data Protector users, see the online Help index: "adding users".

### Checking the connection

To check the connection to the Oracle instance:

- **1.** Log in to the SAP R/3 client as the Oracle OS user.
- **2.** Export/set the *ORACLE\_HOME* and *ORACLE\_SID* variables.
- **3.** Start sqlplus.
- **4.** Connect to the Oracle target database as the Oracle database user, first with the sysdba role and then with the sysoper role.

#### Example

For the following configuration:

```
Oracle instance: PRO ORACLE_HOME: /app/oracle816/product
run:
id
uid=102(oraprod) gid=101(dba)
export ORACLE_SID=PRO
export ORACLE_HOME=/app/oracle816/product
export SHLIB_PATH=/app/oracle816/product/lib:/opt/omni/lbin
sqlplus /nolog
SQLPLUS> connect system/manager@PRO as sysdba;
Connected.
SQLPLUS> connect system/manager@PRO as sysoper;
Connected.
```
### <span id="page-169-0"></span>Authentication password file

Enable the use of the authentication password file for the database administrator:

- **1.** Shut down the Oracle target database.
- **2.** In the init*ORACLE\_SID*.ora file, specify:

remote  $login$  passwordfile = exclusive

<span id="page-169-1"></span>For instructions on how to set up the password file, see the Oracle documentation.

### Enabling archived logging

When you set the database to the archived logging mode, you protect the unsaved online redo logs from being overwritten. Online backup of data files is useless without the related redo logs because you cannot recover the database to a consistent state.

#### **论 TIP:**

Archive the redo log files generated during the online backup immediately after BRBACKUP completes.

To protect the archive directory from overflowing, clear the directory regularly.

To enable archived logging:

**1.** In the init*ORACLE\_SID*.ora file, set

```
log_archive_start = true
```
and specify the log archive dest option.

#### Example

This is an example of the init*ORACLE\_SID*.ora file for the Oracle instance PRO:

```
# @(#)initSID.ora 20.4.6.1 SAP 98/03/30
#####################################################
# (c)Copyright SAP AG, Walldorf
#####################################################
. . . .
. . . . . . . . . .
. . . . . . . .
. . . . . . . .
### ORACLE Authentication Password File
remote login passwordfile = exclusive
### ORACLE archiving
log_archive_dest = /oracle/PRO/saparch/PROarch
log archive start = true
. . . .
```
**2.** Mount the Oracle database and start the archived logging mode using the Oracle Server Manager. Run:

```
startup mount
alter database archivelog;
archive log start;
alter database open;
```
#### Example

For the Oracle instance PRO, run:

UNIX: export ORACLE SID=PROWindows: set ORACLE SID=PRO

```
sqlplus /nolog
SQLPLUS> connect user/passwd@PRO;
Connected.
SQLPLUS> startup mount
ORACLE instance started.
Total System Global Area 6060224 bytes
Fixed Size 47296 bytes<br>Variable Size 4292608 bytes
Variable Size
Database Buffers 1638400 bytes
Redo Buffers 81920 bytes
Database mounted.
SQLPLUS> alter database archivelog;
Statement processed.
SQLPLUS> archive log start;
Statement processed.
SQLPLUS> alter database open;
```
### <span id="page-171-0"></span>Linking Oracle Server with the Data Protector MML

To use the Data Protector SAP R/3 integration in the RMAN mode, the Oracle Server software needs to be linked with the Data Protector Oracle integration Media Management Library (MML) on every client on which an Oracle instance is running:

- On UNIX and Windows clients with Oracle8i, link Oracle Server with the Data Protector MML manually. For details, see "Linking Oracle Server with the Data [Protector](#page-35-0) MML" on page 36.
- On UNIX and Windows clients with Oracle9i/10g, you do not need to link Oracle Server with the Data Protector MML manually. When you start backups or restores using the Data Protector GUI or CLI, Data Protector automatically links Oracle Server with the correct platform–specific Data Protector MML. However, for testing purposes, you can override this automatic selection. You can manually

specify which Data Protector MML should be used by setting the Data Protector SBT\_LIBRARY parameter. On how to set the parameter, see the util cmd man page. The parameter is saved in the Data Protector SAP R/3 instance configuration file.

### Choosing authentication mode

Data Protector SAP R/3 integration supports two authentication modes for accessing Oracle databases that are used by SAP R/3:

- database authentication mode
- operating system authentication mode

With database authentication mode, you need to re-configure an SAP R/3 database with the new Oracle login information each time the respective Oracle database user account changes. Such a reconfiguration is not needed if operating system authentication mode is used.

<span id="page-172-0"></span>You select the preferred authentication mode when you configure a particular SAP R/3 database.

### Configuring SAP R/3 databases

You need to provide Data Protector with the following configuration parameters:

- Oracle Server home directory
- SAP R/3 data home directory
- Optionally, if you choose database authentication mode, Oracle database user account. The user account is used by BRBACKUP and BRARCHIVE during backup.
- Directory in which the SAP backup utilities are stored
- If Oracle 10g Instant Client is installed on the backup system, the directory in which the SQL tools are installed.

Data Protector then creates the configuration file for the SAP R/3 database on the Cell Manager and verifies the connection to the database. On UNIX, Data Protector also creates a soft link for the backint program from the directory that stores the SAP backup utilities to:

HP-UX, Solaris, and Linux: /opt/omni/lbin

#### Other UNIX: /usr/omni/bin

On Windows, Data Protector copies the backint program from *Data\_Protector\_home*\bin to the directory that stores the SAP backup tools.

#### **IZ** IMPORTANT:

If you plan to do offline backups using RMAN, do not configure the database with the Oracle database user Internal because the backup will fail. Configure the database with the user System.

To configure an SAP R/3 database, use the Data Protector GUI or CLI.

#### Before you begin

• Ensure that the SAP R/3 database is open.

#### Using the Data Protector GUI

- **1.** In the Context List, click Backup.
- **2.** In the Scoping Pane, expand Backup Specifications, right-click SAP R/3, and click Add Backup.
- **3.** In the Create New Backup dialog box, select the template. Click OK.

**4.** In Client, select the SAP R/3 system. In cluster environments, select the virtual server.

In Application database, type the Oracle instance name (ORACLE SID).

UNIX only: In Username, type the Oracle OS user described in ["Configuring](#page-167-0) user accounts" on page 168. In Group name, type dba.

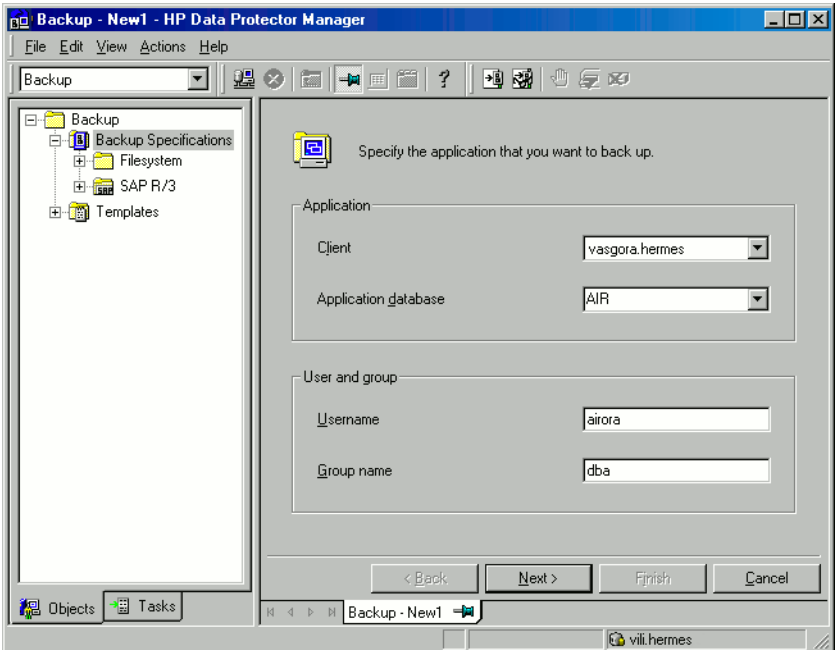

**Figure 27 Specifying an SAP R/3 system and Oracle instance** Click Next.

**5.** In the **Configure SAP** dialog box, specify the pathname of the Oracle Server home directory and SAP R/3 data home directory. If you leave the fields empty, the default *ORACLE\_HOME* directory is used.

Under Oracle login information to target database, specify the following:

- Username and Password: These two options determine the authentication mode that is used for accessing the Oracle database.
	- To select the database authentication mode, specify the user name and password of the Oracle database user account described in ["Configuring](#page-167-0) user accounts" on page 168.
	- To select the operating system authentication mode, leave the text boxes empty.
- **Service**: Specify the Oracle service name.

In Backup and restore executables directory, specify the pathname of the directory in which the SAP backup utilities reside. By default, the utilities reside in:

UNIX: /usr/sap/*ORACLE\_SID*/SYS/exe/run

Windows: \\SAP\_system\sapmnt\ORACLE\_SID\sys\exe\run

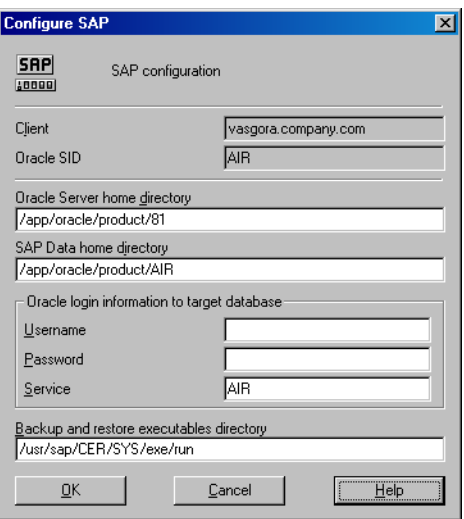

**Figure 28 Configuring an SAP R/3 database on a UNIX system (operating system authentication mode)**

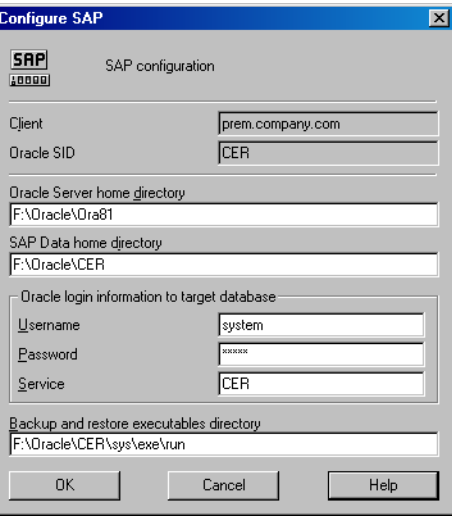

#### **Figure 29 Configuring an SAP R/3 database on a Window system (database authentication mode)**

Click OK.

**6.** The SAP R/3 database is configured. Exit the GUI or proceed with creating the backup specification at Step 6 on [page](#page-184-0) 185.

### Using the Data Protector CLI

- **1.** Log in to the SAP R/3 system using the Oracle operating system user account.
- **2.** At the command prompt, change current directory to the following directory: Windows systems: Data Protector home\bin HP-UX, Solaris, and Linux systems: /opt/omni/lbin Other UNIX systems: /usr/omni/bin/
- **3.** Run:

```
util_sap.exe -CONFIG ORACLE_SID ORACLE_HOME
targetdb_connection_string SAPTOOLS_DIR
[SAPDATA_HOME][SQL_PATH]
```
### **Parameter description**

*ORACLE\_SID*

Oracle instance name.

*ORACLE\_HOME*

Pathname of the Oracle Server home directory.

*targetdb\_connection\_string*

This argument value determines the authentication mode used for accessing the Oracle database:

- To select the database authentication mode, specify the login information to the target database in the format *user\_name*/*password*@*Oracle\_service*.
- To select the operating system authentication mode, specify only the character /.

*SAPTOOLS\_DIR*

Pathname of the directory that stores the SAP backup utilities.

*SAPDATA\_HOME*

Pathname of the directory where the SAP R/3 data files are installed. By default, this parameter is set to *ORACLE\_HOME*.

*SQL\_PATH*

Pathname of the directory where the SQLPlus tools are installed. Required if you installed Oracle 10g Instant Client on the backup client. If not specified, *ORACLE HOME*\bin is used.

A successful configuration displays the message \*RETVAL\*0.

#### Handling errors

If you receive the message \*RETVAL\**error\_number* where *error\_number* is different than zero, an error occurred.

To get the error description:

#### Windows:

*Data\_Protector\_home*\bin\omnigetmsg 12 *error\_number*

which is located on the Cell Manager.

#### HP-UX, Solaris, and Linux: Run:

/opt/omni/lbin/omnigetmsg 12 *error\_number*

#### Other UNIX: Run:

/usr/omni/bin/omnigetmsg 12 *error\_number*

**: Y: TIP:** 

To get a list of Oracle instances that are used by the SAP R/3 application, run: util\_sap.exe -APP To get a list of tablespaces of an Oracle instance, run: util\_sap.exe -OBJS0 *ORACLE\_SID* To get a list of database files of a tablespace, run: util\_sap.exe -OBJS1 *ORACLE\_SID TABLESPACE*

### Checking the configuration

You can check the configuration of an SAP R/3 database after you have created at least one backup specification for this database. Use the Data Protector GUI or CLI.

### Using the Data Protector GUI

- **1.** In the Context List, select **Backup**.
- **2.** In the Scoping Pane, expand Backup Specifications and then SAP R/3. Click the backup specification to display the Oracle instance to be checked.
- **3.** Right-click the Oracle instance and click **Check configuration**.

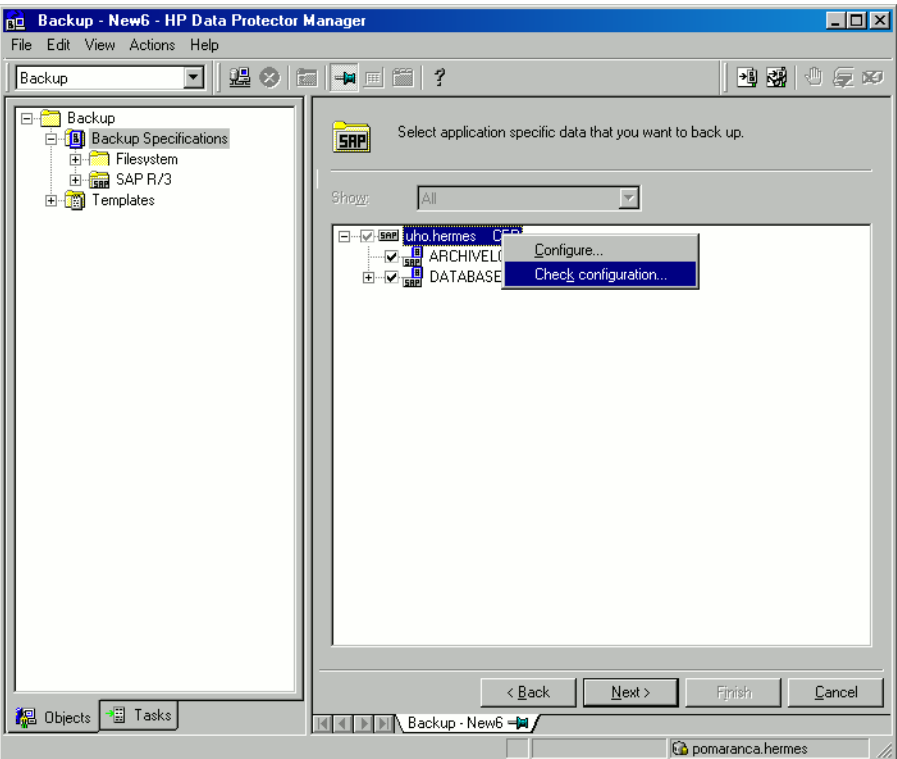

**Figure 30 Checking the SAP R/3 configuration**

#### Using the Data Protector CLI

Log in to the SAP R/3 system as the Oracle OS user. From the directory:

Windows: *Data Protector home\bin* 

HP-UX, Solaris, and Linux: /opt/omni/lbin

Other UNIX: /usr/omni/bin/

run:

util\_sap.exe -CHKCONF *ORACLE\_SID*

where *ORACLE SID* is the name of the Oracle instance.

A successful configuration check displays the message \*RETVAL\*0.
If you receive the message \*RETVAL\**error\_number* where *error\_number* is different than zero, an error occurred. On how to get the error description, see ["Handling](#page-177-0) errors" on page 178.

# Backup

The integration provides online and offline database backups of the following types:

## **Table 9 Backup types**

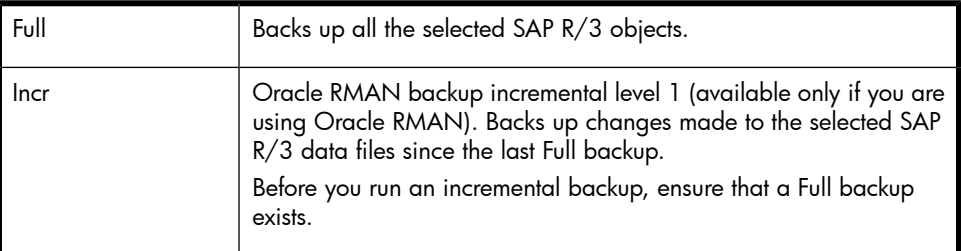

For details on these backup types, see the Oracle SAP R/3 documentation.

To configure a backup, create a backup specification.

<span id="page-180-0"></span>What is backed up depends on your selection in the backup specification. For details, see [Table](#page-180-0) 10 on page 181.

## **Table 10 What is backed up**

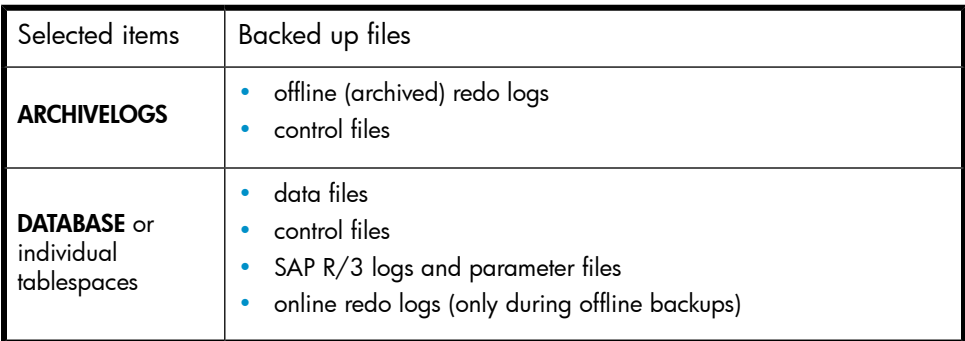

You can specify SAP R/3 backup options in two different ways:

- Using the BRBACKUP options.
- Using the SAP parameter file.

**E** NOTE:

The BRBACKUP options override the settings in the SAP parameter file.

You can specify BRBACKUP options when you create a backup specification. If no options are specified, the SAP R/3 application refers to the current settings in the SAP parameter file. In such a case, before running a backup, ensure that the SAP parameter file is correctly configured. See examples in [Table](#page-181-0) 11 on page 182.

### <span id="page-181-0"></span>**Table 11 Two alternatives of specifying backup options**

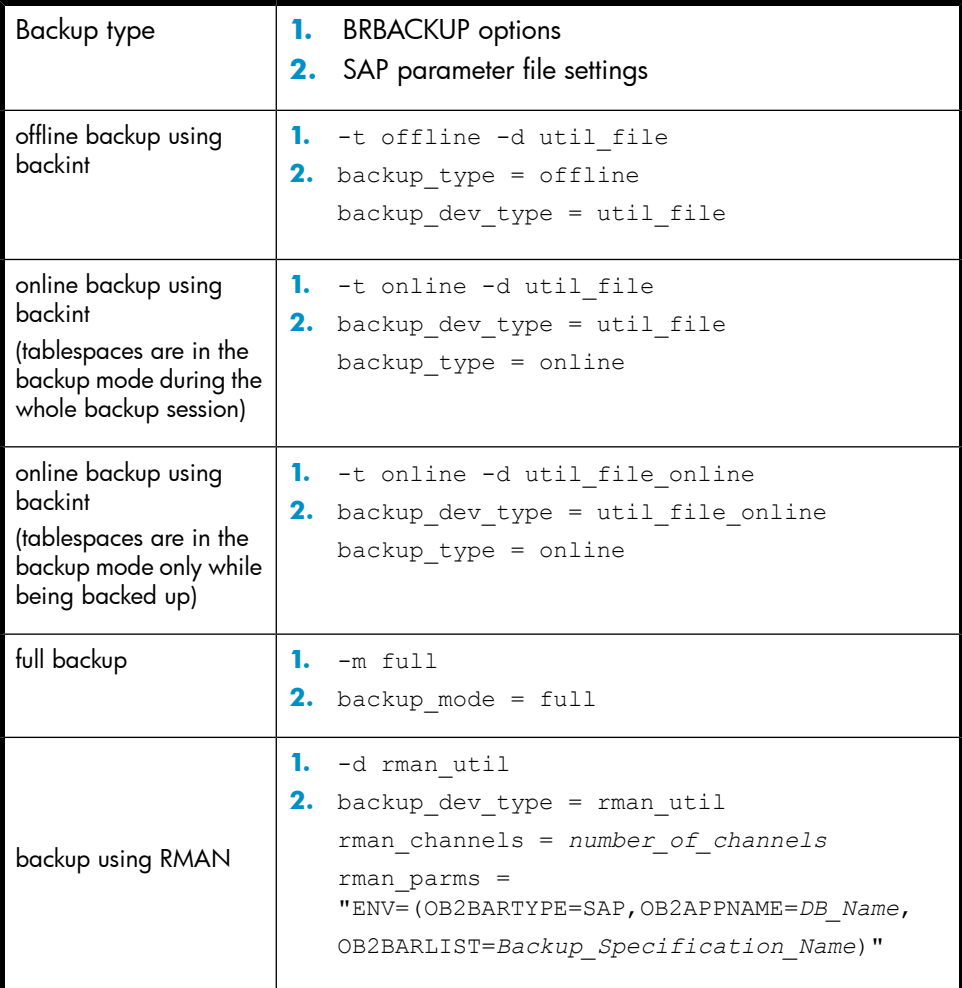

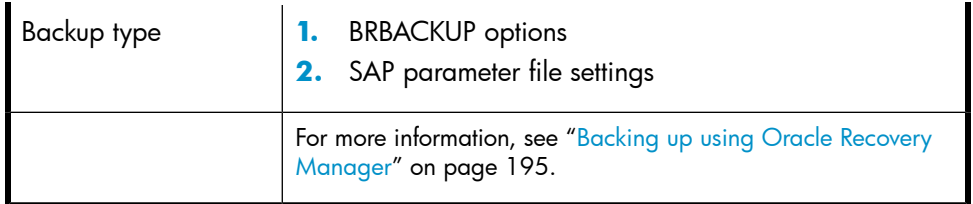

## **论 TIP:**

When you create a backup specification, select a backup template that already contains the desired BRBACKUP options.

# **Considerations**

- Before you start a backup, ensure that the SAP R/3 database is in the open or shutdown mode.
- Backup sessions that back up the same Oracle instance cannot run simultaneously.
- Generally, restore takes longer than backup. The restore is significantly prolonged if files are backed up with many streams. Note that if you start a backup in the RMAN mode with the Oracle RMAN script option FILESPERSET set to 1, RMAN creates a separate backup stream (object) for each database file.

# Creating backup specifications

Create a backup specification using the Data Protector Manager.

- **1.** In the Context List, click Backup.
- **2.** In the Scoping Pane, expand Backup Specifications, right-click SAP R/3, and click Add Backup.

**3.** In the Create New Backup dialog box, select a template and click OK.

# **Table 12 Backup templates**

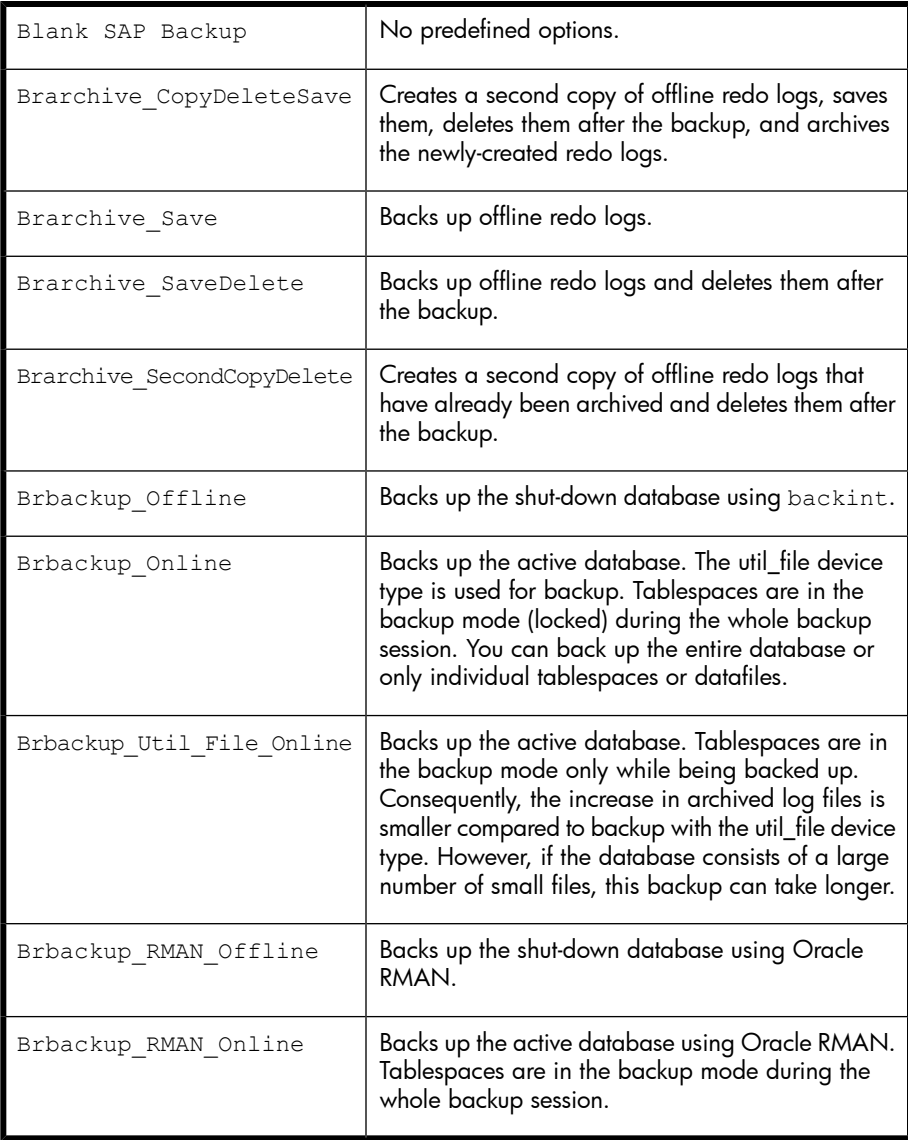

**4.** In Client, select the SAP R/3 system on which the backup should be started. In cluster environments , select the virtual server.

In Application database, select the Oracle instance (ORACLE SID) to be backed up.

UNIX only: In Username, type the Oracle OS user name described in ["Configuring](#page-167-0) user accounts" on page 168. In Group name, type dba.

Click Next.

- **5.** If the SAP R/3 database is not configured yet for use with Data Protector, the Configure SAP dialog box is displayed. Configure it as described in ["Configuring](#page-172-0) SAP R/3 databases" on page 173.
- **6.** Select SAP R/3 objects to be backed up. You can select individual tablespaces, data files, or archived logs.

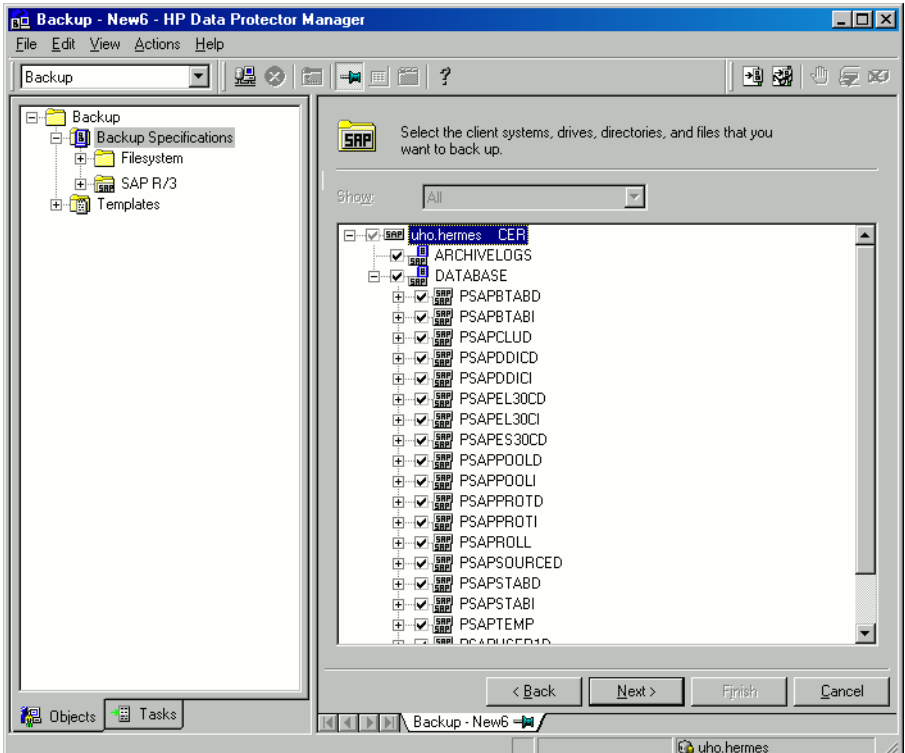

## **Figure 31 Selecting backup objects**

Click Next.

**7.** Select devices to use for the backup.

To specify device options, right-click the device and click Properties. Specify the number of parallel backup streams in the Concurrency tab and the media pool.

**E** NOTE:

Parallelism (the number of streams your SAP R/3 database is backed up with) is set automatically. If load balancing is used, the number of streams equals the sum of concurrencies of the selected devices.

Click Next.

**8.** Set backup options. For information on the application specific options, see [Table](#page-186-0) 13 on page 187.

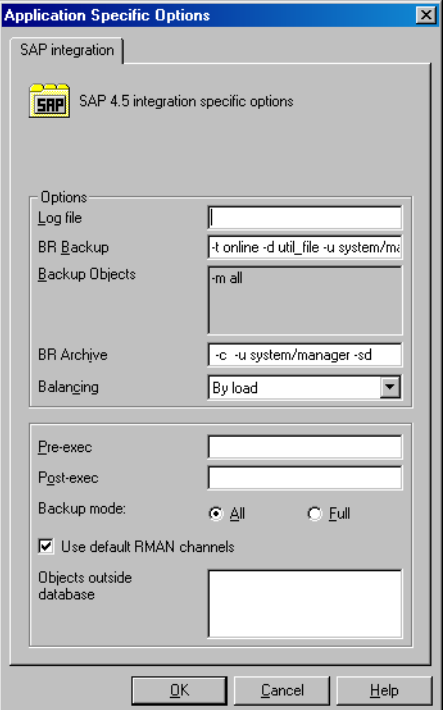

# **Figure 32 Application specific options**

Click Next.

**9.** Optionally, schedule the backup. See "Scheduling backup [specifications"](#page-188-0) on page 189.

Click Next.

**10.** Save the backup specification, specifying a name and a backup specification group.

## $\hat{X}$ : TIP:

Preview your backup specification before using it for real. See ["Previewing](#page-189-0) backup sessions" on page 190.

# <span id="page-186-0"></span>**Table 13 SAP R/3 backup options**

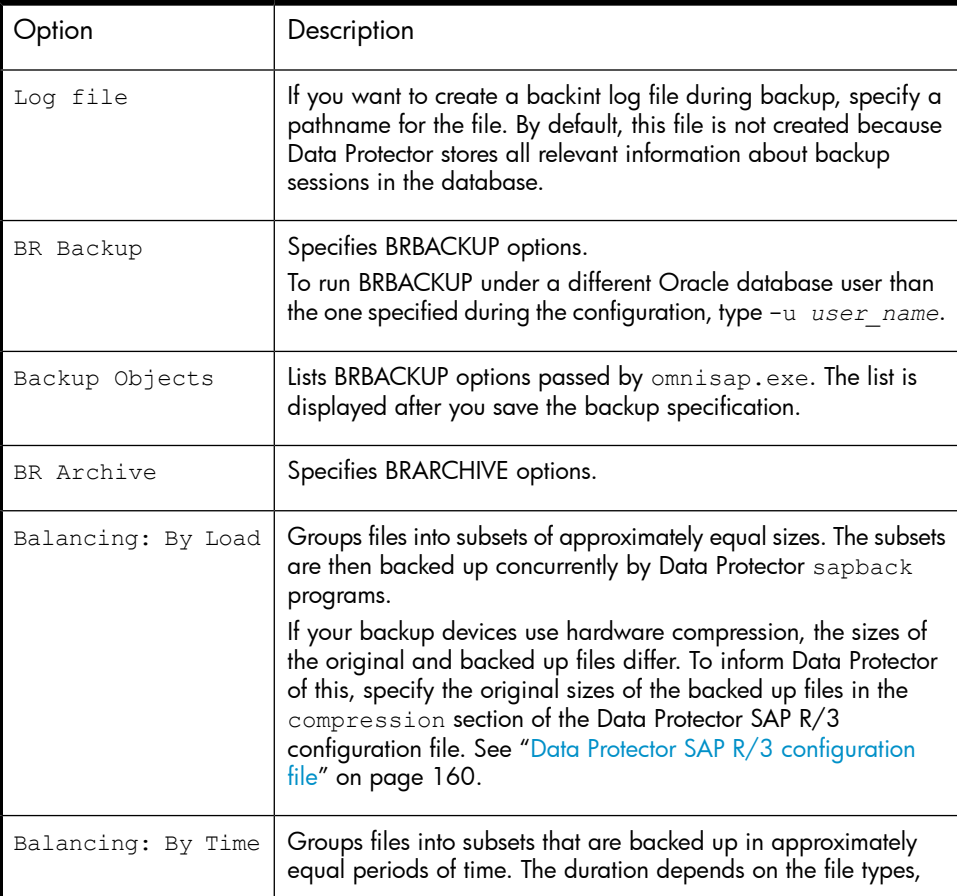

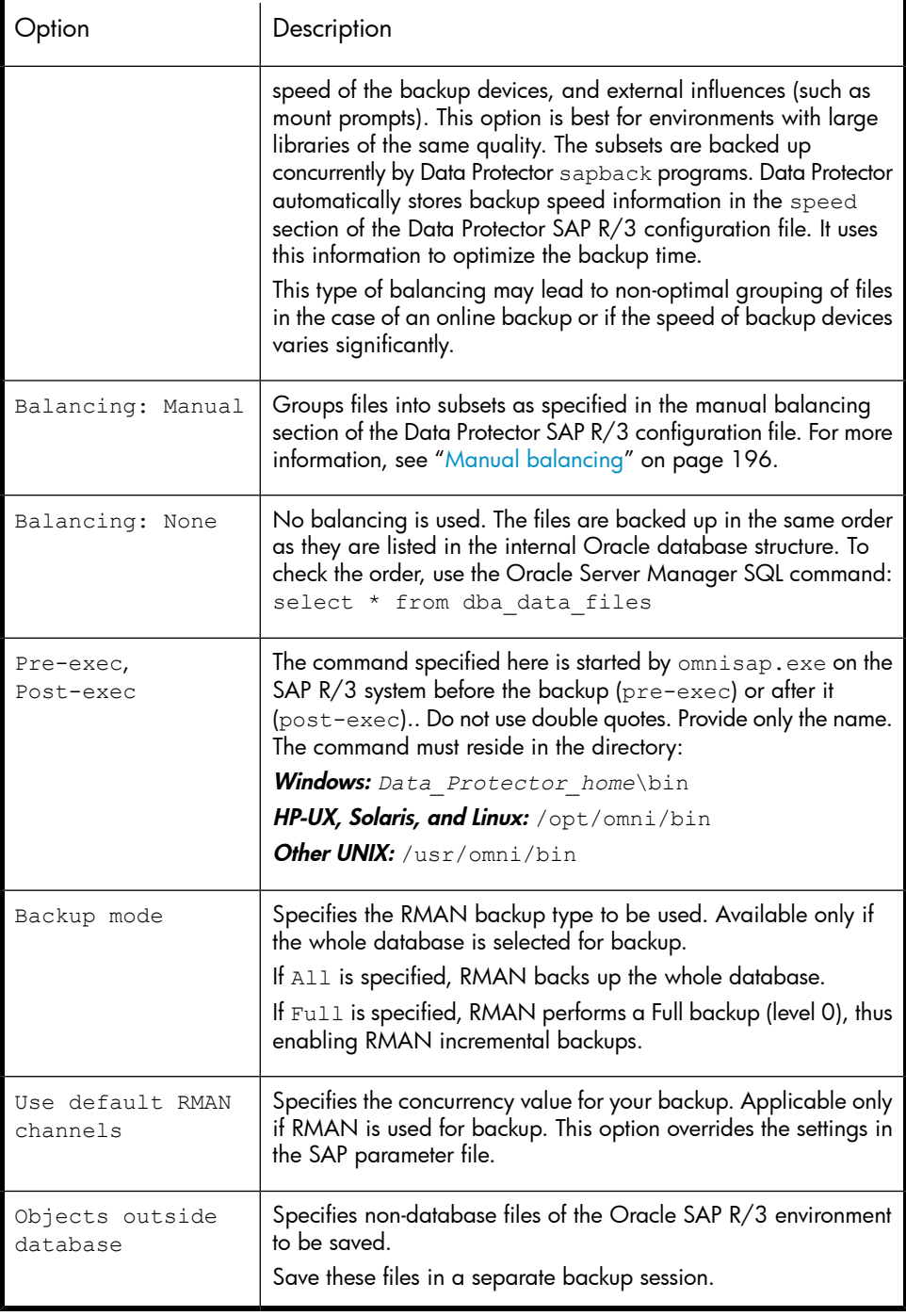

## **EX NOTE:**

The total number of sapback processes started in one session using Data Protector is limited to 256.

# Modifying backup specifications

<span id="page-188-0"></span>To modify your backup specification, click its name in the Scoping Pane of the Backup context, then click the appropriate tab, and apply the changes.

# Scheduling backup specifications

You can run unattended backups at specific times or periodically. For details on scheduling, see the online Help index: "scheduled backups".

## Scheduling example

<span id="page-188-1"></span>To schedule Full backups at 8:00, 13:00, and 18:00 during week days:

- <span id="page-188-2"></span>**1.** In the **Schedule** property page, select the starting date in the calendar and click Add to open the Schedule Backup dialog box.
- **2.** Under Recurring, select Weekly. Under Time options, select 8:00. Under Recurring Options, select Mon, Tue, Wed, Thu, and Fri. See [Figure](#page-189-1) 33 on page 190. Click OK.
- **3.** Repeat Step 1 on [page](#page-188-1) 189 and Step 2 on [page](#page-188-2) 189 to schedule backups at 13:00 and 18:00.
- **4.** Click **Apply** to save the changes.

<span id="page-189-1"></span>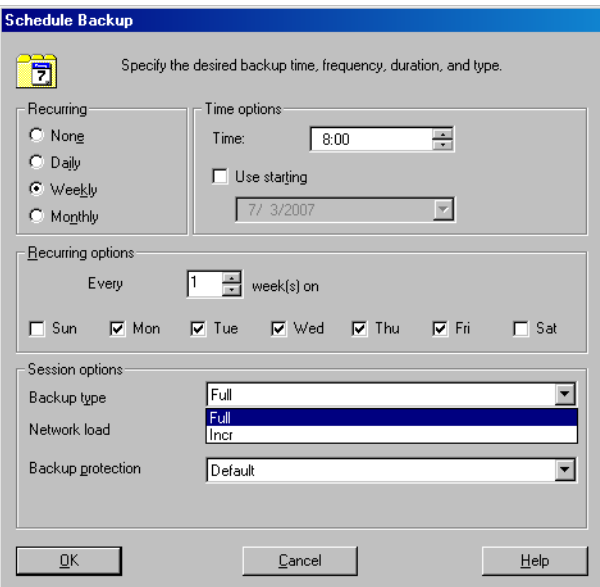

## <span id="page-189-0"></span>**Figure 33 Scheduling backups**

# Previewing backup sessions

Preview the backup session to test it. You can use the Data Protector GUI or CLI.

## Using the Data Protector GUI

- **1.** In the Context List, click Backup.
- **2.** In the Scoping Pane, expand Backup Specifications and then SAP R/3. Right-click the backup specification you want to preview and click Preview Backup.
- **3.** Specify Backup type and Network load. Click OK.

The message Session completed successfully is displayed at the end of a successful preview.

## Using the Data Protector CLI

From the directory:

Windows: Data Protector home\bin

HP-UX, Solaris, and Linux: /opt/omni/bin/

190 Integrating SAP R/3 and Data Protector

```
Other UNIX: /usr/omni/bin/
```
run:

omnib -sap\_list *backup\_specification\_name* -test\_bar

# What happens during the preview?

The omnisap.exe command is started, which starts the Data Protector testbar command to test the following:

- Communication between the Oracle instance and Data Protector (only if RMAN is used)
- The syntax of the backup specification
- If devices are correctly specified
- If the necessary media are in the devices

# Starting backup sessions

Interactive backups are run on demand. They are useful for urgent backups or restarting failed backups.

# Backup methods

Start a backup of SAP R/3 objects in any of the following ways:

- Using the Data Protector GUI.
- Using the Data Protector CLI.
- Using the SAP BR\*Tools.

# Using the Data Protector GUI

- **1.** In the Context List, click Backup.
- **2.** In the Scoping Pane, expand Backup Specifications, and then SAP R/3. Right-click the backup specification you want to start and click Start Backup.
- **3.** Specify **Backup type** and **Network load**. Click OK.

The message Session completed successfully is displayed at the end of a successful backup session.

# Using the Data Protector CLI

From the directory:

Windows: *Data Protector home\bin* 

HP-UX, Solaris, and Linux: /opt/omni/bin/

Other UNIX: /usr/omni/bin/

run:

```
omnib -sap_list backup_specification_name [-barmode
SAP_mode][List_options]
```
where *SAP* mode is one of the following:

full|incr

For details, see the omnib man page or the *HP Data Protector command line interface reference*.

### Example

To start a full backup using the SAP R/3 backup specification RONA, run:

omnib -sap\_list RONA -barmode full

# Using the SAP BRTOOLS

**1.** Log in to the SAP R/3 system as the Oracle OS user.

**2.** Export/set the following environmental variables:

```
ORACLE_SID=SAP_instance_name
ORACLE_HOME=Oracle_software_home_directory
[SAPBACKUP_TYPE=OFFLINE]
```
Default is ONLINE.

```
SAPDATA_HOME=database_files_directory
```
SAPBACKUP=*BRTOOLS\_logs\_and\_control\_file\_copy\_directory*

```
SAPREORG=BRSPACE_logs_directory
```
OB2BARLIST=*backup\_specification\_name*

Specifies Data Protector devices to be used for backup. Other information from the backup specification, like SAP R/3 objects to be backed up or the BRBACKUP options, is ignored and has to be specified manually at run time.

[OB2BARHOSTNAME=*application\_system\_name*]

- Optional if you want to specify virtual server name in cluster environments. **3. Oracle9i/10g only:** If you plan to do backups in the RMAN mode, ensure that the SBT\_LIBRARY parameter in the init*SAP\_instance*.sap file points to the correct platform–specific Data Protector MML. For details on the Data Protector MML location, see Step 3 on [page](#page-84-0) 85.
- **4.** Run the BRBACKUP command.

```
brbackup -t [online | offline]_[split | mirror] -d
util_file -m all -c -u user/password
```
# Configuring SAP compliant ZDB sessions

SAP R/3 standards recommend that, in ZDB sessions that use the splitint backup interface, BRBACKUP is started on the backup system and not on the application system. You can configure Data Protector to comply with these standards by setting the Data Protector OB2\_MIRROR\_COMP environmental variable to 1. The variable is saved in the Data Protector SAP R/3 instance configuration file. Consequently, in all splitint ZDB sessions for this SAP R/3 instance, BRBACKUP will be started on the backup system. By default, BRBACKUP is started on the application system.

Set the OB2 MIRROR COMP environmental variable using the Data Protector GUI or CLI.

# Using the Data Protector GUI

**1.** In the Context List, click Backup.

- **2.** In the Scoping Pane, expand Backup Specifications and then SAP R/3. Click a backup specification for your SAP R/3 instance.
- **3.** In the Source page, right click the SAP R/3 instance and click Set Environmental Variables.
- **4.** In the Advanced dialog box, set OB2 MIRROR COMP to 1. See [Figure](#page-193-0) 34 on page 194.

Click OK.

<span id="page-193-0"></span>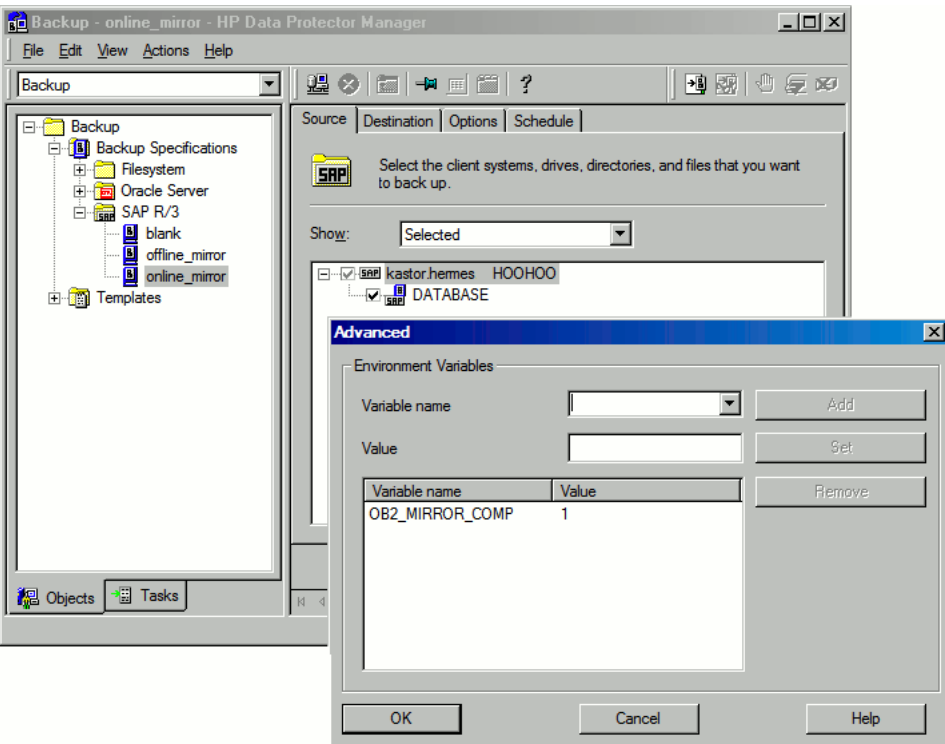

## **Figure 34 Setting environmental variables**

## Using the Data Protector CLI

From the directory:

Windows: *Data Protector home\bin* 

HP-UX, Solaris, and Linux: /opt/omni/bin/

194 Integrating SAP R/3 and Data Protector

Other UNIX: /usr/omni/bin/

run:

```
util_cmd –putopt SAP instance_name OB2_MIRROR_COMP 1 –sublist
Environment
```
# Backing up using Oracle Recovery Manager

If RMAN is used directly, consider the following:

- RMAN stores information about backups in the recovery catalog. For security reasons, keep the catalog in a separate database. This requires more administrative work.
- In a disaster situation (such as the loss of a production database and recovery catalog), the restore and recovery of data is complicated. It may be impossible without the help of Oracle Support. If the Recovery Manager does not have administrative data stored in the recovery catalog, it cannot recover the database only by using the backups that have been made.
- Oracle9i/10g only: For each RMAN channel, set the SBT\_LIBRARY parameter to point to the correct platform–specific Data Protector MML. For details on the Data Protector MML location, see Step 3 on [page](#page-84-0) 85.

If RMAN is used through the BRBACKUP utility, consider the following:

- The recovery catalog is not used. Information about backups is saved in the control file and SAP R/3 log files. After each backup, the control file and SAP R/3 log files are saved. When data is restored, the control file is copied back first, followed by data files. In case of a disaster, restore SAP R/3 log files before you restore any data files.
- Other important files will still be automatically backed up using the backint program.
- All previous SAP R/3 backup strategies can still be used with RMAN. However, RMAN cannot be used for offline redo log backups with BRARCHIVE, or for standby database backups.
- **Oracle9i/10g only:** Ensure that the SBT LIBRARY parameter in the init*SAP\_instance*.sap file points to the correct platform–specific Data Protector MML. For details on the Data Protector MML location, see Step 3 on [page](#page-84-0) 85.

# <span id="page-195-0"></span>Manual balancing

Manual balancing means that you manually group files into subsets, which are then backed up in parallel. To group files into subsets, add the manual\_balance section to the Data Protector SAP R/3 configuration file as described in the following example.

## Example

Suppose that we have a backup specification named SAP-R3 with the following files to be backed up: fileA, fileB, fileC, fileD . To group the files into three subsets  $(0 = \{ \text{fileA}, \text{fileC}, 1 = \{ \text{fileB}\}, 2 = \{ \text{fileD} \})$ , add the following lines to the Data Protector SAP R/3 configuration file:

```
manual_balance={
SAP-R3=ffileA=0;
fileB=1;
fileC=0;fileD=2; } }
```
When you group files into subsets, consider the following:

- Use only one file from the same hard disk at a time.
- The number of files in a subset must be equal to or smaller than the sum of the concurrencies of all devices specified for backup.
- If the backup specification contains files that are not allocated to any subset, Data Protector automatically adds these files to the list of files to be backed up using the load balancing principle. Before the backup, this list is logged in:

```
UNIX: ORACLE_HOME/sapbackup/.*.lst
Windows: SAPDATA_HOME\sapbackup\*.lst
```
# Restore

You can restore SAP R/3 objects in any of the following ways:

- Use the Data Protector GUI. See ["Restoring](#page-196-0) using the Data Protector GUI" on page 197.
- Use the Data Protector CLI. See ["Restoring](#page-199-0) using the Data Protector CLI" on page 200.
- Use the SAP restore commands. See "Restoring using the SAP [commands"](#page-200-0) on page 201.

After the restore, you can recover the database to a specific point in time using the SAP BRTOOLS interface.

# **Considerations**

- Backups created by Oracle RMAN can only be restored using the SAP restore utilites.
- SAP R/3 tablespaces located on raw partitions cannot be restored using the Data Protector GUI. Workaround: Use SAP restore commands (for example, brrestore).
- If you are restoring a sparse file, you can improve the performance by setting the sparse option. See ["Sparse](#page-202-0) files" on page 203.
- If your Oracle database is localized, you may need to set the appropriate Data Protector encoding before you start a restore. For details, see ["Localized](#page-201-0) SAP R/3 objects" on page 202.
- <span id="page-196-0"></span>• Restore preview is not supported.

# Restoring using the Data Protector GUI

- **1.** In the Context List, click Restore.
- **2.** In the Scoping Pane, expand SAP R/3, expand the client from which the data was backed up, and then click the Oracle instance you want to restore.

**3.** In the Source page, select SAP R/3 files to be restored.

To restore a file under a different name or to a different directory, right-click the file and click Restore As/Into.

To restore a file from a specific backup session, right-click the file and click Restore Version.

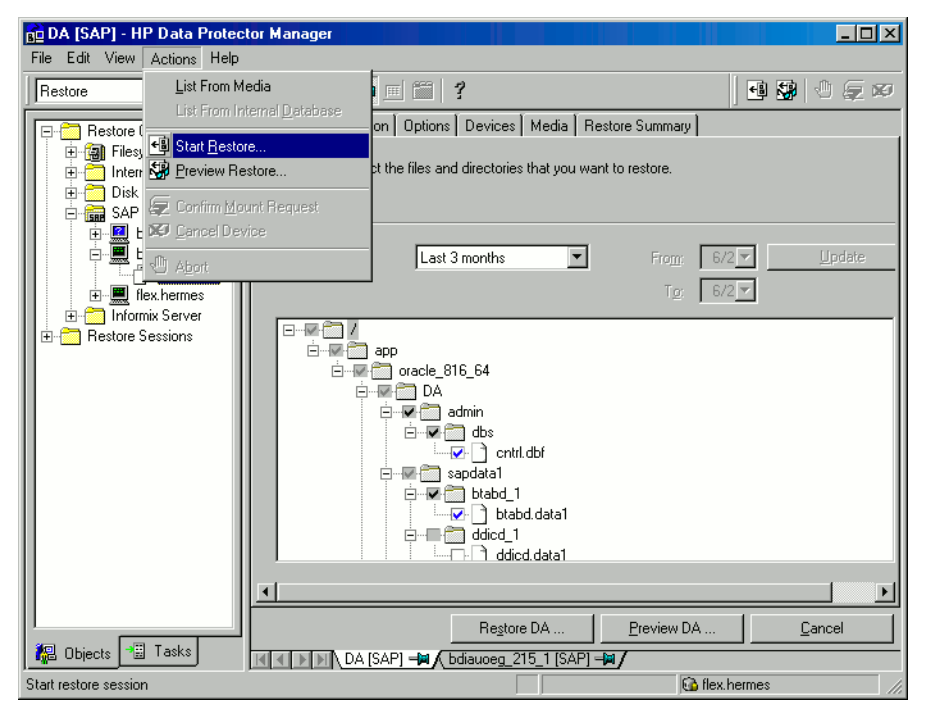

**Figure 35 Selecting objects for restore**

**4.** In the Destination tab, select the client to restore to (Target client). See [Figure](#page-198-0) 36 on page 199.

<span id="page-198-0"></span>For details on options, press F1.

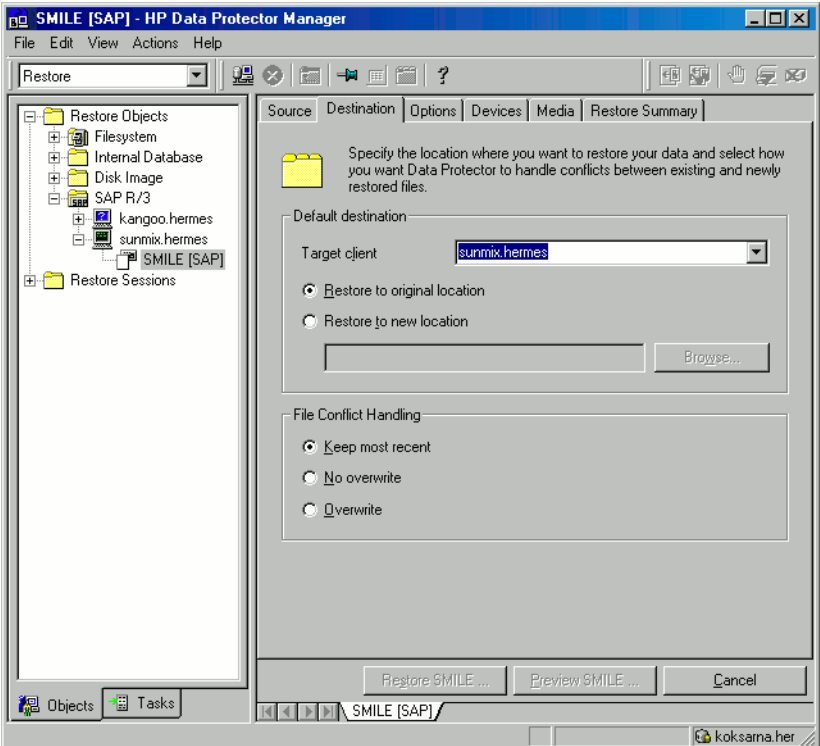

### **Figure 36 Selecting the target client**

- **5.** In the Options page, set the restore options. For information, press F1.
- **6.** In the Devices page, select devices to use for the restore.
- **7.** Click Restore.
- **8.** In the Start Restore Session dialog box, click Next.
- **9.** Specify Report level and Network load.
- **10.** Click Finish to start the restore.

The message Session completed successfully is displayed at the end of a successful session.

# <span id="page-199-0"></span>Restoring using the Data Protector CLI

From the directory:

Windows: Data Protector home\bin

HP-UX, Solaris, and Linux: /opt/omni/bin/

Other UNIX: /usr/omni/bin/

run:

omnir -sap *Client:Set* -session *SessionID* -tree *FileName*

where *FileName* is the pathname of the SAP R/3 file to be restored.

**Windows only:** Specify the pathname in the UNIX format (using slashes to separate the drive letter, directories, and the filename. The drive letter must be preceded by a slash).

### Example (Windows)

To restore the SAP R/3 file btabd\_1.dat to the original location C:\oracle\ABA\sapdata1\btabd 1 on the Windows system computer1.company.com from the backup session 2006/01/23-1, run:

```
omnir -sap computer1.company.com:ABA.0 -session 2006/01/23-1
-tree /C:/oracle/ABA/sapdata1/btabd_1/btabd_1.dat
```
## Example (UNIX)

To restore the SAP  $R/3$  file btabd 1.dat to the original location /app/oracle/ABA/sapdata1/btabd\_1 on the UNIX system computer2.company.com from the backup session 2006/01/23-1, run:

```
omnir -sap computer2.company.com:ABA.0 -session 2006/01/23-1
-tree /app/oracle/ABA/sapdata1/btabd_1/btabd_1.dat
```
# **论 TIP:**

To get a list of backed up SAP R/3 objects, run:

omnidb -sap

To get details on a specific object, including the SessionID, run:

omnidb -sap *object\_name*

# <span id="page-200-0"></span>Restoring using the SAP commands

You can start a restore of the SAP R/3 database using the SAP BRRESTORE command. The command uses the Data Protector backint interface to restore files backed up with Data Protector.

- **1.** Log in to the SAP R/3 client as the Oracle OS user.
- **2.** Ensure that you have enough disk space. BRRESTORE needs additional disk space to restore the control file and archived redo log files.
- **3.** Specify the Oracle database to be restored by setting the OB2APPNAME environment variable:

```
UNIX: export OB2APPNAME=ORACLE_SID
```
Windows: set OB2APPNAME=*ORACLE\_SID*

#### $\mathbb{R}$  NOTE:

If you have more than one database corresponding to the same ORACLE\_SID name, also specify the client:

```
UNIX: export OB2HOSTNAME=client_name
Windows: set OB2HOSTNAME=client_name
```
- **4.** If you plan do restores in the RMAN mode, ensure that the SBT LIBRARY parameter in the init*SAP\_instance*.sap file points to the correct platform–specific Data Protector MML. For details on the Data Protector MML location, see Step 3 on [page](#page-84-0) 85.
- **5.** Run the SAP restore command.

# Restoring using another device

You can restore using a device other than that used for backup.

## Using the Data Protector GUI

On how to specify another device for restore using the Data Protector GUI, see the online Help index: "restore, selecting devices for".

## Using the Data Protector CLI or SAP commands

If you are restoring using the Data Protector CLI or SAP R/3 commands, specify the new device in the file:

Windows: *Data Protector home*\Config\Server\cell\restoredev

UNIX:/etc/opt/omni/server/cell/restoredev

Use the format:

"DEV 1" "DEV 2"

where  $DEV$  1 is the original device and  $DEV$  2 the new device.

### **IZ** IMPORTANT:

Delete this file after use.

<span id="page-201-0"></span>On Windows, use the Unicode format for the file.

# Localized SAP R/3 objects

Oracle Server uses its own encoding, which may differ from the encoding used by the filesystem. In the Backup context, Data Protector displays the logical structure of the Oracle database (with Oracle names) and in the Restore context, the filesystem structure of the Oracle database. Therefore, to display non-ASCII characters correctly, ensure that the Data Protector encoding matches with the Oracle Server encoding during backup and with the filesystem encoding during restore. However, the incorrect display does not impact the restore.

UNIX: To be able to switch between the Data Protector encodings, start the GUI in UTF-8 locale.

Windows: If the current values of DBCS and the default Windows character set for non-Unicode programs do not match, problems arise. See "Restore sessions fail due to invalid characters in filenames" on page ?.

If you are restoring files using the Data Protector CLI and the names of backed up objects contain characters that cannot be displayed using the current language group (Windows) or code page (UNIX):

- **1.** Set the environment variable OB2 CLI UTF8 to 1.
- **2.** Windows only: Set the encoding used by the terminal to UTF-8.

<span id="page-202-0"></span>Otherwise, the output of some commands is not displayed correctly (for example, backup objects returned by omnidb) and cannot be used as input for other commands (for example omnir).

# Sparse files

You can improve performance of a sparse file restore by setting the sparse option. Set the option in any of the following ways:

- Using the Data Protector GUI: Select the Restore sparse files option in the Options page.
- Using the Data Protector CLI: Add the -sparse option when running the  $omin$ command.
- Using the SAP commands: Before running the BRRESTORE command, set the Data Protector *OB2SPARSE* variable:

Windows: set OB2SPARSE=sparse UNIX: export OB2SPARSE=sparse

# Disaster recovery

For general information, see the *HP Data Protector disaster recovery guide*.

# Restoring the control file

The control file contains all the information about the database structure. If the control file is lost, restore the control file before you restore any other part of the database:

**1.** Restore the control file using the standard Data Protector restore procedure.

The control files (ctrl*ORACLE\_SID*.dbf) are restored to the directory defined by the SAPBACKUP variable. If the variable is not set, the control files are restored to:

HP-UX, Solaris, and Linux: /var/opt/omni/tmp

Other UNIX: /usr/opt/omni/tmp

Windows: Oracle\_home\tmp

**2.** Run:

```
run {
allocate channnel 'dev0' type disk;
replicate controlfile from 'TMP_FILENAME';
release channel 'dev0';
}
```
where *TMP\_FILENAME* is the folder to which the control file was restored.

# Monitoring sessions

You can monitor currently running sessions in the Data Protector GUI. When you run an interactive backup or a restore session, a monitor window shows you the progress of the session. Closing the GUI does not affect the session.

You can also monitor sessions from any Data Protector client with the User Interface component installed, using the Monitor context.

On how to monitor a session, see the online Help index: "viewing currently running sessions".

System messages generated during backups are sent to both the SAP R/3 and the Data Protector monitor. However, mount requests are sent only to the Data Protector monitor.

# **Troubleshooting**

This section lists general checks and verifications plus problems you might encounter when using the Data Protector SAP R/3 integration.

For general Data Protector troubleshooting information, see the *HP Data Protector troubleshooting guide*.

# Before you begin

- Ensure that the latest official Data Protector patches are installed. See the online Help index: "patches" on how to verify this.
- See the *HP Data Protector product announcements, software notes, and references* for general Data Protector limitations, as well as recognized issues and workarounds.
- See the support matrices at <http://www.hp.com/support/manuals> for an up-to-date list of supported versions, platforms, and other information.

# General troubleshooting

### Data Protector reports "12:8422" error when using Data Protector Oracle integration after an upgrade of Oracle8i to Oracle9i

#### Problem

After Oracle8i is upgraded to Oracle9i, the following error is returned during the configuration of Oracle instance or during the backup:

 $*$ RETVAL $*8422$ 

### **Action**

Rename the Oracle8i svrmgrl binary to something else so that Data Protector will not find it. The Oracle upgrade process from Oracle8i to Oracle9i does not remove the Oracle8i svrmgr1 binary, rather it changes its permissions. Once the svrmgr1 binary is renamed, Data Protector will use Oracle9i sqlplus, as it should, to complete the operations correctly.

#### Configuration fails due to a database operation failure

### Problem

During configuration of an SAP R/3 database, Data Protector reports the following error:

Integration cannot be configured.

The database reported error while performing requested operation.

#### **Action**

Review user group membership for the user account which is used in Oracle database access authentication. For details, see ["Configuring](#page-167-0) user accounts" on page 168.

# Troubleshooting on Windows systems

### Prerequisites concerning the Oracle side of the integration

The following steps should be performed to verify that Oracle is installed as required for the integration to work. These steps do not include verifying Data Protector components.

### **1.** Verify that you can access the Oracle Target Database and that it is opened, as follows:

Set *ORACLE\_HOME* and *ORACLE\_SID* variables.

Start the Server Manager (Oracle8/8i) or SQL Plus (Oracle9i) from the *ORACLE\_HOME* directory:

```
bin\svrmgrl (Oracle8/8i) or
```
bin\sqlplus (Oracle9i)

At the SVRMGR (Oracle8/8i) or SQL (Oracle9i) prompt, type:

```
connect user/passwd@service
```

```
select * from dba tablespaces;
```
exit

If this fails, open the Oracle Target Database.

**2.** Verify that the TNS listener is correctly configured for the Oracle Target Database. This is required for properly establishing network connections:

```
Start the listener from the ORACLE_HOME directory:
bin\lsnrctl80 status service (for Oracle8) or
bin\lsnrctl status service (for Oracle8i/9i)
quit
```
If it fails, start up the TNS listener process and refer to the Oracle documentation for instructions on how to create a TNS configuration file (LISTENER.ORA).

The listener process can be started from the Windows desktop. In the **Control** Panel, go to Administrative Tools, Services.

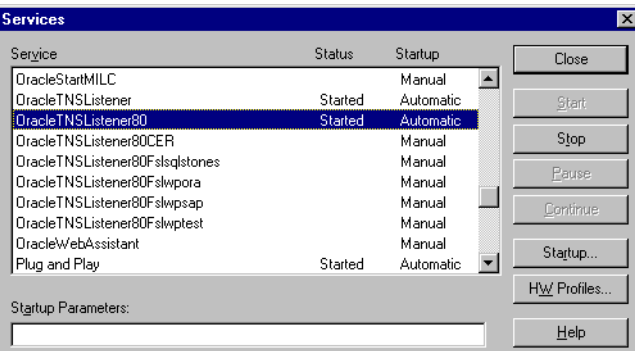

## **Figure 37 Checking the status of the Oracle listener**

- **a.** The status of the respective listener service in the Services window should be Started, otherwise you must start it manually.
- **b.** Start the Server Manager (Oracle8/8i) or SQL Plus (Oracle9i) from the *ORACLE\_HOME* directory:

bin\svrmgrl (Oracle8/8i) or

bin\sqlplus (Oracle9i)

At the SVRMGR (Oracle8/8i) or SQL (Oracle9i) prompt, type:

```
connect Target_Database_Login
```
exit

If it fails, refer to the Oracle documentation for instructions on how to create a TNS configuration file (TNSNAMES.ORA).

### **3.** If you are running backups in RMAN mode, verify that the Oracle Target Database is configured to allow remote connections with system privileges:

Set *ORACLE\_HOME* as described in Step 1 on [page](#page-217-0) 218 and start the Server Manager from the *ORACLE\_HOME* directory:

```
bin\svrmgrl
```
At the wSVRMGR prompt, type

connect *Target\_Database\_Login* as SYSDBA;

exit

Repeat the procedure using SYSOPER instead of SYSDBA. Set the *ORACLE\_HOME* directory

If you are using the recovery catalog:

bin\rman target *Target\_Database\_Login* rcvcat *Recovery\_Catalog\_Login*

If you are not using the recovery catalog:

bin\rman target *Target\_Database\_Login* nocatalog

If this fails, refer to the Oracle documentation for instructions on how to set up the password file and any relevant parameters in the init*ORACLE\_SID*.ora file.

## Prerequisites on the SAP side of the integration

The following verification steps must be performed in order to verify that SAP is installed as required for the integration to work. These steps do not include Data Protector components.

### **1.** Verify backup directly to disk as follows:

brbackup -d disk -u *user/password*

If this fails, check the error messages and resolve possible problems before you continue.

### **2.** Verify restore directly to disk as follows:

brrestore -d disk -u *user/password*

If this fails, check the error messages and resolve possible problems before you continue.

- **3.** If you are running backups in RMAN mode, verify backup and restore directly to disk using Recovery Manager channel type disk as follows:
	- **a.** You must define the parameter init in the initialization file init*ORACLE\_SID*.ora. Run the following commands: brrestore -d pipe -u *user/password* -t online -m all

brrestore -d disk -u *user/password*

**b.** If this fails, refer to the SAP Online Help to learn how to execute backup and restore directly to disk using the SAP backup utility.

Check the error message and resolve these problems before you continue.

**4.** Verify that the SAP backup tools correctly start backint (which is provided by Data Protector):

Move the original backint and create a test script *namedbackint.bat* in the directory where the SAP backup utility resides, with the following entries:

```
echo "Test backint called as follows:"
echo "%0%1%2%3%4%5%6%7%8%9"
exit
```
Then start the following commands:

brbackup -t offline -d util\_file -u *user/password* -c

If you receive backint arguments, this means that SAP is properly configured for backup using backint; otherwise you have to reconfigure SAP.

See ["Configuring](#page-172-0) SAP R/3 databases" on page 173.

## Configuration problems

### **IZ** IMPORTANT:

The procedure described in the previous sections must be performed before you start checking the Data Protector configuration.

### **1.** Verify that the Data Protector software has been installed properly.

Refer to the *HP Data Protector installation and licensing guide* for details.

### **2.** Perform a filesystem backup of the SAP Database Server.

Perform a filesystem backup of the SAP Database Server system so that you can eliminate any potential communication problems between the SAP Database Server and the Data Protector Cell Manager system.

Do not start troubleshooting an online database backup unless you have successfully completed a filesystem backup of the SAP Database Server system.

See the online Help index "standard backup procedure" for details about how to do a filesystem backup.

**3.** If the SAP backup utilities are installed in a shared directory, then the inet startup parameter must be specified as described in Step 4 on [page](#page-210-0) 211, or the Windows permissions must be set correctly.

Run the following command (if you use the default directory):

```
dir \\client_name\sapmnt\ORACLE_SID\SYS\exe\run\brbackup
```
or

dir \\*client\_name*\*SAPEXE*\brbackup

If this fails, set the inet startup parameters, or set the correct permissions to access a Windows network directory.

### <span id="page-210-0"></span>**4.** If you use the command line to start the Data Protector commands, verify the inet startup parameters.

Check the Data Protector Inet service startup parameters on the SAP Database Server system. Proceed as follows:

- **a.** In the Control Panel, go to Administrative Tools, Services.
- **b.** Select **Data Protector Inet**.

In the Services window, select Data Protector Inet, Startup.

The service must run under a specified user account. Make sure that the same user is also added to the Data Protector admin user group.

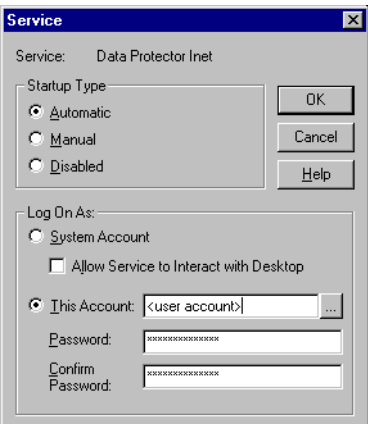

## **Figure 38 Checking the Inet start-up parameters**

### **5.** Examine the environment variables.

If you need to export some variables before starting the Oracle Server Manager, TNS listener, or other Oracle utility, these variables must be defined in the Environment section of the Data Protector SAP configuration file on the Cell Manager. See "Data Protector SAP R/3 [configuration](#page-159-0) file" on page 160.

### **6.** Examine system errors.

System errors are reported in the *Data Protector home*\log\debug.log file on the SAP Server.

### Configuration fails due to a script failure

### Problem

During configuration of an SAP R/3 database, Data Protector reports the following error:

Integration cannot be configured.

Script failed. Cannot get information from remote host.

### **Action**

Check the environment settings and ensure Data Protector Inet is running under a user account which has the required privileges. For details, see ["Before](#page-166-0) you begin" on page 167.

## Backup problems

At this stage, you should have performed all the verification steps described in the previous sections. If backup still fails, proceed as follows:

### **1.** Check your SAP Server configuration:

To check the configuration, start the following command on the SAP Server system:

```
Data_Protector_home\bin\util_sap.exe -CHKCONF ORACLE_SID
```
The \*RETVAL\*0 indicates successful configuration.

### **2.** Verify Data Protector internal data transfer using the testbar2 utility.

Before you run the testbar2 utility, verify that the Cell Manager name is correctly defined on the SAP Database Server. Check the *Data Protector home*\Config\client\cell server file, which contains the name of the Cell Manager system. Then run the following command:

```
Data_Protector_home\bin\testbar2 -type:SAP
-appname:ORACLE_SID -bar:backup_specification_name
-perform:backup
```
Examine the errors reported by the testbar2 utility by clicking the **Details** button in the Data Protector Monitor context.

If the messages indicate problems concerning the Data Protector side of the integration, create an SAP backup specification to back up to a nul or file device. If the backup succeeds, the problem may be related to the backup devices.Refer to the *HP Data Protector troubleshooting guide* for instructions on troubleshooting devices.If the test fails again, call support.

### **3.** Verify the backup using backint

export OB2BARLIST=*barlist\_name* export OB2APPNAME=*ORACLE\_SID Data\_Protector\_home*\bin\backint.exe -f backup -t file -u *ORACLE\_SID* -i *input\_file*

where *input file* is a file with a list of full pathnames for backup.

Backint anticipates a list of files in the following format:*pathName\_1pathName\_2pathName\_3*

### Backup fails at the beginning with the message "Internal heap ERROR 17112"

### Problem

When using SAP 4.6D kernel on HP-UX 11.11, backup fails immediately after it was started due to a BRBACKUP core dump. A line similar to the following can be found at the beginning of the message:

Internal heap ERROR 17112 addr=0x800003ffff7f3660

### **Action**

- **1.** Login to the SAP server as the user who is owner of the backup specification.
- **2.** Run the command

env | grep NLS\_LANG

The output is similar to the following:

NLS\_LANG=AMERICAN\_AMERICA.US7ASCII

- **3.** Add the NLS<sub>LANG</sub> variable to the backup specification. For more details, see ["Setting,retrieving,listing,anddeletingDataProtectorSAPR/3configurationfileparametersusingtheCLI"onpage163](#page-162-0).
- **4.** Restart the backup.

### Backup fails with "Connect to database instance failed"

### Problem

If you start a backup while the database instance is in the unmount or mount mode, the session fails with a message similar to the following:

BR0301E SQL error -1033 at location BrDbConnect-2

ORA-01033: ORACLE initialization or shutdown in progress

BR0310E Connect to database instance HOOHOO failed

### **Action**

Before you start a backup, ensure that the database instance is in the open or shutdown mode.

# Restore problems

At this stage, you should have performed all the verification steps described in the previous sections. After this, proceed as follows:

### **1.** Verify that a backup object exists on the backup media and in the IDB:

This can be done by executing the command

```
Data_Protector_home\bin\omnidb -SAP "object_name" -session
"Session_ID" -media
```
on the SAP Database Server system.

The output of the command lists detailed information about the specified backup object, session IDs of the backup sessions containing this object, and a list of the media used.

For detailed syntax of the omnidb command, run:

```
Data_Protector_home\bin\omnidb -help
```
You can also do this using the SAP tools:

Use backint, so that SAP tools also use this command to query:

```
Data_Protector_home\bin\backint.exe -f inquiry -u
ORACLE_SID -i input_file
```
where the specified *input* file is queried.

If this fails, check if the backup session was performed successfully and if the query was started under the appropriate user account.

Backint anticipates a list of files of the following format:

*backup\_ID\_1 pathName\_1* [*targetDirectory\_1*]

*backup\_ID\_2 pathName\_2* [*targetDirectory\_2*]

```
backup_ID_3 pathName_3 [targetDirectory_3]
```
To retrieve the *backup\_ID* numbers, enter the following command:

echo #NULL #NULL | backint –f inquiry –u *ORACLE\_SID*

or, alternatively, you can just specify #NULL as *backup\_ID\_1* in the *input\_file*. In this case, the latest backup session for the file is used for the restore.

## **2.** Verify the restore using the Data Protector User Interface

This test is possible if the objects have been backed up by backint.

If this fails, check if the backup session was performed successfully and if the query was started under the appropriate user account.

### **3.** Simulate a Restore Session

Once you know the information about the object to be restored, you can simulate a restore using the Data Protector testbar2 utility.

Before you run testbar2, verify that the Cell Manager name is correctly defined on the SAP Database Server.

Check the *Data Protector home*\Config\client\cell server, which contains the name of the Cell Manager system.

Then, test the Data Protector internal data transfer using the testbar2 utility:

```
Data_Protector_home\bin\testbar2 -type:SAP
```

```
-appname:ORACLE_SID
```
-perform:restore

-object:*object\_name*

-version:*object\_version*

```
-bar:backup_specification_name
```
You should see only NORMAL messages displayed on your screen, otherwise examine the errors reported by the testbar2 utility by clicking the Details button in the Data Protector Monitor context.

## **4.** Verify the restore using backint

Run the following command:

```
Data Protector home\bin\backint.exe -f restore -u
ORACLE_SID -i input_file
```
where the contents of the *input* file will be restored.

If this fails, check if the session was performed successfully and if the restore was started under the appropriate user account.

```
Backint anticipates a list of files in the following format:backup_ID_1
pathName_1 [targetDirectory_1]backup_ID_2 pathName_2
[targetDirectory_2]backup_ID_3 pathName_3
[targetDirectory_3]
```
To retrieve the *backup\_ID* numbers, enter the following command:

echo "#NULL #NULL" | backint –f inquiry –u *ORACLE\_SID*

Restore sessions fail due to invalid characters in filenames
### Problem

On Windows systems, where the Oracle Database Character Set (DBCS) is not set to the same value as the default Windows character set for non-Unicode programs, and where SAP tools are used to create Oracle datafiles, restore fails if the datafiles contain non-ASCII or non-Latin 1 characters.

#### **Actions**

Use any of the following solutions:

- For new Oracle installations, set the DBCS to UTF-8.
- If you do not use other non-Unicode programs, set the language for non-Unicode programs to the same value as DBCS.
- Do not use non-ASCII or non-Latin 1 characters for filenames.

### Troubleshooting on UNIX systems

### Using Oracle after removing the Data Protector Oracle integration

This section is relevant only if Oracle8i RMAN has been used to back up the SAP R/3 datafiles and you have uninstalled the Data Protector Oracle integration on an Oracle server.

After uninstalling the Data Protector Oracle integration on an Oracle server, the Oracle server software is still linked to the Data Protector Database Library. You have to rebuild the Oracle binary to remove this link. If this is not done, the Oracle server cannot be started after the integration has been removed.

See "Using Oracle after removing the Data Protector Oracle [integration"](#page-133-0) on page [134](#page-133-0) for more information on how to make the Oracle server functional again.

### Prerequisites concerning the Oracle side of the integration

The following steps should be performed to verify that Oracle is installed as required for the integration to work. These steps do not include verifying Data Protector components.

### <span id="page-217-0"></span>**1.** Verify that you can access the Oracle Target Database and that it is opened, as follows:

Export *ORACLE\_HOME* and *ORACLE\_SID* as follows:

```
• if you are using an SH - like shell enter the following commands:
  ORACLE_HOME="ORACLE_HOME"
  export ORACLE_HOME
  ORACLE_SID ="ORACLE_SID"
  export ORACLE_SID
```
• if you are using a CSH - like shell enter the following commands: setenv ORACLE\_HOME "*ORACLE\_HOME*" setenv ORACLE\_SID "*ORACLE\_SID*"

Start the Server Manager (Oracle8/9i) or SQL Plus (Oracle9i) from the *ORACLE\_HOME* directory:

bin\svrmgrl (Oracle8/8i) or

bin\sqlplus (Oracle9i)

At the SVRMGR (Oracle8/8i) or SQL (Oracle9i) prompt, type:

connect *user*/*passwd*@*service*

select \* from dba tablespaces;

exit

If it fails, open the Oracle Target Database.

#### **2.** Verify that the TNS listener is correctly configured for the Oracle Target Database. This is required for properly establishing network connections:

Export *ORACLE HOME* as described in Step 1 on [page](#page-217-0) 218 and start the listener from the *ORACLE\_HOME* directory:

```
bin/lsnrctl start service
exit
```
If it fails, startup the TNS listener process and refer to the Oracle documentation for instructions on how to create TNS configuration file (LISTENER.ORA).

Export *ORACLE HOME* as described in Step 1 on [page](#page-217-0) 218 and start the Server Manager (Oracle8/8i) or SQL Plus (Oracle9i) from the *ORACLE\_HOME* directory:

```
bin/svrmgrl (Oracle8/8i)
bin/svrmgrl (Oracle9i)
At the SVRMGR (Oracle8/8i) or SQL (Oracle9i) prompt, type:
connect Target_Database_Login
exit
```
If it fails, refer to the Oracle documentation for instructions on how to create a TNS configuration file (TNSNAMES.ORA).

### **3.** If you run backups in RMAN mode, verify that the Oracle Target Database is configured to allow remote connections with system privileges:

Export *ORACLE\_HOME* as described in Step 1 on [page](#page-217-0) 218 and start the Server Manager (Oracle8/8i) or SQL Plus (Oracle9i) from the *ORACLE\_HOME* directory:

bin/svrmgrl (Oracle8/8i)

bin/svrmgrl (Oracle9i)

At the SVRMGR (Oracle8/8i) or SQL (Oracle9i) prompt, type:

connect *Target\_Database\_Login* as SYSDBA;

exit

Repeat the procedure using SYSOPER instead of SYSDBA. Set the *ORACLE\_HOME* directory

If you use the Recovery Catalog:

```
bin/rman target Target_Database_Login rcvcat
Recovery_Catalog_Login
```
If you do not use the Recovery Catalog:

bin/rman target *Target\_Database\_Login* nocatalog

If this fails, refer to the Oracle documentation for instructions on how to set up the password file and any relevant parameters in the init*ORACLE\_SID*.ora file.

**4.** If you run backups in the RMAN mode, verify backup and restore directly to disk using the Recovery Manager channel type disk.

If you use the Recovery Catalog:

Export *ORACLE\_HOME* as described in Step 1 on [page](#page-217-0) 218 and start Recovery Manager:

```
bin/rman target Target_Database_Login rcvcat
Recovery_Catalog_Login cmd_file=rman_script
```
If you do not use the Recovery Catalog:

Export *ORACLE\_HOME* as described in Step 1 on [page](#page-217-0) 218 and start Recovery Manager:

```
bin/rman target Target_Database_Login nocatalog
cmd_file=rman_script
```
An example of the rman script is listed below:

```
run {
allocate channel 'dev0' type disk;
backup (tablespace tablespace_nameformat 'ORACLE_HOME/tmp/datafile_name');
}
```
After a successful backup, try to restore the backed up tablespace by running the following restore script:

```
run {
allocate channel 'dev0' type disk;
sql 'alter tablespace tablespace_name offline immediate';
restore tablespace tablespace_name;
recover tablespace tablespace_name;
sql 'alter tablespace tablespace_name online'release
channel 'dev0';
}
```
If one of the above procedures fails, refer to the Oracle documentation to learn how to execute backup and restore directly to disk using the Recovery Manager.

### Prerequisites on the SAP side of the integration

The following verification steps must be performed in order to verify that SAP is installed as required for the integration to work. These steps do not include Data Protector components.

#### **1.** Verify backup directly to disk as follows:

brbackup -d disk -u *user/password*

If this fails, check the error messages and resolve possible problems before you continue.

**2.** Verify restore directly to disk as follows:

brrestore -d disk -u *user/password*

If this fails, check the error messages and resolve possible problems before you continue.

- **3.** If you are running backups in RMAN mode, verify backup and restore directly to disk using Recovery Manager channel type disk as follows:
	- **a.** Re-link the Oracle Server with the Database Library provided by SAP (libobk.sl).

**Oracle8i:** Use the same procedure as described in "Linking Oracle Server with the Data [Protector](#page-35-0) MML" on page 36.

**Oracle9i/10g:** For each RMAN channel, set the SBT\_LIBRARY parameter to point to the libobk.sl file.

### **IMPORTANT:**

Before you can use Data Protector again in the RMAN mode, you have to re-link the Oracle again with the Data Protector Database Library.

**b.** You have to define the parameter init in the initialization file init*ORACLE\_SID*.ora.

Run the following commands:

brrestore -d pipe -u *user/password* -t online -m all brrestore -d disk -u *user/password*

If this fails, refer to the SAP Online Help to learn how to execute backup and restore directly to disk using the SAP backup utility.Check the error message and resolve this issues before you continue.

#### **4.** Verify that the SAP backup tools correctly start backint (which is provided by Data Protector):

Move the original backint and create a test script named backint in the directory where the SAP backup utility resides, with the following entries:

```
#!/usr/bin/sh
echo "Test backint called as follows:"
echo "$0 $*"
echo "exiting 3 for a failure"
exit 3
```
Then start the following commands as the Oracle database user described in ["Configuring](#page-167-0) user accounts" on page 168:

brbackup -t offline -d util\_file -u *user/password* -c

If you receive backint arguments, this means that SAP is properly configured for backup using backint; otherwise you have to reconfigure SAP.

See ["Configuring](#page-172-0) SAP R/3 databases" on page 173.

### Configuration problems

#### **IZ** IMPORTANT:

The procedure described in the previous sections must be performed before you start checking the Data Protector configuration.

### **1.** Verify that the Data Protector software has been installed properly.

Refer to the *HP Data Protector installation and licensing guide* for details.

#### **2.** On clients with Oracle8i, verify that the Data Protector Database Library is linked with the Oracle executable:

Use the following command to check if the libob2oracle8.so on Solaris and libob2oracle8.sl (libob2oracle8 64bit.sl) on HP-UX is linked with the Oracle executable.

Export the *ORACLE\_HOME* and the *ORACLE\_SID* as described in Step 1 on [page](#page-217-0) 218.

HP-UX platform:

/usr/bin/chatr *ORACLE\_HOME*/bin/oracle

Solaris platform:

/usr/bin/ldd -s *ORACLE\_HOME*/bin/oracle

The output has to state that the respective Data Protector library is required by Oracle executable.

The following is an extract of the command output on HP-UX:

```
bin/oracle:
shared executable
shared library dynamic path search:
SHLIB PATH enabled second
embedded path disabled first Not Defined
shared library list:
static
/opt/omni/lib/libob2oracle8.sl(libob2oracle8_64bit.sl)
dynamic /usr/lib/librt.2
dynamic /usr/lib/libnss dns.1
dynamic /usr/lib/libdld.2
```
The line starting with SHLIB PATH should be returned as in the example above. If this line is different, then enable the Data Protector Database Library dynamic path as follows:

/usr/bin/chatr +s enable *ORACLE\_HOME*/bin/oracle

### **3.** Perform a filesystem backup of the SAP R/3 Database Server:

Perform a filesystem backup of the SAP Database Server system so that you can eliminate any potential communication problems between the SAP Database Server and the Data Protector Cell Manager system.

Do not start troubleshooting an online database backup unless you have successfully completed a filesystem backup of the SAP Database Server system.

See the online Help index "standard backup procedure" for details about how to do a filesystem backup.

#### **4.** Examine the environment variables:

If you need to export some variables before starting the Oracle Server Manager, TNS listener, or other Oracle utility, these variables must be defined in the Environment section of the Data Protector SAP configuration file on the Cell Manager. See "Data Protector SAP R/3 [configuration](#page-159-0) file" on page 160.

#### **5.** Verify the permissions of the currently used user account:

Your user account has to enable you to perform backup or restore using Data Protector. Use the testbar2 utility to check the permissions:

/opt/omni/bin/utilns/testbar2 -perform:checkuser

If the user account holds all required permissions, you will receive only NORMAL messages displayed on the screen.

See also ["Configuring](#page-167-0) user accounts" on page 168.

#### **6.** Examine system errors:

System errors are reported in the/var/opt/omni/log/debug.log (HP-UX, Solaris, and Linux systems) or /usr/omni/log/debug.log (other UNIX systems) file on the SAP Server.

### Configuration fails due to a script failure

#### Problem

During configuration of an SAP R/3 database, Data Protector reports the following error:

Integration cannot be configured.

Script failed. Cannot get information from remote host.

#### **Action**

Resolve the problem by reviewing the user account configuration. For details, see ["Configuring](#page-167-0) user accounts" on page 168.

### Backup problems

At this stage, you should have performed all the verification steps described in the previous sections. If backup still fails, proceed as follows:

### **1.** Check your SAP Server configuration:

To check the configuration, start the following command on the SAP Server system:

/opt/omni/lbin/util\_sap.exe -CHKCONF *ORACLE\_SID* (HP-UX, Solaris, and Linux systems) or

/usr/omni/bin/util\_sap.exe -CHKCONF *ORACLE\_SID* (other UNIX systems)

In case of an error, the error number is displayed in the form \*RETVAL\**Error\_number*.

To get the error description, start the command:

/opt/omni/lbin/omnigetmsg 12 *Error\_number* (HP-UX, Solaris, and Linux systems) or

/usr/omni/bin/omnigetmsg 12 *Error\_number* (other UNIX systems)

The \*RETVAL\*0 indicates successful configuration.

### **2.** Verify Data Protector internal data transfer using the testbar2 utility.

Before you run the testbar2 utility, verify that the Cell Manager name is correctly defined on the SAP Database Server. Check the

/etc/opt/omni/client/cell\_server (HP-UX, Solaris, and Linux systems) or /usr/omni/config/cell/cell\_server (other UNIX systems) file, which contains the name of the Cell Manager system. Then run the following command:

/opt/omni/bin/utilns/testbar2 -type:SAP -appname:*ORACLE\_SID* -bar:*backup\_specification\_name* -perform:backup (HP-UX, Solaris, and Linux systems)

/usr/omni/bin/utilns/testbar2 -type:SAP -appname:*ORACLE\_SID* -bar:*backup\_specification\_name* -perform:backup (other UNIX systems)

Examine the errors reported by the  $testbar2$  utility by clicking the **Details** button in the Data Protector Monitor context.

If the messages indicate problems concerning the Data Protector side of the integration, proceed as follows:

- **a.** Check that the owner of the backup specification is the Oracle OS user described in ["Configuring](#page-167-0) user accounts" on page 168
- **b.** Check that the respective Data Protector user group has the See private objects user right enabled.
- **c.** Create an SAP backup specification to back up to a null or file device. If the backup succeeds, the problem may be related to the backup devices.

Refer to the *HP Data Protector troubleshooting guide* for instructions on troubleshooting devices.

If the test fails again, call support.

### **3.** Verify the backup using backint

export OB2BARLIST=*barlist\_name* export OB2APPNAME=*ORACLE\_SID* /opt/omni/lbin/backint -f backup -t file -u *ORACLE\_SID* -i *input\_file* (HP-UX, Solaris, and Linux systems)

/usr/omni/bin/backint -f backup -t file -u *ORACLE\_SID* -i *input file* (other UNIX systems)

where *input* file is a file with a list of full pathnames for backup.

Backint expects the list of files in the following format:*pathName\_1 pathName\_2 pathName\_3*

### Backup fails at the beginning with the message "Internal heap ERROR 17112"

### Problem

When using SAP 4.6D kernel on HP-UX 11.11, backup fails immediately after it was started due to a BRBACKUP core dump. A line similar to the following can be found at the beginning of the message:

Internal heap ERROR 17112 addr=0x800003ffff7f3660

### **Action**

- **1.** Login to the SAP server as the user who is owner of the backup specification.
- **2.** Run the command:

env | grep NLS\_LANG

The output is similar to the following:

NLS\_LANG=AMERICAN\_AMERICA.US7ASCII

- **3.** Add the NLS LANG variable to the backup specification. For more details, see ["Setting,retrieving,listing,anddeletingDataProtectorSAPR/3configurationfileparametersusingtheCLI"onpage163](#page-162-0).
- **4.** Restart the backup.

### Util File Online SAP backup fails with "semop() error"

### Problem

When the util file online option is used with BRBACKUP (for example, if you select the Brbackup Util File Online template), the tablespaces are switched into/from backup mode individually. As there can be only one process communicating with BRBACKUP, several sapback processes are using a semaphore to synchronize their interaction with BRBACKUP.

The number of sapback processes is calculated as the sum of concurrencies of all devices used for backup. With a large number of sapback processes, the maximum number of processes that can have undo operations pending on any given IPC semaphore on the system may be exceeded. In such case, several sapback agents will fail with the following error:

[28] No space left on device.

#### **Action**

Perform any of the following actions to resolve the problem:

- Reduce the number of backup devices or their concurrency.
- Increase the value of the semmnu kernel parameter. After you increase the value, rebuild the kernel and reboot the system.

#### Backup fails with "Connect to database instance failed"

#### Problem

If you start a backup while the database instance is in the unmount or mount mode, the session fails with a message similar to the following:

BR0301E SQL error -1033 at location BrDbConnect-2 ORA-01033: ORACLE initialization or shutdown in progress BR0310E Connect to database instance HOOHOO failed

#### **Action**

Before you start a backup, ensure that the database instance is in the open or shutdown mode.

### Restore problems

At this stage, you should have performed all the verification steps described in the previous sections. After this, proceed as follows:

### **1.** Verify a user for the restore:

Verify that user specified for the restore session is the user of backup session and that he/she belongs to the Data Protector operator or admin group.

See ["Configuring](#page-167-0) user accounts" on page 168.

#### **2.** Verify that a backup object exists on the backup media and in the IDB:

This can be done by executing the command

/opt/omni/bin/omnidb -SAP "*object\_name*" -session "*Session\_ID*" -media (HP-UX, Solaris, and Linux systems) or

/usr/omni/bin/omnidb -SAP "*object\_name*" -session "*Session\_ID*" -media (other UNIX systems)

on the SAP Database Server system.

The output of the command lists detailed information about the specified backup object, session IDs of the backup sessions containing this object, and a list of the media used.

For detailed syntax of the omnidb command, run:

/opt/omni/bin/omnidb -help (HP-UX, Solaris, and Linux systems)

/usr/omni/bin/omnidb -help (other UNIX systems)

You can also do this using the SAP tools:

Use backint, so that SAP tools will also use this command to query:

```
/opt/omni/lbin/backint -f inquiry -u ORACLE_SID -i
input_file (HP-UX, Solaris, and Linux systems)
```

```
/usr/omni/bin/backint -f inquiry -u ORACLE_SID -i
input file (other UNIX systems)
```
where the specified *input* file is queried.

If this fails, check if the backup session was performed successfully and if the query was started under the appropriate user account.

Backint anticipates a list of files of the following format:

*backup\_ID\_1 pathName\_1* [*targetDirectory\_1*]

*backup\_ID\_2 pathName\_2* [*targetDirectory\_2*]

*backup\_ID\_3 pathName\_3* [*targetDirectory\_3*]

To retrieve the *backup\_ID* numbers, enter the following command:

echo "#NULL #NULL" | backint –f inquiry –u *ORACLE\_SID*

or, alternatively, you can just specify #NULL as *backup\_ID\_1* in the *input\_file*. In this case, the latest backup session for the file is used for the restore.

#### **3.** Verify the restore using the Data Protector user interface

This test is possible if the objects have been backed up by backint.

If this fails, check if the backup session was performed successfully and if the query was started under the appropriate user account.

#### **4.** Simulate a restore session

Once you know the information about the object to be restored, you can simulate a restore using the Data Protector testbar2 utility.

Before you run testbar2, verify that the Cell Manager name is correctly defined on the SAP Database Server.

Check the /etc/opt/omni/client/cell\_server (HP-UX, Solaris, and Linux systems) or /usr/omni/config/cell/cell\_server (other UNIX systems) file, which contains the name of the Cell Manager system.

Then, test the Data Protector internal data transfer using the testbar2 utility:

```
opt/omni/bin/utilns/testbar2 -type:SAP
-appname:ORACLE_SID
-perform:restore
-object:object_name
-version:object_version
-bar:backup_specification_name
```
(HP-UX, Solaris, and Linux systems) or

/opt/omni/bin/utilns/testbar2 -type:SAP

```
-appname:ORACLE_SID
```
-perform:restore

-object:*object\_name*

-version:*object\_version*

-bar:*backup specification name* (other UNIX systems)

You should see only NORMAL messages displayed on your screen, otherwise examine the errors reported by the testbar2 utility by clicking the Details button in the Data Protector Monitor context.

### **5.** Verify the restore using backint

Run the following command:

- On HP-UX, Solaris, and Linux: /opt/omni/lbin/backint -f restore -u *ORACLE\_SID* -i *input\_file*
- On other UNIX: /usr/omni/bin/backint -f restore -u *ORACLE\_SID* -i *input\_file*

where the contents of the *input file* will be restored.

If this fails, check if the session was performed successfully and if the restore was started under the appropriate user account.

Backint anticipates a list of files in the following format:*backup\_ID\_1 pathName\_1* [*targetDirectory\_1*]*backup\_ID\_2 pathName\_2* [*targetDirectory\_2*]*backup\_ID\_3 pathName\_3* [*targetDirectory\_3*]

To retrieve the *backup\_ID* numbers, enter the following command:

echo #NULL #NULL | backint –f inquiry –u *ORACLE\_SID*

#### Restore of SAP R/3 tablespaces located on raw partitions fails

#### Problem

When restoring SAP tablespaces that are located on raw partitions using the Data Protector GUI, the restore fails with a message similar to the following:

[Major] From: VRDA@joca.company.com "SAP" Time: 5/9/06 3:33:51 PM /dev/sapdata/rsapdata Cannot restore -> rawdisk section ! [Warning] From: VRDA@joca.company.com "SAP" Time: 5/9/06 3:42:45 PM Nothing restored.

#### **Action**

Use SAP commands (for example, brrestore) to restore these tablespaces.

# **3 Integrating SAP DB/MaxDB and Data Protector**

# **Introduction**

This chapter explains how to configure and use the Data Protector SAP DB/MaxDB integration (SAP DB integration). It describes the concepts and methods you need to understand to back up and restore SAP DB/MaxDB database objects (SAP DB objects).

Data Protector integrates with SAP DB/MaxDB Server to offer online backup of an SAP DB/MaxDB Server instance (SAP DB instance). You can back up the following SAP DB objects using the Data Protector SAP DB integration:

- SAP DB data
- SAP DB configuration
- SAP DB archive logs

During backup, the database is online and actively used. It can be in the Admin or Online mode.

Data Protector offers interactive and scheduled backups of the following types:

### **Table 14 Backup types**

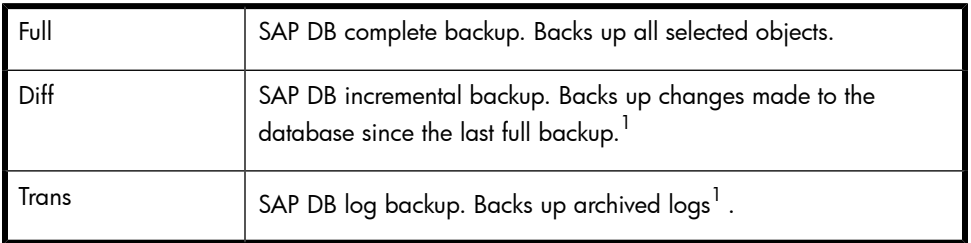

 $1$ What is actually backed up depends on which objects you select. For details, see [Table](#page-245-0) 15 on page 246. You can restore SAP DB objects:

• To the original location

- To another SAP DB client
- To another SAP DB instance

As part of the restore session, you can also recover the database to a specific point in time or to the last archive log.

You can also back up and restore SAP DB objects using SAP DB utilities.

This chapter provides information specific to the Data Protector SAP DB integration. For general Data Protector procedures and options, see online Help.

# Integration concepts

Data Protector integrates with the SAP DB Server through the SAP DB integration component using the SAP DB database management server and the backint interface.

[Figure](#page-236-0) 39 shows the architecture of the Data Protector SAP DB integration.

<span id="page-236-0"></span>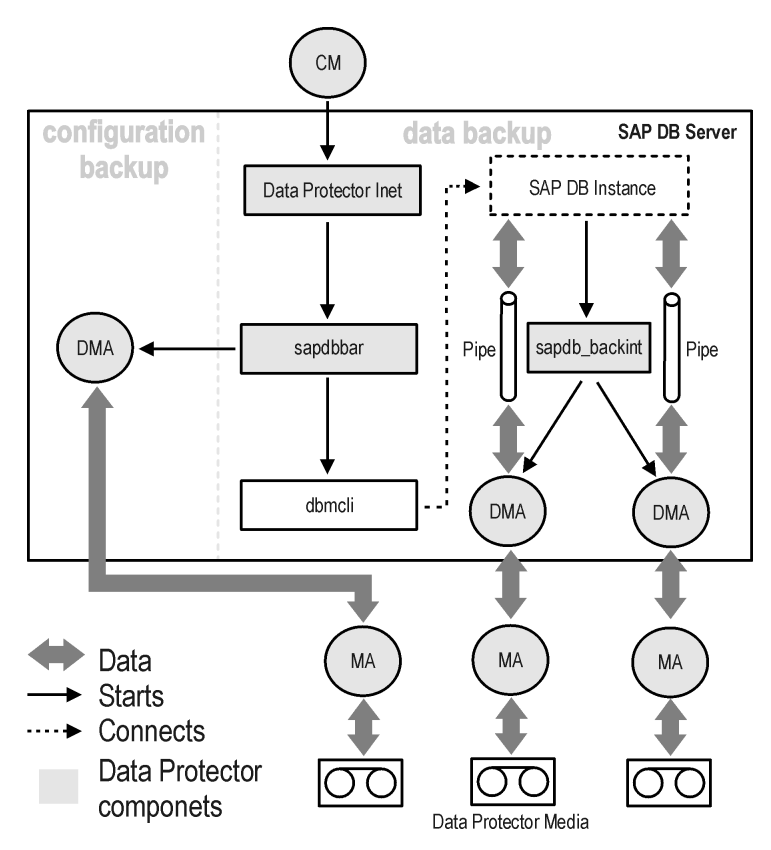

### **Figure 39 SAP DB integration architecture**

The Data Protector integration software consists of the following components:

- The sapdbbar module, installed on the SAP DB Server system, which controls activities between the SAP DB Server and Data Protector backup and restore processes.
- The sapdb backint component, installed on the SAP DB Server system, is a binary interface between Data Protector and backup and restore functionality of the SAP DB.
- The DMA (Data Mover Agent) component, installed on the SAP DB Server system, is the actual data transferring module, called by the sapdb backint.
- The util sapdb utility, which is used by Data Protector to configure an SAP DB instance to use with Data Protector and check the instance configuration.

SAP DB data and archive logs are backed up or restored in streams, whereas the SAP DB configuration is backed up or restored as ordinary files. After the backup has finished, the archive logs can either be deleted or kept on the SAP DB Server, depending on the selected options.

The integration also takes advantage of the concept of **SAP DB media** and media groups, thus providing parallel backup and restore of SAP DB objects. Several SAP DB media are grouped in an SAP DB media group, which is then backed up or restored in streams. This is referred to as SAP DB **parallelism**. See [Table](#page-248-0) 16 for more information on the Data Protector Parallelism option.

### $\mathbb{R}$  NOTE:

When running a backup using SAP DB utilities, SAP DB media and pipes must be configured manually.

### Backup flow

When a backup session is started, the Cell Manager starts the sapdbbar with selected backup parameters from the backup specification. The sapdbbar module than starts an SAP DB session using the SAP DB dbmcli. The sapdbbar module issues dbmcli commands that configure SAP DB backup media (parallelism), configure sapdb\_backint and then start the backup using SAP DB dbmcli. SAP DB then starts the configured sapdb backint component. For every SAP DB medium (pipe) sapdb\_backint starts a DMA, which transfers the data from SAP DB media (pipes) to Data Protector media. This procedure is the same for full, differential, and transactional backup. Additionally, if the configuration (including media specification and the backup history) is selected for backup, it is backed up directly by the sapdbbar module and DMA. The list of configuration files to be backed up is retrieved through dbmcli.

### Restore flow

When a restore session is started, the Cell Manager starts the sapdbbar module, which starts SAP DB dbmcli. The sapdbbar module issues commands to SAP DB dbmcli to configure sapdb backint and SAP DB backup media (parallelism). SAP DB then starts the configured sapdb backint, which starts streaming data to media (pipes) that SAP DB created. For every SAP DB medium (pipe) the sapdb backint starts a DMA, which transfers the data from Data Protector media to SAP DB media (pipes). If SAP DB configuration is being restored, it is the  ${\tt sapdbbar}$ module and DMA that perform the restore.

# Configuring the integration

You need to configure SAP DB users and every SAP DB instance you intend to back up from or restore to.

### **Prerequisites**

- Ensure that you have correctly installed and configured the SAP DB system.
	- See *HP Data Protector product announcements, software notes, and references* or <http://www.hp.com/support/manuals> for supported versions, platforms, devices, and other information
	- See SAP DB documentation for information on installing, configuring, and using SAP DB Server.

To enable transactional backups (log backups), you need to activate the SAP DB Automatic Log Backup.

• Ensure that you have correctly installed Data Protector. See the *HP Data Protector installation and licensing guide* on how to install Data Protector in various architectures.

Every SAP DB system you intend to back up from or restore to must have the Data Protector SAP DB Integration component installed.

### **Limitations**

The SAP DB transactional backup of a database instance is only supported with SAP DB 7.04.03 and newer SAP DB versions.

The following are not supported:

- Instance names in UNICODE format
- Pre- and post-exec options on the level of the backup specification
- Preview for SAP DB restore sessions
- Integrated offline backup of SAP DB objects

### Before you begin

- Configure devices and media for use with Data Protector.
- To test whether the SAP DB system and the Cell Manager communicate properly, configure and run a Data Protector filesystem backup and restore on the SAP DB system.

### Cluster-aware clients

Configure SAP DB instances only on one cluster node, since the configuration files reside on the Cell Manager.

If you intend to use the Data Protector CLI, set the Data Protector environment variable OB2BARHOSTNAME to the virtual server name as follows:

<span id="page-239-0"></span>Windows: set OB2BARHOSTNAME=*virtual\_server\_name* UNIX: export OB2BARHOSTNAME=*virtual\_server\_name*

### Configuring SAP DB users

Create or identify an **SAP DB database user** with at least the following SAP DB permissions:

- Saving backups (Backup)
- Restoring backups (Recovery)
- Installation management (InstallMgm)
- Parameter access (ParamCheckWrite)

The last two permissions are required for the Data Protector configuration.

<span id="page-239-1"></span>UNIX only: Add the OS user under whose account SAP DB is running (SAP DB OS user) and user root to the Data Protector admin or operator group. For more information, see the online Help index: "adding users". For example, by default, the SAP DB OS user is the user sapdb in the group sapsys.

### Configuring SAP DB instances

You need to provide Data Protector with the following configuration parameters for the SAP DB instance:

- Username of the SAP DB database user.
- Password of the SAP DB database user.
- Optionally, the SAP DB independent program path parameter

To configure an SAP DB instance, use the Data Protector GUI or CLI.

Data Protector then creates the SAP DB instance configuration file on the Cell Manager and verifies the connection to the instance.

 $\mathcal{R}$ : TIP:

Once the configuration file is created, you can set, retrieve, and list the configuration file parameters using the Data Protector util cmd command. For details, see the util cmd man page.

To configure an SAP DB instance, use the Data Protector GUI or CLI.

### Before you begin

• Ensure that the SAP DB instance is online.

### Using the Data Protector GUI

- **1.** In the Context List, click **Backup**.
- **2.** In the Scoping Pane, expand Backup Specifications, right-click SAP DB Server, and click Add Backup.
- **3.** In the Create New Backup dialog box, select the Blank SAPDB Backup template. Click OK.

**4.** In Client, select the SAP DB Server system. In a cluster environment, select the virtual server.

In **Application database**, type the SAP DB instance name.

UNIX only: Select/type the username and group name of the SAP DB OS user.

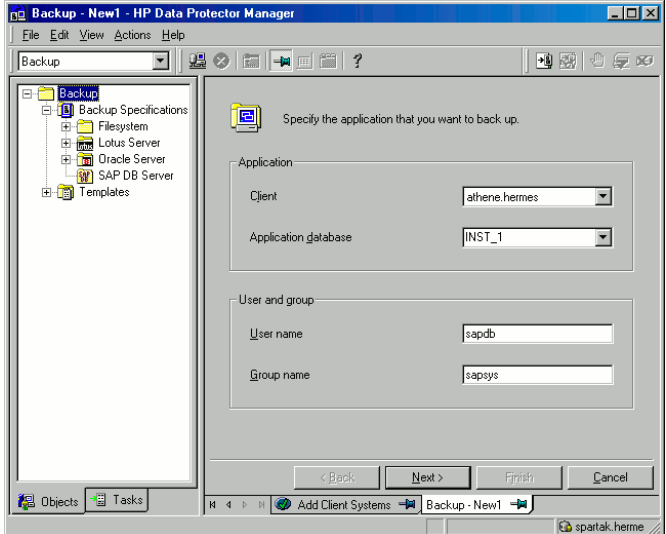

**Figure 40 Specifying an SAP DB instance**

Click Next.

**5.** In the Configure SAP DB dialog box, specify the SAP DB independent program **path** parameter. This parameter is the independent program path directory specified during the installation of the SAP DB application. To automatically detect the directory, leave the **Auto-detect** option selected.

Under Connection, type the username and password of the SAP DB database user as described in [Configuring](#page-239-0) SAP DB users.

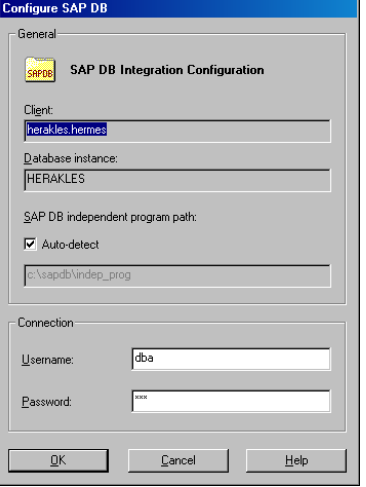

### **Figure 41 SAP DB configuration**

Click OK.

**6.** The SAP DB instance is configured. Exit the GUI or proceed with creating the backup specification at [Step](#page-260-0) 3.

### Using the Data Protector CLI

UNIX only: Log in to the SAP DB Server system as the SAP DB OS user.

From the directory:

Windows: Data Protector home\bin

HP-UX:/opt/omni/lbin

Other UNIX: /usr/omni/bin/

run:

util\_sapdb.exe \[-homedir *SAPDB\_independent\_program\_directory*] \-config *Instance Name username password*

### **Parameter description**

*SAPDB\_independent\_program\_directory*

The SAP DB independent program path parameter. This parameter is the independent program path directory specified during the installation of the SAP DB application on the SAP DB Server.

This parameter is optional. If it is not specified, the directory is detected automatically.

#### *Instance\_Name*

The name of the SAP DB instance to be configured.

*username*

The username of the SAP DB database user created or identified as described in [Configuring](#page-239-0) SAP DB users.

#### *password*

The password of the SAP DB database user created or identified as described in [Configuring](#page-239-0) SAP DB users

### **II NOTE:**

The username and the SAP DB independent program path parameter must not contain the single quote character (').

### Example

To configure the instance sapdb\_inst by specifying the database user sapdb\_user with the password sapdb pass, and the SAP DB independent program path /opt/sapdb/indep\_prog (UNIX) or c:\program files\sapdb\indep\_prog (Windows), run:

#### Windows:

```
util_sapdb.exe -homedir "SAPDB_independent_program_directory"
-config sapdb inst sapdb user sapdb pass
```
#### UNIX:

```
util sapdb.exe -homedir
SAPDB_independent_program_directory/indep_prog -config
sapdb inst sapdb user sapdb pass
```

```
\mathcal{R}: TIP:
```
To change the configuration parameters, run the same command using new values.

### Handling errors

If an error occurs, the error number is displayed in the form \*RETVAL\**error\_number*.

UNIX only: To obtain an error description, from the directory:

```
HP-UX: /opt/omni/lbin
```
Other UNIX: /usr/omni/bin/

run:

omnigetmsg 12 *Error\_number*

### Checking the configuration

Check the configuration of an SAP DB instance after you have created at least one backup specification for the SAP DB instance. Use the Data Protector GUI or CLI.

### Using the Data Protector GUI

- **1.** In the Context List, select **Backup**.
- **2.** In the Scoping Pane, expand Backup Specifications and then SAP DB Server. Click the backup specification to display the SAP DB instance to be checked.
- **3.** Right-click the SAP DB instance and click **Check configuration**.

### Using the Data Protector CLI

UNIX only: Log in to the SAP DB Server system as the SAP DB OS user.

From the directory:

Windows: Data Protector home\bin

HP-UX: /opt/omni/lbin

Other UNIX: /usr/omni/bin/

run:

util\_sapdb.exe -chkconf *Instance\_Name*

where *Instance\_Name* is the name if the SAP DB instance.

A successful configuration check displays the message \*RETVAL\*0.

# Backup

<span id="page-245-0"></span>The integration provides online database backups of different types. What is backed up depends on which objects and backup type you select. See [Table](#page-245-0) 15.

### **Table 15 What is backed up**

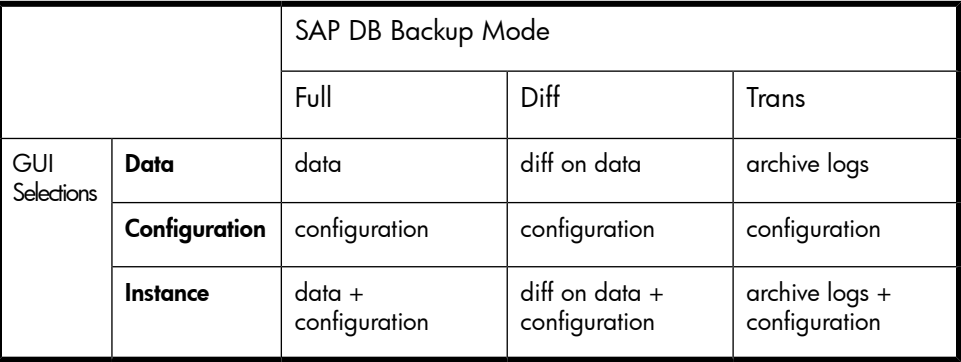

### Creating backup specifications

Create a backup specification using the Data Protector Manager.

- 1. In the Context List, click Backup.
- **2.** In the Scoping Pane, expand Backup Specifications, right-click SAP DB Server, and click Add Backup.
- **3.** In the Create New Backup dialog box, select the Blank SAPDB Backup template. Click OK.

**4.** In Client, select the SAP DB Server system. In a cluster environment, select the virtual server.

In **Application database**, type the SAP DB instance name.

UNIX only: Type the username and group name of the SAP DB OS user. This user will be the backup owner.

Click Next.

- **5.** If the SAP DB instance is not configured yet for use with Data Protector, the Configure SAP DB dialog box is displayed. Configure it as described in [Configuring](#page-239-1) SAP DB instances.
- **6.** Select the SAP DB objects you want to back up.

#### **IMPORTANT:**

To back up SAP DB archive logs, select the Data item. The archive log backup is then triggered by selecting the Trans backup type when scheduling the backup or running the backup interactively.

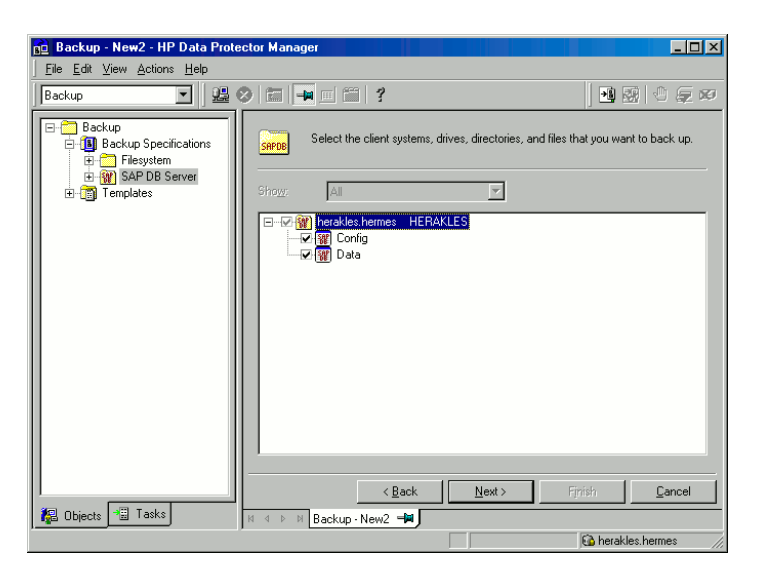

**Figure 42 Selecting SAP DB objects**

**7.** Select devices to use for the backup.

To specify device options, right-click the device and click **Properties**. Specify the device **Concurrency**, media pool, and preallocation policy.

Click Next.

**8.** Set backup options. For information on application specific options [\(Figure](#page-247-0) 43), see [Table](#page-248-0) 16.

<span id="page-247-0"></span>Click Next.

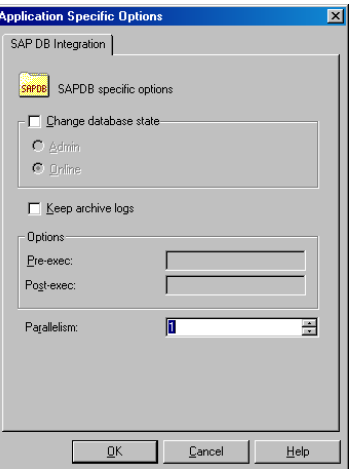

### **Figure 43 Application specific options**

**9.** Optionally, schedule the backup. See Scheduling backup [specifications.](#page-248-1)

Click Next.

**10.** Save the backup specification, specifying a name and a backup specification group.

### $\mathcal{R}$ : TIP:

Save the backup specifications in the group SAP DB Integration.

**论 TIP:** 

Preview your backup specification before using it for real. See [Previewing](#page-249-0) backup sessions.

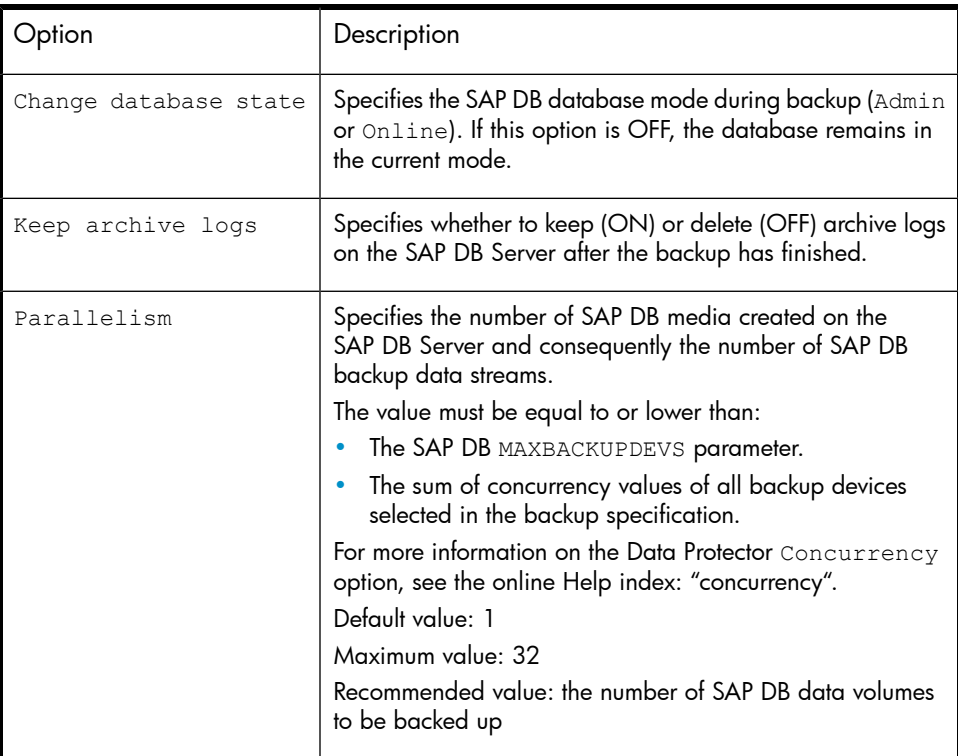

### <span id="page-248-0"></span>**Table 16 SAP DB backup options**

### Modifying backup specifications

<span id="page-248-1"></span>To modify your backup specification, click its name in the Scoping Pane of the Backup context, then click the appropriate tab, and apply the changes.

## Scheduling backup specifications

You can run unattended backups at specific times or periodically. For details on scheduling, see the online Help index: "scheduled backups".

### Scheduling example

To back up SAP DB objects at 8:00, 13:00, and 18:00 during week days:

- <span id="page-249-2"></span>**1.** In the **Schedule** property page, select the starting date in the calendar and click Add to open the Schedule Backup dialog box.
- <span id="page-249-3"></span>**2.** Under Recurring, select Weekly. Under Time options, select 8:00. Under Recurring Options, select Mon, Tue, Wed, Thu, and Fri. See [Figure](#page-249-1) 44.

Click OK.

- **3.** Repeat [Step](#page-249-3) 1 and Step 2 to schedule backups at 13:00 and 18:00.
- <span id="page-249-1"></span>**4.** Click **Apply** to save the changes.

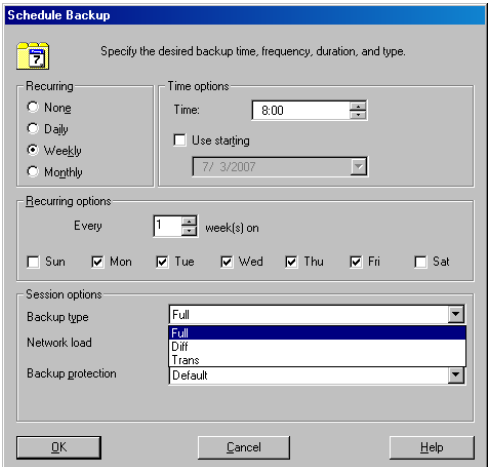

### <span id="page-249-0"></span>**Figure 44 Scheduling the backup specification**

### Previewing backup sessions

Preview the backup session using the Data Protector GUI or CLI to test it.

This interactive test does not back up any data. However, as a result of this test, the following file is created on the SAP DB Server system:

### Windows:

```
Data_Protector_home\tmp\Backup_Specification_Name_TEST_FILE
```
### UNIX:

Delete the file after the test.

### Using the Data Protector GUI

- **1.** In the Context List, click **Backup**.
- **2.** In the Scoping Pane, expand Backup Specifications and then SAP DB Server. Right-click the backup specification you want to preview and click **Preview** Backup.
- **3.** Specify the Backup type and Network load. Click OK.

The message Session completed successfully is displayed at the end of a successful preview.

### Using the Data Protector CLI

From the directory:

```
Windows: Data Protector home\bin
```

```
HP-UX and Solaris: /opt/omni/bin/
```

```
Other UNIX: /usr/omni/bin/
```
run:

omnib -sapdb\_list *backup\_specification\_name* -test\_bar

### What happens during the preview?

- **1.** The sapdbbar program is started, which then starts the Data Protector testbar2 command.
- **2.** Data Protector tests the Data Protector part of the configuration. The following is tested:
	- Communication between the SAP DB instance and Data Protector
	- The syntax of the backup specification
	- If devices are correctly specified
	- If the necessary media are in the devices

### Starting backup sessions

Interactive backups are run on demand. They are useful for urgent backups or restarting failed backups.

### Backup methods

Start a backup of the SAP DB objects selected in the backup specification in any of the following ways:

- Use the Data Protector GUI.
- Use the Data Protector CII
- Use the SAP DB utilities.

### Using the Data Protector GUI

- **1.** In the Context List, click **Backup**.
- **2.** In the Scoping Pane, expand Backup Specifications, and then SAP DB Integration. Right-click the backup specification you want to start and click Start Backup.
- **3.** Select the **Backup type** and **Network load**. Click OK.

The message Session completed successfully is displayed at the end of a successful backup session.

### Using the Data Protector CLI

From the directory:

Windows: Data Protector home\bin

HP-UX and Solaris: /opt/omni/bin/

Other UNIX: /usr/omni/bin/

run:

```
omnib -sapdb_list ListName [-barmode sapdbmode] [list_options]
[-preview]
```
*ListName* is the name of the backup specification.

*sapdbmode* specifies the backup type. You can select full, diff, or trans.

For *List* options, see the omnib man page.
#### Example

To start a full backup using an existing SAP DB backup specification called TEST, and to set data protection to 10 weeks, run:

```
omnib -sapdb_list TEST -barmode full -protect weeks 10
```
## Using SAP DB utilities

<span id="page-252-0"></span>For a description of the variables listed below, see Parameter [description](#page-255-0).

**1.** Create the bsi env file on the SAP DB Server system.

UNIX only: Give the SAP DB OS user read permission for this file.

The file must contain the following lines:

#### Windows:

```
BACKINT Data Protector home\bin\sapdb backint.exe
INPUT Data_Protector_home\tmp\inst_name.bsi_in
OUTPUT Data_Protector_home\tmp\inst_name.bsi_out
ERROROUTPUT Data_Protector_home\tmp\inst_name.bsi_err
PARAMETERFILE name_of_backup_spec
TIMEOUT_SUCCESS 60
TIMEOUT_FAILURE 30
```
#### HP-UX:

```
BACKINT /opt/omni/bin/sapdb_backint
INPUT /var/opt/omni/tmp/inst_name.bsi_in
OUTPUT /var/opt/omni/tmp/inst_name.bsi_out
ERROROUTPUT /var/opt/omni/tmp/inst_name.bsi_err
PARAMETERFILE name_of_backup_spec
TIMEOUT_SUCCESS 60
TIMEOUT_FAILURE 30
```
#### Other UNIX:

```
BACKINT /usr/omni/bin/sapdb_backint
INPUT /var/opt/omni/tmp/inst_name.bsi_in
OUTPUT /var/opt/omni/tmp/inst_name.bsi_out
ERROROUTPUT /var/opt/omni/tmp/inst_name.bsi_err
PARAMETERFILE name_of_backup_spec
TIMEOUT_SUCCESS 60
TIMEOUT_FAILURE 30
```
**2.** Log in to the SAP DB database manager as the SAP DB database user by running:

```
dbmcli -d inst_name -u username,password
```
**3.** In the SAP DB database manager, register the location of the bsi env file created in [Step](#page-252-0) 1 of this procedure by running:

#### Windows:

dbm\_configset -raw BSI\_ENV *location*\*inst\_name*.bsi\_env UNIX:

dbm\_configset -raw BSI\_ENV *location*/*inst\_name*.bsi\_env

<span id="page-254-0"></span>**4.** Create SAP DB media, grouping them under the same name (*media\_group\_name*). The number of created media should equal the parallelism you plan to use for backup. To create a medium *medium\_name*, run:

```
medium_put media_group_name/medium_name pipe_name
medium_type backup_type
```
where *backup\_type* can be one of the following:

- DATA for full backup
- PAGES for differential backup
- LOG for log backup

#### **IMPORTANT:**

When creating SAP DB media for the purpose of a Data Protector backup and restore, the media group name must begin with the "BACK" string.

#### Example

The commands below create two media and two pipes (parallelism  $= 2$ ) in the media group BACKDP-Data[2].

#### Windows:

```
medium put BACKDP-Data[2]/1 \
\\.\Pipe\inst_name.BACKDP_Data[2].1 PIPE DATA
```

```
medium_put BACKDP-Data[2]/2 \
\\.\Pipe\inst_name.BACKDP_Data[2].2 PIPE DATA
```
#### UNIX:

```
medium_put BACKDP-Data[2]/1 \
/var/opt/omni/tmp/inst_name.BACKDP_Data[2].1 PIPE DATA
```
medium put BACKDP-Data $[2]/2 \ \backslash$ /var/opt/omni/tmp/*inst\_name*.BACKDP\_Data[2].2 PIPE DATA

**5.** Start the SAP DB utility session by running:

util\_connect

**6.** Start the backup. The following exemplary command starts the full backup for the media created in Step 4 on [page](#page-254-0) 255 of this procedure:

```
backup_start BACKDP-Data[2] DATA
```
**7.** The progress of the session is displayed in the Data Protector Monitor context. For more information, see [Monitoring](#page-273-0) sessions.

## <span id="page-255-0"></span>**Parameter description**

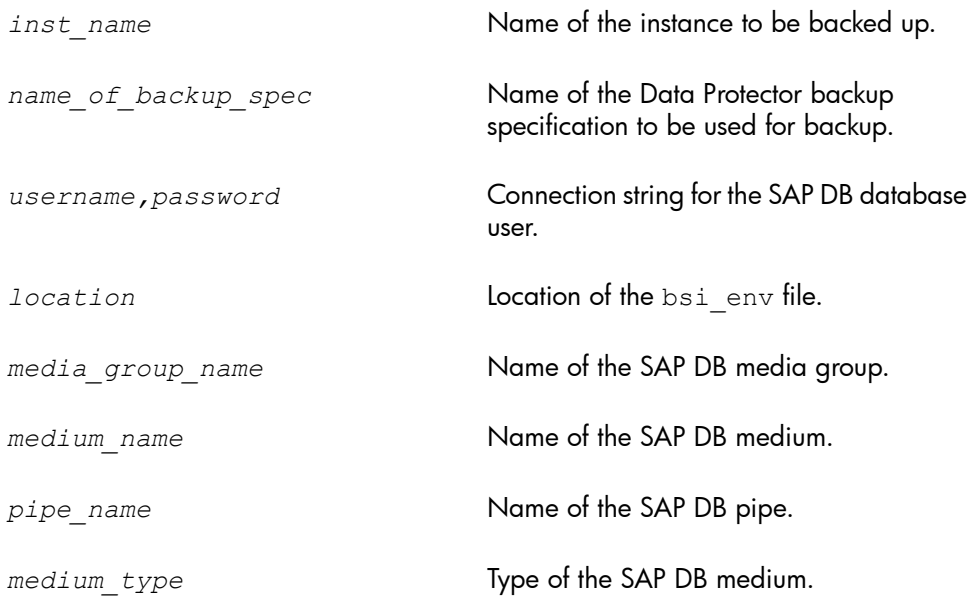

# Restore

Restore SAP DB objects in any of the following ways:

- Use the Data Protector GUI. See [Restoring](#page-259-0) using the Data Protector GUI.
- Use the Data Protector CLI. See [Restoring](#page-262-0) using the Data Protector CLI.
- Use the SAP DB utilities. See [Restoring](#page-263-0) using SAP DB utilities.

## Restore and recovery overview

This section provides an overview of restore and recovery process with regard to Data Protector restore and recovery options selection. For a detailed description of these options, see SAP DB restore [options.](#page-269-0)

At the beginning of a restore session, Data Protector switches the SAP DB database to the Admin mode. If the database cannot be switched to the Admin mode, an error is issued in the Data Protector monitor.

Depending on the type of restore and on the selected restore and recovery options, the SAP DB database can be switched to the following modes after the restore:

- If the Data Protector Recovery option is selected, the database is switched to the Online mode after the restore.
- If the Data Protector Recovery option is *not* selected and archive logs have not been restored (if restore from a full or diff backup session is performed), the database remains in the Admin mode after the restore.
- If the Data Protector Recovery option is *not* selected and archive logs have been restored, the database is, if the restored archive logs allow it, switched to the Online mode. If the database, however, cannot be switched to the Online mode (because the restored archive logs do not allow it), it remains in the Admin mode.

#### **IZ IMPORTANT:**

There are several scenarios, depending on the backup option Keep archive logs and the recovery option Use existing archive logs, in which a gap of transactions between the sequence of redo logs on the SAP DB Server and the restored volumes can occur. When performing recovery (when the database is switched to the Online mode), SAP DB always checks whether such a gap exists, regardless of the point in time selected for recovery. If such a gap exists, the recovery is not performed and the database remains in the Admin mode, unless the existing redo logs are manually deleted before starting the restore.

If a full or diff backup session is restored, only the data (no archive logs) from the selected backup session is restored. The data on the SAP DB Server is overwritten.

If a trans backup session is restored, only the archive logs (no data) from the selected backup session are restored.

During the restore, the redo logs that existed on the SAP DB Server before the restore are not deleted during the restore.

When restoring, the existing redo logs on the SAP DB Server can be, depending on the Data Protector Use existing archive logs option selection (it can be selected only if the Recovery option is selected), handled as follows:

If the Use existing archive logs option is selected, the existing archive logs on the SAP DB Server are applied to the redo logs.

When a transactional backup session is selected for restore, or when it is a part of the needed restore chain, and the Use existing archive logs option is selected at the same time, the archive logs from Data Protector media are

applied to redo logs. Thereafter, the archive logs on the SAP DB Server are applied to redo logs.

• If the Use existing archive logs option is not selected, the backed up archive logs on backup media are applied to the redo logs (if trans backup session is restored), or the redo logs are left intact together with the existing archive logs on the SAP DB Server (if full or diff backup session is restored).

## **EX NOTE:**

The Use existing archive logs option is disabled in case of SAP DB migration, thus allowing only for the restore of redo logs from the backed up archive logs on backup media (if trans backup session is restored).

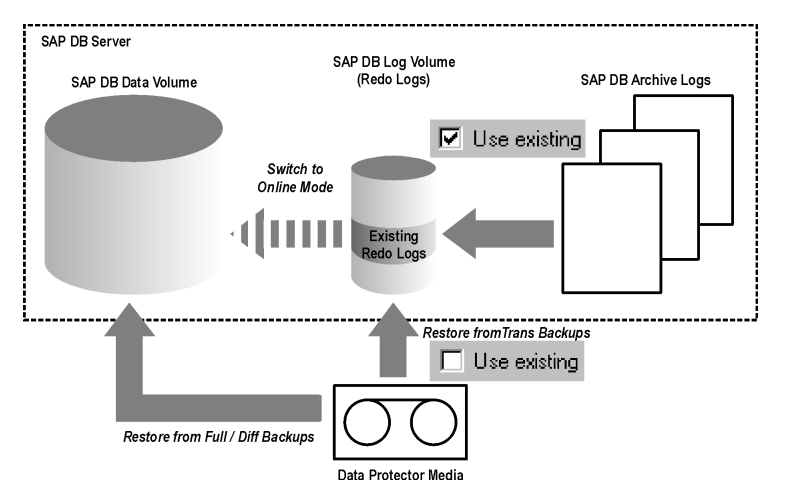

#### **Figure 45 SAP DB restore process**

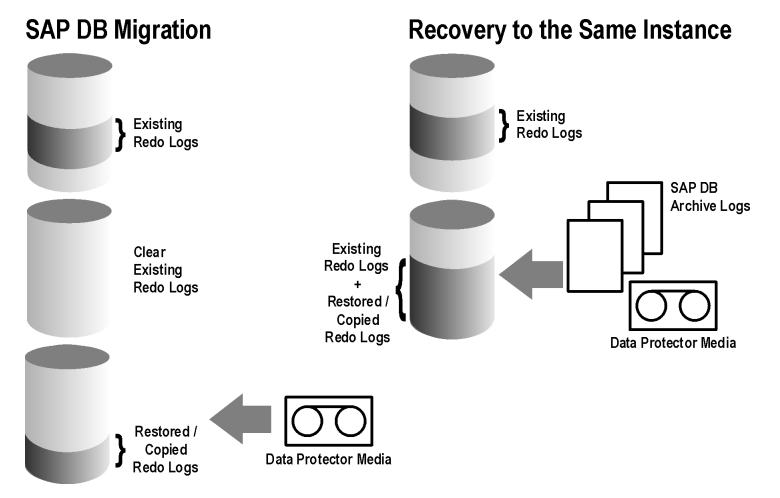

## **Figure 46 SAP DB archive logs restore process—redo logs details**

If you select a differential or a transactional backup session to be restored, you can set the integration to:

- Perform a full database restore. In this case, the integration automatically determines the chain of needed full, differential or transactional backup sessions when performing the restore. After the restore has finished, the database is, if the Recovery option is selected, switched to the Online mode.
- Restore only the selected differential or the selected transactional backup session. If the database is consistent after such a restore and if the Recovery option is

selected, it is switched to the Online mode. Otherwise, the database is left in the Admin mode.

Restoring only the selected trans or diff backup session is useful if the database remains offline or in the Admin mode after a restore from full backup session, which is then followed by a restore from diff or trans backup session.

## **EX NOTE:**

<span id="page-259-1"></span>During the restore or migration, the archive logs on the SAP DB Server are never deleted.

# Before you begin

If you intend to restore to another SAP DB instance:

- Install the Data Protector SAP DB/Max DB integration on the SAP DB Server system to which you want to restore.
- Add the SAP DB client to the Data Protector cell.
- Configure SAP DB/Max DB users as described in [Configuring](#page-239-0) SAP DB users.
- Configure the instance to which you want to perform the restore. See [Configuring](#page-239-1) SAP DB instances.

## **EX NOTE:**

If you are using the Data Protector GUI, you can configure the instance during the restore process.

<span id="page-259-0"></span>During the restore to another SAP DB instance, the existing data is overwritten and the existing redo logs are deleted.

# Restoring using the Data Protector GUI

- **1.** In the **Context List**, click **Restore**.
- **2.** In the Scoping Pane, expand SAP DB Server, expand the client from which the data to be restored was backed up, and then click the SAP DB/Max DB instance you want to restore.

<span id="page-260-0"></span>**3.** In the Source page, select objects for restore.

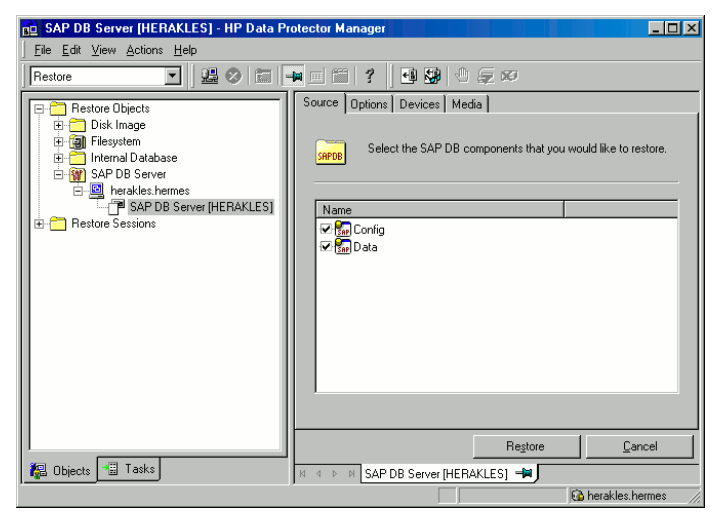

## **Figure 47 Selecting objects for restore**

To restore SAP DB objects from a specific backup session, right-click the Data item, click Properties, and specify Backup version in the Properties for Data dialog box.

Selecting a Trans or Diff backup session enables you to:

- Perform a full restore of the database (Full restore of database). In this case, the integration automatically determines the chain of needed full, differential, or transactional backup sessions.
- Restore only the selected backup session (Restore only this backup).

Restoring only the selected Trans or Diff backup session is useful if the database remains offline or in the Admin mode after a restore from a full backup session.

To restore SAP DB archive logs, select the Data item and a Trans backup session to restore from.

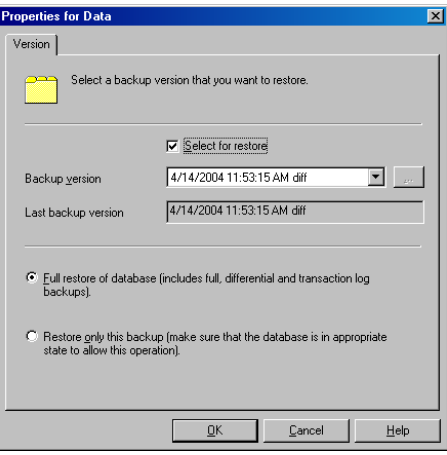

## **Figure 48 Properties for data**

#### **IZ** IMPORTANT:

The Configuration item is restored from the same backup session as selected for the Data item, regardless of what you select for the Configuration item.

- **4.** In the Options page, set the restore and recovery options. For information, see SAP DB restore [options](#page-269-0).
- **5.** In the Devices page, select devices to use for the restore.

The **Automatic device selection** option is selected by default, but it is recommended to select the Original device selection option.

## **IMPORTANT:**

If you decide to select the **Automatic device selection** option, ensure that the number of available devices is equal to or greater than the number of devices that were used for backup.

- **6.** In the Media page, view the media needed for the restore and verify its availability.
- **7.** Click Restore.
- **8.** In the Start Restore Session dialog box, click Next.

**9.** Specify the **Report level** and **Network load**.

Click Finish to start the restore.

<span id="page-262-0"></span>The message Session completed successfully is displayed at the end of a successful session.

# Restoring using the Data Protector CLI

```
From the directory:
Windows: Data Protector home\bin
HP-UX: /opt/omni/bin/
Other UNIX: /usr/omni/bin/
run:
omnir -sapdb -barhost ClientName -instance InstanceName
[-destination ClientName]
[-newinstance DestinationInstanceName]
[-session SessionID]
[-recover [-endlogs | -time: YYYY-MM-DD.hh.mm.ss]
[-from_disk]]
[-nochain]
```
The -barhost option sets the name of the SAP DB Server that was backed up.

The -instance option sets the name of the SAP DB instance that was backed up.

The -session option selects the backup session to be restored. If this option is not specified, the last backup session is restored, regardless of the -endlogs or the -time option selection.

When restoring objects that have copies do not use the copy session ID, but the object's backup ID, which equals the object's backup session ID.

The -nochain option instructs the integration to restore only the selected or last backup session; the integration does not restore the whole restore chain of full, differential, and transactional backups.

For descriptions of all other options, see SAP DB restore [options](#page-269-0). Refer also to the omnir man page.

## Example

To restore an instance named "inst1" (together with configuration), backed up on an SAP DB Server named "srv1.company.com" from the last backup session and then perform a recovery until the end of logs, enter the following command:

#### $On$  HP-UX $\cdot$

```
/opt/omni/bin/omnir -sapdb -barhost srv1.company.com -instance
inst1 -recover -endlogs
```
#### On other UNIX:

```
/usr/omni/bin/omnir -sapdb -barhost srv1.company.com -instance
inst1 -recover -endlogs
```
#### On Windows:

```
Data Protector home\bin\omnir -sapdb -barhost srv1.company.com
-instance inst1 -recover -endlogs
```
<span id="page-263-0"></span>On how to find information needed for restore, see Finding [information](#page-263-1) needed for restore (TBD).

# Restoring using SAP DB utilities

Using this integration, it is also possible to run an integrated Data Protector restore of an SAP DB Server from SAP DB utilities.

<span id="page-263-1"></span>To perform a restore to an existing SAP DB Server instance, see SAP DB restore and [recovery](#page-264-0).

To migrate an SAP DB instance, see SAP DB [migration.](#page-268-0)

## Finding information needed for restore

To find the information needed for a restore, follow the steps below:

Execute the following commands:

- omnidb -sapdb to get a list of SAP DB objects.
- omnidb -sapdb *object\_name*

to get details on a specific object, including the SessionID.

## <span id="page-264-0"></span>SAP DB restore and recovery

Follow the procedure on the next few pages to restore and recover a database using SAP DB utilities from existing Data Protector SAP DB backup session(s). In the procedure, the following conventions are used:

inst name is the name of the instance to be restored

*username*,*password* is the connection string for the SAP DB database user created or identified as described in [Configuring](#page-239-0) SAP DB users

*location* is the location of the bsi\_env file

*media\_group\_name* is the name of the SAP DB media group

*medium\_name* is the name of the SAP DB medium

*pipe\_name* is the name of the SAP DB pipe

*medium\_type* is the type of the SAP DB medium

*SessionID* is the Data Protector session ID of the session to be restored

#### Restore

**1.** Skip this step if the bsienv file is already present and configured on the SAP DB Server.

On the SAP DB Server create the  $bsi$  env file in a directory of your choice. It must contain the following lines:

#### Windows:

```
BACKINT Data Protector home\bin\sapdb backint.exe
INPUT Data_Protector_home\tmp\inst_name.bsi_in
OUTPUT Data_Protector_home\tmp\inst_name.bsi_out
ERROROUTPUT Data_Protector_home\tmp\inst_name.bsi_err
TIMEOUT_SUCCESS 60
TIMEOUT_FAILURE 30
```
#### HP-UX:

```
BACKINT /opt/omni/bin/sapdb_backint
INPUT /var/opt/omni/tmp/inst_name.bsi_in
OUTPUT /var/opt/omni/tmp/inst_name.bsi_out
ERROROUTPUT /var/opt/omni/tmp/inst_name.bsi_err
TIMEOUT_SUCCESS 60
TIMEOUT_FAILURE 30
```
#### Other UNIX:

```
BACKINT /usr/omni/bin/sapdb_backint
INPUT /var/opt/omni/tmp/inst_name.bsi_in
OUTPUT /var/opt/omni/tmp/inst_name.bsi_out
ERROROUTPUT /var/opt/omni/tmp/inst_name.bsi_err
TIMEOUT_SUCCESS 60
TIMEOUT_FAILURE 30
```
**2.** Login to the SAP DB database manager as the SAP DB database user created or identified as described in [Configuring](#page-239-0) SAP DB users. On the SAP DB Server, execute the following command to login:

```
dbmcli -d inst_name -u username,password
```
**3.** In the SAP DB database manager, switch the database to the Admin mode by executing the following command:

db\_admin

**4.** Skip this step if the location of the bsi env file is already registered on the SAP DB Server.

Register the location of the bsi env file as follows:

#### Windows:

dbm\_configset -raw BSI\_ENV *location*\*inst\_name*.bsi\_env

#### UNIX:

dbm\_configset -raw BSI\_ENV *location*/*inst\_name*.bsi\_env

**5.** Skip this step if the SAP DB media and pipes to be used with Data Protector are already existing on the SAP DB Server.

Note that to restore a Data Protector SAP DB backup session, the number of SAP DB media and pipes required equals the parallelism value used during the backup session.

Create SAP DB media in an SAP DB media group. Execute the following command for every medium to be created:

medium\_put *media\_group\_name*/*medium\_name pipe\_name media\_type backup\_type*

Where *backup\_type* can be one of the following:

- DATA for full backup
- PAGES for differential (diff) backup
- LOG for transactional (trans) backup

#### **IMPORTANT:**

When creating SAP DB media and pipes for the purpose of a Data Protector backup and restore, the media group name must begin with the "BACK" string. The commands below create two media and two pipes (parallelism  $= 2$ ) in a media group:

#### Windows:

```
medium put BACKDP-Data[2]/1 \setminus\\.\Pipe\inst_name.BACKDP_Data[2].1 PIPE DATA
```

```
medium_put BACKDP-Data[2]/2 \
\\.\Pipe\inst_name.BACKDP_Data[2].2 PIPE DATA
```
#### UNIX:

```
medium_put BACKDP-Data[2]/1 \
/var/opt/omni/tmp/inst_name.BACKDP_Data[2].1 PIPE DATA
```
medium\_put BACKDP-Data[2]/2 \ /var/opt/omni/tmp/*inst\_name*.BACKDP\_Data[2].2 PIPE DATA

#### **6.** Start the SAP DB utility session by executing the following command:

util\_connect

**7.** Start the restore from a Data Protector backup session by executing the following command:

```
recover_start media_group_name backup_type EBID "inst_name
SessionID:1 pipe_name1,inst_name SessionID:2 pipe_name2[,
...]"
```
#### Windows:

```
recover_start BACKDP-Data[2] DATA EBID "inst_name
SessionID:1 \\.\Pipe\inst_name.BACKDP-Data[2].1,TEST
SessionID:2 \\.\Pipe\inst_name.BACKDP-Data[2].2"
```
#### UNIX:

```
recover_start BACKDP-Data[2] DATA EBID "inst_name
SessionID:1
/var/opt/omni/tmp/inst_name.BACKDP-Data[2].1,inst_name
SessionID:2 /var/opt/omni/tmp/inst_name.BACKDP-Data[2].2"
```
Repeat this step for every session in the required chain of backup sessions.

- **8.** When the restore has finished, the database can be recovered either until the last redo log or until the specified point in time.
	- **a.** To recover the database until the last redo log, execute the following command in the SAP DB database manager:

db\_online

<span id="page-268-0"></span>**b.** To recover the database until the specified point in time, execute the following command in the SAP DB database manager:

db\_warm -f -u *yyyymmdd hhmmss*

Where *yyyymmdd* and *hhmmss* parameters set the time for the last redo log to be applied.

## SAP DB migration

When performing an SAP DB migration, some additional tasks must first be done in order to prepare the SAP DB Server or instance. These tasks are described in [Before](#page-259-1) you begin.

Follow the procedure in the section SAP DB restore and [recovery](#page-264-0) to migrate the SAP DB database using SAP DB utilities from existing Data Protector SAP DB backup session(s). When following the mentioned procedure, *before* executing the recover start command, delete the existing redo logs on the SAP DB Server by executing the following command in the SAP DB database manager:

<span id="page-269-0"></span>util execute clear log

## SAP DB restore options

<span id="page-269-1"></span>[Figure](#page-269-1) 49 shows the SAP DB GUI restore and recovery options.

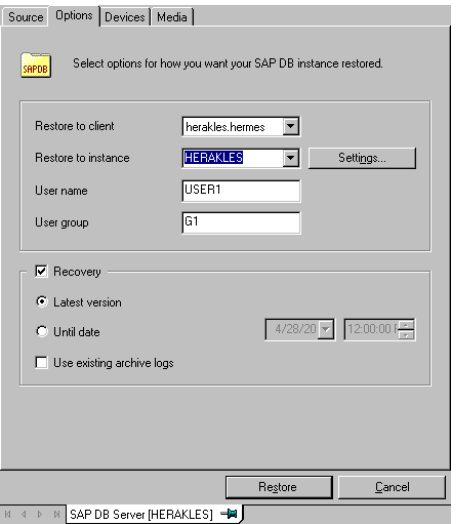

#### **Figure 49 SAP DB restore and recovery options**

The following are SAP DB specific backup options:

#### Migration Options

To restore selected SAP DB object to the same SAP DB Server and instance, leave the migration options as they are. Use the migration options only in case of SAP DB migration (when restoring to some other SAP DB Server or to some other instance than those that were backed up).

The following are descriptions of the migration options. First the GUI option is given, followed by a slash (/), CLI equivalent, and then description.

Restore to client / -destination *ClientName*

When using the GUI, in the drop-down list, select an SAP DB Server to which you want to restore the database.

When using the CLI, specify the -destination option and the name of the SAP DB Server as the *ClientName* argument.

The selected SAP DB Server must be a part of the Data Protector cell and must have the Data Protector SAP DB Integration software component installed.

#### Restore to instance / -newinstance *DestinationInstanceName*

When using the GUI, you can either:

- Select an instance in the **Restore to instance** drop-down list. The drop-down list shows only the instances that are already configured for use with this integration. See [Configuring](#page-239-1) SAP DB instances for information on how to configure an SAP DB Server for use with this integration.
- Enter the name of an existing instance, not yet configured for use with this integration. In this case, click on the **Settings** button to configure the specified instance.

When using the CLI, the instance specified as the *DestinationInstanceName* argument to the -newinstance option must already be configured for use with this integration. See [Configuring](#page-239-1) SAP DB instances for information on how to configure an SAP DB Server for use with this integration.

#### User name and User group / N/A

On UNIX, you can change the user name and the group name for the OS system user, under whose account the SAP DB application is running on the SAP DB Server (for example, the sapdb user in the sapsys group). By default, the user that started the Data Protector GUI is set for this option.

When using the CLI, it is not possible to change the user name and the group name. The same user as used during the backup session is used.

#### Settings / N/A

Click this button if the instance you are restoring to is not yet configured for use with this integration. See [Configuring](#page-239-1) SAP DB instances for information on parameters that must be entered.

When using the CLI, this option is not available. To configure the instance, use the util sapdb.exe utility as described in [Configuring](#page-239-1) SAP DB instances.

#### Recovery Options

Use the recovery options to recover the database by applying the redo logs until the latest version or until the specified date and time.

#### **IZ** IMPORTANT:

There are several scenarios, depending on the backup option Keep archive logs and the recovery option Use existing archive logs, in which a gap of transactions between the sequence of redo logs on the SAP DB Server and the restored volumes can occur. When performing recovery (when the database is switched to the Online mode), SAP DB always checks whether such a gap exists, regardless of the point in time selected for recovery. If such a gap exists, the recovery is not performed and the database remains in the Admin mode, unless the existing redo logs are manually deleted before starting the restore.

The following are descriptions of the recovery options. First the GUI option is given, followed by a slash (/), CLI equivalent, and then description.

#### Recovery / -recover

When this option is selected, the database is recovered after the restore (it is switched to Online mode) by applying the redo logs until the latest version (if the Latest version option is selected) or until the specified date and time (if the Until date option is selected).

#### **IZ** IMPORTANT:

When using this option, make sure that the backup session selected in the Properties for Data dialog box (when using GUI) or by the -session option (when using CLI) will restore enough data for the integration to apply the redo logs until the latest version or until the specified date and time. For information on how to access the Properties for Data dialog box, see Step 3 on [page](#page-260-0) 261. For information on the -session option, refer to ["Restoring](#page-262-0) using the Data Protector CLI" on page 263.

When this option is not selected, all other recovery options are disabled and the following happens after the restore:

- If archive logs are not restored (if restore from a full backup session is performed), the database remains in the Admin mode after the restore.
- If archive logs are restored, the database is, if the restored archive logs allow it, switched to the Online mode. If the database, however, cannot be switched to the Online mode (because the restored archive logs do not allow it), it remains in the Admin mode.

Latest version  $/$  -endlogs

Select this option to recover the database until the last log.

When using the CLI, this is the default option.

Until date / -time: *YYYY-MM-DD.hh.mm.ss*

When using the GUI, select this option to recover the database until the point you select in the **Until date** drop-down menu.

When using the CLI, specify the -time: option if you want to recover the database until the point specified by the *YYYY-MM-DD.hh.mm.ss* argument.

## **EX NOTE:**

The selected time is the system time on the system running the Data Protector GUI or CLI. If the system to be recovered is not in the same time zone as the system running the Data Protector GUI or CLI, the point of recovery is adjusted to the local time setting on the system to be restored.

#### Use existing archive logs /  $-$ from disk

Select this option to copy the existing archive logs on the SAP DB Server to SAP DB Server redo logs.

If this option is not selected, the backed up archive logs on backup media are applied to the redo logs (if trans backup session is restored), or the redo logs are left intact together with the existing archive logs on the SAP DB Server (if full or diff backup session is restored).

When a transactional backup session is selected for restore or when it is a part of the needed restore chain, and the **Use existing archive logs** option is selected at the same time, the archive logs from Data Protector media are applied to the redo logs. Thereafter, the archive logs on the SAP DB Server are applied to redo logs.

#### **EX NOTE:**

The Use existing archive logs option is disabled in case of SAP DB migration, thus allowing only for the restore of redo logs from the backed up archive logs on backup media (if trans backup session is restored).

# Restoring using another device

You can restore using a device other than that used for backup.

<span id="page-273-0"></span>On how to specify another device for restore using the Data Protector GUI, see the online Help index: "restore, selecting devices for".

# Monitoring sessions

You can monitor currently running sessions in the Data Protector GUI. When you run an interactive backup or a restore session, a monitor window shows you the progress of the session. Closing the GUI does not affect the session.

You can also monitor sessions from any Data Protector client with the User Interface component installed, using the Monitor context.

On how to monitor a session, see the online Help index: "viewing currently running sessions".

# **Troubleshooting**

This section lists problems you might encounter when using the Data Protector SAP DB integration.

For general Data Protector troubleshooting information, see the *HP Data Protector troubleshooting guide*.

# Before you begin

- Ensure that the latest official Data Protector patches are installed. See online Help index: "patches" on how to verify this.
- See the *HP Data Protector product announcements, software notes, and references* for general Data Protector limitations, as well as recognized issues and workarounds.
- See <http://www.hp.com/support/manuals> for an up-to-date list of supported versions, platforms, and other information.

# Problems

#### Problem

#### Data Protector reports the following error during backup or restore:

[Critical] From: OB2BAR SAPDBBAR@machine.company.com "INSTANCE" Time: 02/06/04 18 -24920, ERR BACKUPOP: backup operation was unsuccessful The database was unable to (-2025, Invalid number of backup devices).

#### Action

Increase the value of the SAP DB MAXBACKUPDEVS parameter to a value that is greater than or equal to the value of the Data Protector Parallelism option, or reduce the value of the Data Protector Parallelism option.

#### Problem

#### An SAP DB instance cannot be started after restore.

#### **Action**

Using the SAP DB db\_restartinfo command, check if the instance can be restarted.

- If the instance cannot be restarted, most probably the existing log volumes do not contain enough data to restart the instance from data volumes. The required differential or transactional backups might not have been restored.
- If the instance can be restarted, check the SAP DB instance kernel error file for errors.

If there was insufficient space for SAP DB logs at some point of time, logs might have been corrupted: delete the logs (using the dbmcli util execute clear log command) or contact SAP DB or Data Protector support.

#### Problem

#### A restore from an object copy hangs.

#### Action

Before restarting the restore:

- Increase the number of Disk Agent buffers for the device used for the restore.
- If all objects of the backup are recorded in the IDB, perform the following steps:
- **1.** In the Internal Database context of the Data Protector GUI, search for all objects belonging to the same backup. The objects are identified by the same backup ID.
- **2.** Copy each object in a separate object copy session to a separate device, for example a file library. For each object, use a separate medium with the non-appendable media policy.
- **3.** Set the highest media location priority for the newly created copies.

#### Problem

#### Data Protector reports the following error:

```
Error: SAPDB responded with:
Error! Connection failed to node (local) for database CLUSTER:
connection refused: x server not running.
```
#### **Action**

Start the SAP DB  $\times$  server. Refer to the SAP DB documentation for information on how to do that.

#### Problem

#### Data Protector reports the following error:

```
Error: SAPDB responded with:
-24988,ERR_SQL: sql error
1,database not running
```
#### **Action**

Start the SAP DB instance. Refer to the SAP DB documentation for information on how to do that.

#### Problem

#### Data Protector reports the following error:

```
Error: SAPDB responded with:
-24988, ERR SQL: sql error1, utility session is already in use
```
#### Action

Some other user is connected to the SAP DB instance and is performing administrative tasks (utility session). Such SAP DB tasks are of the "Utility" type and can be displayed using the dbmcli show task command. Finish these tasks.

#### Problem

#### Data Protector reports the following error:

Error: SAPDB responded with: -24950, ERR USRFAIL: user authorization failed

#### **Action**

Reconfigure the SAP DB instance as described in the section [Configuring](#page-239-1) SAP DB instances.

#### Problem

#### Data Protector reports the following error during backup or restore:

```
Error: SAPDB responded with:
-24920, ERR BACKUPOP: backup operation was unsuccessful
The backup tool was killed with -1 as sum of exit codes. The database request ende
```
#### **Action**

Set the TimeoutSuccess environment variable on the Cell Manager by running the following command:

```
util_cmd -putopt SAPDB SAPDB_instance TimeoutSuccess 1000
-sublist Environment
```
For more information, see the util cmd man page.

You can also set the TimeoutSuccess environment variable using the Data Protector GUI. Select the backup specification in the Scoping Pane, then right-click the SAP DB instance object in the Results Pane under the **Source** tab and select the **Set Environment** Variables from the pop-up menu.

## SAP DB cluster-related troubleshooting

In a cluster environment, the environment variable OB2BARHOSTNAME must be defined as the virtual hostname before performing some procedures run from the command line (on the client). The OB2BARHOSTNAME variable is set as follows:

## UNIX

export OB2BARHOSTNAME=*virtual\_hostname*

## Windows

set OB2BARHOSTNAME=*virtual\_hostname*

# **Glossary**

<span id="page-278-0"></span>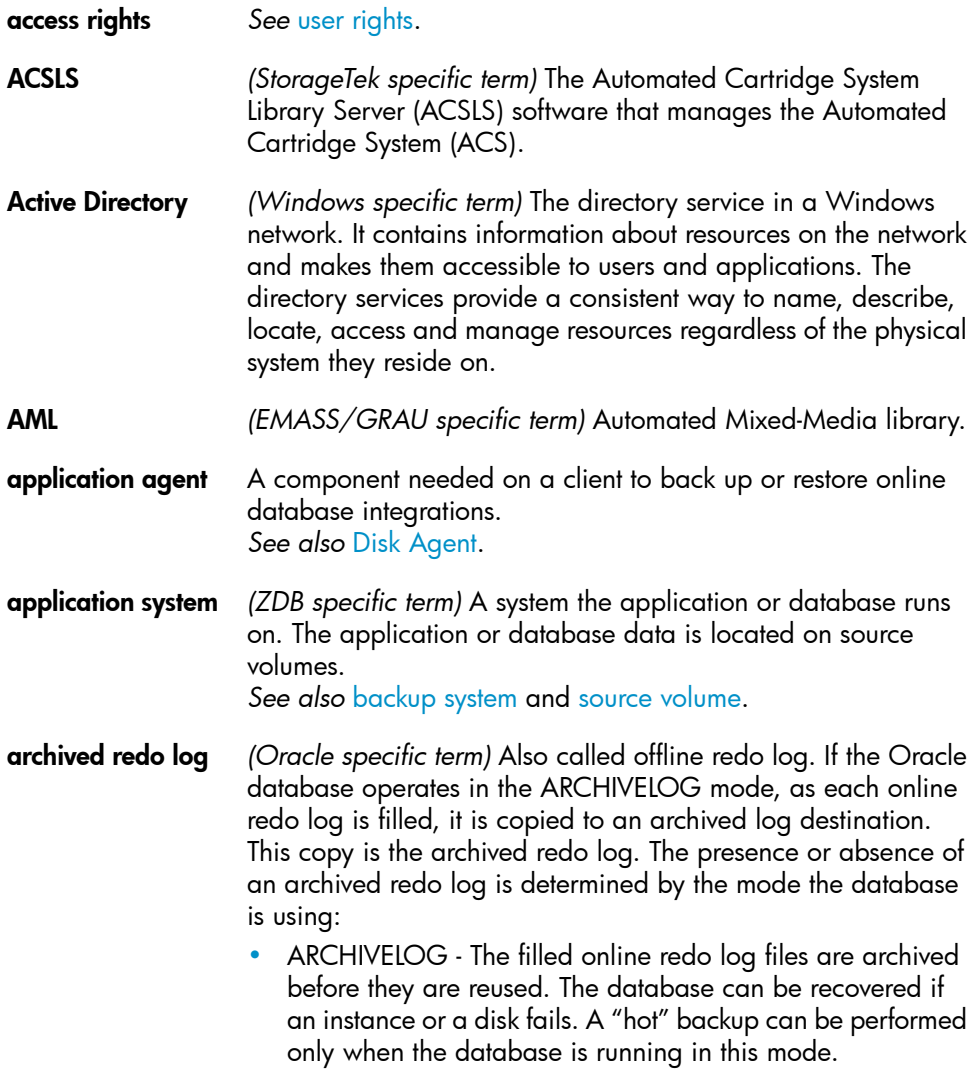

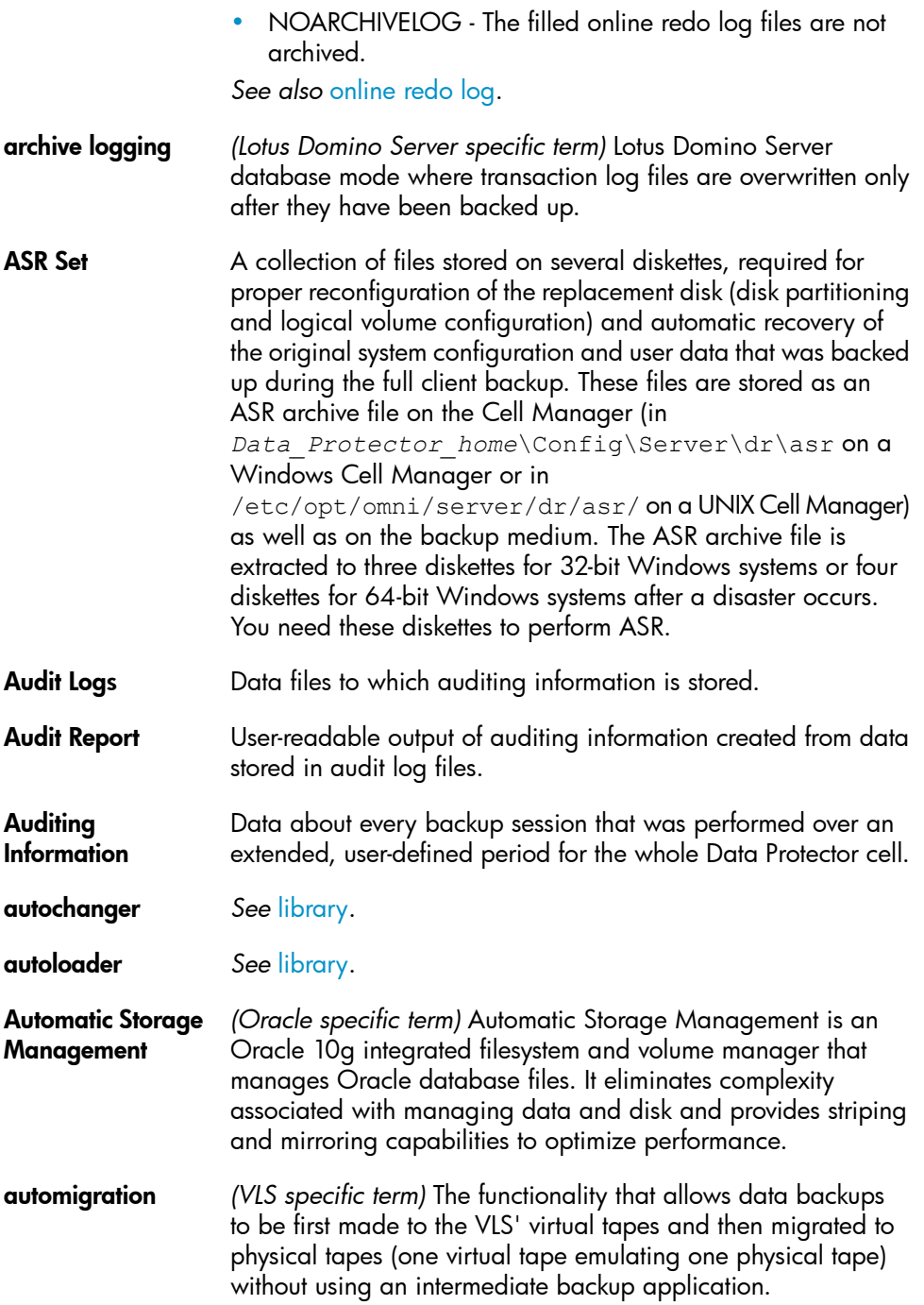

# *See also* Virtual [Library](#page-329-0) System (VLS) and [virtual](#page-329-1) tape.

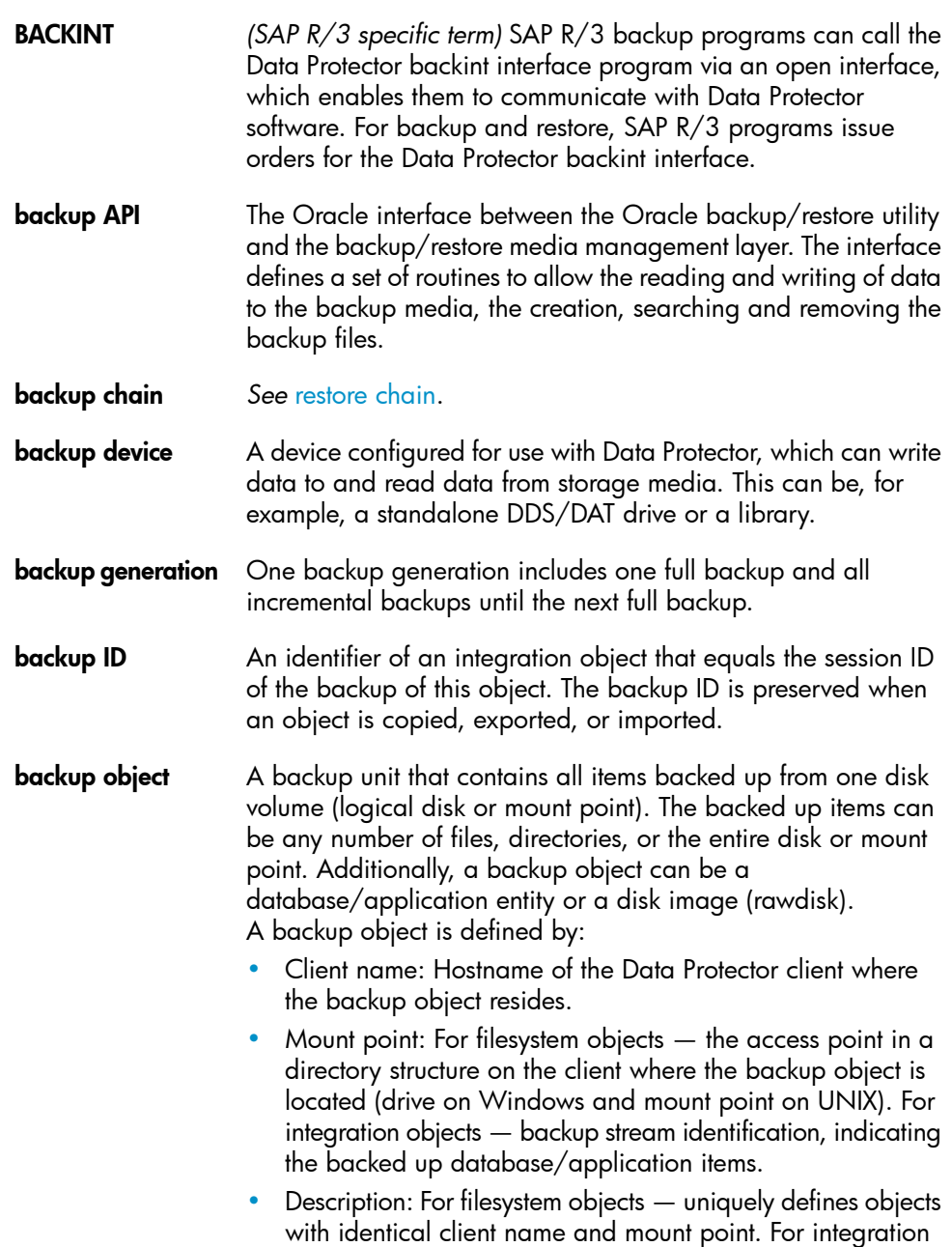

<span id="page-281-1"></span><span id="page-281-0"></span>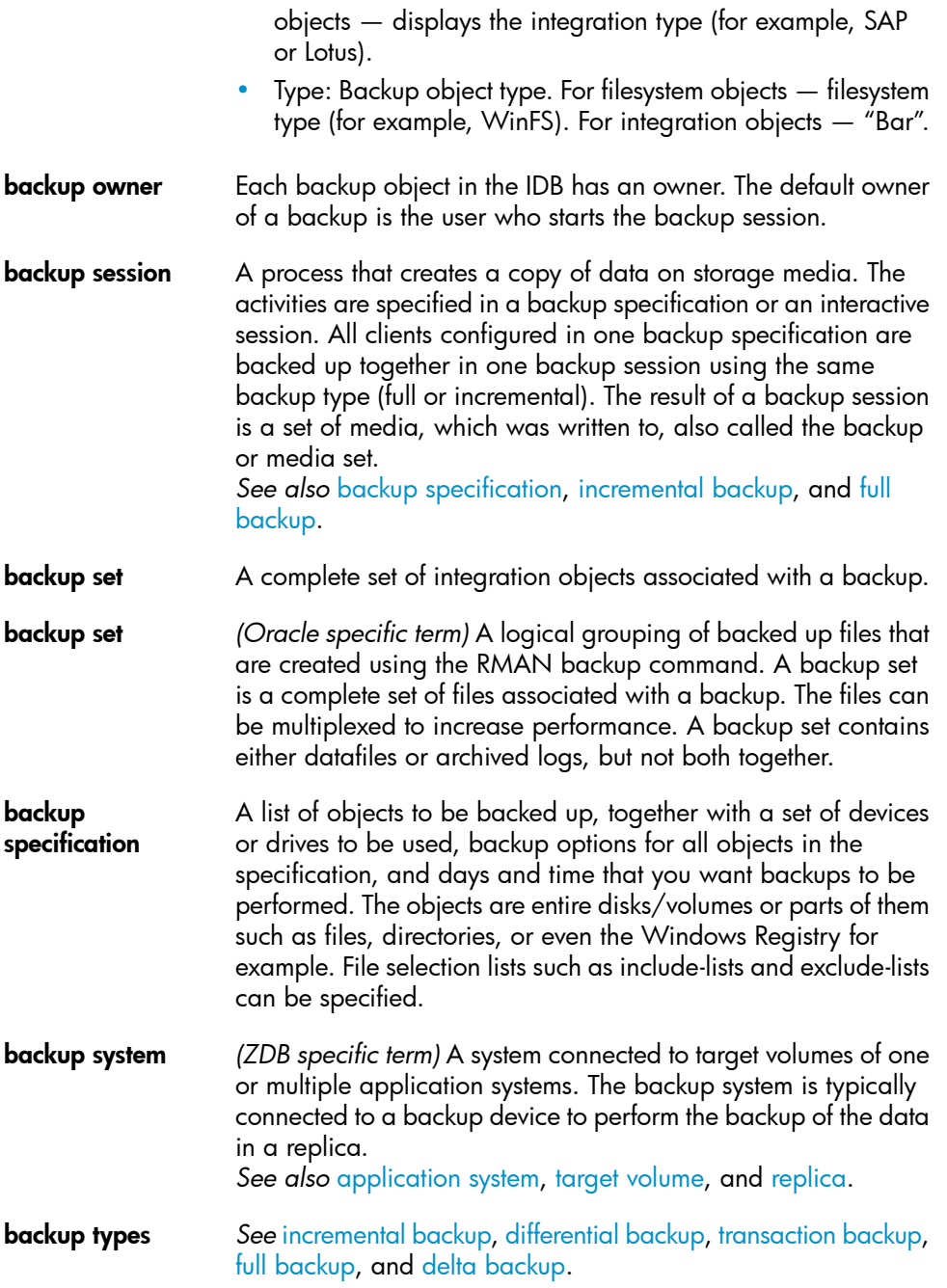

<span id="page-282-3"></span><span id="page-282-2"></span><span id="page-282-1"></span><span id="page-282-0"></span>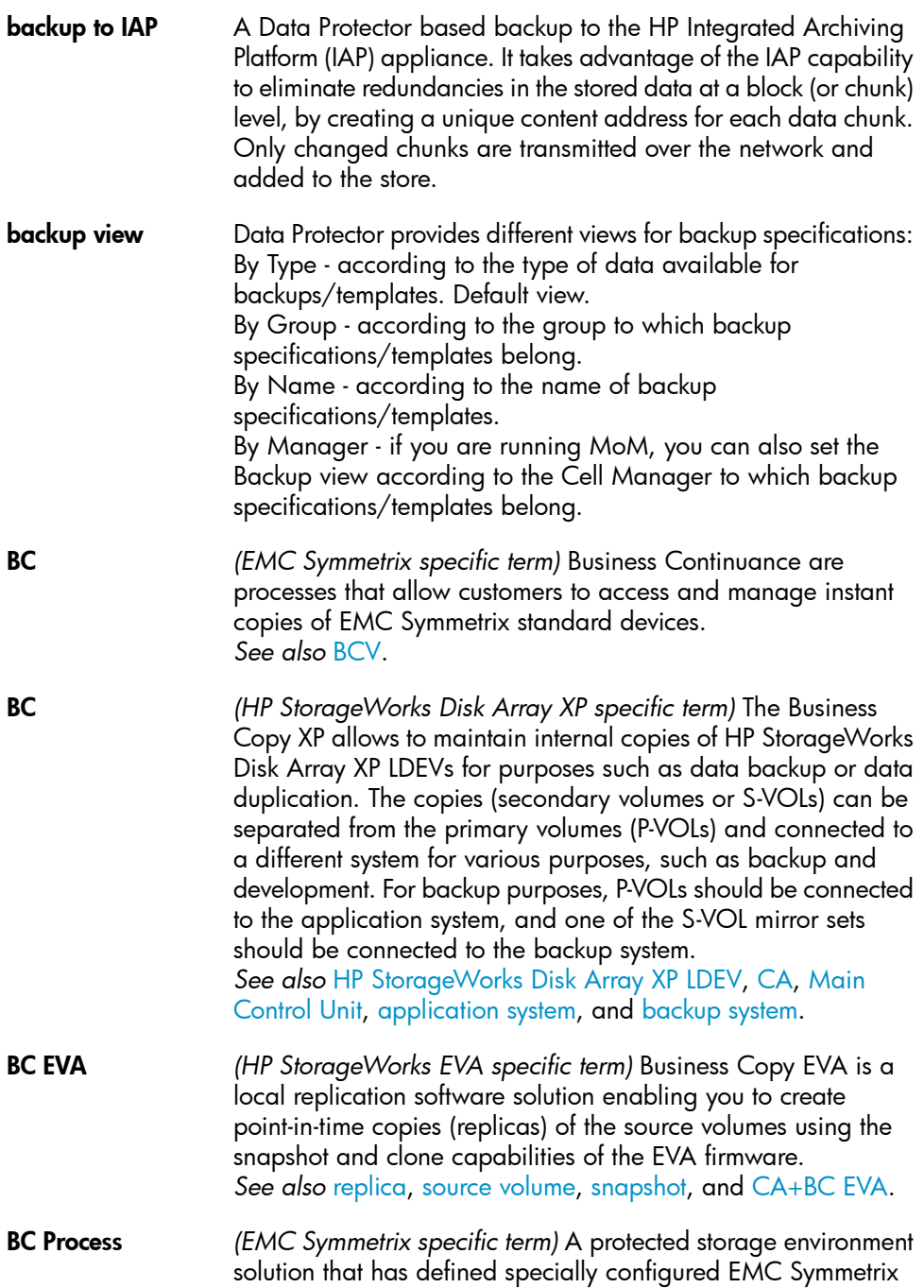

devices as mirrors or Business Continuance Volumes to protect data on EMC Symmetrix standard devices. *See also* [BCV.](#page-283-0)

- BC VA *(HP StorageWorks Virtual Array specific term)* Business Copy VA allows you to maintain internal copies of HP StorageWorks Virtual Array LUNs for data backup or data duplication within the same virtual array. The copies (child or Business Copy LUNs) can be used for various purposes, such as backup, data analysis or development. When used for backup purposes, the original (parent) LUNs are connected to the application system and the Business Copy (child) LUNs are connected to the backup system. *See also* HP [StorageWorks](#page-299-0) Virtual Array LUN, [application](#page-278-0) [system](#page-278-0), and [backup](#page-281-0) system.
- <span id="page-283-0"></span>BCV *(EMC Symmetrix specific term)* Business Continuance Volumes, or BCV devices, are dedicated SLDs that are pre-configured in the ICDA on which the business continuation operation runs. BCV devices are assigned separate SCSI addresses, differing from the addresses used by the SLDs they mirror. The BCV devices are used as splittable mirrors of the primary EMC Symmetrix SLDs that need to be protected. *See also* [BC](#page-282-0) and BC [Process.](#page-282-1)
- Boolean operators The Boolean operators for the full text search functionality of the online Help system are AND, OR, NOT, and NEAR. Used when searching, they enable you to define your query precisely by creating a relationship between search terms. If no operator is specified in a multi-word search, AND is used by default. For example, the query manual disaster recovery is equivalent to manual AND disaster AND recovery.
- <span id="page-283-2"></span>boot volume/disk/partition A volume/disk/partition with files required for the initial step of the boot process. Microsoft terminology defines the boot volume/disk/partition as a volume/disk/partition containing the operating system files.
- <span id="page-283-1"></span>BRARCHIVE *(SAP R/3 specific term)* An SAP R/3 backup tool that allows you to archive redo log files. BRARCHIVE also saves all the logs and profiles of the archiving process. *See also* [BRBACKUP](#page-283-1), and [BRRESTORE.](#page-284-2)
- BRBACKUP *(SAP R/3 specific term)* An SAP R/3 backup tool that allows an online or offline backup of the control file, of individual data

<span id="page-284-2"></span><span id="page-284-1"></span><span id="page-284-0"></span>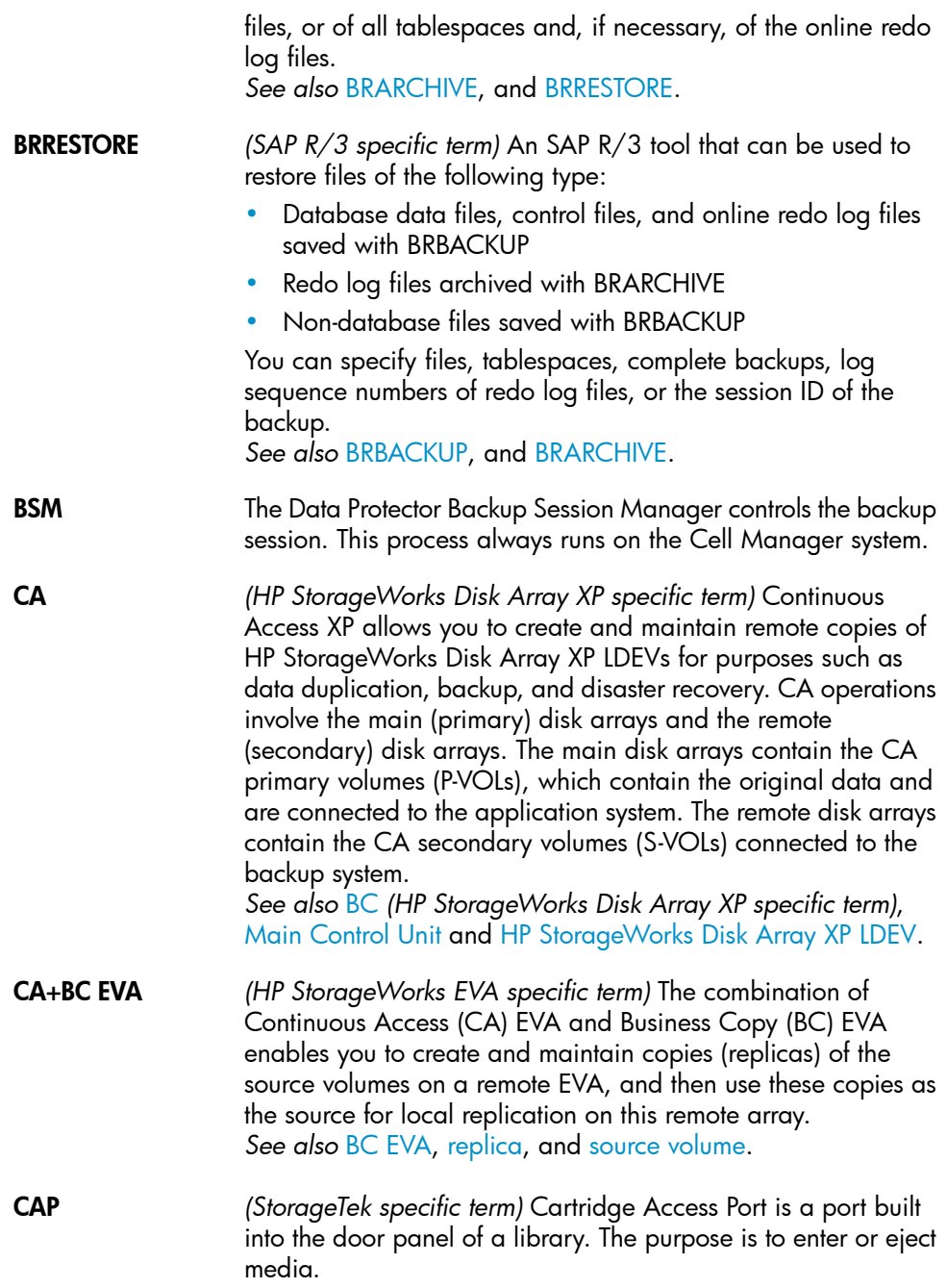

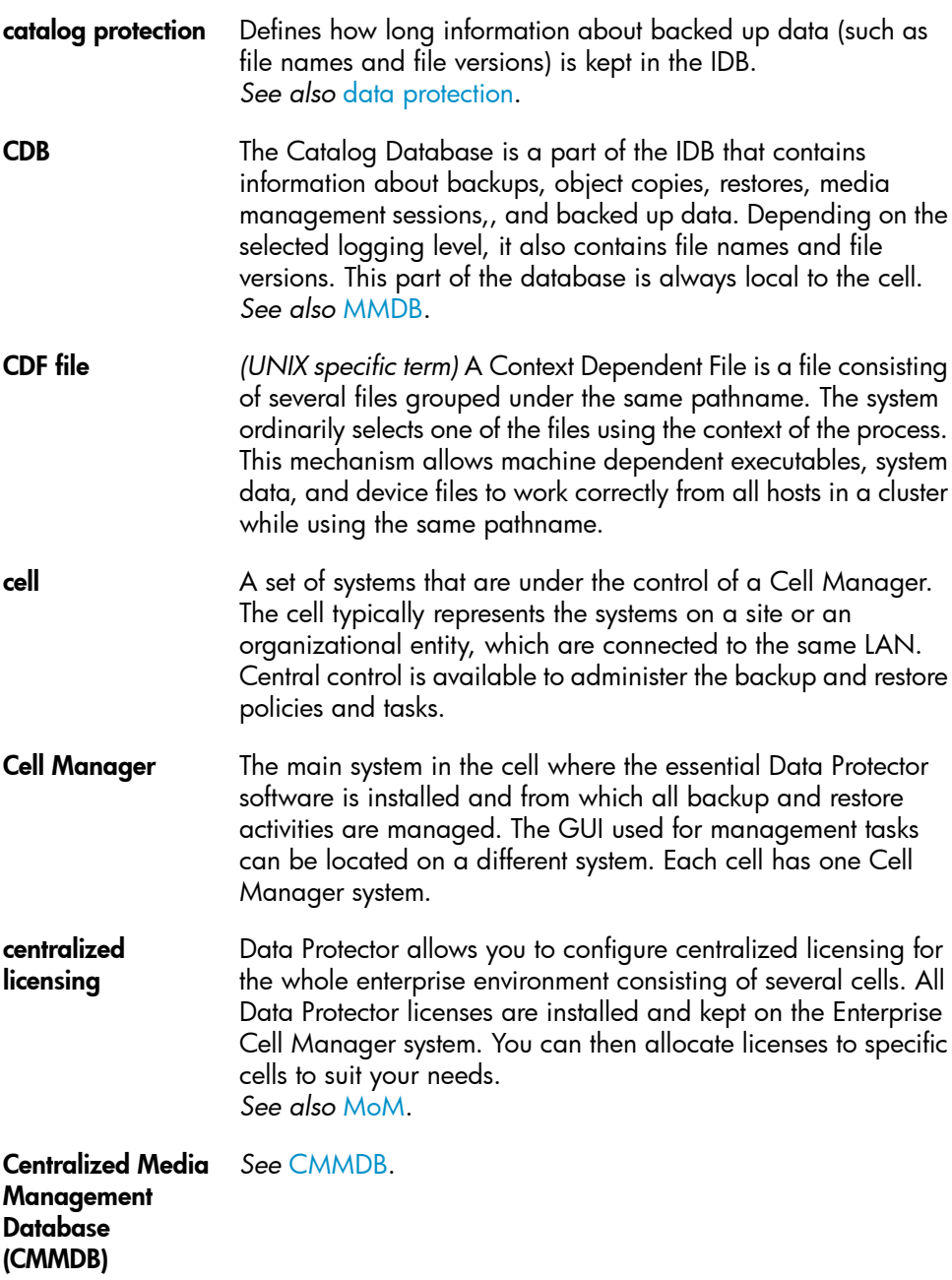

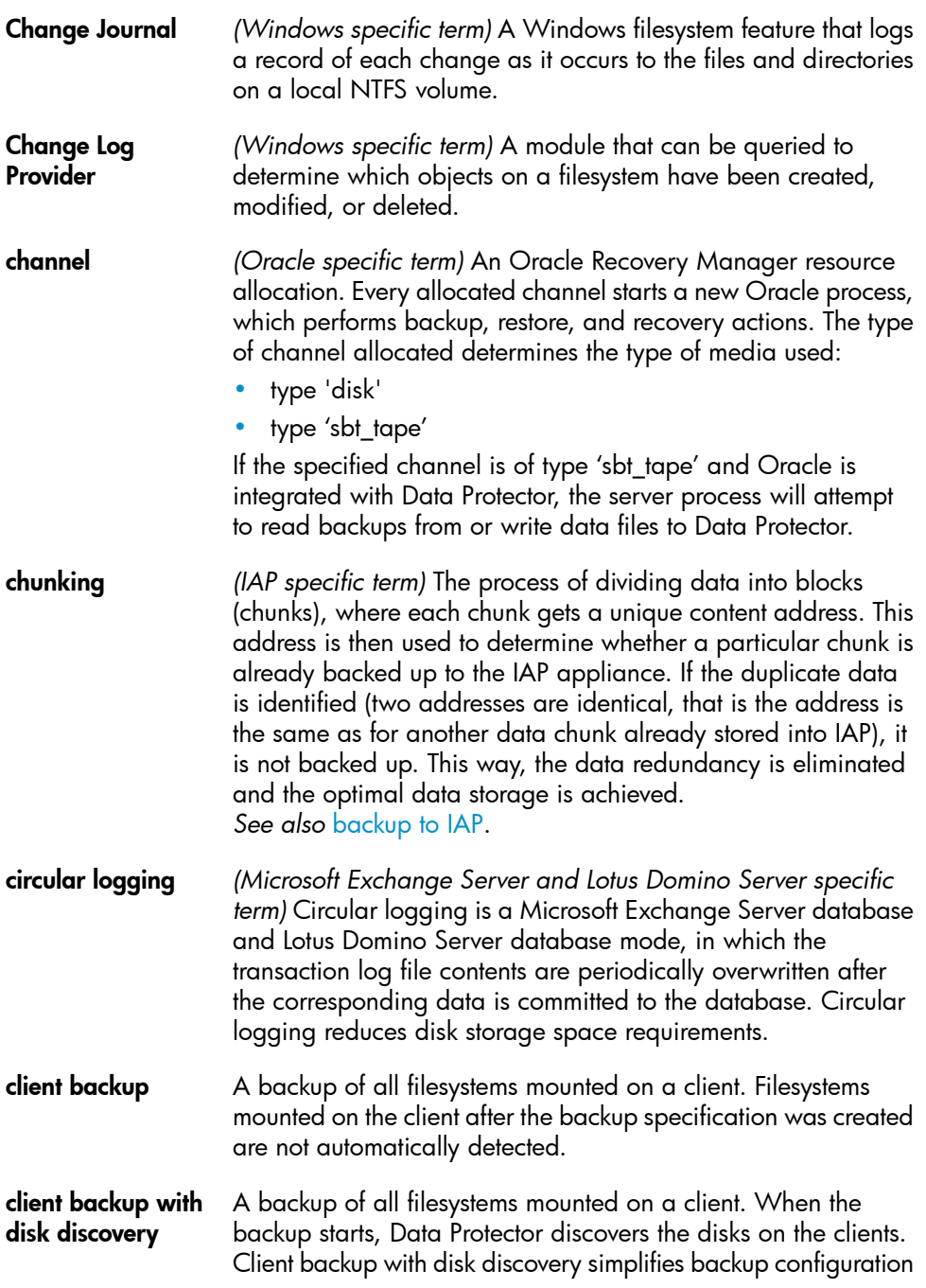

<span id="page-287-0"></span>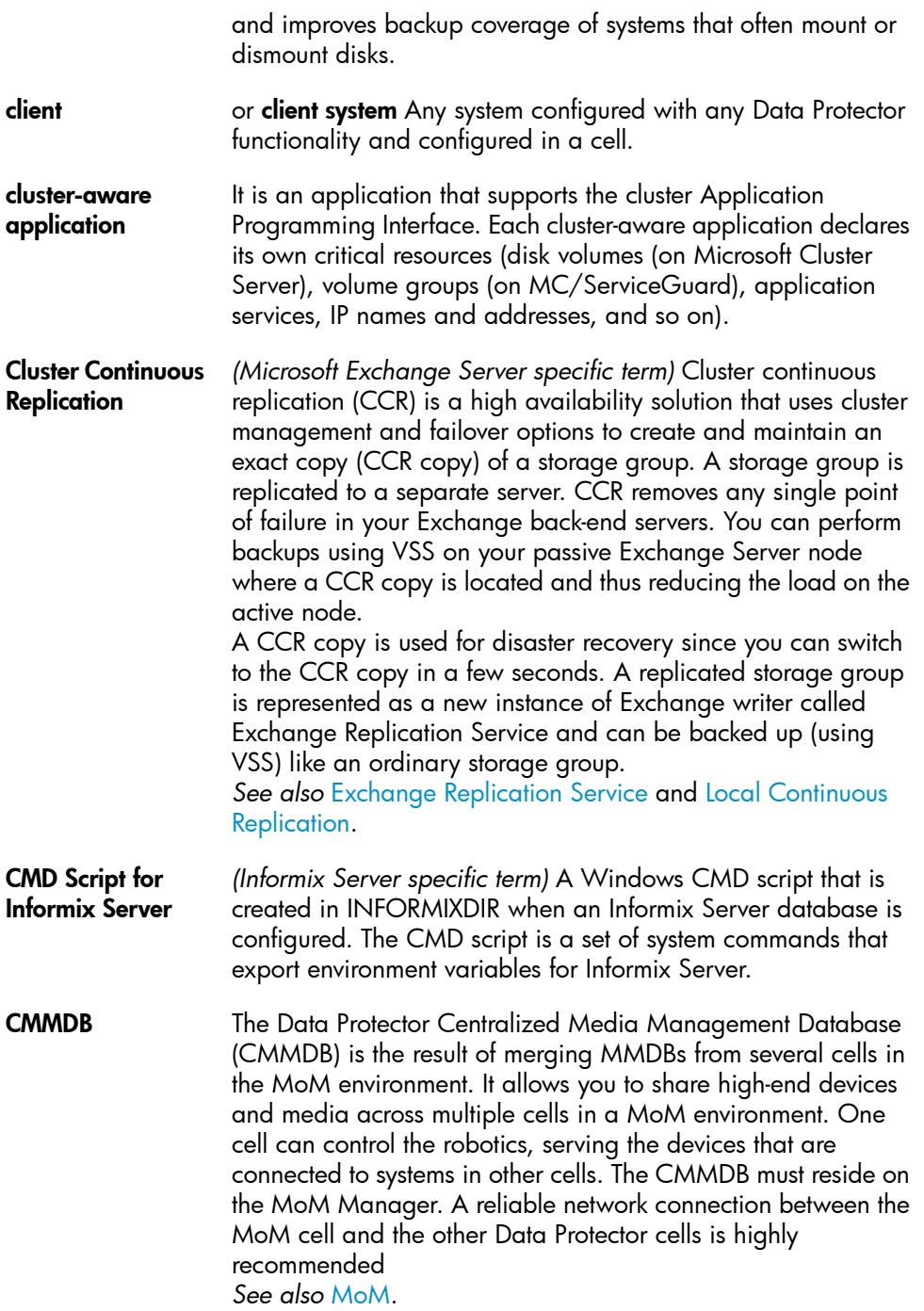
<span id="page-288-1"></span><span id="page-288-0"></span>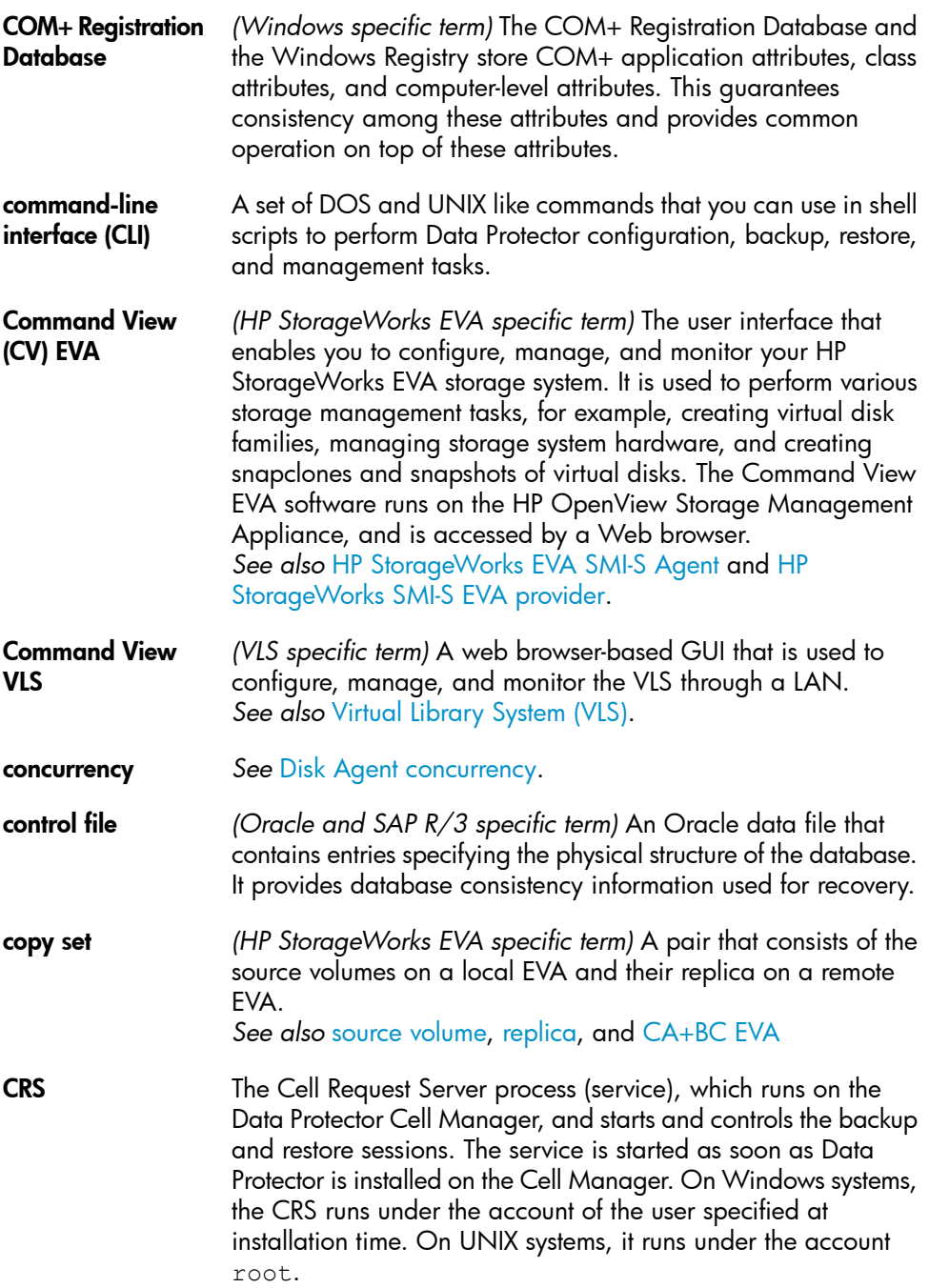

<span id="page-289-0"></span>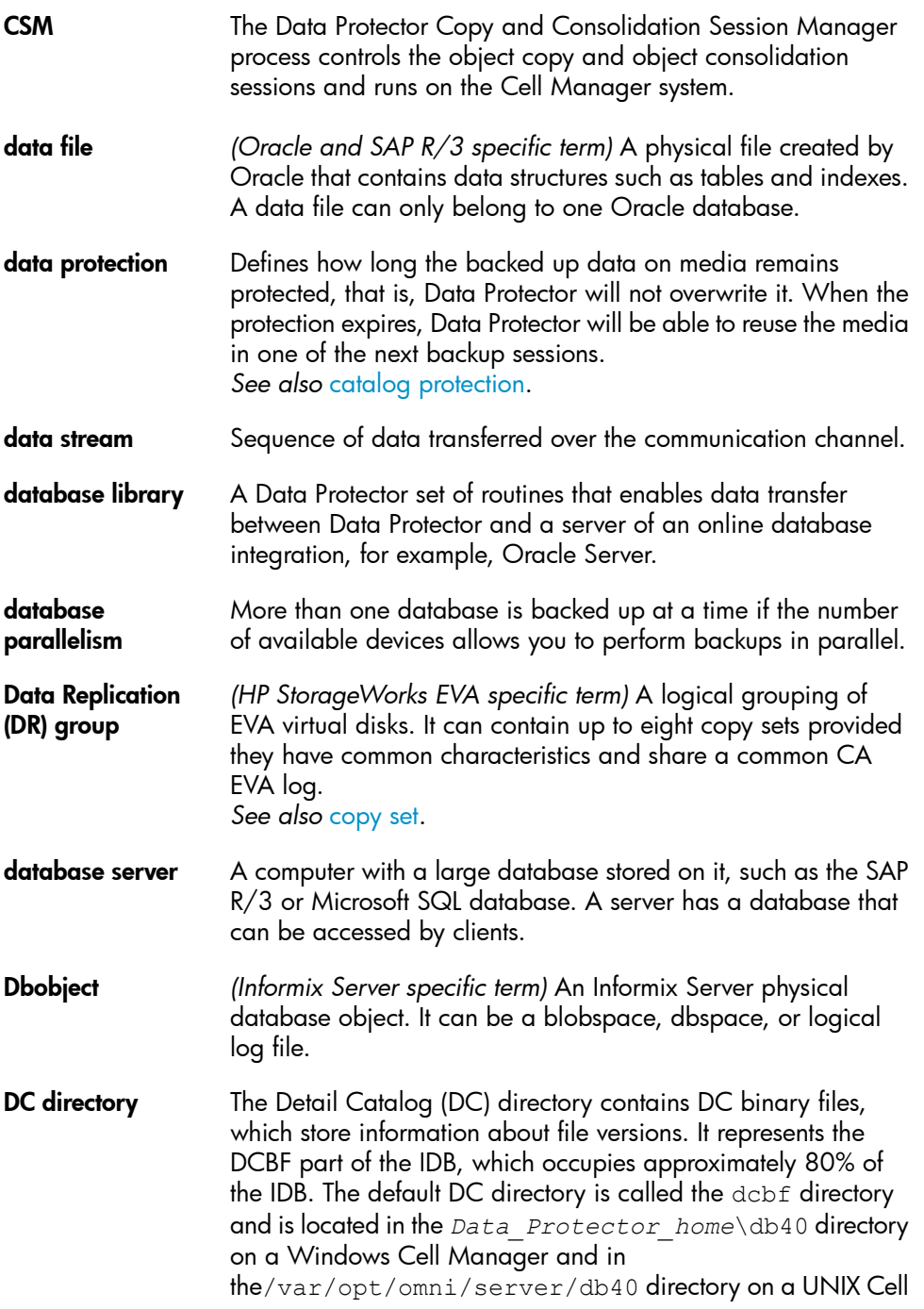

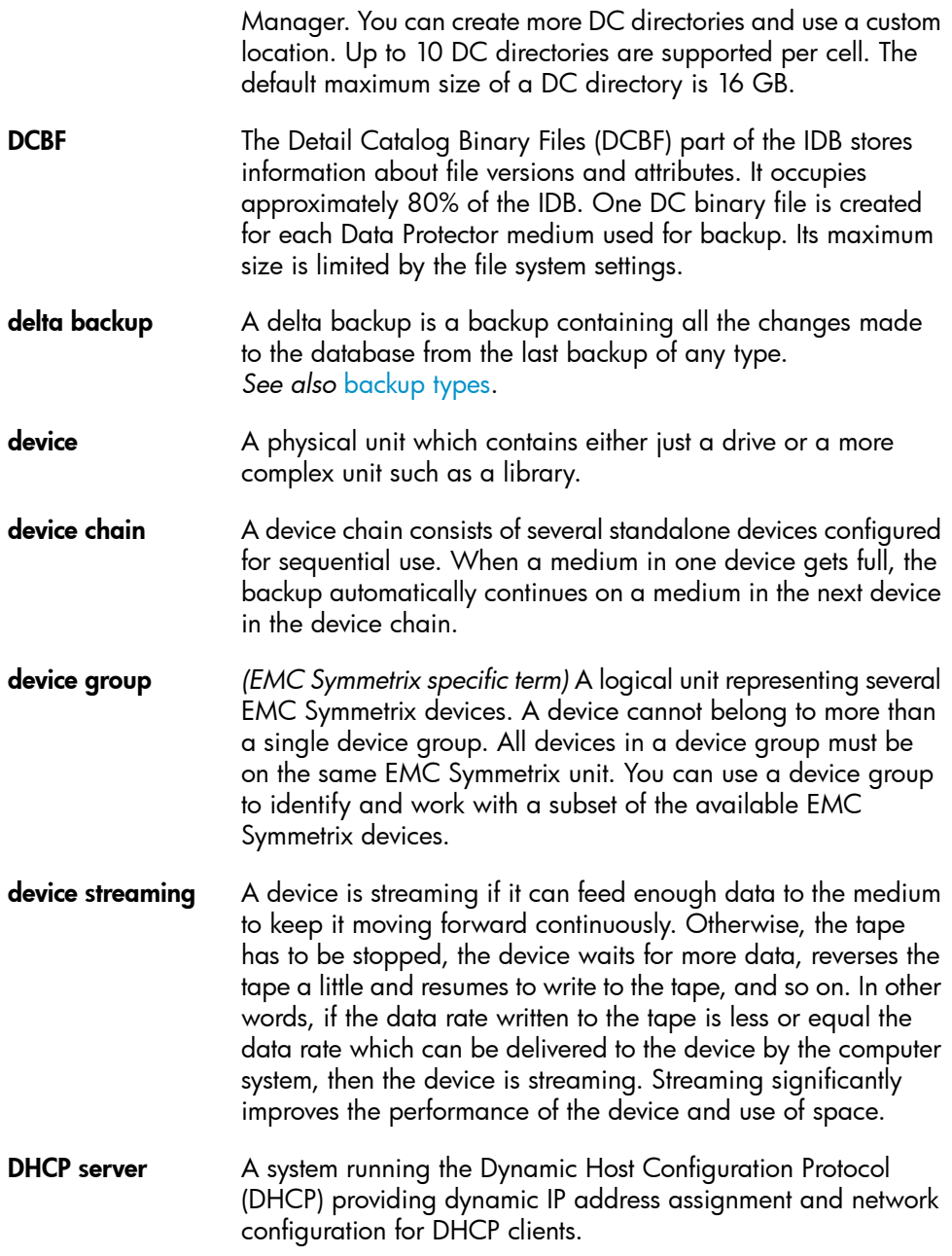

- differential backup An incremental backup that backs up changes made since the last full backup. To perform this type of backup, specify the Incr1 backup type. *See also* [incremental](#page-300-0) backup.
- differential backup *(Microsoft SQL Server specific term)* A database backup that records only the data changes made to the database after the last full database backup. *See also* [backup](#page-281-0) types.

differential database backup A differential database backup records only those data changes made to the database after the last full database backup.

**direct backup** A SAN-based backup solution in which data movement directly from disk to tape (or to other secondary storage) is facilitated by the SCSI Extended Copy (Xcopy) command. Direct backup lessens the backup I/O load on systems in a SAN environment. The data movement is facilitated directly from disk to tape (or to other secondary storage) by the SCSI Extended Copy (XCopy) command. The command is provided by any element of the infrastructure including bridges, switches, tape libraries, and disk subsystems. *See also* XCopy [engine.](#page-331-0)

directory junction *(Windows specific term)* Directory junctions use the reparse point concept of Windows. An NTFS 5 directory junction allows you to redirect a directory/file request to another location.

- **disaster recovery** A process to restore a client's main system disk to a state close to the time when a (full) backup was performed.
- <span id="page-291-0"></span>**Disk Agent** A component needed on a client to back it up and restore it. The Disk Agent controls reading from and writing to a disk. During a backup session, the Disk Agent reads data from a disk and sends it to the Media Agent, which then moves it to the device. During a restore session the Disk Agent receives data from the Media Agent and writes it to the disk.
- Disk Agent concurrency The number of Disk Agents that are allowed to send data to one Media Agent concurrently.
- disk discovery The detection of disks during client backup with disk discovery. During this backup, Data Protector discovers (detects) the disks that are present on the client — even though they might not have

<span id="page-292-0"></span>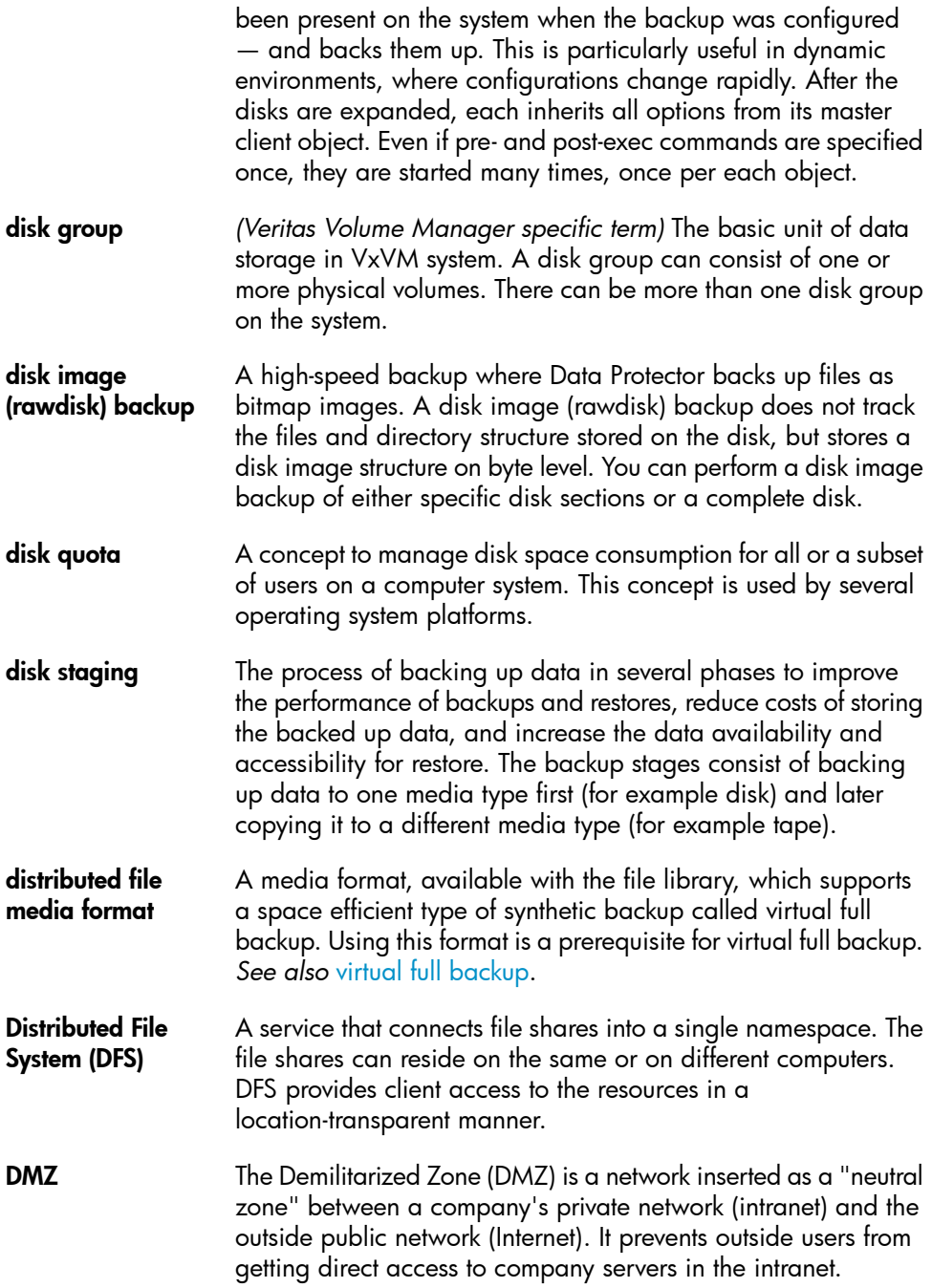

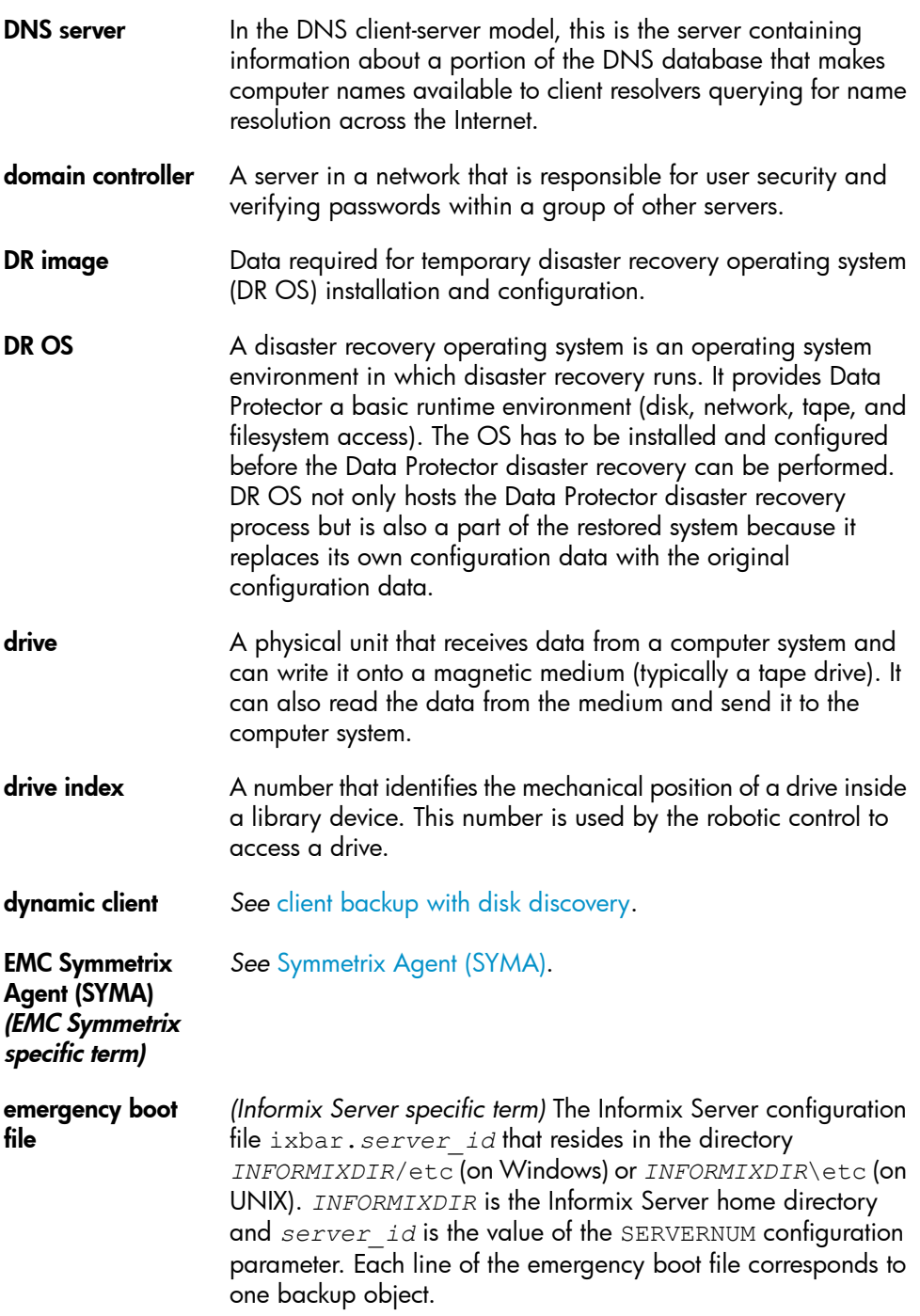

<span id="page-294-1"></span><span id="page-294-0"></span>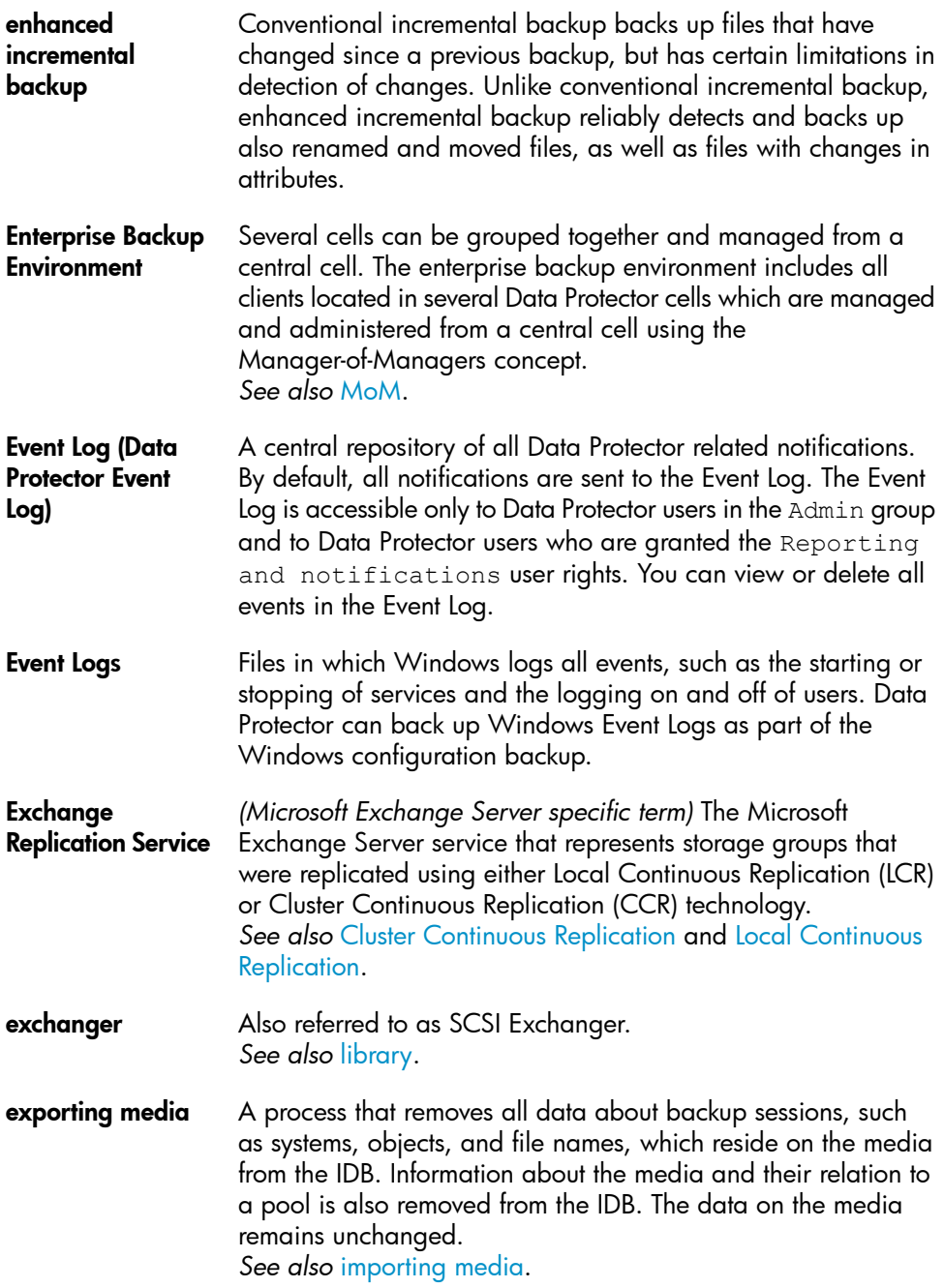

<span id="page-295-0"></span>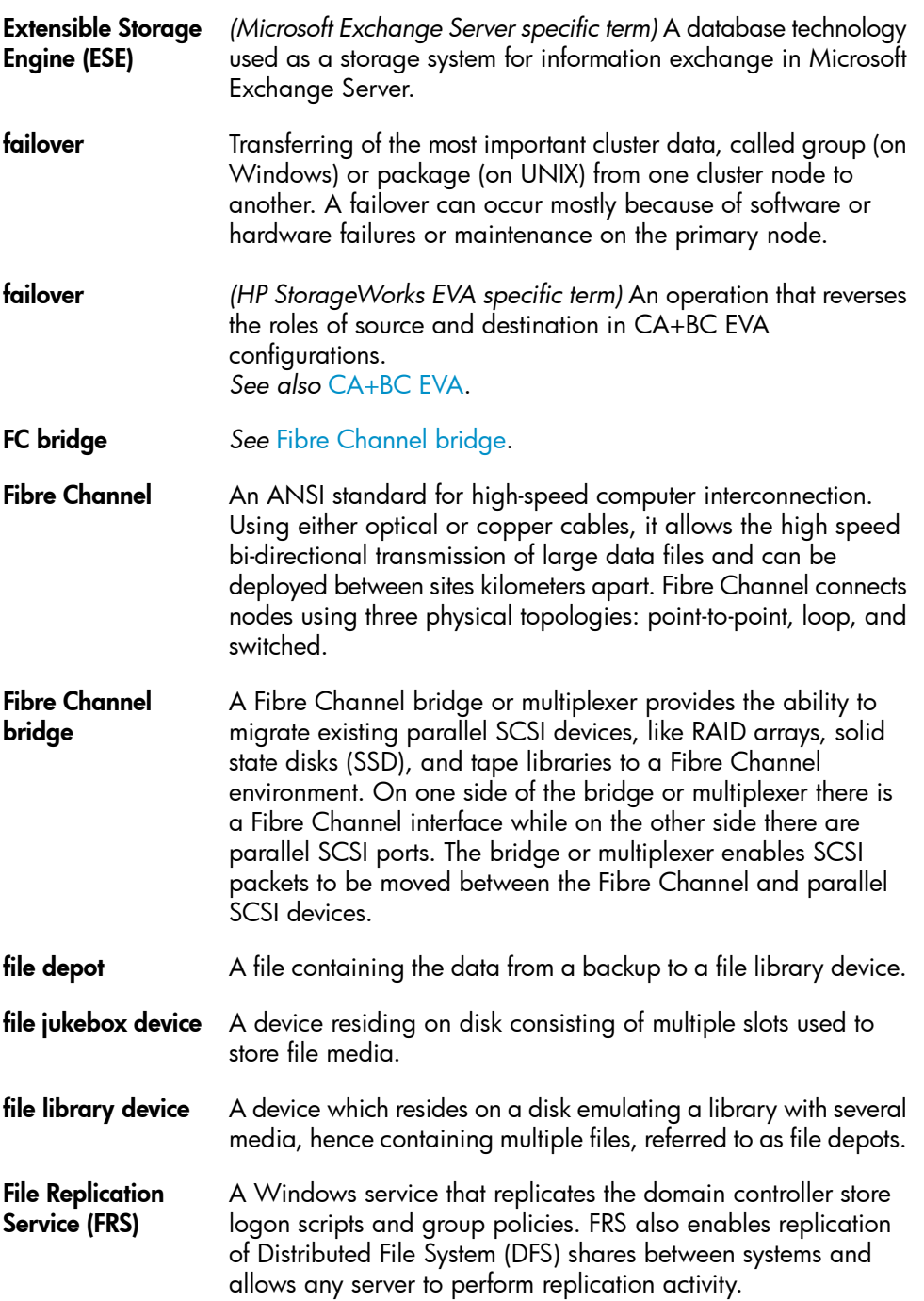

<span id="page-296-2"></span><span id="page-296-1"></span><span id="page-296-0"></span>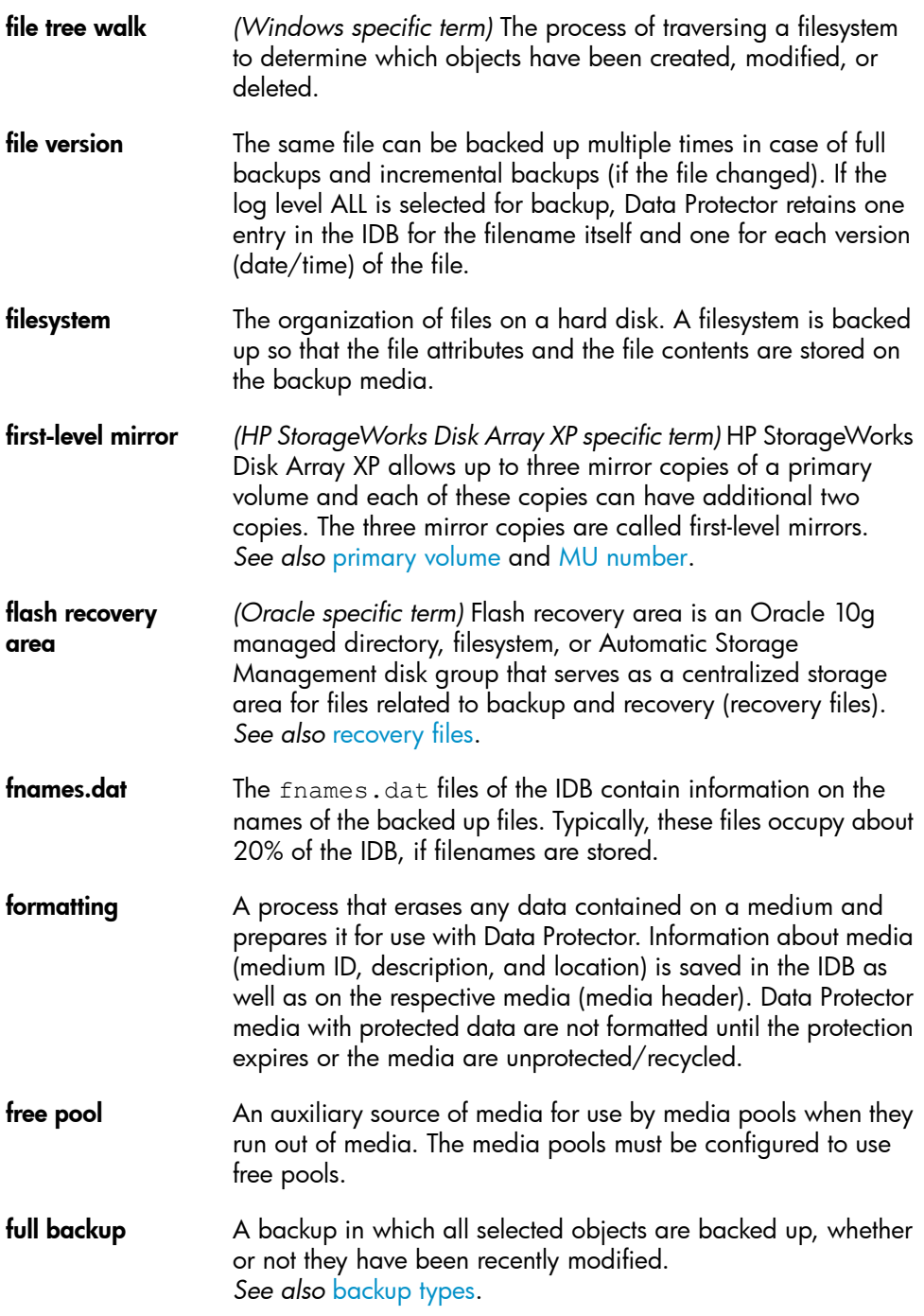

<span id="page-297-0"></span>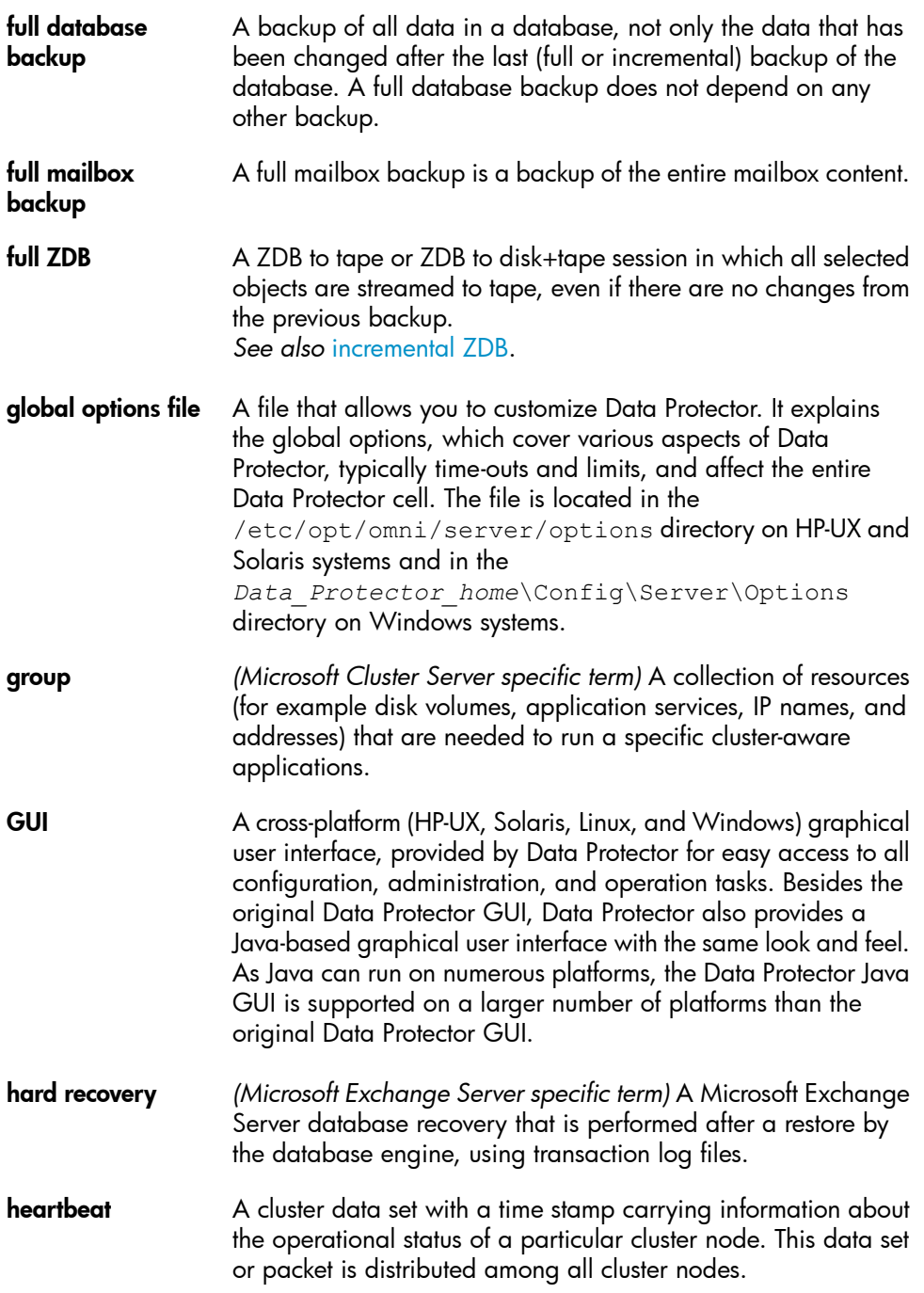

<span id="page-298-1"></span><span id="page-298-0"></span>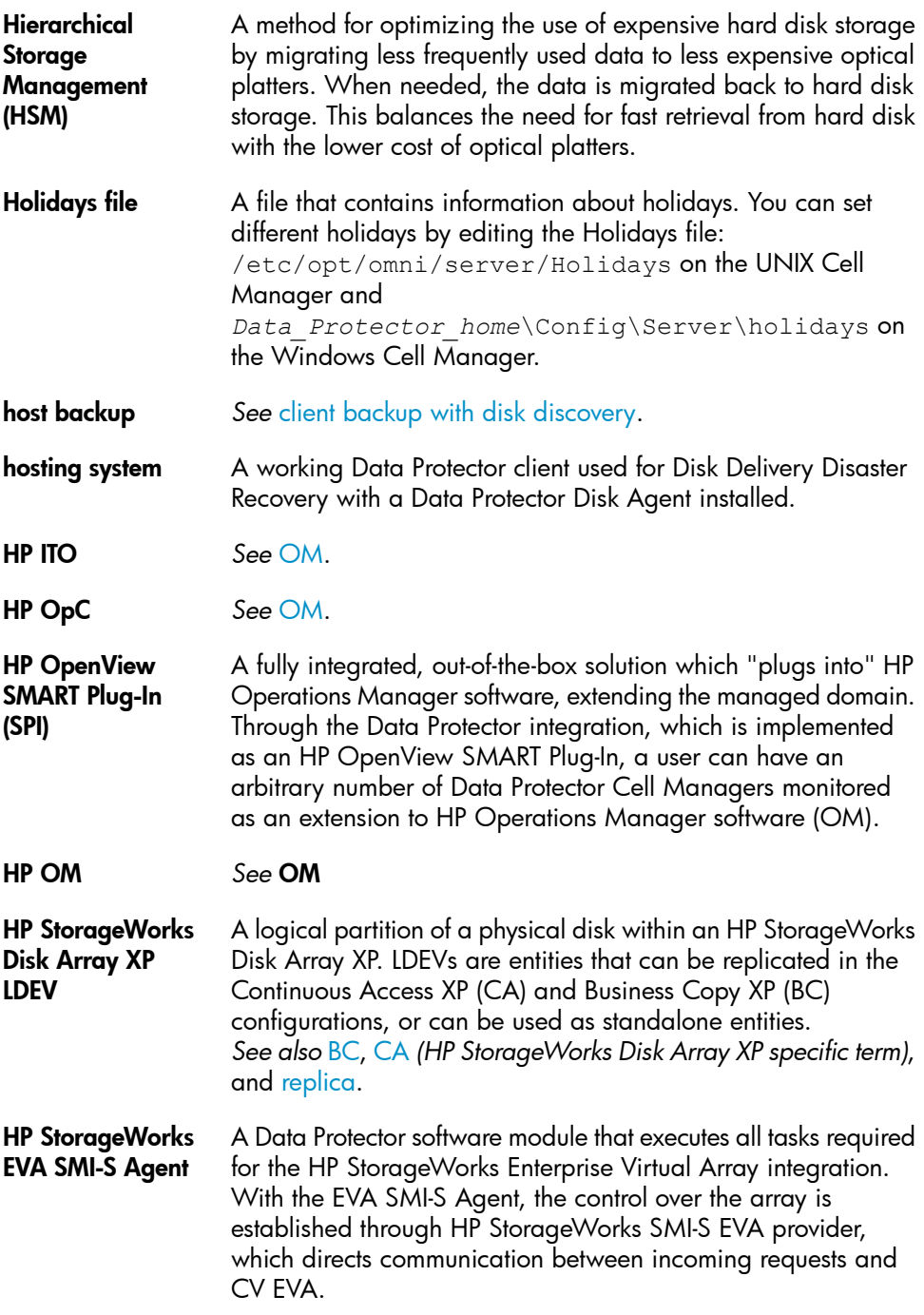

*See also* [Command](#page-288-1) View (CV) EVA and HP [StorageWorks](#page-299-0) SMI-S EVA [provider](#page-299-0).

<span id="page-299-1"></span><span id="page-299-0"></span>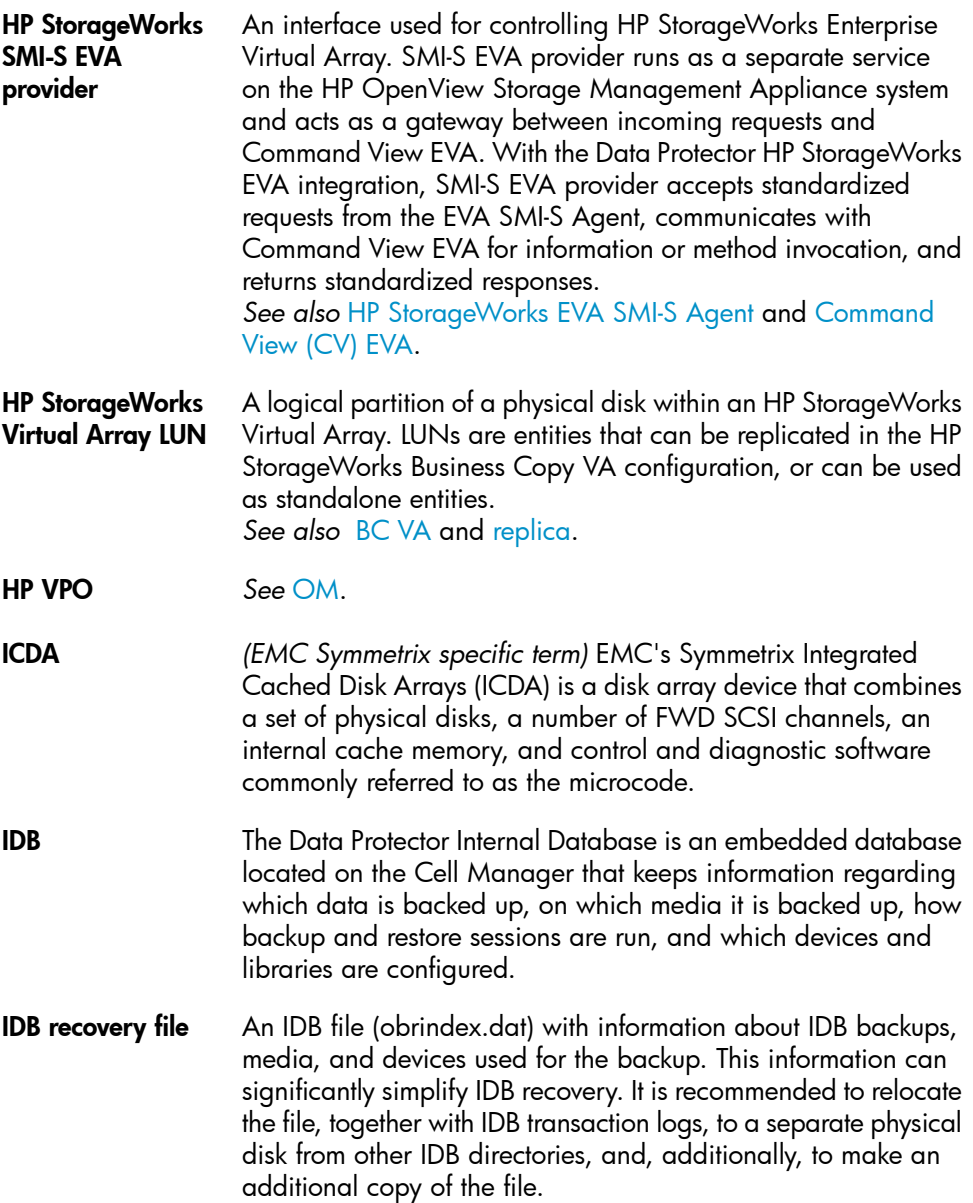

<span id="page-300-1"></span><span id="page-300-0"></span>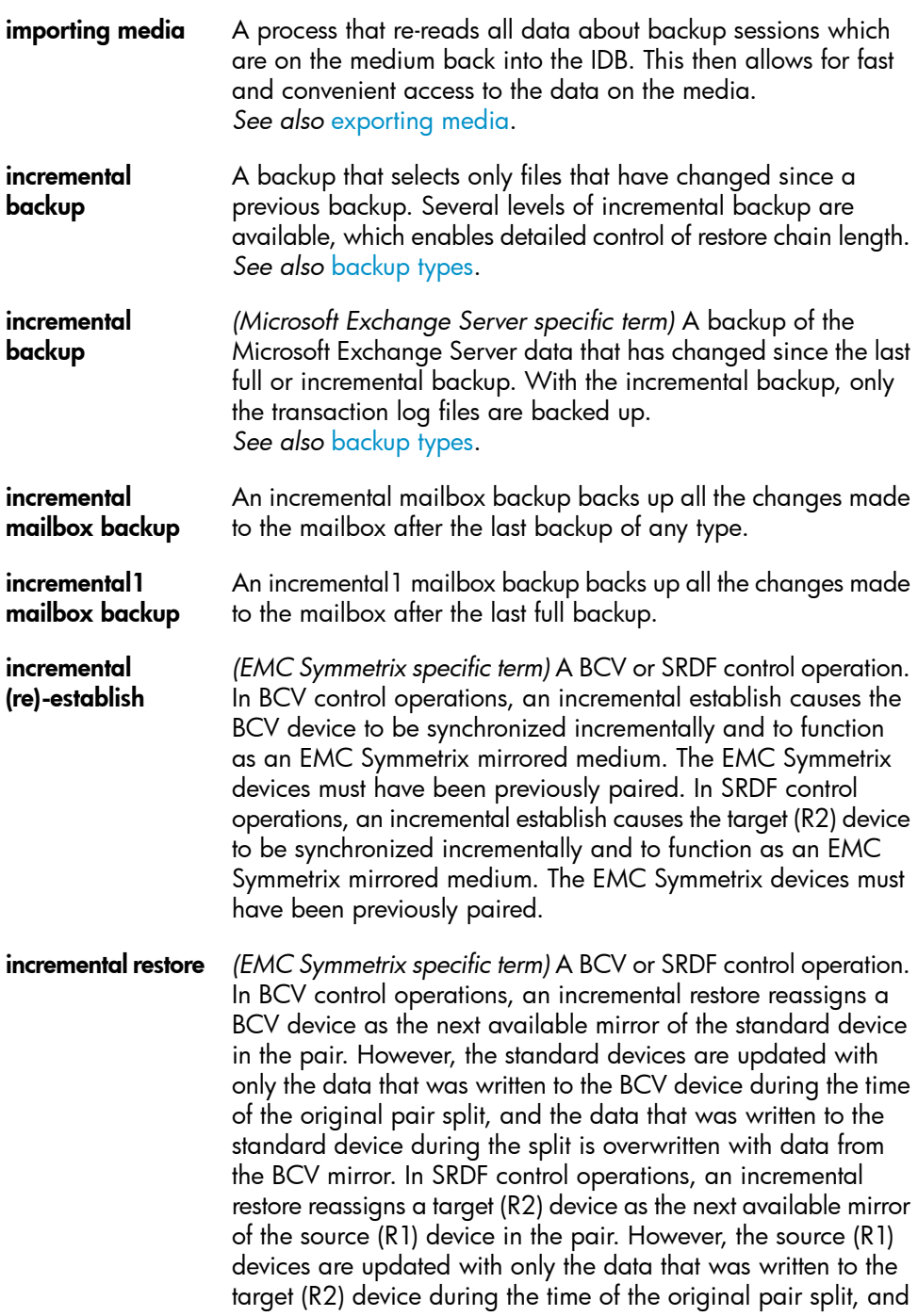

the data that was written to the source (R1) device during the split is overwritten with data from the target (R2) mirror.

<span id="page-301-0"></span>**incremental ZDB** A filesystem ZDB to tape or ZDB to disk+tape session in which only changes from the last protected full or incremental backup are streamed to tape. *See also* full [ZDB](#page-297-0).

**Inet** A process that runs on each UNIX system or service that runs on each Windows system in the Data Protector cell. It is responsible for communication between systems in the cell and for starting other processes needed for backup and restore. The Inet service is started as soon as Data Protector is installed on a system. The Inet process is started by the inetd daemon.

- <span id="page-301-1"></span>Information Store *(Microsoft Exchange Server specific term)* The Microsoft Exchange Server service that is responsible for storage management. Information Store in Microsoft Exchange Server manages two kinds of stores: mailbox stores and public folder stores. A mailbox store consists of mailboxes that belong to individual users. A public folder store contains public folders and messages that are shared among several users. *See also* Key [Management](#page-302-0) Service and Site [Replication](#page-320-0) Service.
- Informix Server *(Informix Server specific term)* Refers to Informix Dynamic Server.
- initializing *See* [formatting](#page-296-0).

Installation Server A computer system that holds a repository of the Data Protector software packages for a specific architecture. The Installation Server is used for remote installation of Data Protector clients. In mixed environments at least two Installation Servers are needed: one for UNIX systems and one for Windows systems.

instant recovery *(ZDB specific term)* A process in which a replica, produced by a ZDB-to-disk or a ZDB-to-disk+tape session, is used to restore the contents of the source volumes to their states at the time at which the replica was created, avoiding the need to perform a restore from tape. Depending on the application or database concerned, this may be all that is required, or other steps, such as the application of transaction log files, may be required for full recovery. *See also* [replica,](#page-317-0) zero [downtime](#page-333-0) backup (ZDB), [ZDB](#page-332-0) to disk,

and ZDB to [disk+tape.](#page-332-1)

<span id="page-302-0"></span>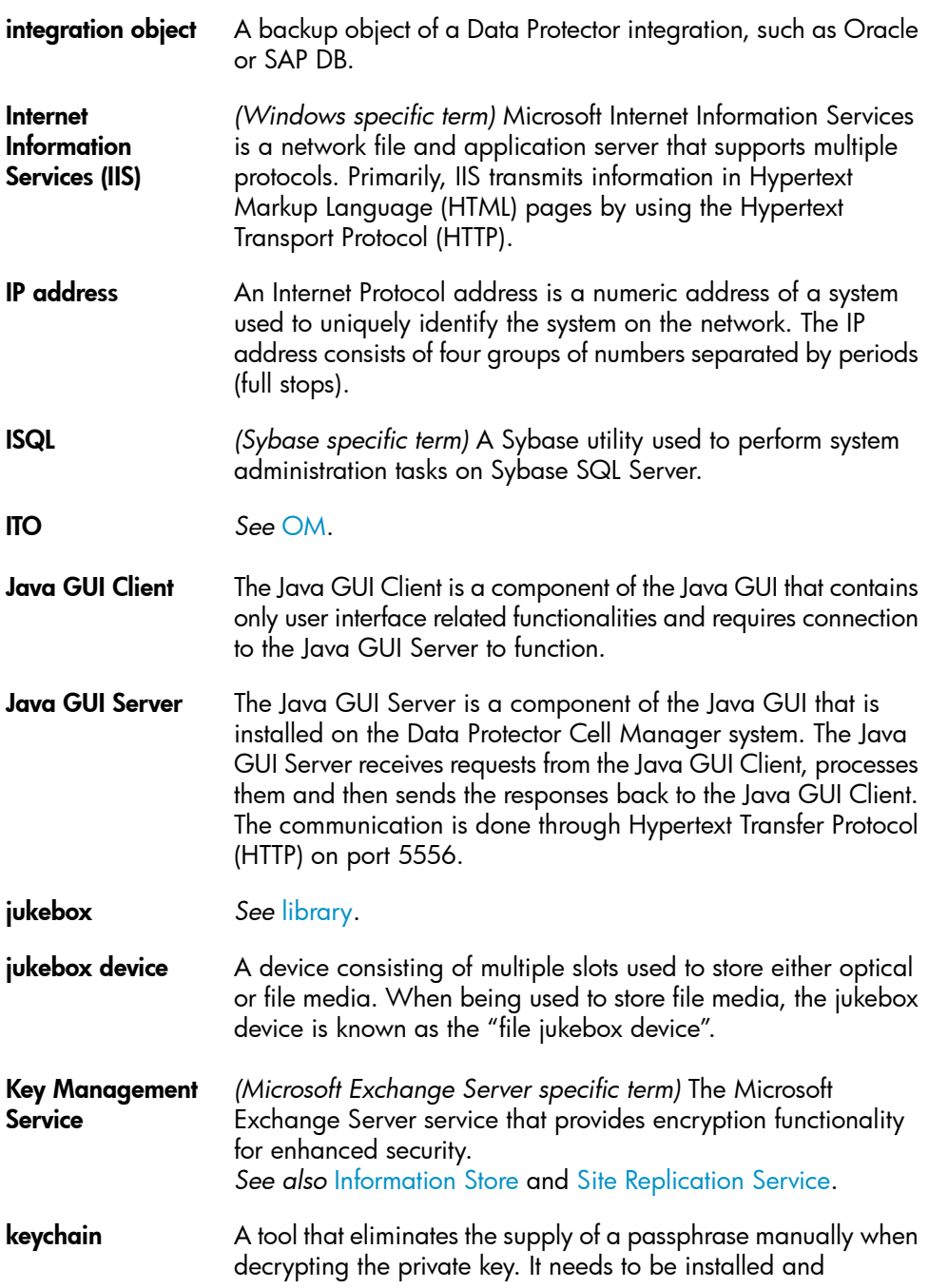

<span id="page-303-0"></span>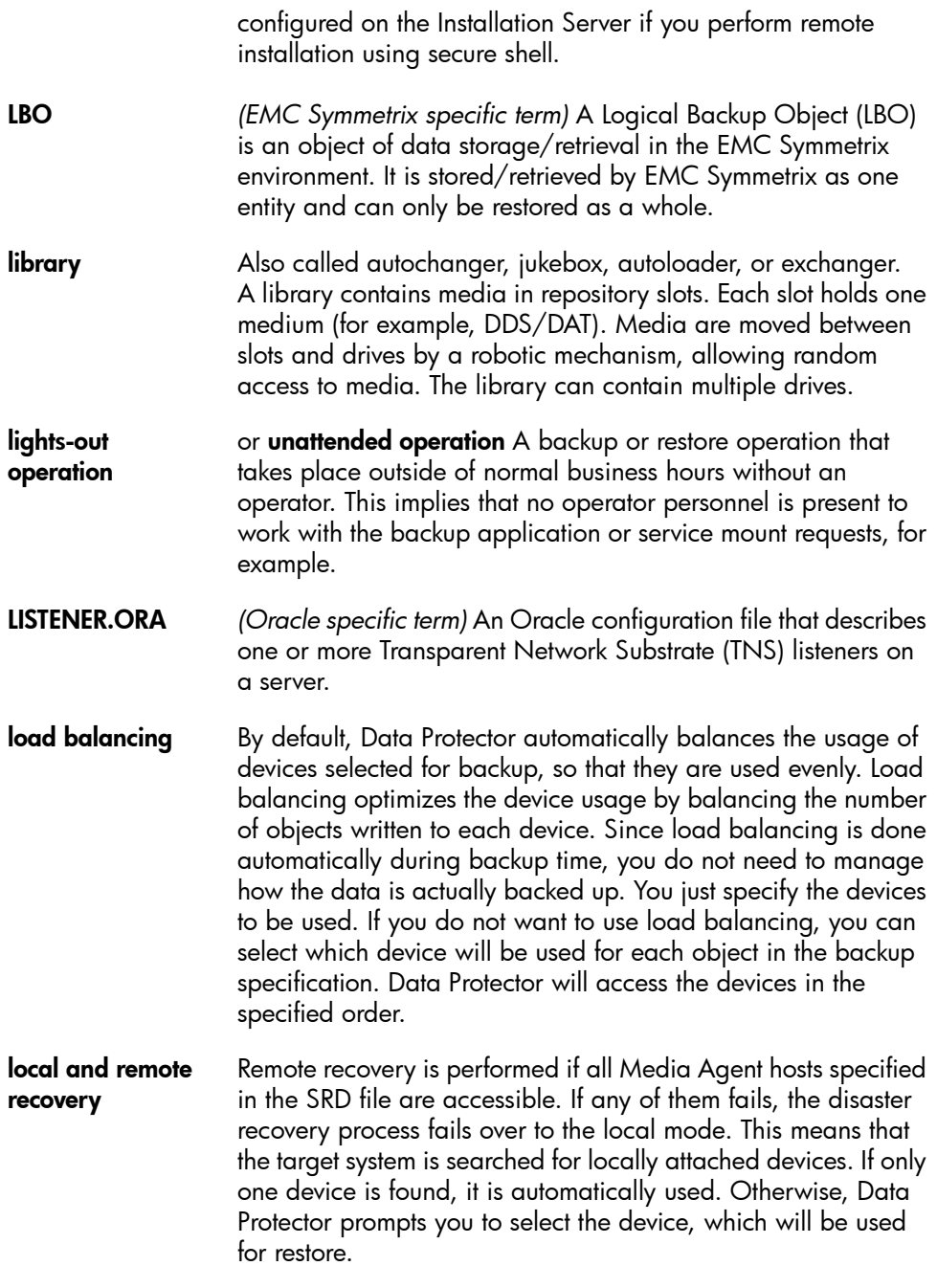

<span id="page-304-0"></span>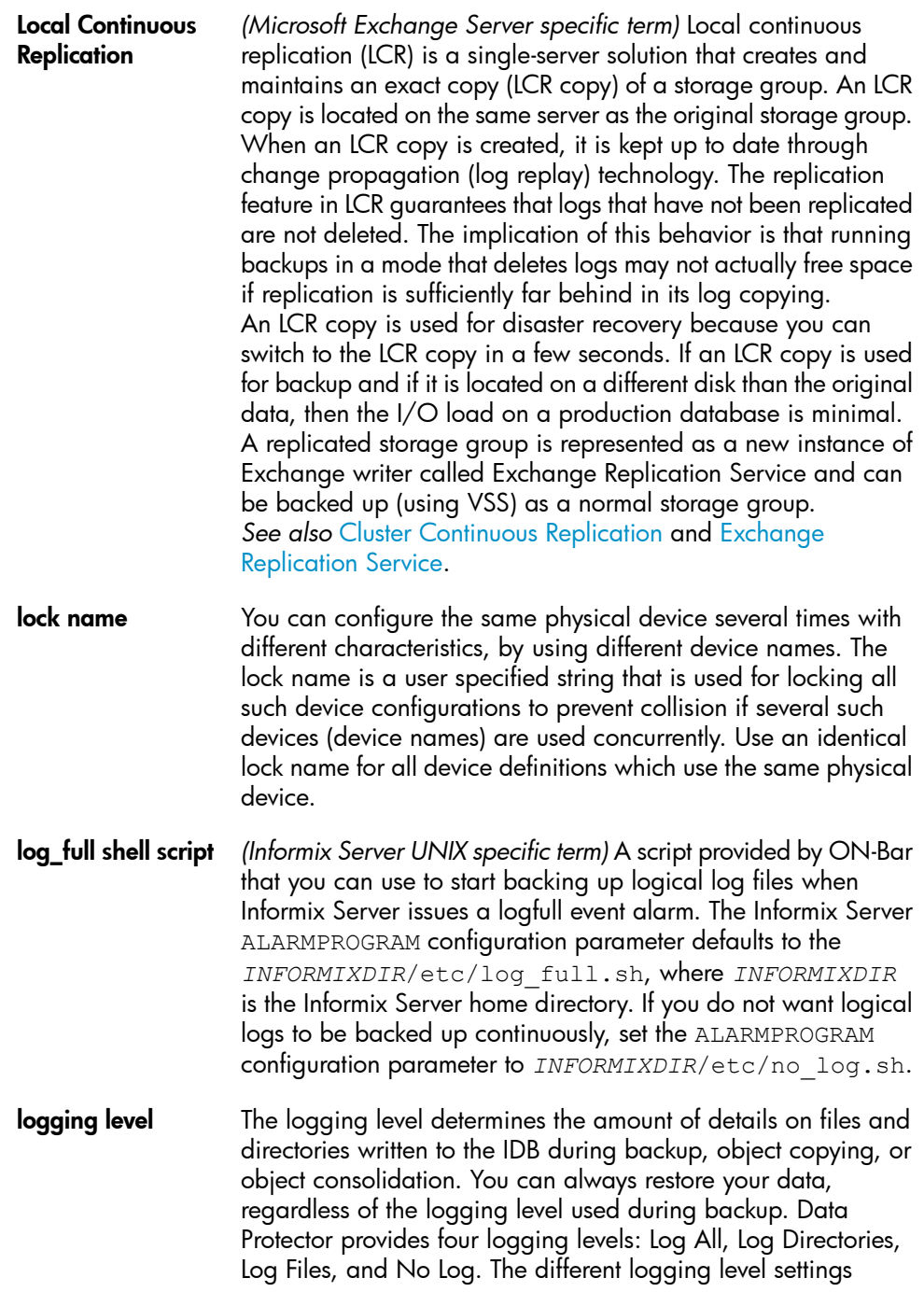

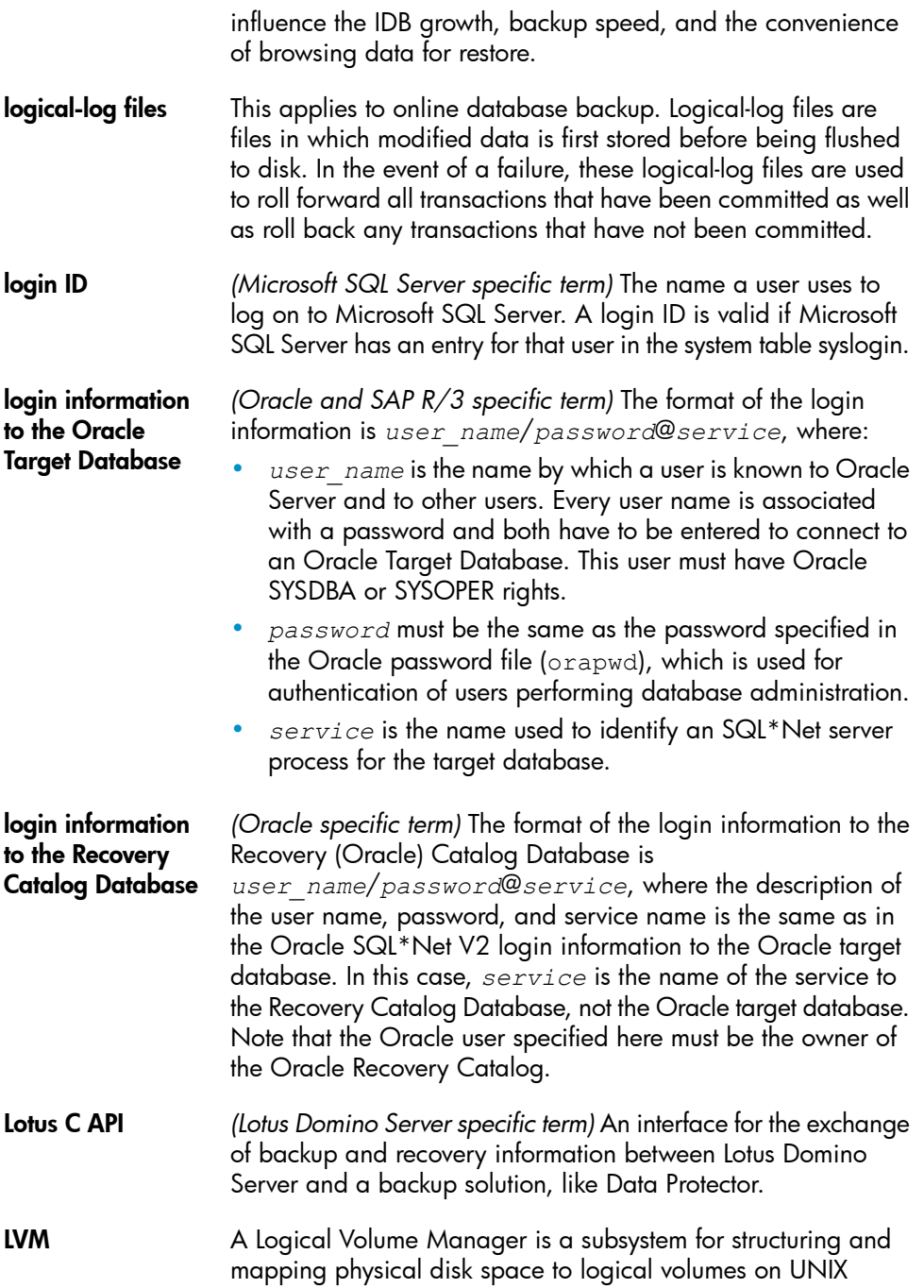

<span id="page-306-0"></span>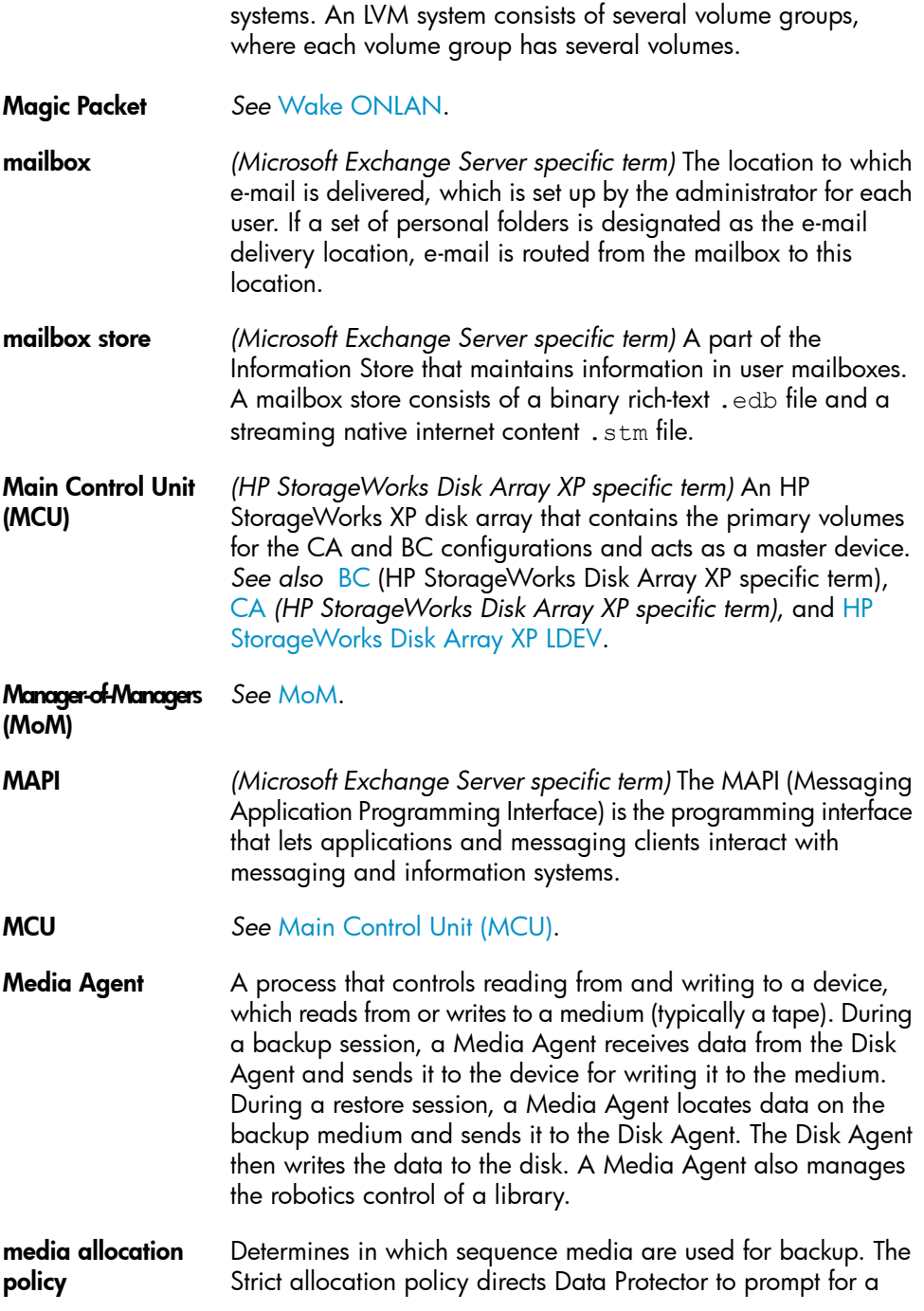

<span id="page-307-1"></span><span id="page-307-0"></span>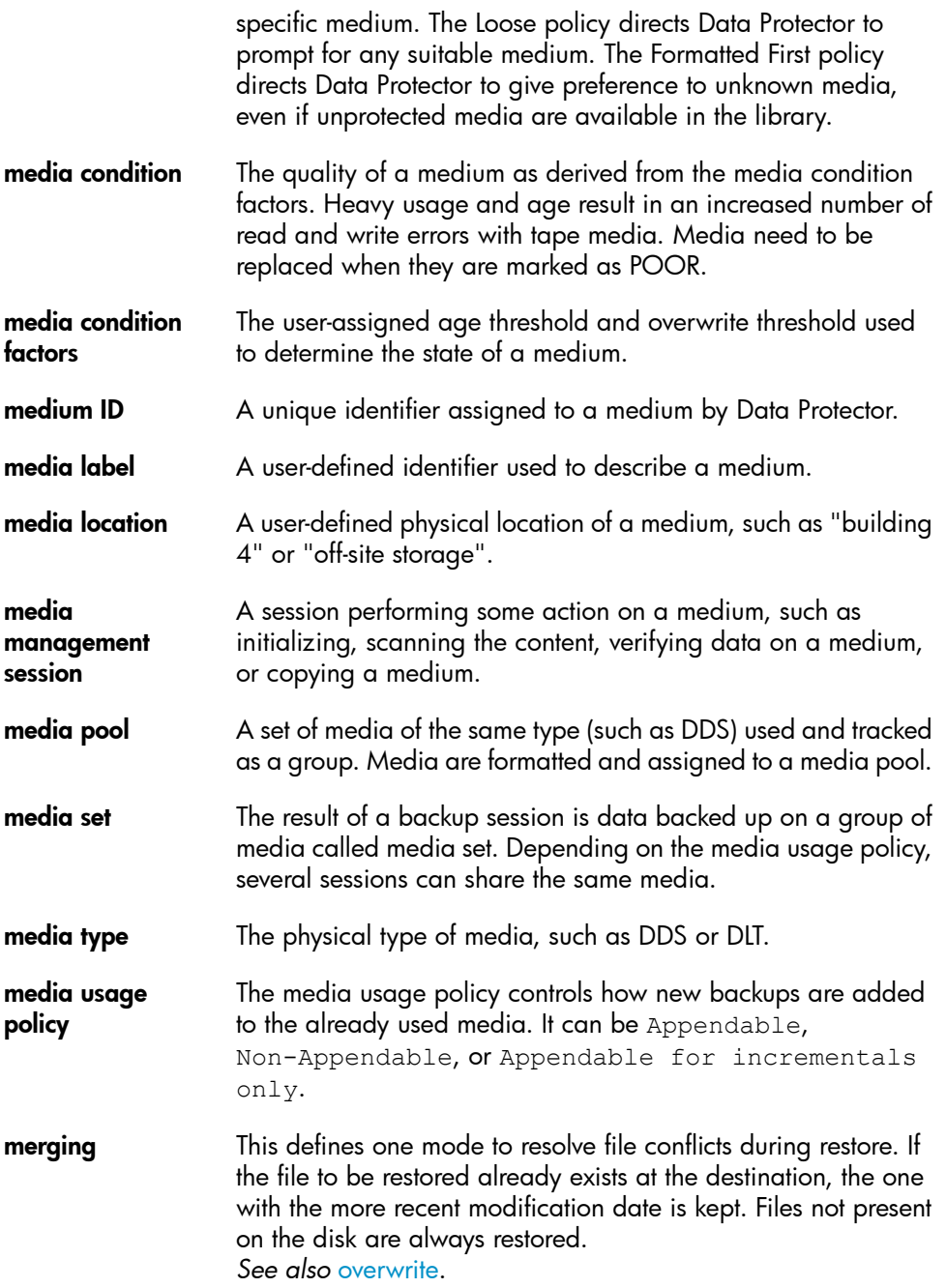

<span id="page-308-0"></span>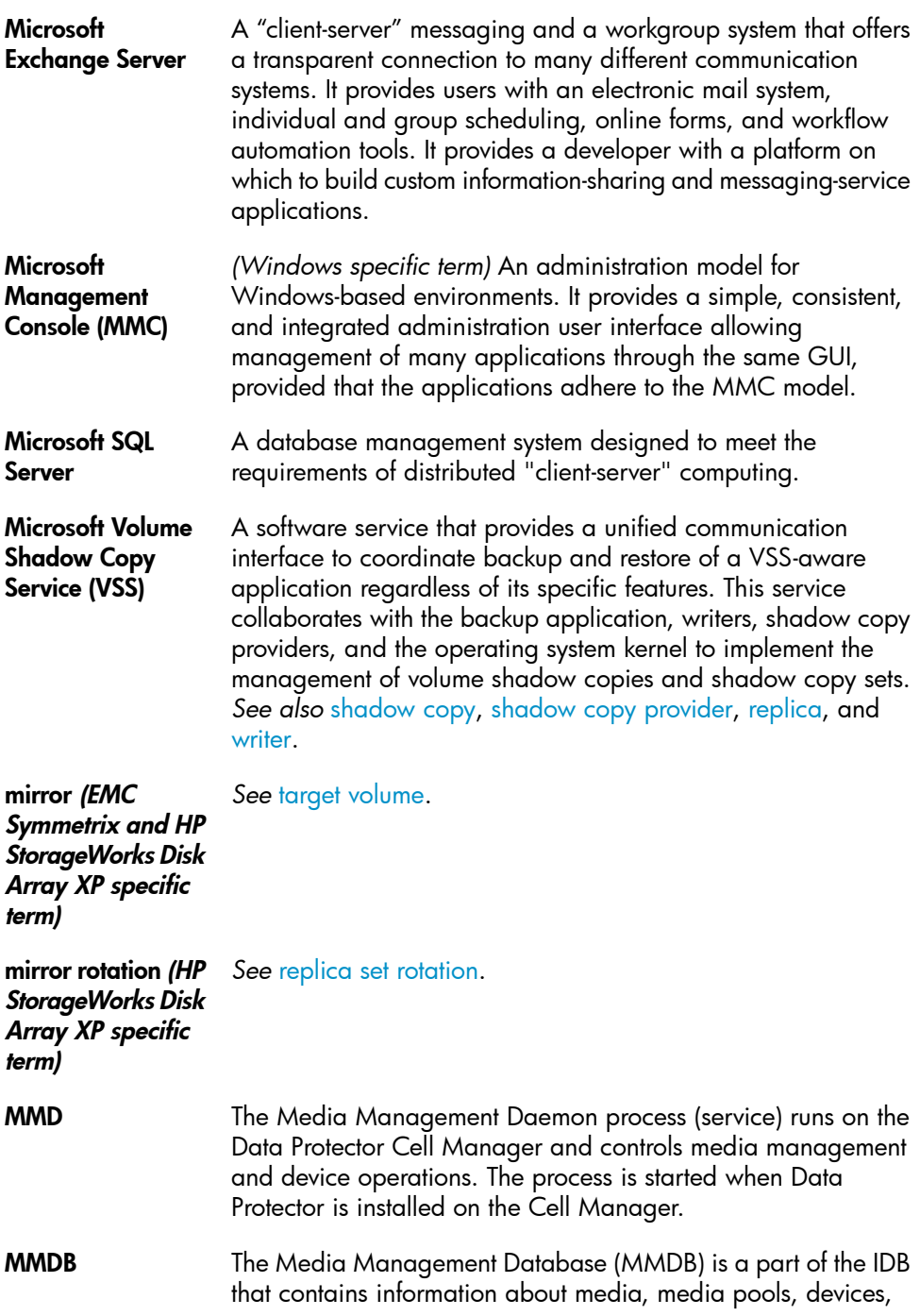

<span id="page-309-1"></span><span id="page-309-0"></span>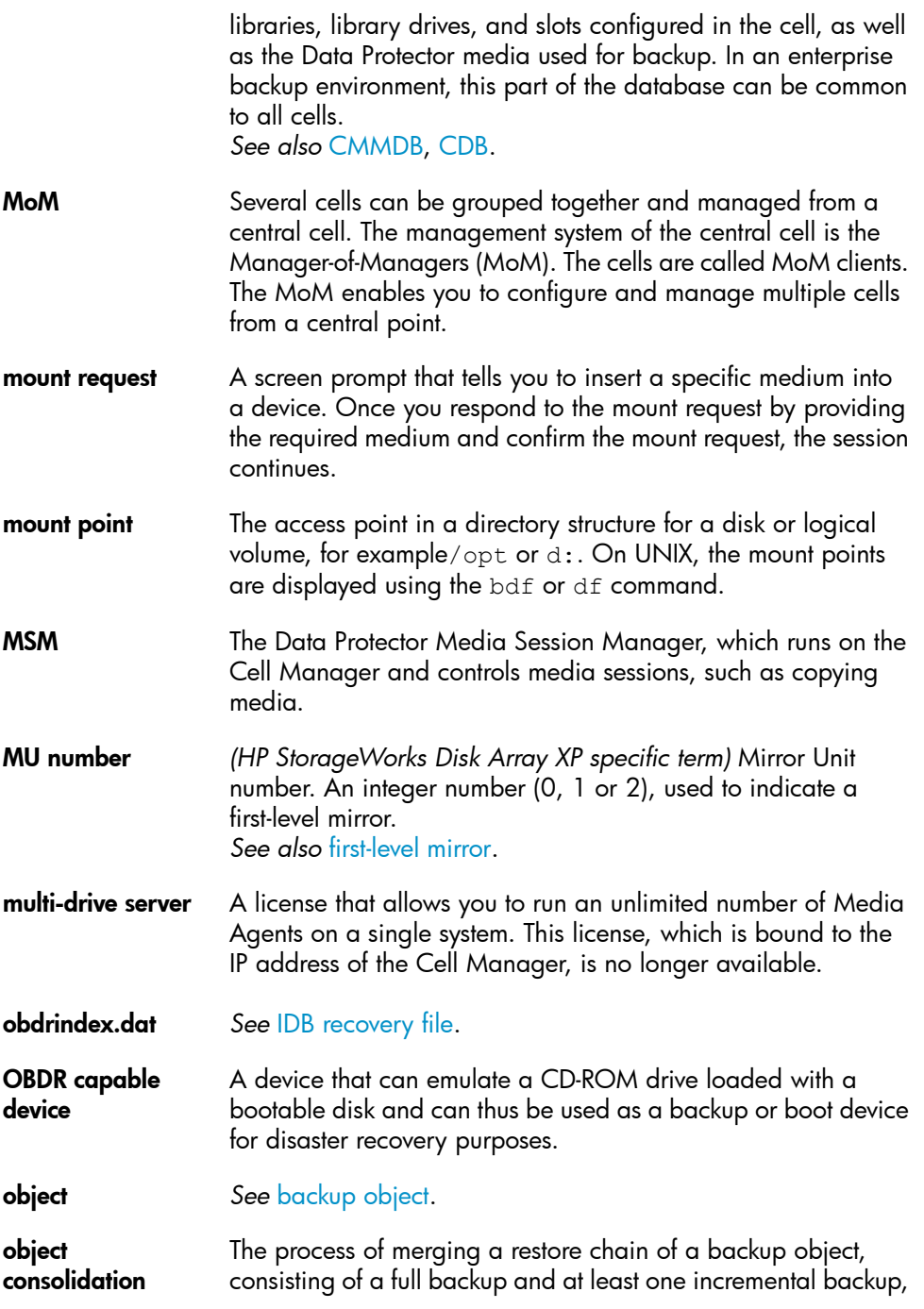

<span id="page-310-0"></span>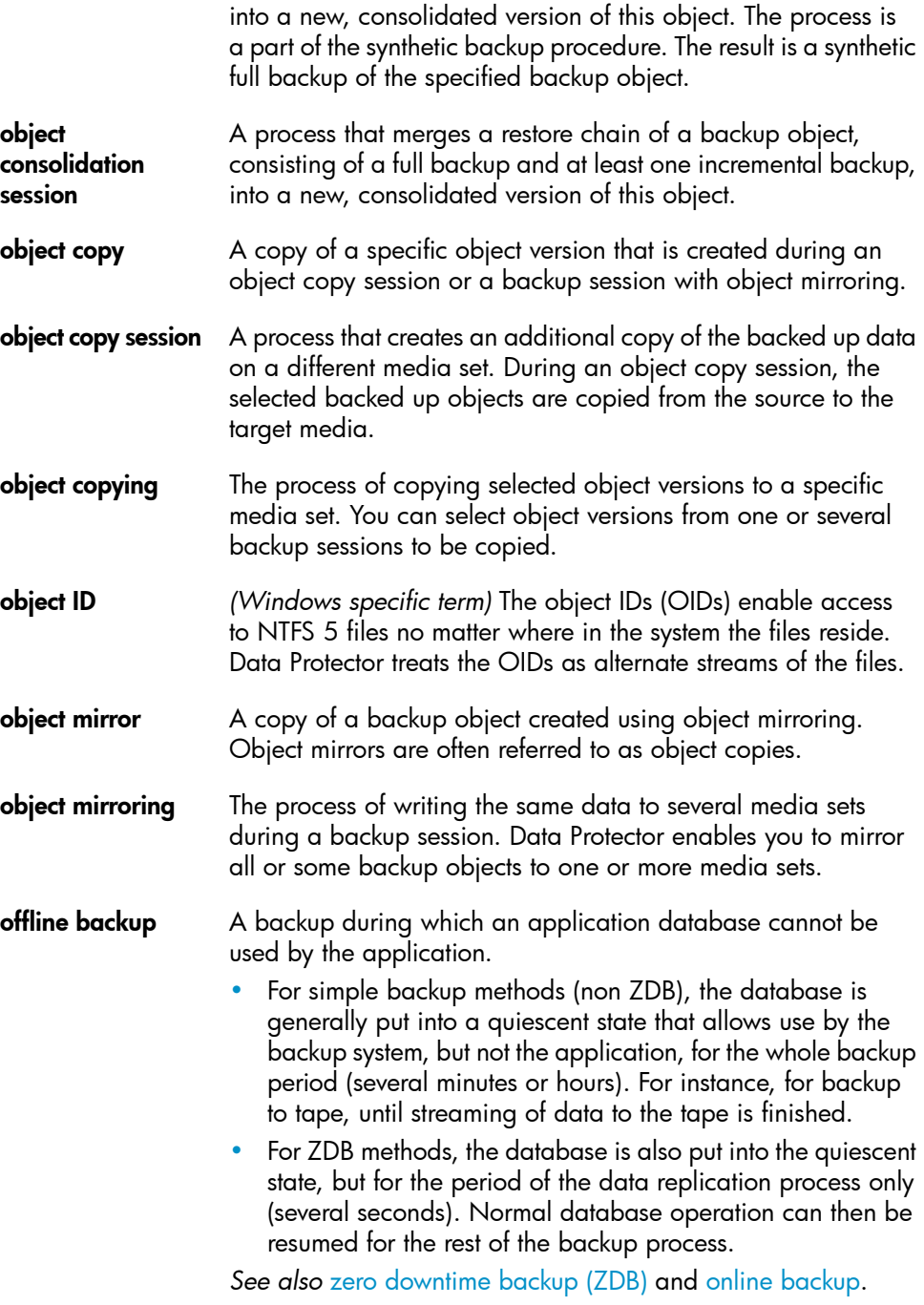

- **offline recovery** Offline recovery is performed if the Cell Manager is not accessible, for example, due to network problems. Only standalone and SCSI library devices can be used for offline recovery. Recovery of the Cell Manager is always offline.
- offline redo log *See* [archived](#page-278-0) redo log.

On-Bar *(Informix Server specific term)* A backup and restore system for Informix Server. ON-Bar enables you to create a copy of your Informix Server data and later restore the data. The ON-Bar backup and restore system involves the following components:

- the onbar commund
- Data Protector as the backup solution
- the XBSA interface
- ON-Bar catalog tables, which are used to back up dbobjects and track instances of dbobjects through multiple backups.
- ONCONFIG *(Informix Server specific term)* An environment variable that specifies the name of the active ONCONFIG configuration file. If the ONCONFIG environment variable is not present, Informix Server uses the configuration values from the onconfig file in the directory *INFORMIXDIR*\etc (on Windows) or *INFORMIXDIR*/etc/ (on UNIX).
- <span id="page-311-0"></span>online backup A backup performed while a database application remains available for use. The database is placed into a special backup mode of operation for the time period that the backup application requires access to the original data objects. During this period, the database is fully operational, but there may be a small performance impact and log files may grow very quickly.
	- For simple backup methods (non ZDB), backup mode is required for the whole backup period (several minutes or hours). For instance, for backup to tape, until streaming of data to tape is finished.
	- For ZDB methods, backup mode is required for the short period of the data replication process only (several seconds). Normal database operation can then be resumed for the rest of the backup process.

In some cases, transaction logs may also have to be backed up to allow a consistent database to be restored. *See also* zero [downtime](#page-333-0) backup (ZDB), and offline [backup](#page-310-0).

<span id="page-312-0"></span>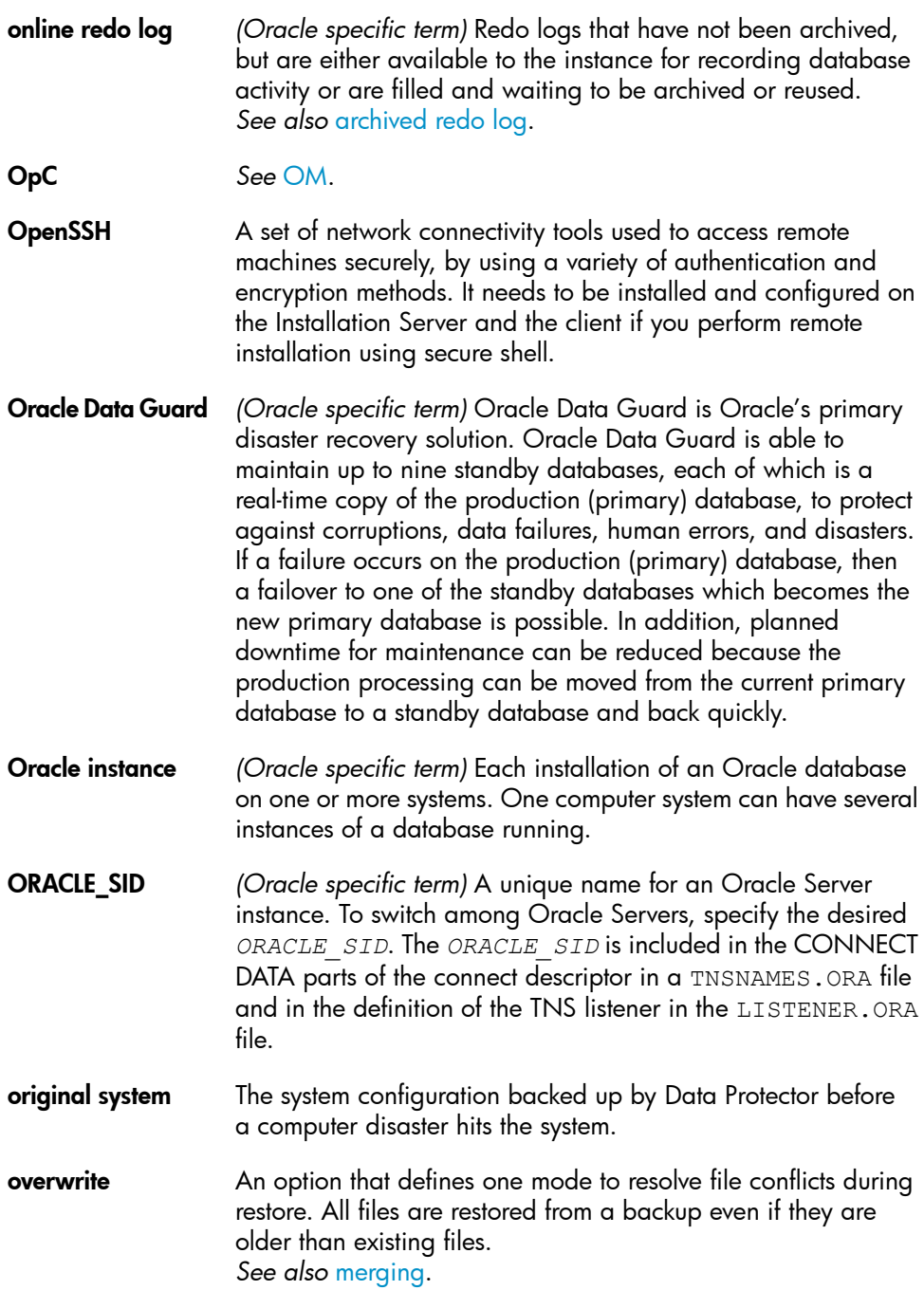

<span id="page-313-0"></span>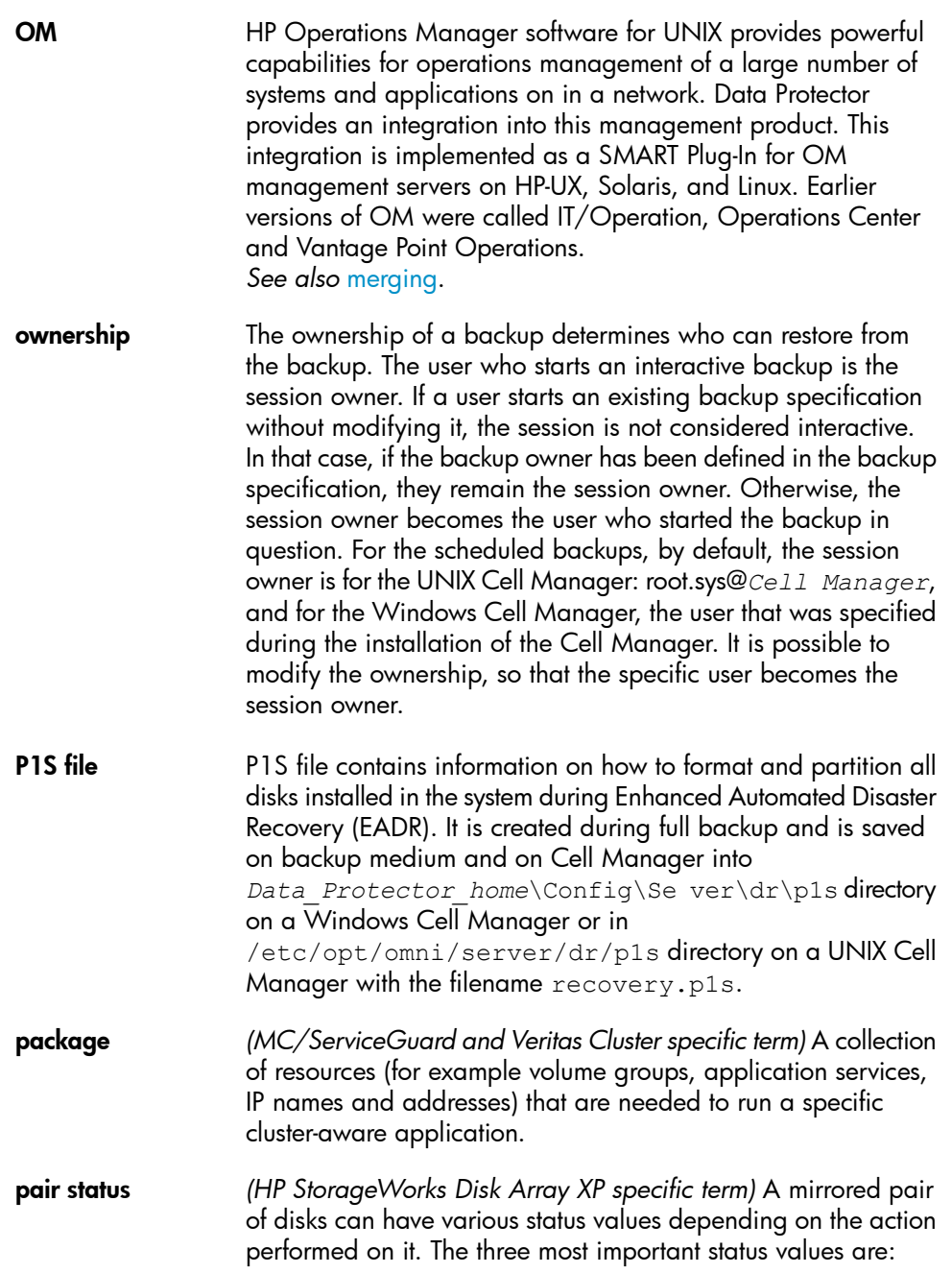

<span id="page-314-0"></span>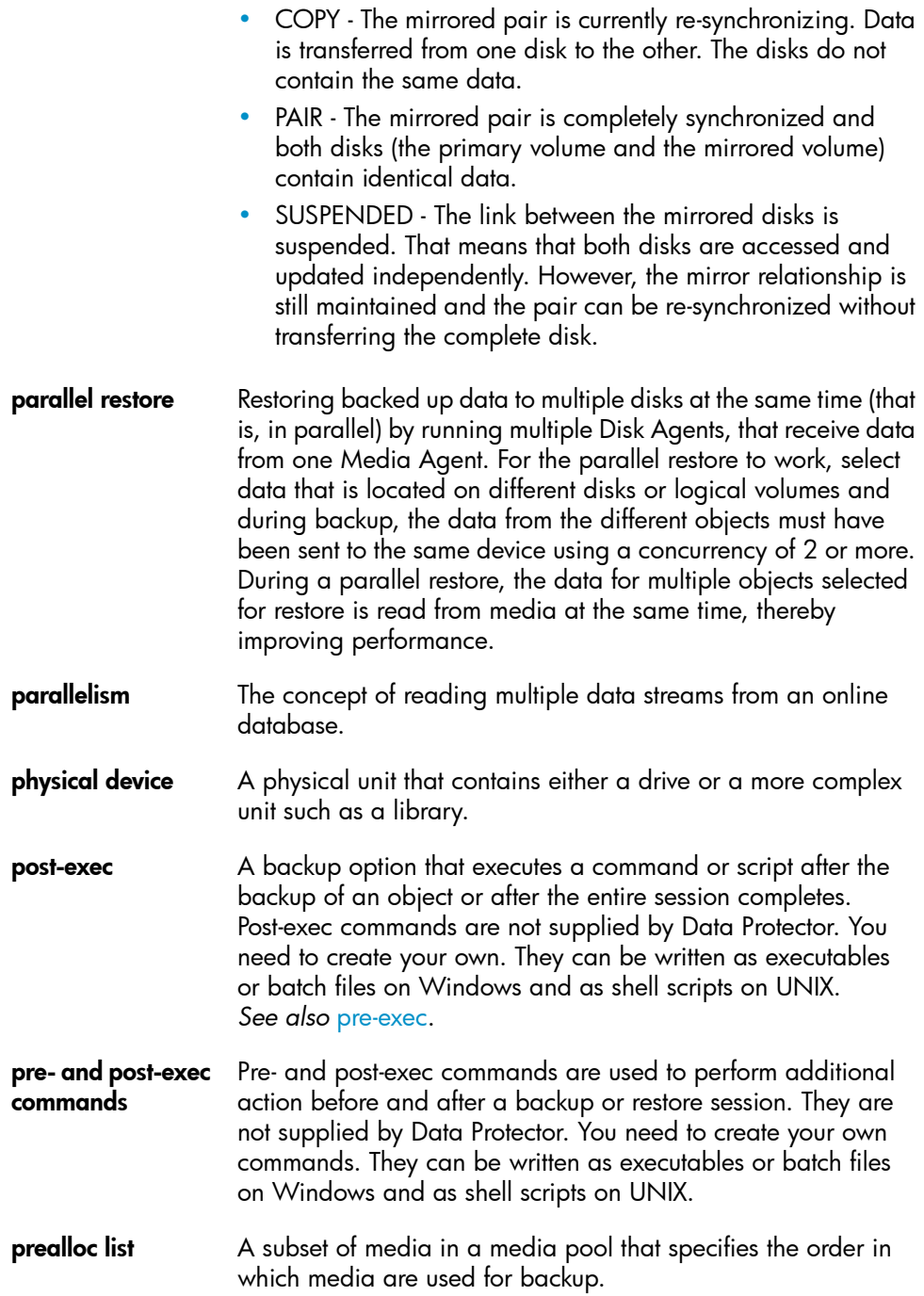

<span id="page-315-1"></span><span id="page-315-0"></span>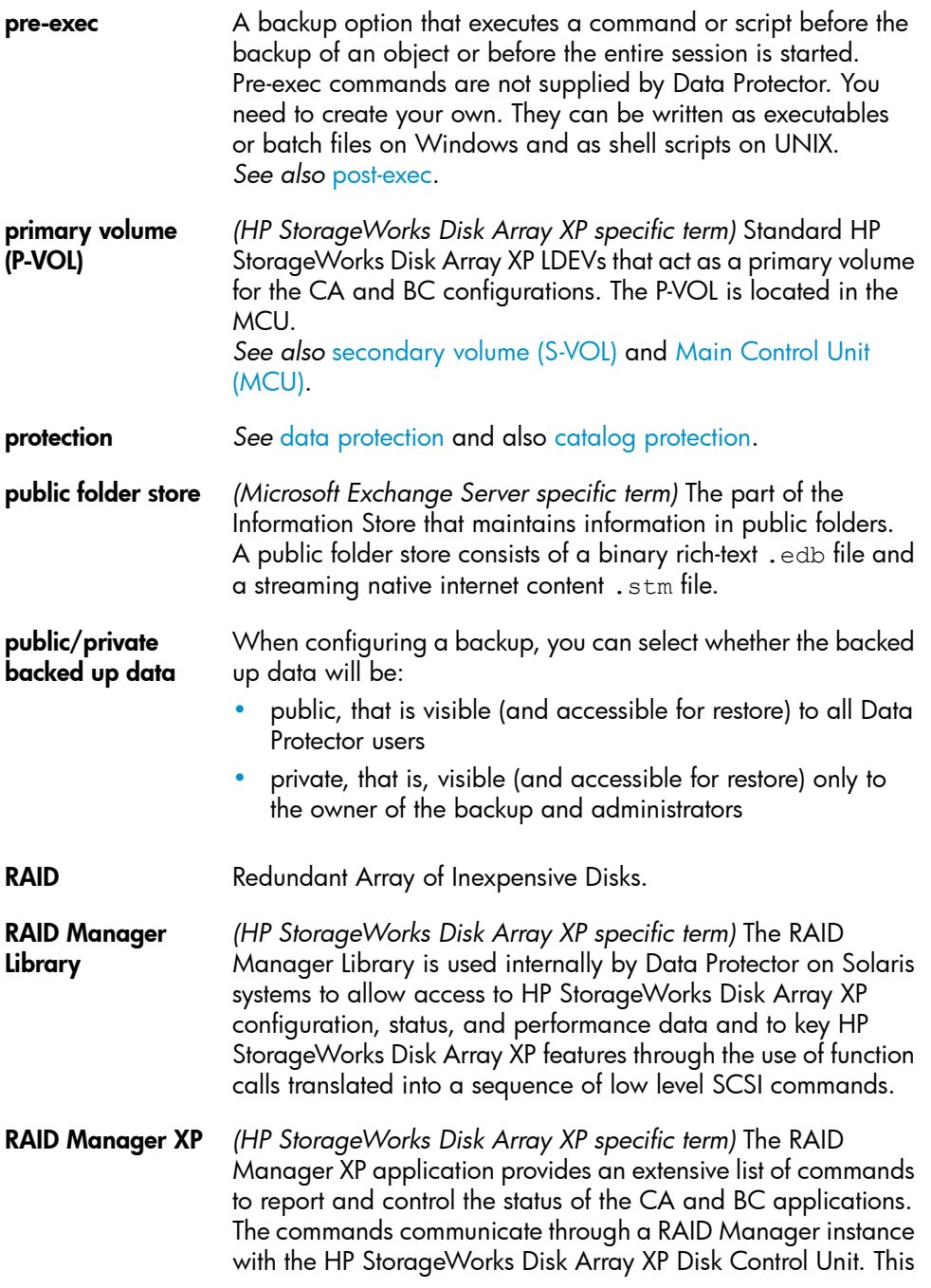

instance translates the commands into a sequence of low level SCSI commands.

- rawdisk backup *See* disk image [backup.](#page-292-0)
- **RCU** See [Remote](#page-317-1) Control Unit (RCU).
- RDBMS Relational Database Management System.
- RDF1/RDF2 *(EMC Symmetrix specific term)* A type of SRDF device group. Only RDF devices can be assigned to an RDF group. An RDF1 group type contains source (R1) devices and an RDF2 group type contains target (R2) devices.
- RDS The Raima Database Server process (service) runs on the Data Protector Cell Manager and manages the IDB. The process is started when Data Protector is installed on the Cell Manager.
- Recovery Catalog *(Oracle specific term)* A set of Oracle tables and views that are used by Recovery Manager to store information about Oracle databases. This information is used by Recovery Manager to manage the backup, restore, and recovery of Oracle databases. The recovery catalog contains information about:
	- The physical schema of the Oracle target database
	- Data file and archived log backup sets
	- Data file copies
	- Archived Redo Logs
	- Stored scripts
- <span id="page-316-0"></span>Recovery Catalog **Database** *(Oracle specific term)* An Oracle database that contains a recovery catalog schema. You should not store the recovery catalog in your target database.
- recovery files *(Oracle specific term)* Recovery files are Oracle 10g specific files that reside in the flash recovery area: the current control file, online redo logs, archived redo logs, flashback logs, control file autobackups, datafile copies, and backup pieces. *See also* flash [recovery](#page-296-2) area.
- RecoveryInfo When backing up Windows configuration files, Data Protector collects the information about the current system configuration (information on disk layout, volume, and network configuration). This information is needed for disaster recovery.

<span id="page-317-2"></span><span id="page-317-1"></span><span id="page-317-0"></span>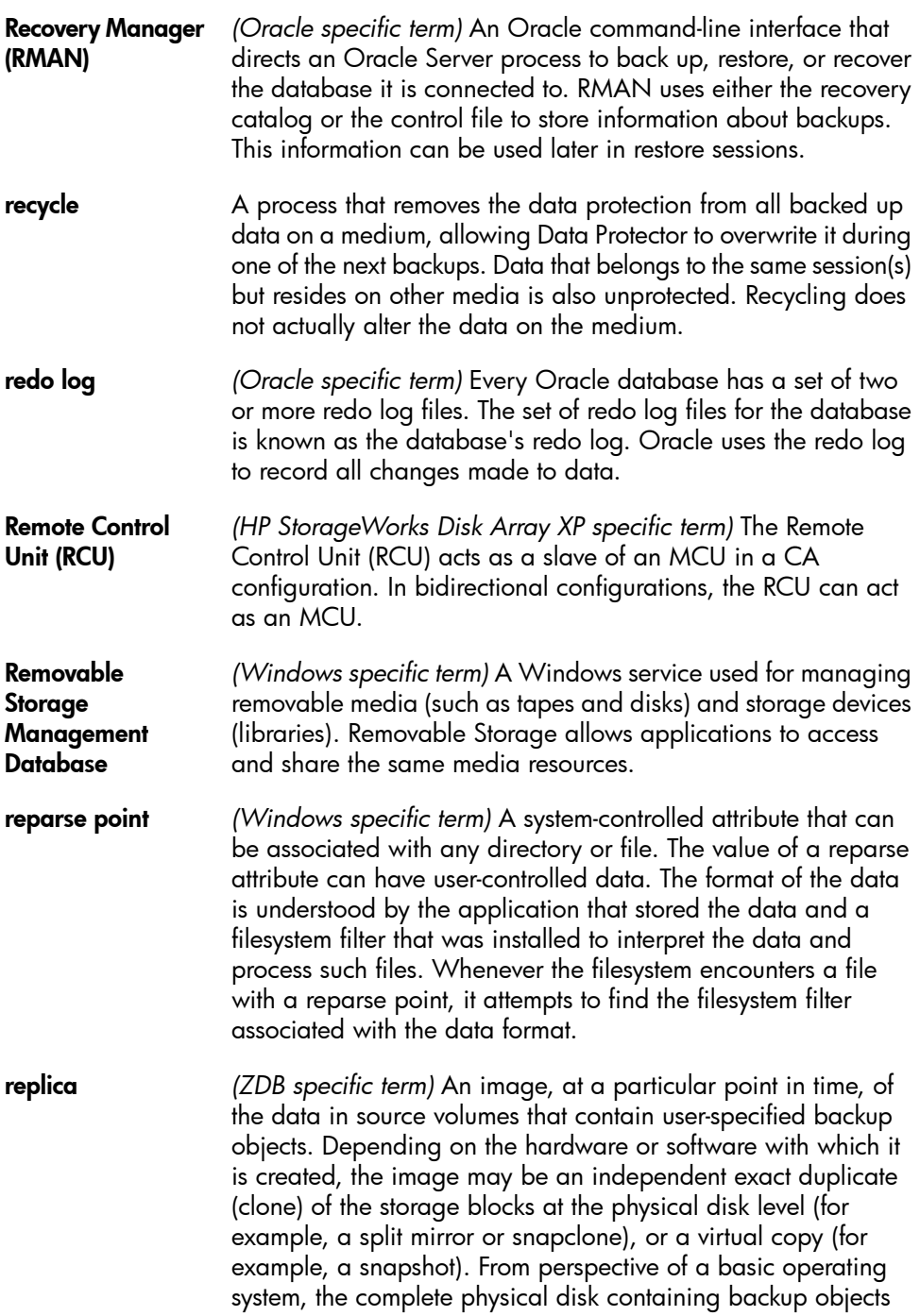

<span id="page-318-2"></span><span id="page-318-1"></span><span id="page-318-0"></span>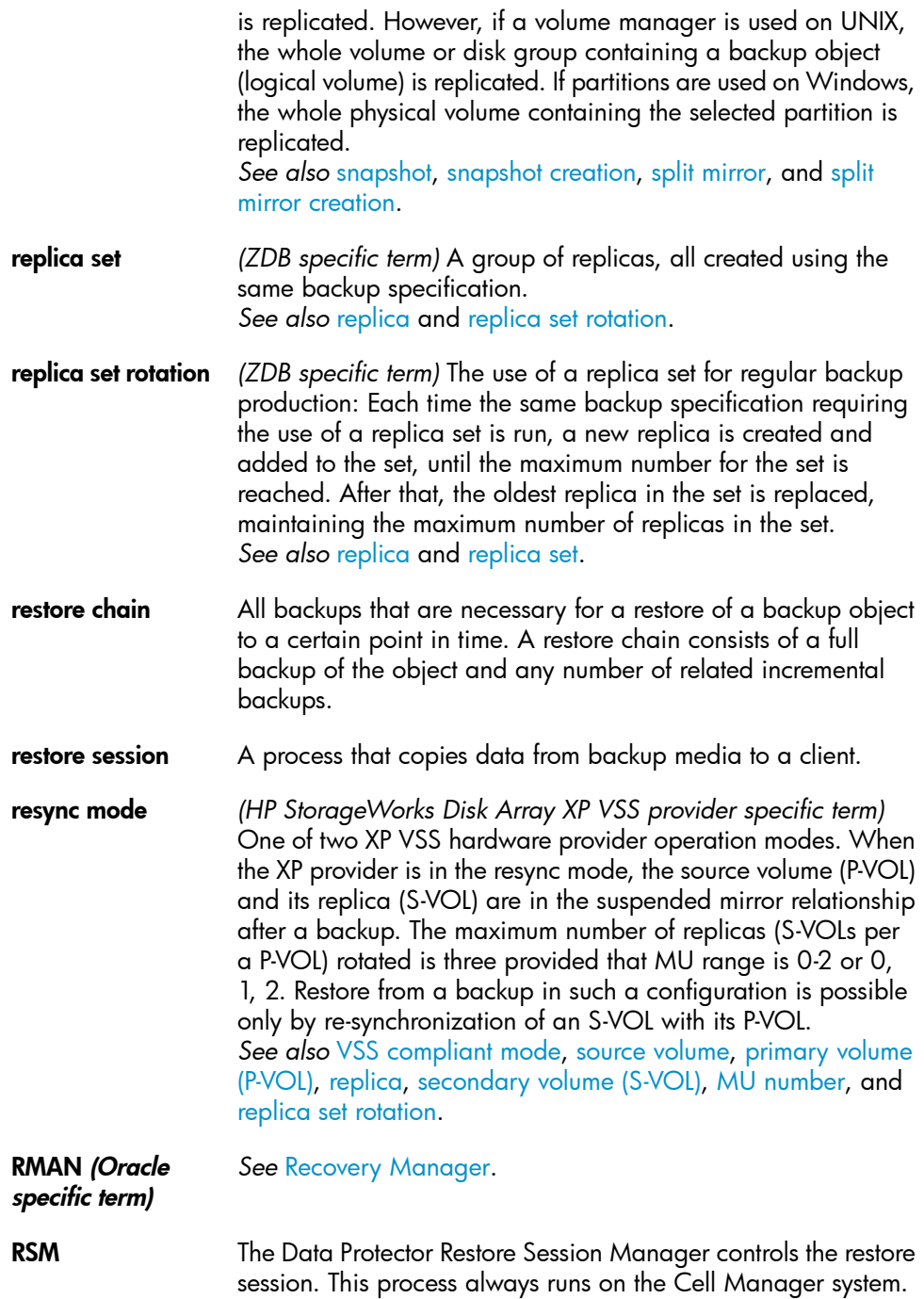

<span id="page-319-0"></span>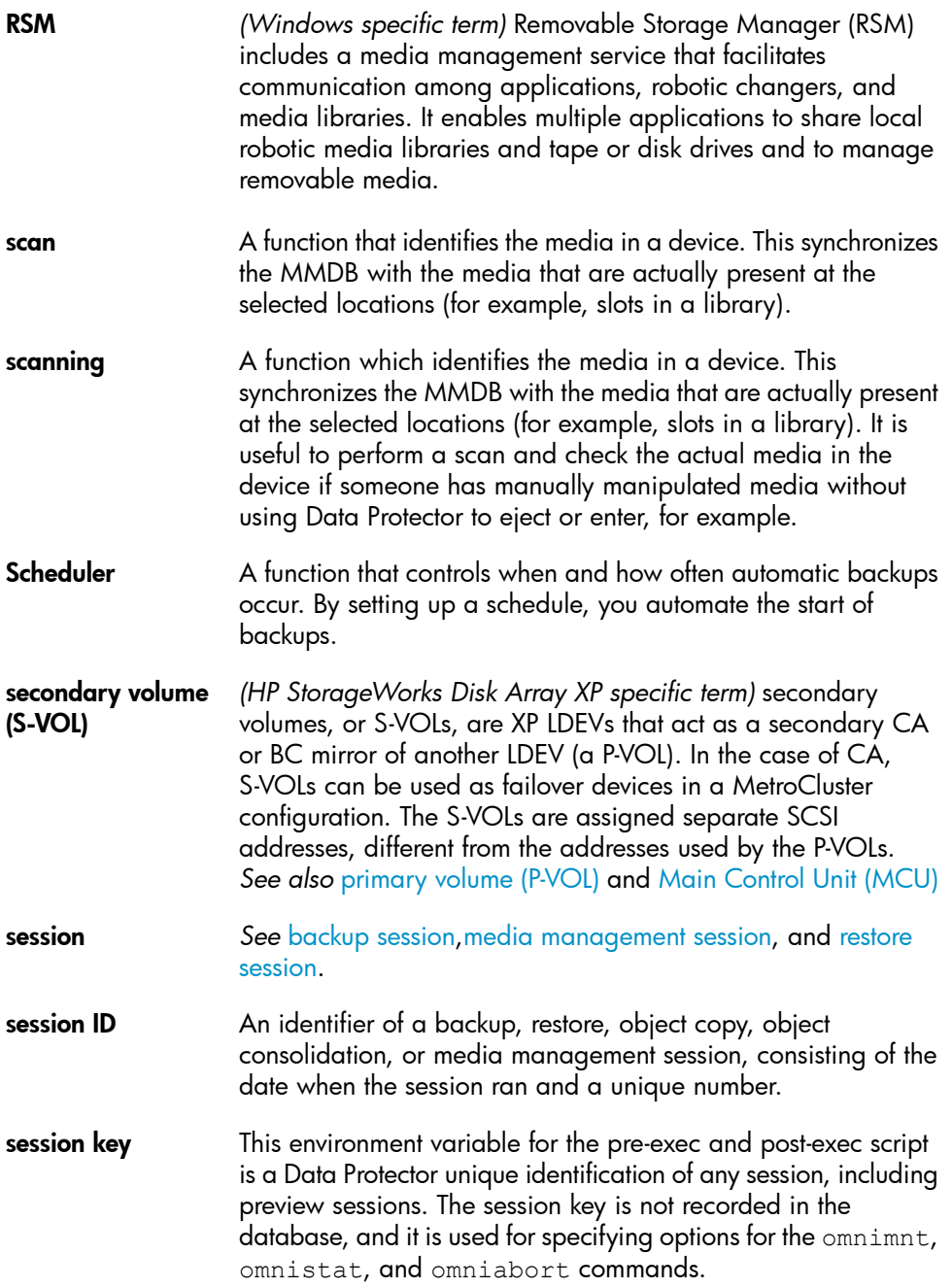

<span id="page-320-2"></span><span id="page-320-1"></span><span id="page-320-0"></span>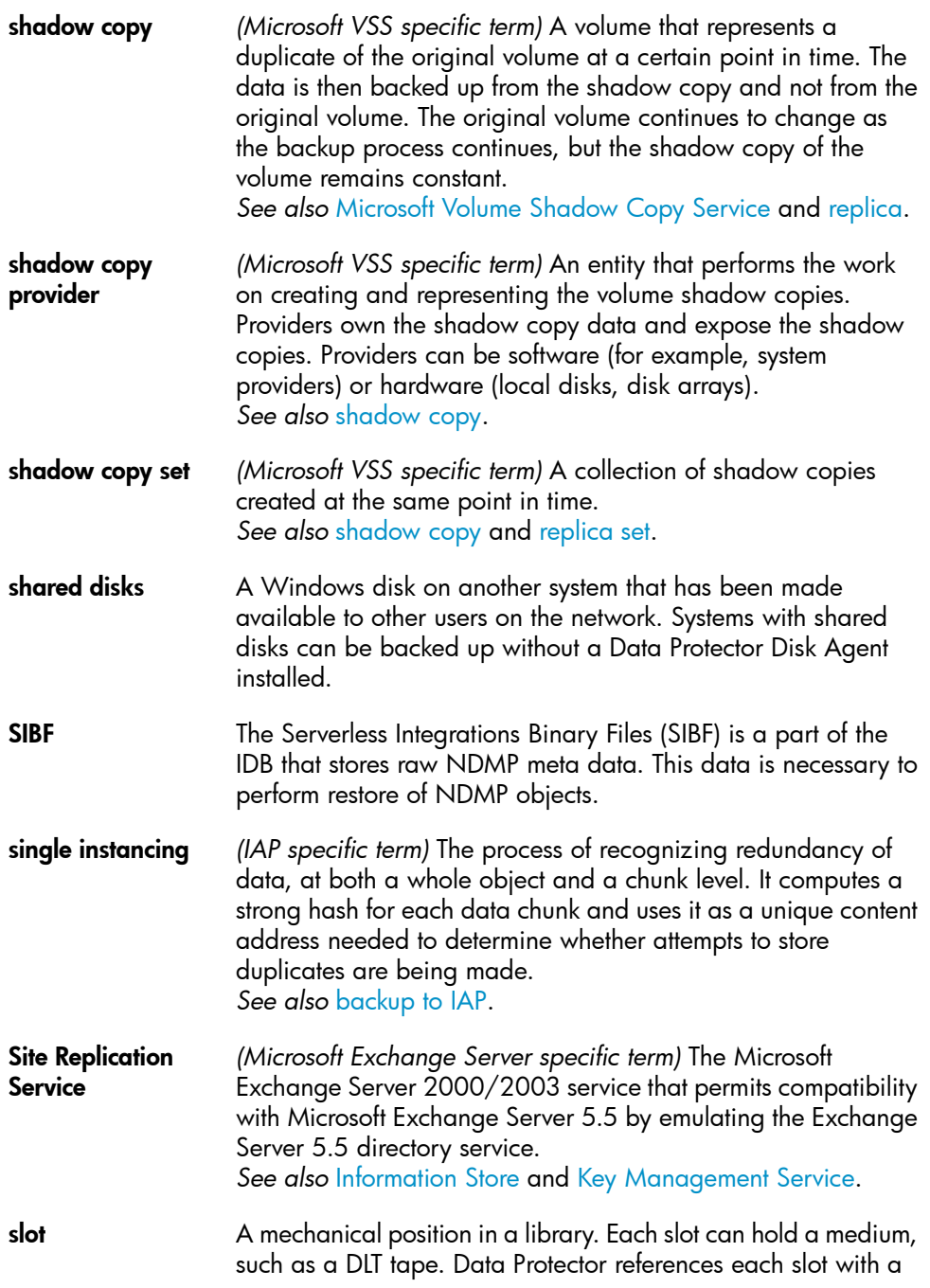

<span id="page-321-2"></span><span id="page-321-1"></span><span id="page-321-0"></span>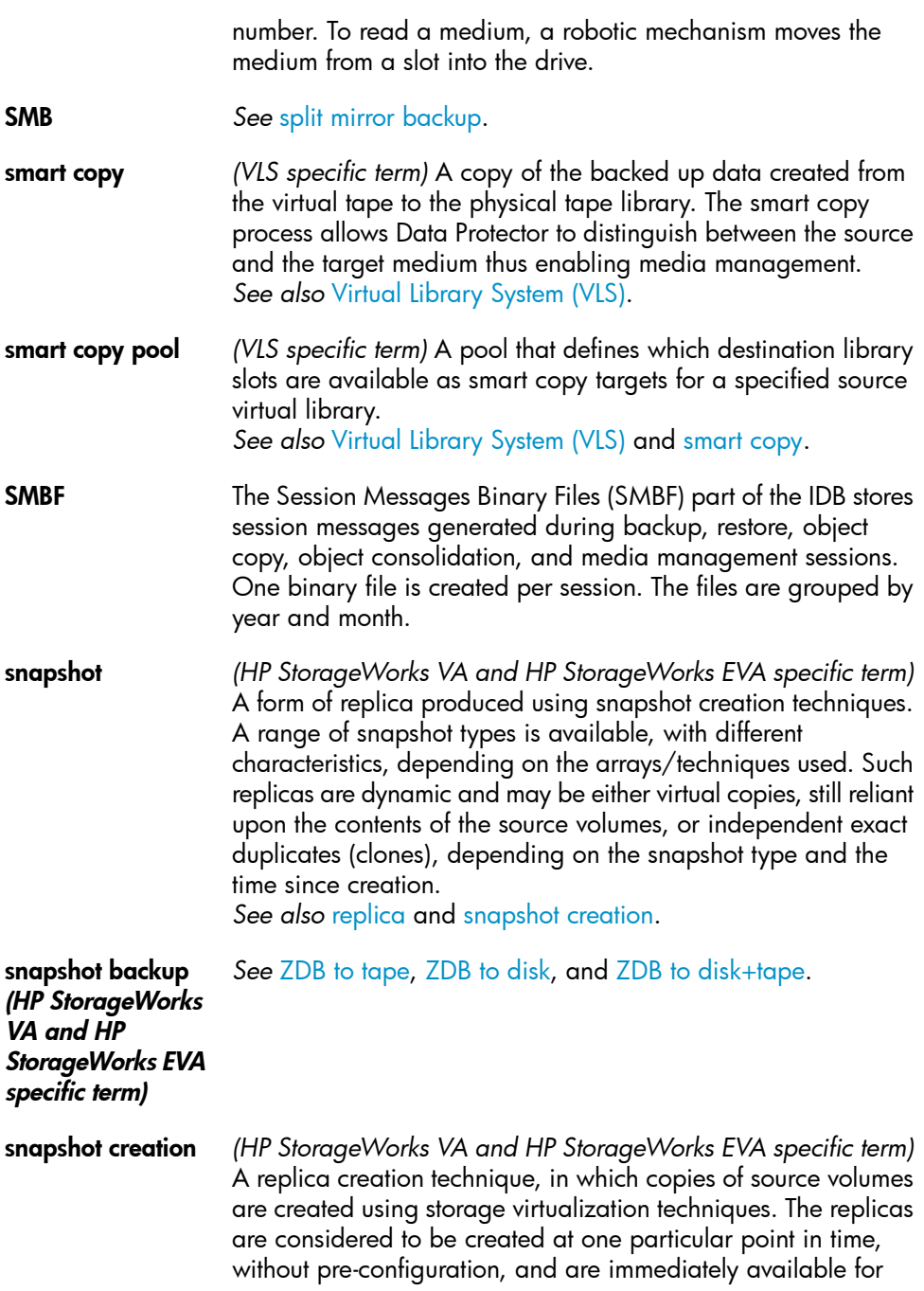

<span id="page-322-3"></span><span id="page-322-2"></span><span id="page-322-1"></span><span id="page-322-0"></span>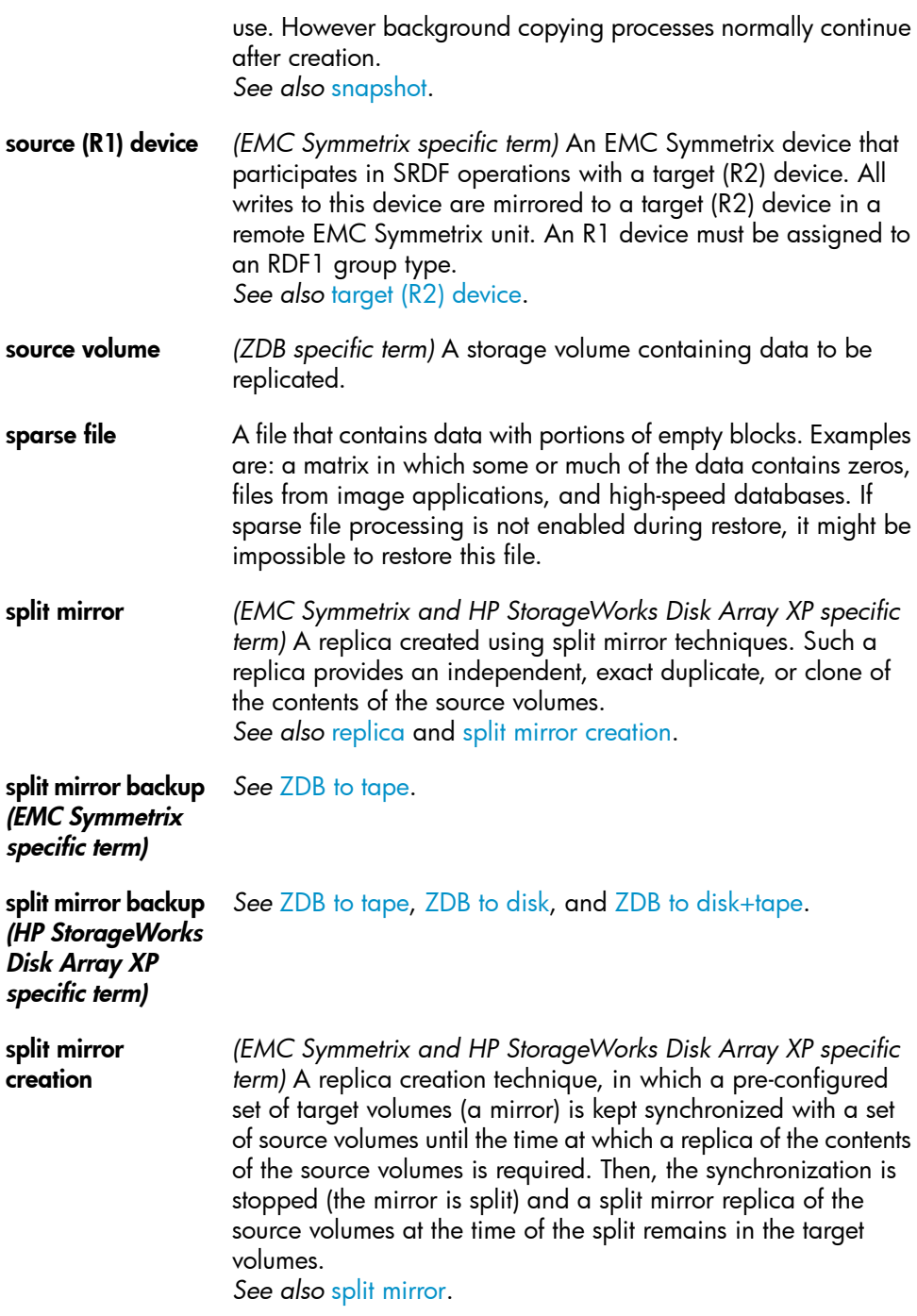

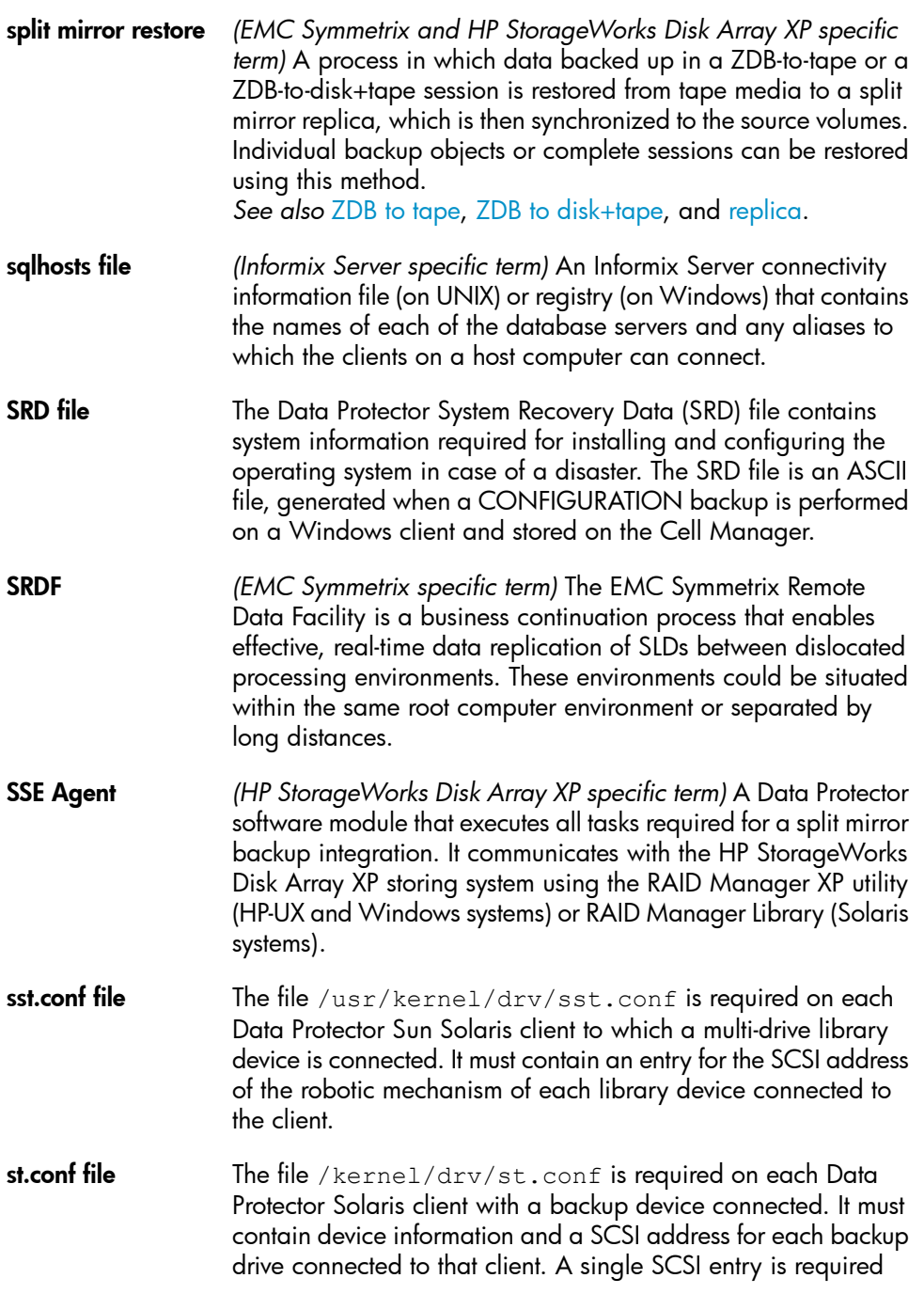
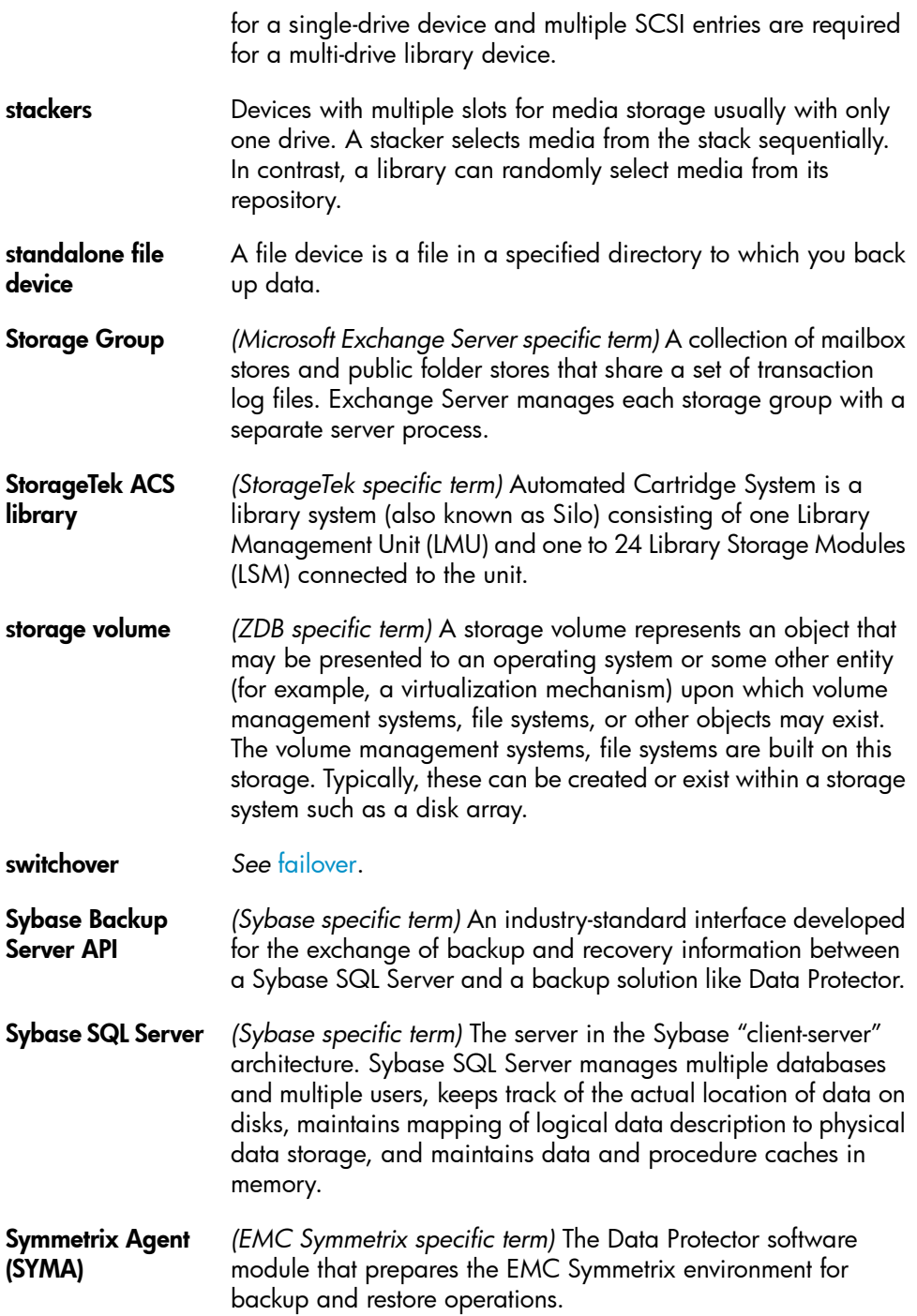

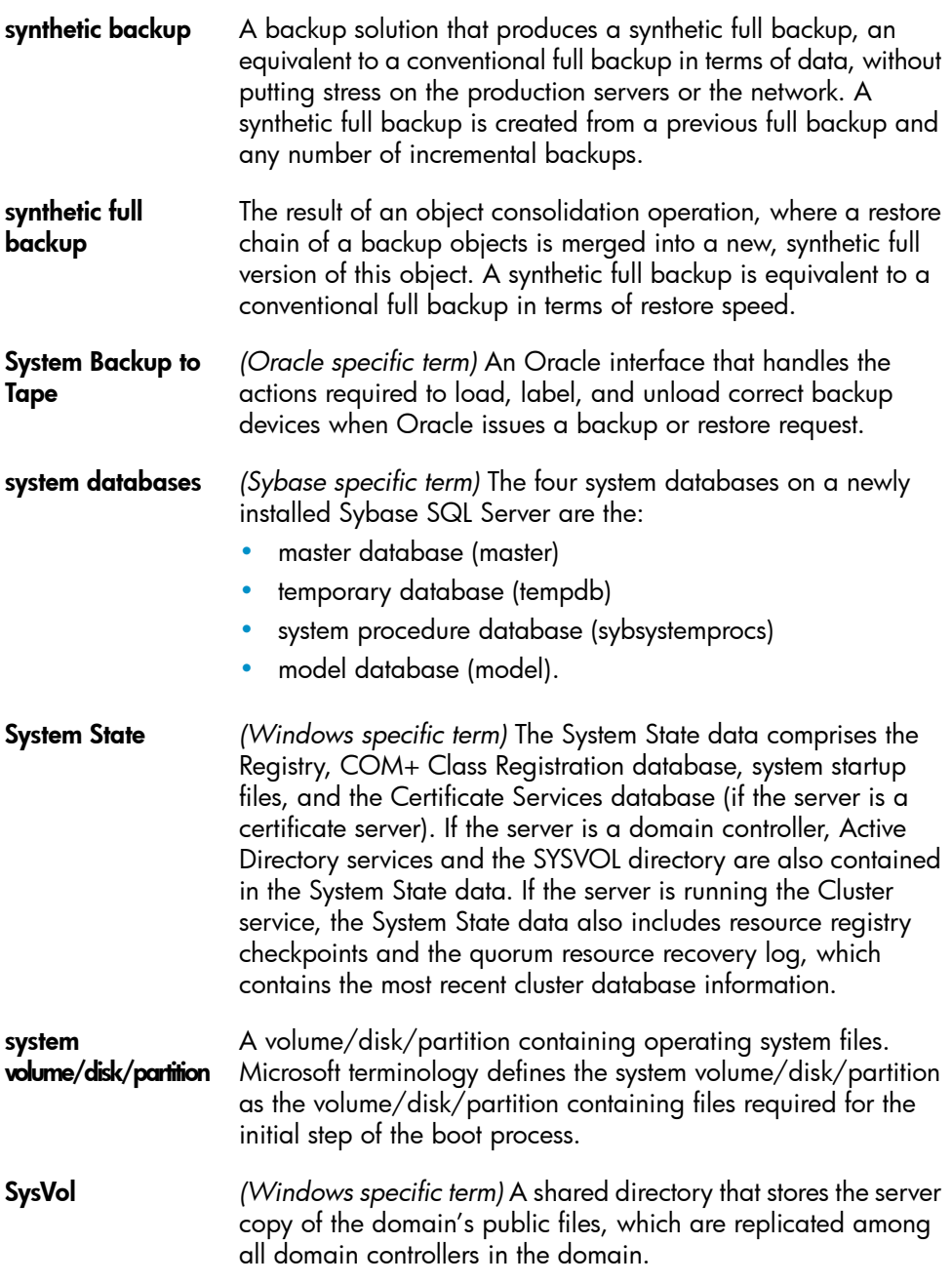

<span id="page-326-0"></span>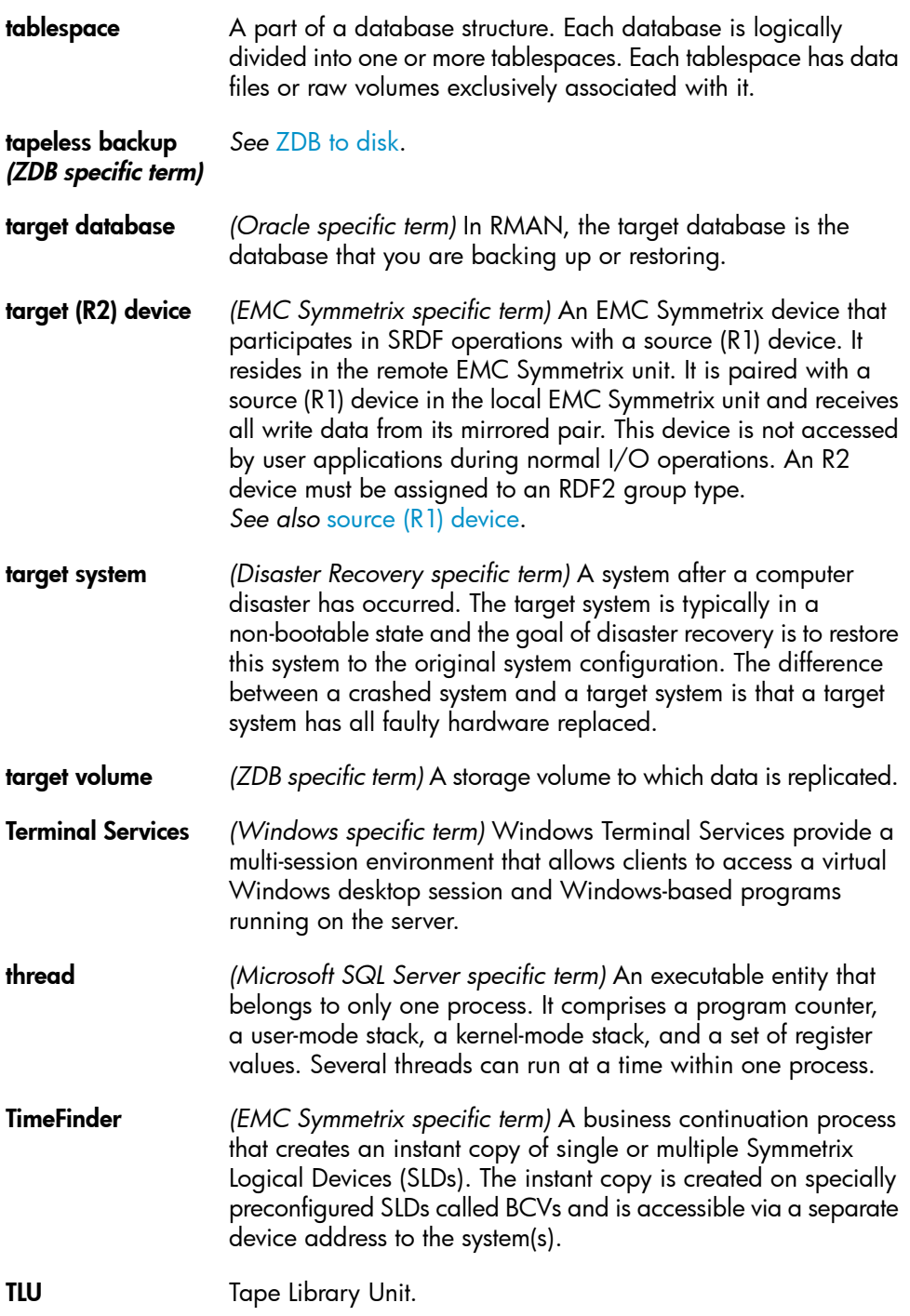

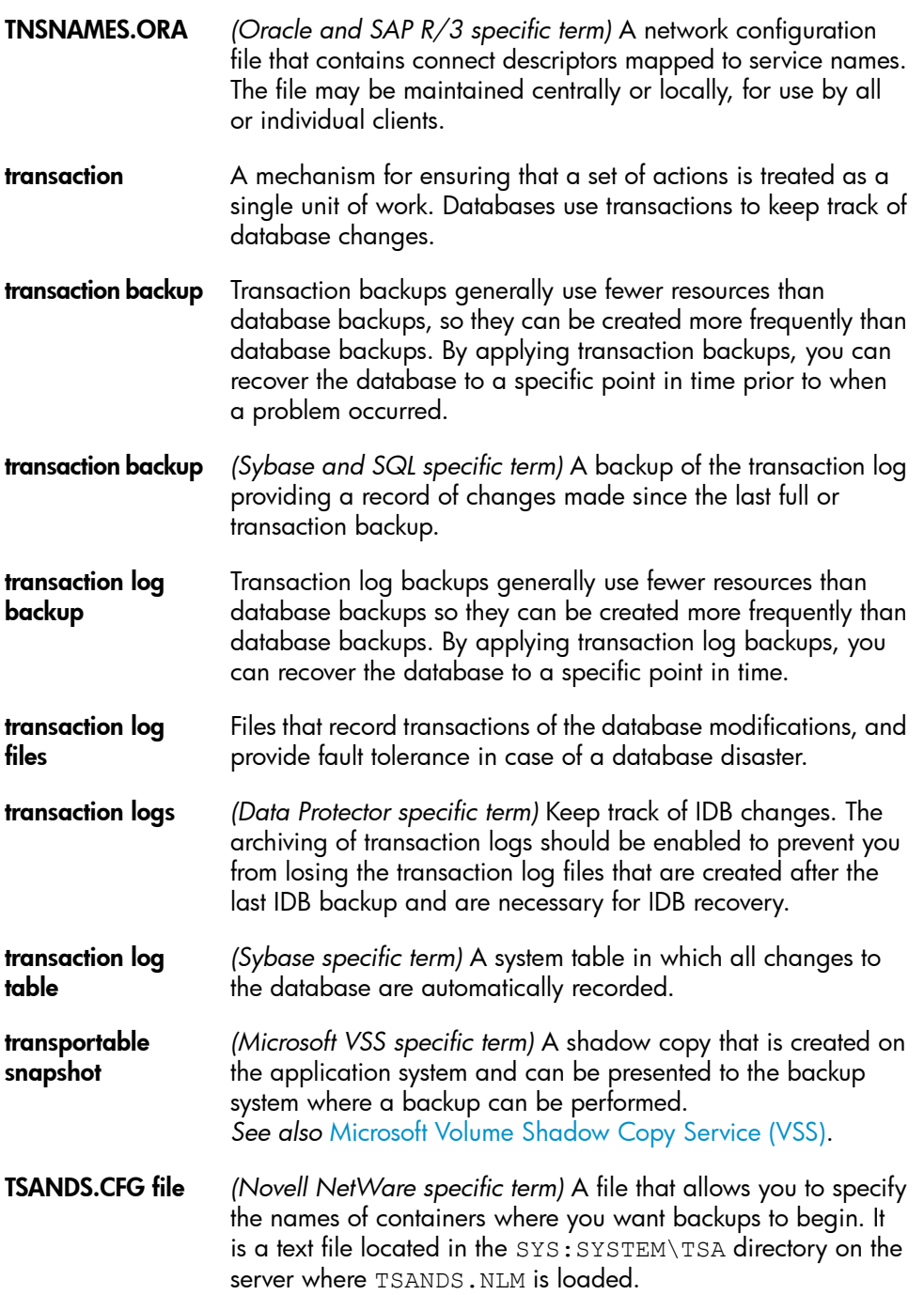

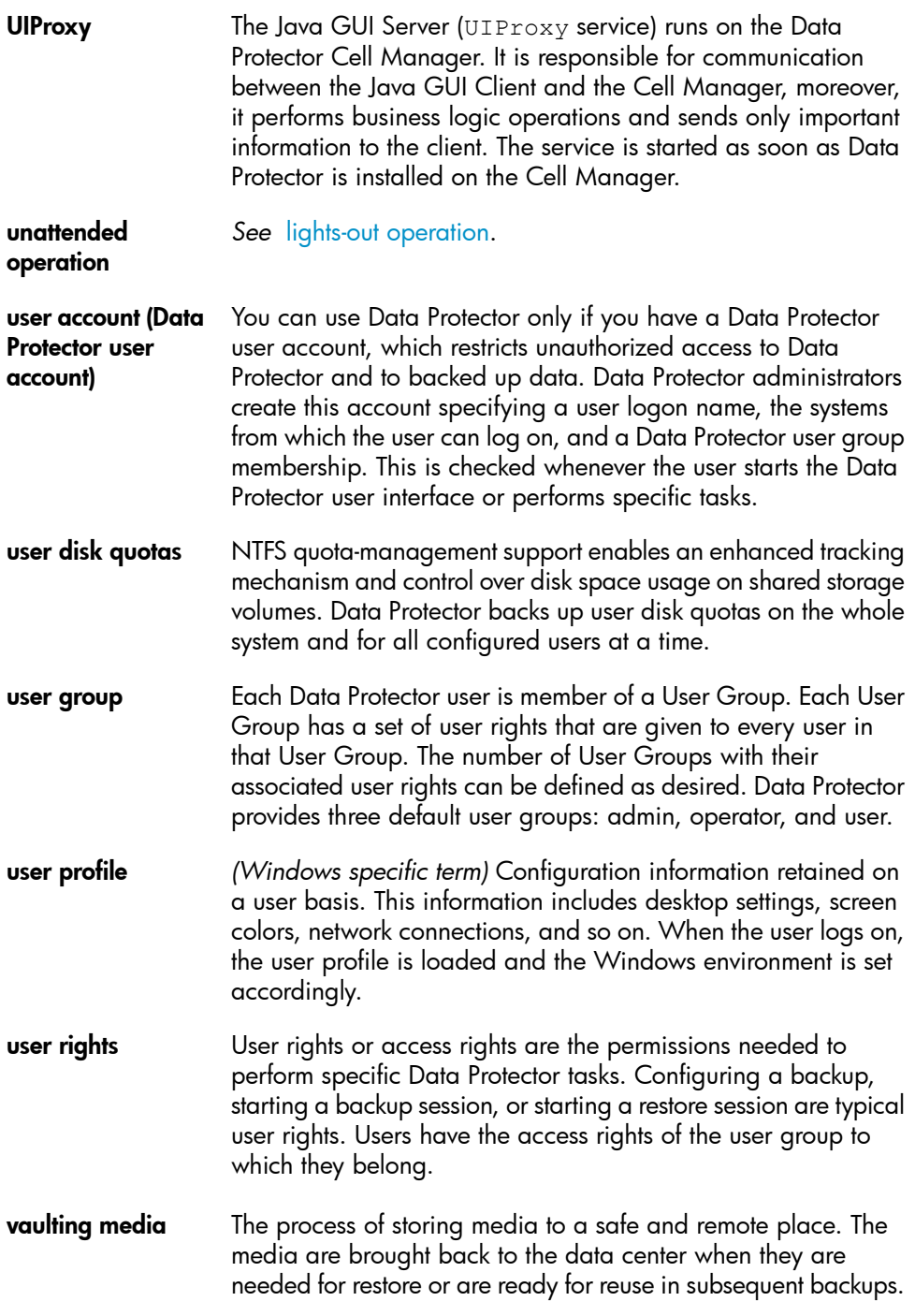

<span id="page-329-0"></span>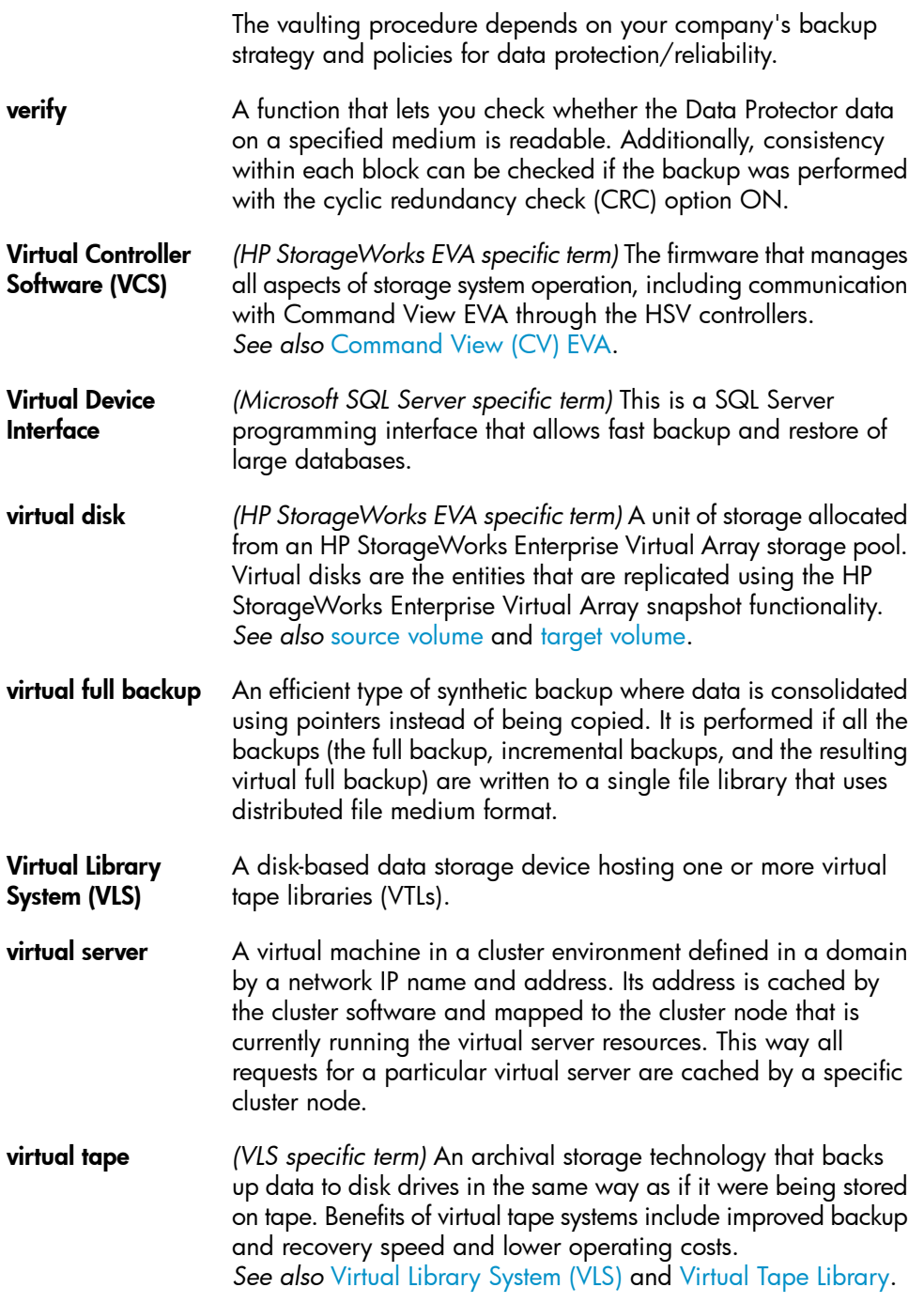

<span id="page-330-0"></span>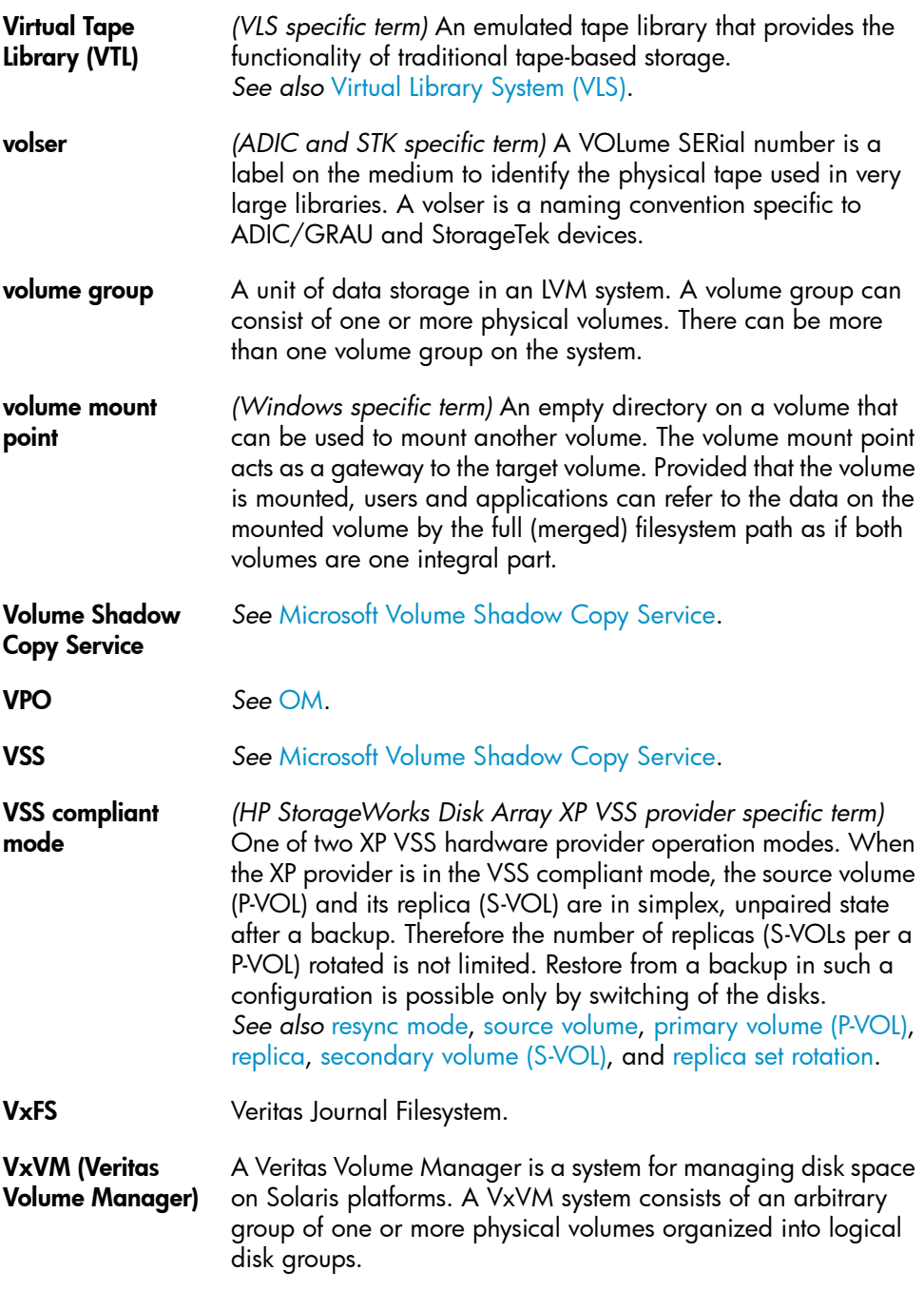

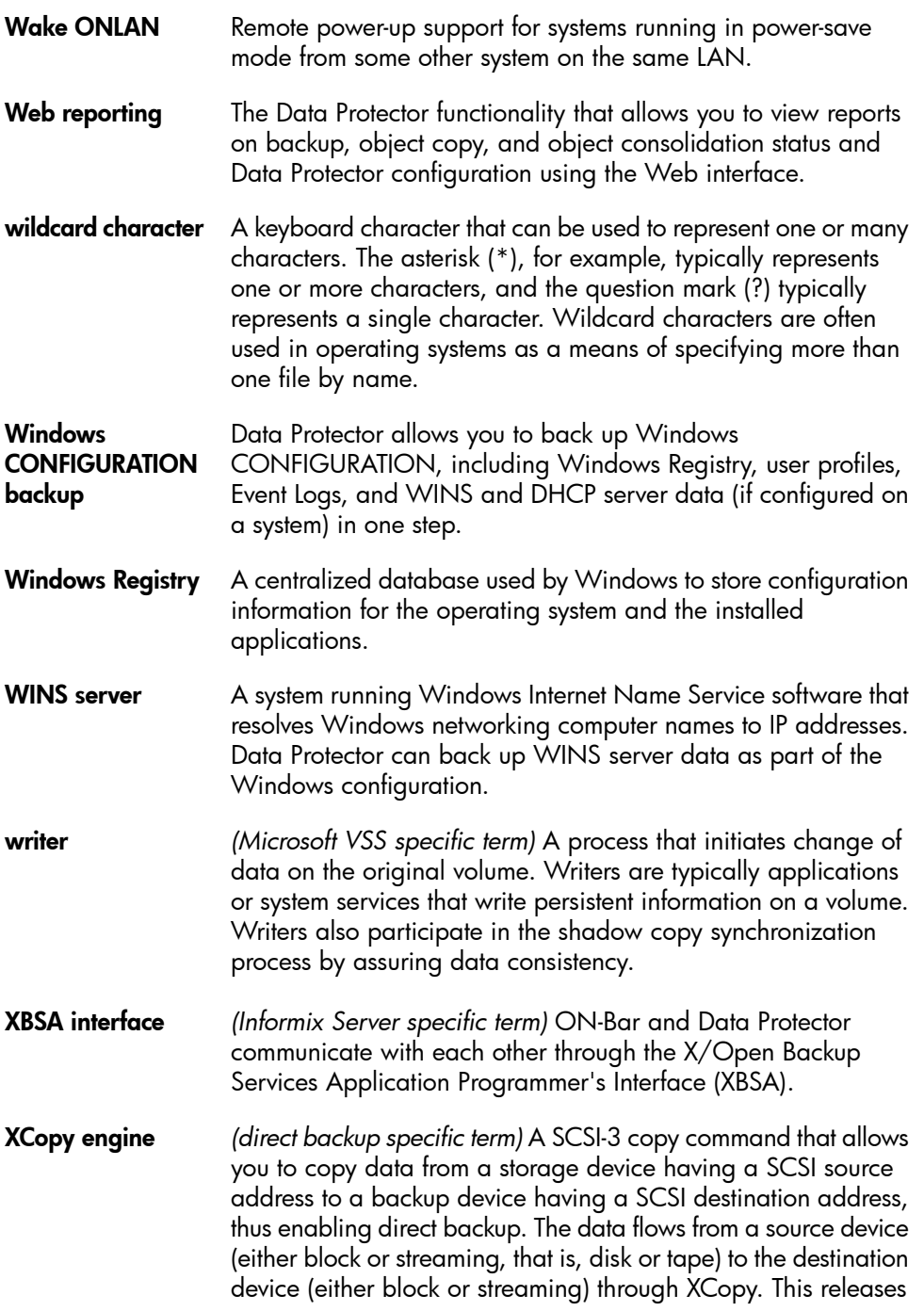

<span id="page-332-2"></span><span id="page-332-1"></span><span id="page-332-0"></span>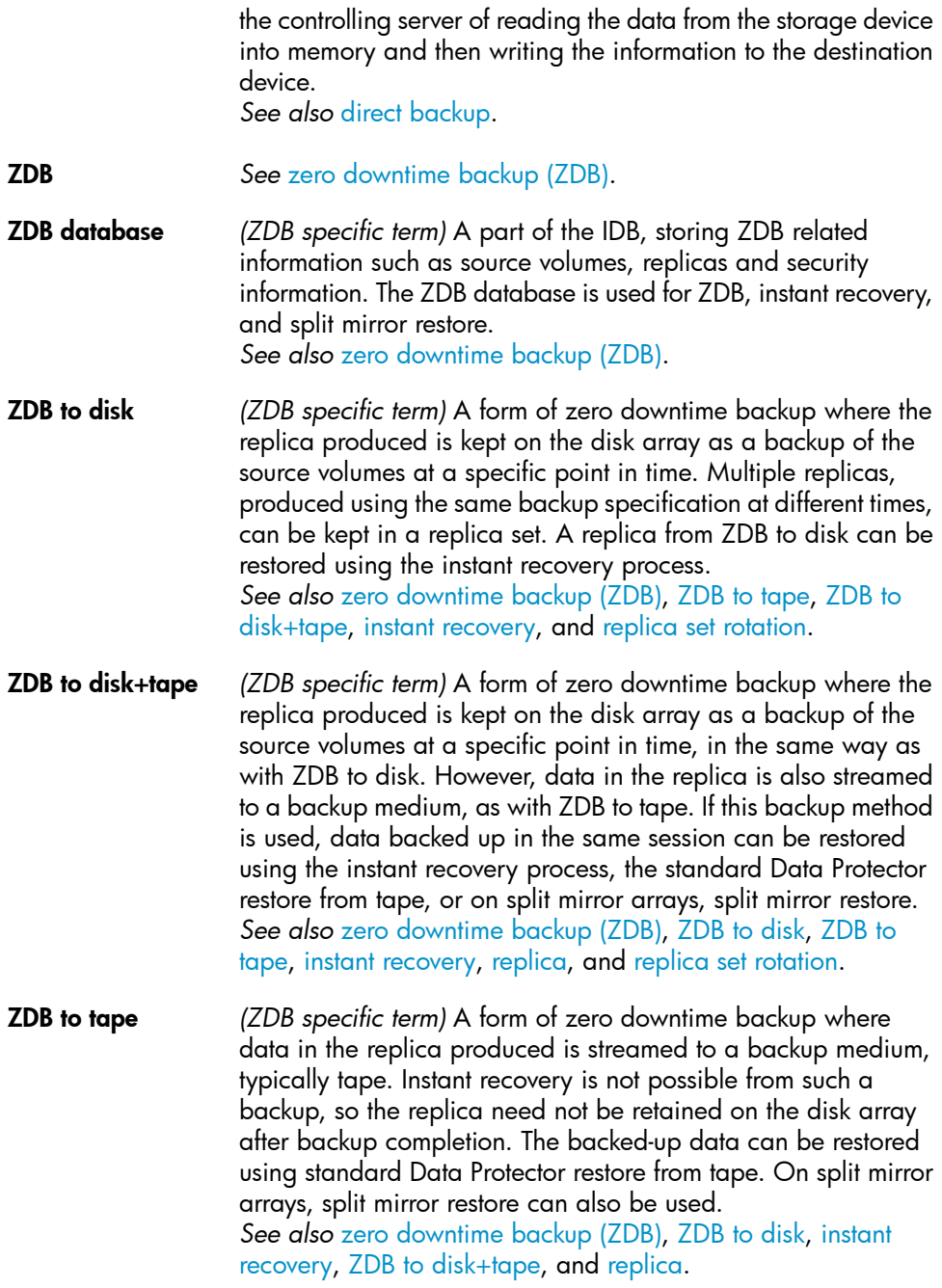

<span id="page-333-0"></span>zero downtime backup (ZDB)

A backup approach in which data replication techniques, provided by a disk array, are used to minimize the impact of backup operations on an application system. A replica of the data to be backed up is created first. All subsequent backup operations are performed on the replicated data rather than the original data, while the application system can be returned to normal operation.

*See also* [ZDB](#page-332-0) to disk, ZDB to [tape,](#page-332-1) ZDB to [disk+tape,](#page-332-2) and [instant](#page-301-0) [recovery](#page-301-0).

# **Index**

## A

architecture SAP DB integration, [237](#page-236-0) SAP R/3 integration, [155](#page-154-0) audience, [15](#page-14-0)

#### B

backing up Oracle backup templates, [57](#page-56-0) offline, [75](#page-74-0) online, [76](#page-75-0) backing up SAP DB backup flow, [238](#page-237-0) concepts, scheme, [237](#page-236-0) parallelism, concepts, [238](#page-237-1) previewing backups, [250](#page-249-0) starting backups, [252](#page-251-0) backing up SAP R/3 backup options, [188](#page-187-0) previewing backups, [190](#page-189-0) backing up Oracle, [75](#page-74-1) - [82](#page-81-0) - [90](#page-89-0) backup options, [66](#page-65-0) backup specifications, creating, [58](#page-57-0) backup types, [27](#page-26-0) examples, using RMAN, [87](#page-86-0) recovery catalog, [78](#page-77-0) scheduling backups, [78](#page-77-1) starting backups, [80](#page-79-0) - [82](#page-81-0) - [90](#page-89-0) starting backups, using CLI, [81](#page-80-0) starting backups, using GUI, [80](#page-79-1) starting backups, using RMAN, [82](#page-81-1) backing up SAP DB, [246](#page-245-0) - [256](#page-255-0) architecture, [237](#page-236-0) backup options, [249](#page-248-0) backup modes, [246](#page-245-1) backup specification, modifying, [249](#page-248-1) backup specifications, creating, [246](#page-245-2) backup types, [235](#page-234-0) differential backups, [235](#page-234-1) full backups, [235](#page-234-2) online backups, [235](#page-234-3) parallelism, [249](#page-248-2) scheduling backups, [249](#page-248-3) scheduling backups, example, [250](#page-249-1) transaction log backups, [235](#page-234-4) backing up SAP R/3, [181](#page-180-0) - [196](#page-195-0) backup flow, [158](#page-157-0) backup specifications, creating, [183](#page-182-0) backup templates, [184](#page-183-0) backup types, [181](#page-180-1) backup modes, [154](#page-153-0) backup specification, modifying, [189](#page-188-0) full backups, [153,](#page-152-0) [181](#page-180-2) incremental backups, [153,](#page-152-1) [181](#page-180-3) SAP backup utilities, [154](#page-153-1) scheduling backups, [189](#page-188-1) scheduling backups, example, [189](#page-188-2) starting backups, [191](#page-190-0)

backing up SAP R/3 architecture, [155](#page-154-0) backup types, [153](#page-152-2) manual balancing, [188,](#page-187-1) [196](#page-195-1) SAP compliant ZDB, [193](#page-192-0) SAP R/3 parameter file, [183](#page-182-1) using RMAN, [195](#page-194-0) using RMAN, [182](#page-181-0) backint mode SAP R/3 integration, [154](#page-153-2) backup options Oracle integration, [66](#page-65-0) backup specifications, scheduling Oracle integration, [78](#page-77-1) SAP DB integration, [249](#page-248-3) backup flow SAP R/3 integration, [158](#page-157-0) SAP DB integration, [238](#page-237-0) backup flow, Oracle integration, [30](#page-29-0) - [31](#page-30-0) backup modes SAP DB integration, [246](#page-245-1) backup modes, SAP R/3 integration, [154](#page-153-0) backup options SAP DB integration, [249](#page-248-0) SAP R/3 integration, [188](#page-187-0) backup specifications, creating SAP DB integration, [246](#page-245-2) backup specifications, creating Oracle integration, [58](#page-57-0) SAP R/3 integration, [183](#page-182-0) backup specifications, modifying SAP DB integration, [249](#page-248-1) SAP R/3 integration, [189](#page-188-0) backup specifications, ownership Oracle integration, [44](#page-43-0) backup templates Oracle integration, [57](#page-56-0) SAP R/3 integration, [184](#page-183-0)

backup types Oracle integration, [27](#page-26-0) SAP DB integration, [235](#page-234-0) SAP R/3 integration, [153](#page-152-2), [181](#page-180-1) BRARCHIVE SAP R/3 integration, [154](#page-153-3) BRBACKUP SAP R/3 integration, [154](#page-153-4) BRRESTORE, [201](#page-200-0) SAP R/3 integration, [154](#page-153-5)

## C

checking configuration Oracle integration, [55](#page-54-0) SAP DB integration, [245](#page-244-0) SAP R/3 integration, [179](#page-178-0) concepts Oracle integration, [28](#page-27-0) SAP DB integration, [236](#page-235-0) SAP R/3 integration, [154](#page-153-6) - [160](#page-159-0) configuration file SAP R/3 integration, [160](#page-159-1) configuring Oracle, [33](#page-32-0) - [56](#page-55-0) checking configuration, [55](#page-54-0) example, CLI, [54](#page-53-0) prerequisites, [35](#page-34-0) configuring SAP DB, [239](#page-238-0) - [246](#page-245-3) checking configuration, [245](#page-244-0) configuring SAP R/3, [160](#page-159-1) - [181](#page-180-4) checking configuration, [179](#page-178-0) configuration file, [160](#page-159-1) configuring SAP R/3 authentication modes, [173](#page-172-0) control files, Oracle integration restore, [97](#page-96-0) conventions document, [22](#page-21-0) creating backup specifications Oracle integration, [58](#page-57-0) SAP DB integration, [246](#page-245-2) SAP R/3 integration, [183](#page-182-0)

## D

Data Guard, Oracle integration configuration, example, [54](#page-53-1) limitations, [35](#page-34-1) primary databases, restore, [105](#page-104-0) standby databases, restore, [105](#page-104-1) database recovery Oracle integration, options, [110](#page-109-0) differential backups SAP DB integration, [235](#page-234-1) disaster recovery Oracle integration, [94](#page-93-0) Oracle integration, [132](#page-131-0) SAP R/3 integration, [203](#page-202-0) document conventions, [22](#page-21-0) related documentation, [15](#page-14-1) documentation HP website, [15](#page-14-2) providing feedback, [25](#page-24-0)

#### E

examples SAP R/3 integration, starting interactive backups, [192](#page-191-0) examples, Oracle integration backing up using RMAN, [87](#page-86-0) restoring using RMAN, [114](#page-113-0) examples, SAP DB integration scheduling backups, [250](#page-249-1) starting interactive backups, [253](#page-252-0) examples, scheduling backups SAP R/3 integration, [189](#page-188-2)

#### F

finding users Oracle integration, [44](#page-43-1) full backups SAP DB integration, [235](#page-234-2) SAP R/3 integration, [153,](#page-152-0) [181](#page-180-2)

#### H

help obtaining, [24](#page-23-0) HP technical support, [24](#page-23-0)

## I

incremental backups Oracle integration, [79](#page-78-0) SAP R/3 integration, [153](#page-152-1), [181](#page-180-3) Informix backup backup specifications, creating, [183](#page-182-0) interactive backups SAP R/3 integration, [191](#page-190-0) interactive backups Oracle integration, [80](#page-79-0) SAP DB integration, [252](#page-251-0) introduction Oracle integration, [27](#page-26-1) SAP DB integration, [235](#page-234-5) SAP R/3 integration, [153](#page-152-3)

## L

limitations SAP DB integration, [239](#page-238-1)

#### M

manual balancing SAP R/3 integration, [188](#page-187-1), [196](#page-195-1) MC/ServiceGuard clusters, configuration, [45](#page-44-0) linking Oracle with the MML, [36](#page-35-0) Media Management Library *See* MML migration, restore SAP DB integration, [260](#page-259-0) MML (Data Protector Media Management Library) linking with Oracle, UNIX, [36](#page-35-1)

MML (Data Protector Media Management Library) linking with Oracle, OpenVMS, [38](#page-37-0) modifying backup specifications SAP DB integration, [249](#page-248-1) SAP R/3 integration, [189](#page-188-0) monitoring sessions Oracle integration, [133](#page-132-0) SAP DB integration, [274](#page-273-0) SAP R/3 integration, [204](#page-203-0)

## O

OB2\_MIRROR\_COMP, SAP R/3 integration, [193](#page-192-1) OB2RMANSAVE, Oracle integration, [152](#page-151-0) online backups SAP DB integration, [235](#page-234-3) Oracle backup scheduling backups, [78](#page-77-1) Oracle configuration example, CLI, [54](#page-53-0) Oracle integration concepts, [28](#page-27-0) introduction, [27](#page-26-1) monitoring sessions, [133](#page-132-0) Oracle restore database items, [91](#page-90-0) recovery catalog, [130](#page-129-0) using another device, [131](#page-130-0) using GUI, [93](#page-92-0) Oracle troubleshooting, [137](#page-136-0) - [152](#page-151-1) Oracle backup, [75](#page-74-1) - [82](#page-81-0) - [90](#page-89-0) backup concepts, scheme, [32](#page-31-0) backup specifications, creating, [58](#page-57-0) backup templates, [57](#page-56-0) backup types, [27](#page-26-0) starting backups, using CLI, [81](#page-80-0) starting backups, using GUI, [80](#page-79-1) starting backups, using RMAN, [82](#page-81-1) starting backups, [80](#page-79-0) - [82](#page-81-0) - [90](#page-89-0)

Oracle configuration checking configuration, [55](#page-54-0) prerequisites, [35](#page-34-0) Oracle integration backup, [75](#page-74-1) - [82](#page-81-0) - [90](#page-89-0) configuration, [33](#page-32-0) - [56](#page-55-0) disaster recovery, [132](#page-131-0) removing the integration, [134](#page-133-0) restore, [91](#page-90-1) - [133](#page-132-1) troubleshooting, [137](#page-136-0) - [152](#page-151-1) viewing sessions, [134](#page-133-1) Oracle restore, [91](#page-90-1) - [133](#page-132-1) restorable items, [91](#page-90-2) control files, [97](#page-96-0) database objects, [99](#page-98-0) disaster recovery, [132](#page-131-0) editing RMAN scripts, [152](#page-151-0) examples, using RMAN, [114](#page-113-0) preparing databases for restore, [115](#page-114-0) primary databases, Data Guard, [105](#page-104-0) recovery catalog, [95](#page-94-0) restore options, [110](#page-109-0) restore flow, [31](#page-30-1) restore methods, [91](#page-90-3) restore types, [28](#page-27-1) standby databases, Data Guard, [105](#page-104-1) tablespaces and datafiles, [104](#page-103-0) using RMAN, [114](#page-113-0) Oracle RMAN metadata, [136](#page-135-0) Oracle RMAN script, [68](#page-67-0) overview, restore SAP DB integration, [256](#page-255-1) ownership, backup specifications Oracle integration, [44](#page-43-0)

#### P

parallelism SAP DB integration, [249](#page-248-2) parallelism, concepts SAP DB integration, [238,](#page-237-1) [238](#page-237-2) previewing backups SAP DB integration, [250](#page-249-0) SAP R/3 integration, [190](#page-189-0) primary databases, Oracle integration restore, [105](#page-104-0)

## R

RAC, configuring Oracle Servers on HP-UX, [35](#page-34-2) on other UNIX systems, [35](#page-34-3) recovery Oracle integration, options, [110](#page-109-0) recovery catalog, Oracle integration backup, [78](#page-77-0) restore, [95](#page-94-0) related documentation, [15](#page-14-1) removing the Oracle integration, [134](#page-133-0) from HP-UX, [135](#page-134-0) from Solaris and other UNIX systems, [135](#page-134-1) restore flow SAP R/3 integration, [160](#page-159-2) SAP DB integration, [238](#page-237-3) restore methods SAP R/3 integration, [196](#page-195-2) restore options SAP DB integration, [270](#page-269-0) restore types Oracle integration, [28](#page-27-1) restoring Oracle database objects, [99](#page-98-0) tablespaces and datafiles, [104](#page-103-0) using RMAN, [114](#page-113-0) restoring SAP DB, [256](#page-255-2) - [274](#page-273-1) parallelism, concepts, [238](#page-237-2) restore flow, [238](#page-237-3) using another device, [274](#page-273-2) using CLI, [263](#page-262-0) using GUI, [260](#page-259-1) restoring SAP R/3 using another device, [201](#page-200-1)

restoring SAP R/3 disaster recovery, [203](#page-202-0) using SAP BRTOOLS, [201](#page-200-0) restoring Oracle, [91](#page-90-1) - [133](#page-132-1) control files, [97](#page-96-0) disaster recovery, [132](#page-131-0) editing RMAN scripts, [152](#page-151-0) methods, [91](#page-90-3) primary databases, Data Guard, [105](#page-104-0) recovery catalog, [95,](#page-94-0) [130](#page-129-0) restore flow, [31](#page-30-1) standby databases, Data Guard, [105](#page-104-1) using another device, [131](#page-130-0) using GUI, [93](#page-92-0) restoring SAP R/3 using GUI, [197](#page-196-0) restoring SAP DB migration, [260](#page-259-0) overview, [256](#page-255-1) restore options, [270](#page-269-0) using SAP DB utilities, [264](#page-263-0) restoring SAP R/3, [196](#page-195-3) - [204](#page-203-1) restore flow, [160](#page-159-2) restore methods, [196](#page-195-2) SAP restore utilities, [154](#page-153-1) using CLI, [200](#page-199-0) restoring SAP R/3 architecture, [155](#page-154-0) using BRRESTORE, [201](#page-200-0) RMAN mode SAP R/3 integration, [154](#page-153-7) RMAN, backup SAP R/3 integration, [182](#page-181-0), [195](#page-194-0) RMAN, Oracle integration, [82](#page-81-1) backup, [87](#page-86-0) restore, [114](#page-113-0) scripts, examples, [87](#page-86-0) running backups *See* starting backups

S

SAP DB backup backup options, [249](#page-248-0) scheduling backups, [249](#page-248-3) SAP DB configuration, [239](#page-238-0) - [246](#page-245-3) SAP DB integration introduction, [235](#page-234-5) limitations, [239](#page-238-1) monitoring sessions, [274](#page-273-0) SAP DB restore restore options, [270](#page-269-0) SAP R/3 backup backup flow, [158](#page-157-0) backup templates, [184](#page-183-0) backup types, [181](#page-180-1) manual balancing, [188,](#page-187-1) [196](#page-195-1) SAP compliant ZDB, [193](#page-192-0) scheduling backups, [189](#page-188-1) starting backups, [191](#page-190-0) using RMAN, [195](#page-194-0) SAP R/3 configuration authentication modes, [173](#page-172-0) SAP R/3 integration disaster recovery, [203](#page-202-0) introduction, [153](#page-152-3) monitoring sessions, [204](#page-203-0) SAP R/3 restore restore flow, [160](#page-159-2) using BRRESTORE, [201](#page-200-0) SAP R/3 troubleshooting, [204](#page-203-2) - [233](#page-232-0) SAP compliant ZDB SAP R/3 integration, [193](#page-192-0)

SAP DB backup, [246](#page-245-0) - [256](#page-255-0) concepts, scheme, [237](#page-236-0) architecture, [237](#page-236-0) backup flow, [238](#page-237-0) backup specification, modifying, [249](#page-248-1) backup specifications, creating, [246](#page-245-2) backup modes, [246](#page-245-1) backup types, [235](#page-234-0) differential backups, [235](#page-234-1) full backups, [235](#page-234-2) online backups, [235](#page-234-3) parallelism, [249](#page-248-2) parallelism, concepts, [238](#page-237-1) previewing backups, [250](#page-249-0) scheduling backups, example, [250](#page-249-1) starting backups, [252](#page-251-0) transaction log backups, [235](#page-234-4) SAP DB configuration checking configuration, [245](#page-244-0) SAP DB integration backup, [246](#page-245-0) - [256](#page-255-0) concepts, [236](#page-235-0) configuration, [239](#page-238-0) - [246](#page-245-3) restore, [256](#page-255-2) - [274](#page-273-1) troubleshooting, [274](#page-273-3) - [278](#page-277-0) SAP DB restore, [256](#page-255-2) - [274](#page-273-1) migration, [260](#page-259-0) overview, [256](#page-255-1) parallelism, concepts, [238](#page-237-2) restore flow, [238](#page-237-3) using another device, [274](#page-273-2) using CLI, [263](#page-262-0) using GUI, [260](#page-259-1) using SAP DB utilities, [264](#page-263-0) SAP DB troubleshooting, [274](#page-273-3) - [278](#page-277-0) SAP DB utilities restore, [264](#page-263-0) SAP R/3 backup backup types, [153](#page-152-2) SAP R/3 configuration, [160](#page-159-1) - [181](#page-180-4) SAP R/3 restore using CLI, [200](#page-199-0)

SAP R/3 backup, [181](#page-180-0) - [196](#page-195-0) architecture, [155](#page-154-0) backup specification, modifying, [189](#page-188-0) backup modes, [154](#page-153-0) backup options, [188](#page-187-0) full backups, [153](#page-152-0), [181](#page-180-2) incremental backups, [153](#page-152-1), [181](#page-180-3) previewing backups, [190](#page-189-0) SAP backup utilities, [154](#page-153-1) SAP R/3 parameter file, [183](#page-182-1) scheduling backups, example, [189](#page-188-2) using RMAN, [182](#page-181-0) SAP R/3 configuration checking configuration, [179](#page-178-0) configuration file, [160](#page-159-1) SAP R/3 integration backup, [181](#page-180-0) - [196](#page-195-0) concepts, [154](#page-153-6) - [160](#page-159-0) configuration, [160](#page-159-1) - [181](#page-180-4) restore, [196](#page-195-3) - [204](#page-203-1) troubleshooting, [204](#page-203-2) - [233](#page-232-0) SAP R/3 restore, [196](#page-195-3) - [204](#page-203-1) architecture, [155](#page-154-0) disaster recovery, [203](#page-202-0) restore methods, [196](#page-195-2) SAP restore utilities, [154](#page-153-1) using another device, [201](#page-200-1) using BRRESTORE, [201](#page-200-0) using GUI, [197](#page-196-0) SAP R/3 troubleshooting on UNIX, [217](#page-216-0) - [233](#page-232-0) on Windows, [205](#page-204-0) - [217](#page-216-1) SBT\_LIBRARY, Oracle integration, [36,](#page-35-2) [85](#page-84-0), [117](#page-116-0) scheduling backups Oracle integration, [78](#page-77-1) SAP DB integration, [249](#page-248-3) SAP R/3 integration, [189](#page-188-1) standby databases, Oracle integration restore, [105](#page-104-1) starting backups SAP DB integration, [252](#page-251-0)

starting backups SAP R/3 integration, [191](#page-190-0) starting backups, Oracle integration using CLI, [81](#page-80-0) using GUI, [80](#page-79-1) using RMAN, [82](#page-81-1) starting backups, Oracle integration, [80](#page-79-0) - [82](#page-81-0) - [90](#page-89-0) Subscriber's Choice, HP, [25](#page-24-1)

## T

technical support HP, [24](#page-23-0) technical support service locator website, [25](#page-24-2) transaction log backups SAP DB integration, [235](#page-234-4) troubleshooting Oracle, [137](#page-136-0) - [152](#page-151-1) troubleshooting SAP DB, [274](#page-273-3) - [278](#page-277-0) troubleshooting SAP R/3 , [204](#page-203-2) - [233](#page-232-0) on UNIX, [217](#page-216-0) - [233](#page-232-0) on Windows, [205](#page-204-0) - [217](#page-216-1)

## U

users, finding Oracle integration, [44](#page-43-1) users, configuring Oracle integration, [44](#page-43-2)

#### V

viewing sessions Oracle integration, [134](#page-133-1)

#### W

websites HP Subscriber's Choice for Business, [25](#page-24-1) HP , [25](#page-24-2) product manuals, [15](#page-14-2)